# Kasutusjuhend

55PUS8601 65PUS8601

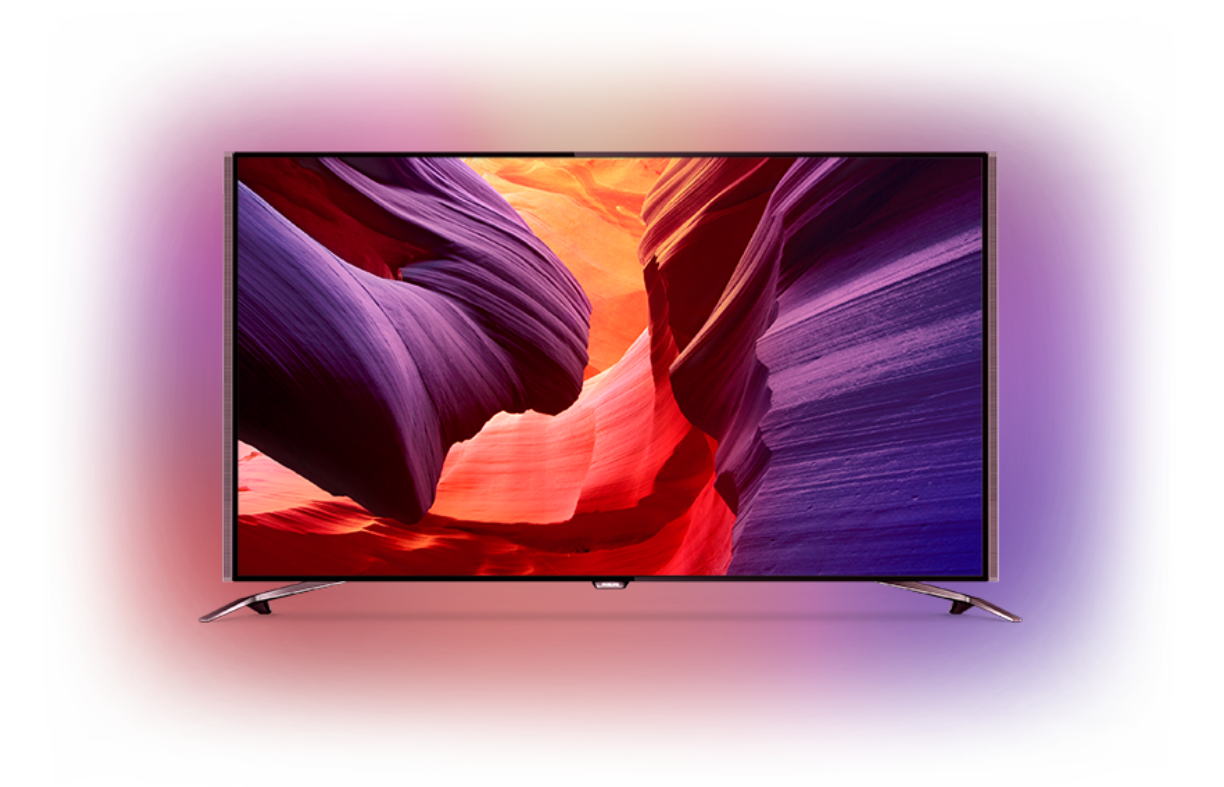

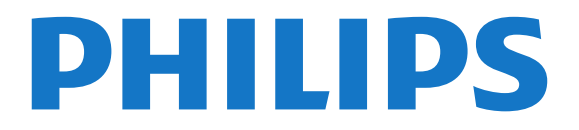

## Sisukord

#### [1 Teleri ülevaade](#page-3-0)*[4](#page-3-0)*

- [1.1 UltraHD TV](#page-3-1)
- [1.2 Philips Android TV](#page-3-2)*[4](#page-3-2)*
- [1.3 Kanalite vaatamine](#page-3-3)*[4](#page-3-3)*
- [1.4 Rakenduste kasutamine](#page-3-4)*[4](#page-3-4)*
- [1.5 Mängude mängimine](#page-3-5)*[4](#page-3-5)*
- [1.6 Filmi laenutamine](#page-4-0)*[5](#page-4-0)* [1.7 Pause TV ja salvestamine](#page-4-1)*[5](#page-4-1)*
- [1.8 Nutitelefonid ja tahvelarvutid](#page-4-2)*[5](#page-4-2)*
- [1.9 Ambilight](#page-4-3)
- [1.10 Bluetoothi ühendus](#page-4-4)*[5](#page-4-4)*

#### [2 Seadistamine](#page-5-0)*[6](#page-5-0)*

- [2.1 Lugege ohutusjuhiseid](#page-5-1)*[6](#page-5-1)*
- [2.2 Telerialus ja seinakinnitus](#page-5-2)*[6](#page-5-2)*
- [2.3 Nõuanded paigutamiseks](#page-5-3)*[6](#page-5-3)*
- [2.4 Toitejuhe](#page-5-4)*[6](#page-5-4)*
- [2.5 Antennikaabel](#page-5-5)*[6](#page-5-5)*
- [2.6 Satelliitantenn](#page-6-0)*[7](#page-6-0)*

#### [3 Ühendage oma Android-teler](#page-8-0)*[9](#page-8-0)*

- [3.1 Võrk ja internet](#page-8-1)*[9](#page-8-1)*
- [3.2 Google'i konto](#page-10-0)
- [3.3 Philipsi rakenduste galerii](#page-11-0)*[12](#page-11-0)*

#### [4 Seadmete ühendamine](#page-13-0)*[14](#page-13-0)*

[4.1 Teave ühenduste kohta](#page-13-1)*[14](#page-13-1)* [4.2 CAM koos kiipkaardiga - CI+](#page-15-0)*[16](#page-15-0)* [4.3 Vastuvõtja - digiboks](#page-17-0)*[18](#page-17-0)* [4.4 Kodukinosüsteem \(HTS\)](#page-17-1)*[18](#page-17-1)* [4.5 Telefonid ja tahvelarvutid](#page-19-0)*[20](#page-19-0)* [4.6 Blu-ray-mängija](#page-19-1)*[20](#page-19-1)* [4.7 DVD-mängija](#page-19-2)*[20](#page-19-2)* [4.8 Bluetooth - kõlarid ja mängupuldid](#page-19-3)*[20](#page-19-3)* [4.9 PTA860 juhtmeta kõlarite alused](#page-20-0)*[21](#page-20-0)* [4.10 Kõrvaklapid](#page-21-0)*[22](#page-21-0)* [4.11 Mängukonsool](#page-22-0)*[23](#page-22-0)* [4.12 Mängupult](#page-22-1)*[23](#page-22-1)* [4.13 USB-kõvaketas](#page-23-0)*[24](#page-23-0)* [4.14 USB-klaviatuur](#page-23-1)*[24](#page-23-1)* [4.15 USB-mälupulk](#page-24-0)*[25](#page-24-0)* [4.16 Fotokaamera](#page-24-1)*[25](#page-24-1)* [4.17 Videokaamera](#page-25-0)*[26](#page-25-0)* [4.18 Arvuti](#page-25-1)*[26](#page-25-1)*

#### [5 Sisse- ja väljalülitamine](#page-26-0)*[27](#page-26-0)*

[5.1 Sees, ooterežiimil või väljas](#page-26-1)*[27](#page-26-1)* [5.2 Philipsi logo heledus](#page-26-2)*[27](#page-26-2)* [5.3 Teleri klahvid](#page-26-3)*[27](#page-26-3)* [5.4 Unetaimer](#page-26-4) [5.5 Väljalülituse taimer](#page-27-0)*[28](#page-27-0)*

#### [6 Kaugjuhtimispult](#page-28-0)*[29](#page-28-0)*

- [6.1 Nuppude ülevaade](#page-28-1)*[29](#page-28-1)*
- [6.2 Puutepadi](#page-29-0)*[30](#page-29-0)*
- [6.3 Voice](#page-29-1)*[30](#page-29-1)*
- [6.4 Klaviatuur](#page-30-0)*[31](#page-30-0)*
- [6.5 Kaugjuhtimispuldi sidumine](#page-31-0)*[32](#page-31-0)* [6.6 Infrapunaandur](#page-32-0)*[33](#page-32-0)*
- [6.7 Patareid](#page-32-1)*[33](#page-32-1)*
- [6.8 Puhastamine](#page-32-2)*[33](#page-32-2)*

#### [7 Telekanalid](#page-33-0)*[34](#page-33-0)*

- [7.1 Kanalite loendid](#page-33-1)*[34](#page-33-1)*
- [7.2 Kanalite vaatamine](#page-34-0)*[35](#page-34-0)*
- [7.3 Lemmikkanalid](#page-36-0)*[37](#page-36-0)*
- [7.4 Tekst \(teletekst\)](#page-37-0)*[38](#page-37-0)*
- [7.5 Interaktiivne TV](#page-39-0)*[40](#page-39-0)*

#### [8 Telekava](#page-40-0)*[41](#page-40-0)*

- [8.1 Mida vajate?](#page-40-1)*[41](#page-40-1)*
- [8.2 Telekava andmed](#page-40-2)
- [8.3 Telekava kasutamine](#page-40-3)*[41](#page-40-3)*

#### [9 Salvestamine ja saate seiskamine](#page-42-0)*[43](#page-42-0)*

- [9.1 Salvestamine](#page-42-1)*[43](#page-42-1)*
- [9.2 Pause TV](#page-43-0)

#### [10 Parimad valikud](#page-45-0)*[46](#page-45-0)*

- [10.1 Parimate valikute teave](#page-45-1)*[46](#page-45-1)*
- [10.2 Praegu teleris](#page-45-2)[46](#page-45-2)<br>10.3 TV valikvideod 46
- [10.3 TV valikvideod](#page-45-3)<br>10.4Nõudevideo 47
- [10.4 Nõudevideo](#page-46-0)

#### [11 Kodumenüü](#page-47-0)*[48](#page-47-0)*

- [11.1 Teave kodumenüü kohta](#page-47-1)*[48](#page-47-1)*
- [11.2 Kodumenüü avamine](#page-47-2)*[48](#page-47-2)*
- [11.3 Otsing ja hääl](#page-47-3)*[48](#page-47-3)*
- [11.4 Piiranguga profiil](#page-47-4)*[48](#page-47-4)*

#### [12 Teleri menüü](#page-48-0)*[49](#page-48-0)*

- [12.1 Teave teleri menüü kohta](#page-48-1)*[49](#page-48-1)*
- [12.2 Teleri menüü avamine](#page-48-2)*[49](#page-48-2)*

#### [13 Allikad](#page-49-0)*[50](#page-49-0)*

- [13.1 Teleri sisendile lülitumine](#page-49-1)*[50](#page-49-1)*
- [13.2 Teleri sisendi suvandid](#page-49-2)*[50](#page-49-2)*
- [13.3 Seadme nimi ja tüüp](#page-49-3)*[50](#page-49-3)*
- [13.4 Mäng või arvuti](#page-49-4)
- [13.5 Ühenduste uuesti skannimine](#page-50-0)*[51](#page-50-0)*

#### [14 Rakendused](#page-51-0)*[52](#page-51-0)*

- [14.1 Teave rakenduste kohta](#page-51-1)*[52](#page-51-1)*
- [14.2 Google Play](#page-51-2)
- [14.3 Rakenduste galerii](#page-52-0)*[53](#page-52-0)*
- [14.4 Rakenduse käivitamine või peatamine](#page-52-1)*[53](#page-52-1)*
- [14.5 Rakenduste lukustamine](#page-53-0)*[54](#page-53-0)*
- [14.6 Rakenduste haldamine](#page-54-0)*[55](#page-54-0)*
- [14.7 Salvestamine](#page-54-1)

#### [15 Mängimine](#page-56-0)*[57](#page-56-0)*

- [15.1 Mida vajate?](#page-56-1)*[57](#page-56-1)*
- [15.2 Mängupuldid](#page-56-2)
- [15.3 Mängu mängimine](#page-56-3)*[57](#page-56-3)*
- [15.4 Mängude jaoks parim säte](#page-56-4)*[57](#page-56-4)*

#### [16 Internet](#page-57-0)*[58](#page-57-0)*

- [16.1 Käivitage Internet](#page-57-1)*[58](#page-57-1)*
- [16.2 Interneti suvandid](#page-57-2)

#### [17 Teie videod, fotod ja muusika](#page-58-0)*[59](#page-58-0)*

- [17.1 USB-ühenduse kaudu](#page-58-1)*[59](#page-58-1)*
- [17.2 Arvutist või võrgumälust](#page-58-2)*[59](#page-58-2)*
- [17.3 Pilveteenusest](#page-58-3)*[59](#page-58-3)*
- [17.4 Esitage oma videosid](#page-58-4)*[59](#page-58-4)*
- [17.5 Oma fotode vaatamine](#page-59-0)*[60](#page-59-0)*
- [17.6 Esitage oma muusikat](#page-59-1)*[60](#page-59-1)*

### [18 Nutitelefonid ja tahvelarvutid](#page-61-0)*[62](#page-61-0)*

- [18.1 Philipsi rakendus TV Remote](#page-61-1)*[62](#page-61-1)* [18.2 Google Cast](#page-61-2)
- 
- [18.3 AirPlay](#page-61-3)*[62](#page-61-3)* [18.4 MHL](#page-61-4)*[62](#page-61-4)*

#### [19 Ambilight](#page-63-0)*[64](#page-63-0)*

[19.1 Ambilighti stiil](#page-63-1)*[64](#page-63-1)*

- [19.2 Ambilight väljas](#page-63-2)*[64](#page-63-2)*
- [19.3 Ambilighti seaded](#page-63-3)*[64](#page-63-3)*

#### [20 Mitmikkuva](#page-64-0)*[65](#page-64-0)*

[20.1 Multi View avamine](#page-64-1)*[65](#page-64-1)* [20.2 Tekst \(teletekst\) ja teler](#page-64-2)*[65](#page-64-2)*

#### [21 Sätted](#page-65-0)*[66](#page-65-0)*

[21.1 Sagedased sätted](#page-65-1)*[66](#page-65-1)* [21.2 Pilt](#page-65-2)*[66](#page-65-2)* [21.3 Heli](#page-70-0)*[71](#page-70-0)* [21.4 Ambilight](#page-73-0)*[74](#page-73-0)* [21.5 Ökosätted](#page-75-0)*[76](#page-75-0)* [21.6 Üldsätted](#page-76-0) [21.7 Keel, regioon, kell](#page-77-0)*[78](#page-77-0)* [21.8 Kasutushõlbustus](#page-79-0)*[80](#page-79-0)* [21.9 Lapselukk](#page-80-0)*[81](#page-80-0)* [21.10 Juhtmevaba ja võrgud](#page-81-0)*[82](#page-81-0)*

#### [22 Kanali paigaldamine](#page-83-0)*[84](#page-83-0)*

[22.1 Antenni/kaabli paigaldamine](#page-83-1)*[84](#page-83-1)*

[22.2 Satelliitkanalite paigaldamine](#page-86-0)*[87](#page-86-0)*

#### [23 Tarkvara](#page-91-0)*[92](#page-91-0)*

[21.11 Androidi sätted](#page-82-0)*[83](#page-82-0)*

[23.1 Tarkvara uuendamine](#page-91-1)*[92](#page-91-1)*

- [23.2 Tarkvara versioon](#page-91-2)
- [23.3 Avatud lähtekoodiga tarkvara](#page-91-3)*[92](#page-91-3)* [23.4 Teated](#page-92-0)*[93](#page-92-0)*

#### [24 Tehnilised andmed](#page-93-0)*[94](#page-93-0)*

- [24.1 Keskkonnahoidlik](#page-93-1)*[94](#page-93-1)*
- [24.2 Toide](#page-93-2)*[94](#page-93-2)*
- [24.3 Toote lühikirjeldus](#page-93-3)*[94](#page-93-3)*
- [24.4 Operatsioonisüsteem](#page-93-4)*[94](#page-93-4)*
- [24.5 Vastuvõtt](#page-93-5)*[94](#page-93-5)* [24.6 Ekraan](#page-94-0)*[95](#page-94-0)*
- 
- [24.7 Mõõtmed ja massid](#page-94-1)*[95](#page-94-1)*
- [24.8 Ühenduvus](#page-95-0)*[96](#page-95-0)* [24.9 Heli](#page-95-1)*[96](#page-95-1)*
- [24.10 Multimeedia](#page-95-2)*[96](#page-95-2)*

#### [25 Abi ja tugi](#page-96-0)*[97](#page-96-0)*

[25.1 Teleri registreerimine](#page-96-1)*[97](#page-96-1)* [25.2 Abimenüü kasutamine](#page-96-2)*[97](#page-96-2)* [25.3 Veaotsing](#page-96-3)*[97](#page-96-3)* [25.4 Võrguabi](#page-98-0)*[99](#page-98-0)* [25.5 Tugi ja remont](#page-98-1)*[99](#page-98-1)*

#### [26 Ohutus ja hooldus](#page-100-0)*[101](#page-100-0)*

[26.1 Ohutus](#page-100-1)*[101](#page-100-1)* [26.2 Puhastamine](#page-101-0)*[102](#page-101-0)*

#### [27 Kasutustingimused](#page-102-0)*[103](#page-102-0)*

[27.1 Kasutustingimused - teler](#page-102-1)*[103](#page-102-1)* [27.2 Kasutustingimused - Philipsi rakenduste galerii](#page-102-2) *[103](#page-102-2)*

#### [28 Autoriõigused](#page-103-0)*[104](#page-103-0)*

[28.1 HDMI](#page-103-1)*[104](#page-103-1)* [28.2 MHL](#page-103-2)*[104](#page-103-2)* [28.3 Dolby](#page-103-3)*[104](#page-103-3)* [28.4 DTS Premium Sound](#page-103-4)*[104](#page-103-4)* [28.5 Wi-Fi Alliance](#page-103-5)*[104](#page-103-5)* [28.6 Microsoft](#page-103-6) [28.7 Muud kaubamärgid](#page-104-0)*[105](#page-104-0)*

#### [Indeks](#page-105-0)*[106](#page-105-0)*

## <span id="page-3-0"></span>1 Teleri ülevaade

### <span id="page-3-1"></span> $\overline{11}$ UltraHD TV

Sellel teleril on Ultra HD ekraan. Selle resolutsioon on neli korda kõrgem tavalise HD-ekraani omast. Ultra HD - see on 8 miljonit pikslit kõige täpsema ja elutruuma pildi pakkumiseks teleriekraanil.

Lisaks kõigele muule teisendab uus Ultra Pixel HD Engine sissetuleva telerisignaali kohe Ultra HD resolutsioonile. Nii saate lummavat pildikvaliteeti nautida niipea, kui teleri sisse lülitate. Samuti saate HDMI ühenduse abil vaadata Ultra HD videosid. Ultra HD pakub teleripilti, mis on selge ja terav isegi suurel ekraanil.

<span id="page-3-3"></span>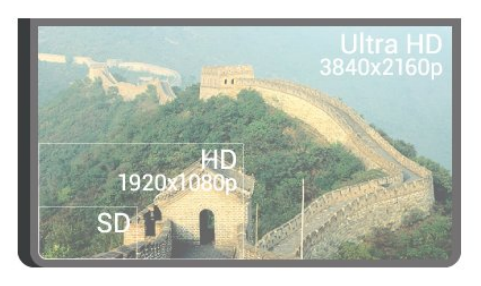

### <span id="page-3-2"></span>1.2 Philips Android TV

<span id="page-3-4"></span>See on Philips Android TV™ koos UHD-ga.

Android-teler pakub tuhandeid filme, saateid ja mänge Google Play'st, YouTube'ist ja teie lemmikrakendustest.\*

Tänu häälotsingule ja personaalsetele soovitustele kulub rohkem aega meelelahutusele ja vähem aega millegi hea otsimisele Tänu sisseehitatud Google Castile saate hõlpsalt edastada filme, saateid ja fotosid oma Chromebookist või Androidiga seadmest telerisse.\*\*

## androidty

<span id="page-3-5"></span>Tänu teie nutitelefonis või tahvelarvutis olevale Philips TV Remote App'ile on telekanalid teie käeulatuses. Saatke foto suurele teleriekraanile või jälgige köögis tahvelarvutis oma lemmik kokandussaadet. Nüüdsest on teler osa teie mobiilsest majapidamisest.

### Ühendage teler koduvõrku ja internetti.

\* Teleril peab olema internetiühendus. Teatud sisupakkujate puhul võidakse nõuda tellimist.

\*\* Üksnes valitud teenuste jaoks optimeeritud edastamine. Muu sisu voogedastuse kvaliteet võib erineda. Toetatud operatsioonisüsteemid ja seadmed: Android 2.3 ja kõrgem, iOS® 7 ja kõrgem, Windows® 7 ja kõrgem, Mac OS® 10.7 ja kõrgem ning Chrome OS (versioon 38 või kõrgem).

Google, Android, Google Play ja teised tooted on ettevõtte Google Inc. kaubamärgid. Androidi robotit reprodutseeritakse või modifitseeritakse Google'i loodud ja jagatud tööde alusel, nagu kirjeldatud dokumendis "Creative Commons 3.0 Attribution License".

[http://creativecommons.org/licenses/by/3.0/legalco](http://creativecommons.org/licenses/by/3.0/legalcode) [de](http://creativecommons.org/licenses/by/3.0/legalcode)

### $\overline{13}$ Kanalite vaatamine

Loomulikult on teie teler mõeldud telekanalite vaatamiseks.

Selles teleris saate koostada erinevaid lemmikute loendeid, lemmikute loendi ümberpaigutada või muuta kanali nime. Vaadake programmisoovitusi jaotisest Praegu teleris või kasutage telesarjade järelvaatamiseks funktsiooni Videolaenutus. Jaotise Parimad valikud abil saate avada oma isiklikud telesoovitused. Onlain telekava võimaldab programmeerida meeldetuletusi või salvestusi\*.

\* Vajalik on ühendatud USB-kõvaketas.

### $\overline{14}$ Rakenduste kasutamine

Rakendused on suurepärane täiendus teleri kasutusvõimalustele.

Võite installida rakendusi Philipsilt, teleri jaoks mõeldud tasuta rakendusi või kasutada Androidi või Android TV jaoks saadaolevaid rakendusi. Tutvuge laia rakendustevalikuga Philipsi rakenduste galeriis või Google Play Store'is. Alustuseks on teie telerisse eelnevalt paigaldatud mõned praktilised rakendused.

Lisateabe saamiseks vajutage värvinuppu Võtmesõnad ja valige Rakendused.

### $15$

## Mängude mängimine

See teler on suur ekraan mängimiseks.

Võite mängida mängu ühendatud mängukonsoolilt, paigaldatud rakenduselt või lihtsalt võrgumängu veebisaidilt. Võite määrata telerile kiire ja tundliku tegevuse võimaldamiseks parimad mängusätted.

### <span id="page-4-0"></span> $\overline{16}$ Filmi laenutamine

Video laenutamiseks ei pea te kodust lahkuma.

Valiku Nõudevideo jaotises Parimad valikud abil saate kohe valida ja esitada oma uusimat lemmikfilmi. Videolaenutus edastab filmi voogvideona telerisse teie kodus. Videolaenutus on saadaval valitud riikides.

Lisateabe saamiseks vajutage värvinuppu Võtmesõnad ja valige Nõudevideo.

### <span id="page-4-1"></span>1.7

## Pause TV ja salvestamine

Kui ühendate teleriga USB-kõvaketta, saate digitelevisiooni kanali saateid seisata ja salvestada.

<span id="page-4-4"></span>Seisake telesaade ja vastake telefonikõnele või lihtsalt tehke spordivõistluse ajal paus ning teler salvestab saate USB-kõvakettale. Hiljem võite saadet edasi vaadata.

Kui teleriga on ühendatud USB-kõvaketas, saate salvestada ka digisaateid. Võite salvestada saate vaatamise ajal või määrata hiljem esitatava saate salvestamise.

Lisateabe saamiseks vajutage

värvinuppu Võtmesõnad ja valige Pause TV või Salvestamine.

### <span id="page-4-2"></span> $\overline{18}$

## Nutitelefonid ja tahvelarvutid

Selle Philipsi Android TV-ga saate oma nutitelefoni või tahvelarvuti sisu hõlpsalt suurel ekraanil jagada.

Laadige alla ja installeerige rakendus Philips TV Remote App. See on tasuta ning saadaval Androidi ja iOS-i jaoks.

<span id="page-4-3"></span>Kui teil on nutitelefonis või tahvelarvutis rakendus TV Remote, saate oma multimeediume kohe hallata. Saatke fotosid, muusikat või videosid oma suurele teleriekraanile või vaadake oma telekanaleid otse tahvelarvutis või telefonis. Avage telekava ja ajastage homseks salvestis. Teie kodune teler ajab asja korda. Lülitage sisse Ambilight+hue ja määrake hubaseimad värviefektid oma elutuppa. Rakendusega TV Remote olete alati olukorra peremees. Võib-olla soovite vaid pisut teleri helitugevust maha keerata.

### $\overline{19}$ Ambilight

Ambilight on teie uue Philipsi teleri elegantseim ja eksklusiivseim omadus.

Tegemist on ekraani tagant kiirguva õrna värvilise valguskumaga, mis täiendab teie vaatamiskogemust. Ambilight võimaldab teie silmadel lõõgastuda, koondades samas tähelepanu ekraanile. Valige üks paljudest Ambilighti stiilidest vastavalt oma meeleolule. Ambilighti projitseerimise funktsiooni värviseina värvide neutraliseerimiseks kasutage sätet Seina värv.

Funktsioon Ambilight+hue avardab Ambilighti võimalusi veelgi. Lisanduvad Philips Hue\* juhtmevabalt juhitavad valgustid. Kõik need täidavad toa teleriekraanilt kiirguvate värvidega.

Te jääte Ambilighti pärast selle väljalülitamist igatsema.

\* Philips Hue on müügil eraldi.

### 1.10

## Bluetoothi ühendus

Teie teleris kasutatakse Bluetooth-tehnoloogiat.

Saate ühendada täiendavad juhtmeta kõlarid või juhtmeta kõrvaklapid. Unustage ühenduskaablid piisab seadme sidumisest teleriga.

Lisateabe saamiseks vajutage

värvinuppu Võtmesõnad ja valige Bluetooth või Juhtmeta kõlarid.

## <span id="page-5-0"></span>2 Seadistamine

### <span id="page-5-1"></span> $\overline{21}$

## Lugege ohutusjuhiseid

Enne teleri kasutamist lugege kõigepealt läbi ohutusjuhised.

<span id="page-5-3"></span>Juhiste lugemiseks vajutage

värvinuppu Võtmesõnad ja valige Ohutusjuhised.

### <span id="page-5-2"></span> $\overline{22}$ Telerialus ja seinakinnitus

### **Telerialus**

Telerialuse paigaldusjuhised leiate teleri komplekti kuuluvast kiirjuhendist. Kui olete kiirjuhendi ära kaotanud, saate selle alla laadida veebisaidilt [www.philips.com.](http://www.philips.com)

Allalaaditava Kiirjuhendi leidmiseks kasutage teleri tüübinumbrit.

### Seinale paigaldamine

### Ettevaatust!

<span id="page-5-4"></span>Teleri paigaldamiseks seinale on vaja erioskusi ja seda võivad teha vaid kvalifitseeritud isikud. Teleri seinakinnitus peab vastama teleri massi kohta käivatele ohutusstandarditele. Enne teleri paigutamist lugege läbi ohutusnõuded.

TP Vision Europe B.V. ei vastuta õnnetuse või vigastusega lõppenud vale paigaldamise või kinnitamise eest.

Teie telerit saab kasutada koos VESA-standardile vastava seinakinnitusega (ei kuulu komplekti). Seinakinnituse ostmisel kasutage järgmist VESA koodi

• 55PUS8601 VESA MIS-F 200 x 200, M6

• 65PUS8601 VESA MIS-F 200 x 200, M6

### Ettevalmistamine

. . .

<span id="page-5-5"></span>Kõigepealt eemaldage neli keeratavat plastkorki teleri tagaküljel olevate keermepukside küljest. Veenduge, et teleri VESA-standardile vastava kinnituse külge kinnitamisel kasutatavad metallkruvid ulatuvad umbes 10 mm sügavusele teleri keermepukside sisse.

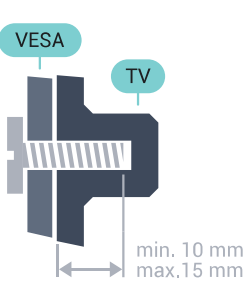

### $\overline{23}$ Nõuanded paigutamiseks

• Paigutage teler nii, et valgus ei langeks otse ekraanile.

- Parima Ambilight-efekti saavutamiseks muutke ruumi valgustus hämaramaks.
- Paigutage teler kuni 15 cm seinast eemale.

• Ideaalne teleri vaatamise kaugus võrdub ekraani diagonaali kolmekordse pikkusega. Istumisasendis peaksid teie silmad olema ekraani keskpunktiga

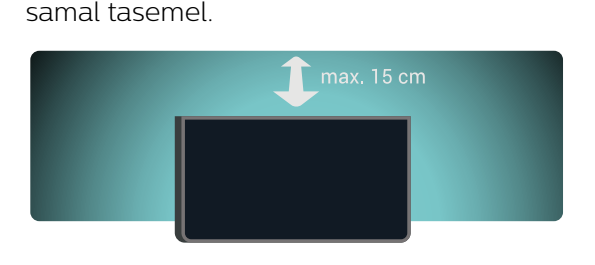

### $\overline{24}$ **Toitejuhe**

• Sisestage toitejuhe teleri tagaküljel olevasse porti POWER.

- Veenduge, et toitejuhe oleks kindlalt porti sisestatud.
- Veenduge, et seinakontaktis olev toitepistik oleks kogu aeg juurdepääsetav.

• Tõmmake toitejuhe seinakontaktist välja alati pistikust, mitte aga juhtmest.

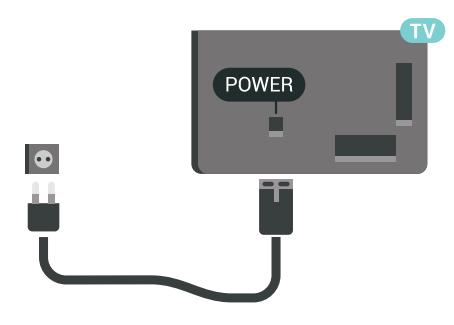

Kuigi see teler on väga väikese energiatarbega, tõmmake toitejuhe energia säästmiseks pistikupesast välja, kui te ei kasuta telerit pikema aja jooksul.

#### Lisateabe saamiseks vajutage

värvinuppu Võtmesõnad ja valige Sisse ja välja lülitamine.

### $\overline{2.5}$ Antennikaabel

Sisestage antennipistik kindlalt porti Antenn.

Võite ühendada oma antenni või antenni jaotussüsteemist edastatava signaalikaabli. Kasutage IEC 75-oomist RF-koaksiaalantenni.

Kasutage seda antenni porti DVB-T- ja DVB-Csisendsignaalide jaoks.

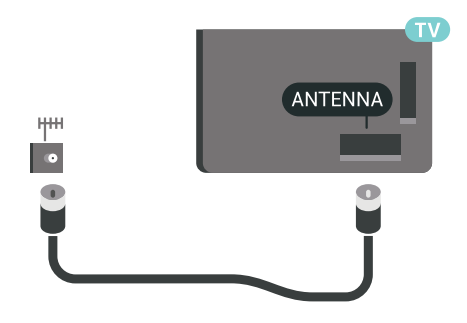

### <span id="page-6-0"></span> $\overline{26}$ Satelliitantenn

### Eksperdi abi

Kui plaanite paigaldada satelliitantenni süsteemi, soovitame kasutada spetsialisti abi. Olemasolev, kuid teadmata viisil seadistatud süsteem, või kohalikud vastuvõtu eripärad võivad satelliitsüsteemi seadistamist keerukamaks muuta. Väär paigaldamine võib tekitada telerile elektrilisi kahjustusi.

### Hoiatus

Kui teie satelliitantennil on universaalne LNB, ärge kasutage koaksiaalseid kaablijaotureid, välja arvatud Unicable'i seadistuse korral.

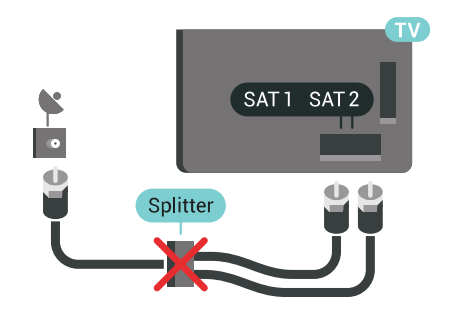

### Üks tuuner

Samaaegselt ühe satelliitkanali vaatamiseks ja teise kanali salvestamiseks peate ühendama kaks ühesugust satelliitantennist tulevat kaablit teleriga. Kui teil on vaid üks kaabel, on salvestatav kanal ainus kanal, mida saate vaadata.

Ühendage satelliitantennist tulev kaabel otse SAT 1 porti. Kasutage satelliitantenni ühendamiseks sobivat koaksiaalkaablit. Enne paigaldamist kontrollige, et satelliitantenn oleks õigesti suunatud.

Satelliitkanalite paigaldamise käigus valige Üks tuuner.

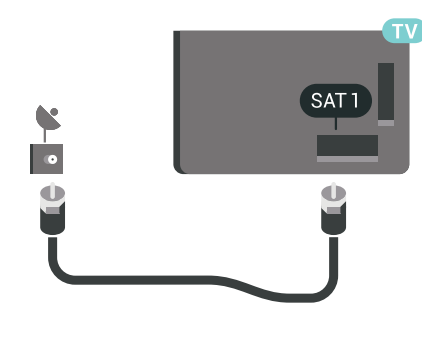

### Kaks tuunerit

Samaaegselt ühe satelliitkanali vaatamiseks ja teise kanali salvestamiseks peate ühendama kaks ühesugust satelliitantennist tulevat kaablit teleriga.

Ühendage esimene satelliitantennist tulev kaabel otse SAT 1 porti ja teine SAT 2 porti. Kasutage satelliitantenni ühendamiseks sobivat koaksiaalkaablit. Enne paigaldamist kontrollige, et satelliitantenn oleks õigesti suunatud.

Satelliitkanalite paigaldamise käigus valige Kaks tuunerit.

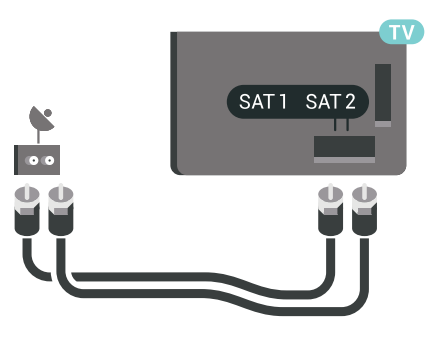

### Unicable või MDU

Kui kasutate Unicable'i süsteemi, ühendage kaabel SAT 1 porti. Kasutage satelliitantenni paigaldamiseks sobivat koaksiaalkaablit ja ainult Unicable'i ühilduvusega kaablijaotureid. Enne paigaldamist kontrollige, et satelliitantenn oleks õigesti suunatud.

Satelliitkanalite paigaldamise käigus valige Kaks tuunerit ja hiljem Unicable.

Lisateabe saamiseks vajutage abimenüüs värvinuppu

Võtmesõnad ja valige Unicable, seadistamine.

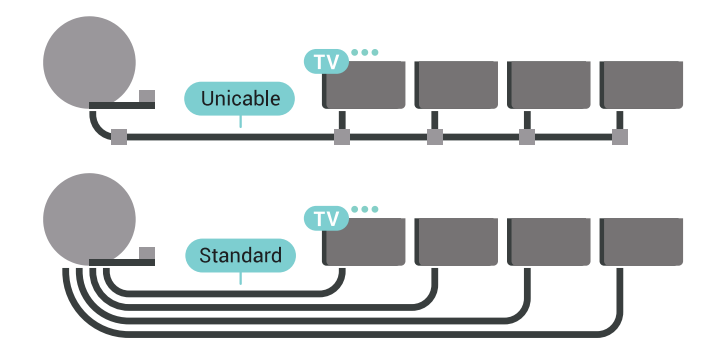

## <span id="page-8-0"></span>3 Ühendage oma Android-teler

### <span id="page-8-1"></span>3.1

## Võrk ja internet

### Koduvõrk

Philips Android TV kõigi võimaluste nautimiseks peab teie teleril olema internetiühendus.

Ühendage teler koduvõrku kiire internetiühenduse abil. Saate oma teleri võrguruuteriga ühendada juhtmevabalt või juhtme abil.

### Loo võrguühendus

### Juhtmeta ühendus

#### Mida vajate?

Teleri juhtmeta ühendamiseks internetiga vajate internetiühendusega Wi-Fi-ruuterit.

Kasutage kiiret internetiühendust (lairibaühendust).

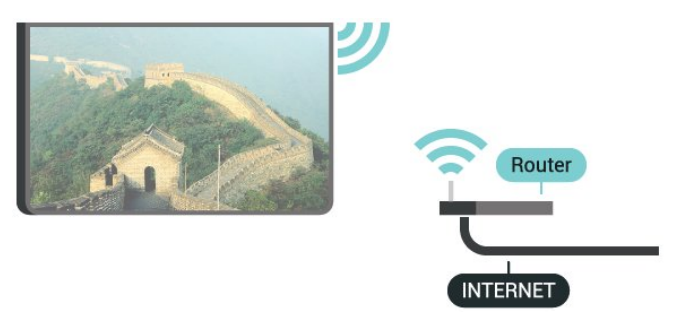

#### Ühenduse loomine

#### Juhtmevaba

Juhtmeta ühenduse loomiseks tehke järgmist.

1 - Valige  $\bigstar$  SETTINGS, valige Kõik sätted ja vajutage OK.

**2 -** Valige Juhtmevaba ja võrgud ja

vajutage  $\sum$  (paremal).

**3 -** Valige Juhtmega või Wi-Fi > Loo ühendus võrguga ja vajutage OK.

**4 -** Valige Juhtmeta ja vajutage nuppu OK.

**5 -** Klõpsake leitud võrkude loendis oma juhtmeta võrgul. Kui teie võrku pole loendis, sest võrgu nimi on varjatud (lülitasite SSID saatmise ruuteris välja), valige võrgu nime käsitsi sisestamiseks Lisa uus võrk loendi lõpus.

**6 -** Olenevalt ruuteri tüübist sisestage krüptimisvõti - WEP, WPA või WPA2. Kui olete juba selle võrgu krüptimisvõtme sisestanud, võite klõpsata kohe ühenduse loomiseks nuppu OK.

**7 -** Kui ühendamine õnnestus, kuvatakse teade.

### Wi-Fi sees/väljas

Enne ühenduse loomist veenduge, et Wi-Fi on sisse lülitatud …

1 - Valige  $\triangle$  SETTINGS, valige Kõik sätted ja vajutage OK. **2 -** Valige Juhtmevaba ja võrgud ja vajutage  $\sum$  (paremal). **3 -** Valige Juhtmega või Wi-Fi > Wi-Fi sisse/välja ja vajutage OK. **4 -** Kui on välja lülitatud, valige Sees ja vajutage OK.

#### WPS

Kui teie ruuteril on WPS, võite luua ruuteriga otseühenduse skannimata. Kui teie juhtmeta võrgus on krüptimissüsteemi WEP kasutavaid seadmeid, siis te WPS-i kasutada ei saa.

1 - Valige **\*** SETTINGS, valige Kõik sätted ja vajutage OK.

**2 -** Valige Juhtmevaba ja võrgud ja

vajutage  $\sum$  (paremal).

**3 -** Valige Juhtmega või Wi-Fi > Loo ühendus võrguga ja vajutage OK.

- **4** Valige WPS ja vajutage nuppu OK.
- **5** Minge ruuteri juurde, vajutage nuppu WPS ja naaske kahe minuti jooksul teleri juurde.
- **6** Valige ühenduse loomiseks Ühenda.
- **7** Kui ühendamine õnnestus, kuvatakse teade.

### PIN-koodiga WPS

Kui teie ruuteril on PIN-koodiga WPS, võite luua ruuteriga otseühenduse skannimata. Kui teie juhtmeta võrgus on krüptimissüsteemi WEP kasutavaid seadmeid, siis te WPS-i kasutada ei saa.

**1 -** Valige SETTINGS, valige Kõik sätted ja vajutage OK.

**2 -** Valige Juhtmevaba ja võrgud ja

vajutage  $\sum$  (paremal).

**3 -** Valige Juhtmega või Wi-Fi > Loo ühendus võrguga ja vajutage OK.

**4 -** Valige PIN-koodiga WPS ja vajutage OK.

**5 -** Kirjutage üles ekraanil kuvatud kaheksakohaline PIN-kood ja sisestage see arvutis ruuteri tarkvarasse. Teavet selle kohta, kuidas sisestada PIN-koodi ruuteri tarkvarasse, leiate ruuteri kasutusjuhendist.

- **6** Valige ühenduse loomiseks Ühenda.
- **7** Kui ühendamine õnnestus, kuvatakse teade.

#### Probleemid

Lisateabe saamiseks vajutage menüüs Võtmesõnad ja valige Veaotsing.

#### Juhtmega ühendamine

#### Mida vajate?

Teleri ühendamiseks internetiga vajate internetiühendusega võrguruuterit. Kasutage kiiret internetiühendust (lairibaühendust).

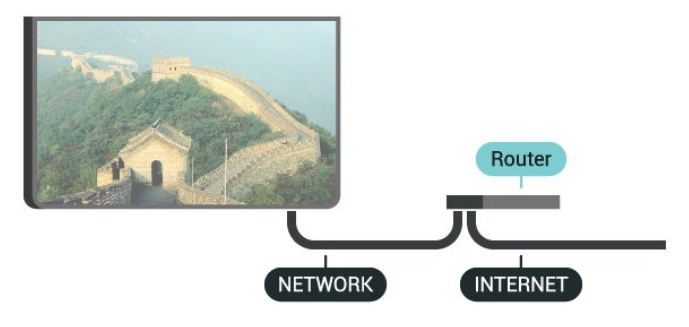

#### Ühenduse loomine

Juhtmega ühenduse loomiseks tehke järgmist.

**1 -** Ühendage ruuter teleriga võrgukaabli (Etherneti kaabli\*\*) abil.

**2 -** Veenduge, et ruuter on sisse lülitatud.

**3 -** Valige SETTINGS, valige Kõik sätted ja vajutage OK.

**4 -** Valige Juhtmevaba ja võrgud ja

vajutage  $\sum$  (paremal).

**5 -** Valige Juhtmega või Wi-Fi > Loo ühendus võrguga ja vajutage OK.

**6 -** Valige Juhtmega ja vajutage nuppu OK. Teler otsib pidevalt võrguühendust.

**7 -** Kui ühendamine õnnestus, kuvatakse teade.

Kui ühendamine ebaõnnestus, võite kontrollida ruuteri DHCP seadeid. DHCP peaks olema sisse lülitatud.

\*\* Elektromagnetilise ühilduvuse eeskirjade täitmiseks kasutage varjestatud FTP 5E-kategooria 5E Etherneti kaabel.

### Võrgusätted

#### Vaata võrgu seadistusi

Siin näete kõiki kehtivaid võrguseadistusi. IP- ja MACaadress, signaali tugevus, kiirus, krüptimismeetod jne.

 Kasutuselolevate võrgusätete vaatamiseks tehke järgmist.

**1 -** Ühendage ruuter teleriga võrgukaabli (Etherneti

kaabli\*\*) abil.

**2 -** Veenduge, et ruuter on sisse lülitatud.

3 - Valige  $\bigstar$  SETTINGS, valige Kõik sätted ja vajutage OK.

**4 -** Valige Juhtmevaba ja võrgud ja vajutage  $\sum$  (paremal).

**5 -** Valige Juhtmega või Wi-Fi > Vaata võrgu seadistusi ja vajutage OK.

**6 -** Ühe sammu võrra tagasi minemiseks vajutage (vasakule) või menüü sulgemiseks vajutage BACK.

#### Võrguseadistus

Kui olete kogenud kasutaja ja soovite seadistada võrgu staatilise IP-aadressiga, valige teleris Staatiline IP.

Teleri seadistamiseks staatilise IP-ga tehke järgmist.

1 - Valige  $\bigstar$  SETTINGS, valige Kõik sätted ja vajutage OK.

**2 -** Valige Juhtmevaba ja võrgud ja

vajutage  $\sum$  (paremal).

**3 -** Valige Juhtmega või Wi-Fi > Staatilise IP seadistamine ja vajutage OK.

**4 -** Konfigureerige ühendus.

**5 -** Ühe sammu võrra tagasi minemiseks vajutage (vasakule) või menüü sulgemiseks vajutage BACK.

#### Sisselülitamine Wi-Fi-ga (WoWLAN)

Saate selle teleri sisse lülitada oma nutitelefonist või tahvelarvutist, kui teler on ooterežiimis. Seade Lülitage sisse koos Wi-Fi-ga (WoWLAN-iga) peab olema sisse lülitatud.

WoWLAN-i sisselülitamiseks tehke järgmist.

1 - Valige  $\bullet$  SETTINGS, valige Kõik sätted ja vajutage OK.

**2 -** Valige Juhtmevaba ja võrgud ja vajutage  $\rightarrow$  (paremal).

**3 -** Valige Juhtmega või Wi-Fi > Sisselülitamine Wi-Fi-ga (WoWLAN) ja vajutage OK.

**4 -** Valige Sees ja vajutage OK.

**5 -** Ühe sammu võrra tagasi minemiseks vajutage (vasakule) või menüü sulgemiseks vajutage BACK.

#### Digitaalmeedia visualiseerija (DMR)

Kui teie meediumifaile ei saa teleris esitada, kontrollige, kas digitaalmeedia visualiseerija on sisse lülitatud. Tehaseseadena on DMR sisse lülitatud.

DMR-i sisselülitamiseks tehke järgmist.

1 - Valige  $\bullet$  SETTINGS, valige Kõik sätted ja

#### vajutage OK.

**2 -** Valige Juhtmevaba ja võrgud ja

vajutage  $\sum$  (paremal).

**3 -** Valige Juhtmega või Wi-Fi > Digitaalmeedia visualiseerija ja vajutage OK.

**4 -** Valige Sees ja vajutage OK.

**5 -** Ühe sammu võrra tagasi minemiseks vajutage (vasakule) või menüü sulgemiseks vajutage **BACK** 

#### Wi-Fi Smart Screen

Nutitelefonis või tahvelarvutis digitelekanalite vaatamiseks Philipsi rakenduse TV Remote abil peate Wi-Fi Smart Screeni sisse lülitama. Mõned skrambleeritud kanalid ei pruugi teie mobiilseadmes saadaval olla.

Seadusest tulenevalt või tehniliste eeskirjade tõttu võib Wi-Fi Smart Screen olla mõnes riigis keelatud.

Wi-Fi Smart Screeni sisselülitamiseks tehke järgmist.

1 - Valige  $\bigotimes$  SETTINGS, valige Kõik sätted ja vajutage OK.

**2 -** Valige Juhtmevaba ja võrgud ja

vajutage  $\sum$  (paremal).

**3 -** Valige Juhtmega või Wi-Fi > Wi-Fi Smart Screen ja vajutage OK.

**4 -** Valige Sees ja vajutage OK.

**5 -** Ühe sammu võrra tagasi minemiseks vajutage (vasakule) või menüü sulgemiseks vajutage BACK.

#### <span id="page-10-0"></span>Teleri võrgunimi

Kui teil on koduvõrgus mitu telerit, saate anda telerile ainulaadse nime.

Teleri nime vahetamiseks tehke järgmist.

1 - Valige  $\bigstar$  SETTINGS, valige Kõik sätted ja vajutage OK.

**2 -** Valige Juhtmevaba ja võrgud ja

vajutage  $\rightarrow$  (paremal).

**3 -** Valige Juhtmega või Wi-Fi > TV-võrgu nimi ja vajutage OK.

**4 -** Sisestage nimi puldiklaviatuuriga.

5 - Lõpetamiseks valige v ja vajutage OK.

**6 -** Ühe sammu võrra tagasi minemiseks vajutage (vasakule) või menüü sulgemiseks vajutage **BACK** 

#### Sisemälu kustutamine

Funktsioon "Kustuta interneti mälu" võimaldab kustutada Philipsi serveri registreerimise ja vanemakontrolli sätted, videolaenutuse rakenduse sisselogimisteabe, kõik Philips App Gallery lemmikud, interneti järjehoidjad ja varem külastatud lehed.

Interaktiivsed MHEG-rakendused võivad teleris kasutada ka küpsiseid. Needki failid kustutatakse.

Internetimälu kustutamiseks tehke järgmist.

1 - Valige  $\bullet$  SETTINGS, valige Kõik sätted ja vajutage OK.

**2 -** Valige Juhtmevaba ja võrgud ja

vajutage  $\rightarrow$  (paremal).

**3 -** Valige Juhtmega või Wi-Fi > Kustuta interneti mälu ja vajutage OK.

**4 -** Kinnitamiseks valige OK.

**5 -** Ühe sammu võrra tagasi minemiseks vajutage (vasakule) või menüü sulgemiseks vajutage **BACK** 

### Failide jagamine

Teler suudab luua ühenduse teiste teie juhtmeta võrgus olevate seadmetega (nt arvuti või nutitelefoniga). Võite kasutada arvutit operatsioonisüsteemiga Microsoft Windows või Apple OS X.

Selles teleris saate avada arvutis olevaid fotosid, muusikat ja videoid. Kasutage ükskõik millist uut DLNE-sertifikaadiga meediaserveri tarkvara.

Installige meediaserveri tarkvara arvutisse ja seadke see teleriga meediafaile jagama. Lisateavet saate meediaserveri tarkvara kasutusjuhendist. Teleris failide vaatamiseks või esitamiseks peab see tarkvara olema arvutis käivitatud.

### $\overline{32}$ Google'i konto

### Logi sisse

Philips Android TV täielike funktsioonide nautimiseks võite Google'isse oma Google'i kontoga sisse logida.

Sisse logides saate mängida oma lemmikmänge telefoni, tahvelarvuti ja teleri vahel. Samuti saate kohandatud video- ja muusikasoovitusi teleri avakuvale ning ka ligipääsu YouTube'i, Google Play'sse ja muudele rakendustele.

#### Logi sisse

Kasutage teleris Google'isse sisselogimiseks oma olemasolevat Google'i kontot. Google'i konto koosneb e-posti aadressist ja salasõnast. Kui teil veel pole Google'i kontot, kasutage selle loomiseks tavavõi tahvelarvutit (accounts.google.com). Google Play mängude mängimiseks vajate Google+ profiili. Kui te ei loginud sisse teleri algse seadistuse käigus, saate alati hiljem sisse logida.

Pärast teleri seadistamist sisselogimiseks tehke järgmist.

1 - Vajutage **1 HOME**, kerige alla, valige Üldsätted ja vajutage OK.

**2 -** Vajutage (paremale), valige Androidi sätted ja vajutage OK.

3 - Vajutagev (alla) ja valige Isiklik > Lisa konto ja vajutage OK.

**4 -** Vajutage OK menüüs SIGN IN.

**5 -** Sisestage kaugjuhtimispuldi klahvistiku abil oma eposti aadress ja vajutage klaviatuuri paremal pool olevat väikest OK nuppu.

**6 -** Sisestage salasõna ja vajutage sisselogimiseks sama väikest nuppu OK.

**7 -** Ühe sammu võrra tagasi minemiseks vajutage (vasakule) või menüü sulgemiseks vajutage BACK.

Kui soovite sisse logida muu Google'i kontoga, logige kõigepealt välja ja siis logige teise kontoga sisse.

### Väljalogimine

Google'i kontolt välja logimiseks …

1 - Vajutage **△** HOME, kerige alla, valige Üldsätted ja vajutage OK.

**2 -** Vajutage (paremale), valige Androidi sätted ja vajutage OK.

**3 -** Vajutage (alla) ja valige Isiklik > Google ja vajutage OK.

- **4** Valige Eemalda konto ja vajutage OK.
- **5** Valige OK ja vajutage OK.
- **6** Ühe sammu võrra tagasi minemiseks vajutage (vasakule) või menüü sulgemiseks vajutage BACK.

### Androidi sätted

Saate seadistada ja vaadata mitmeid Androidi sätteid või teavet. Võite leida telerisse paigaldatud rakenduste loendi ja neile vajaliku mäluruumi. Saate määrata keele, mida soovite häälfunktsiooniga kasutada. Saate konfigureerida ekraaniklaviatuuri ja lubada rakendustel kasutada teie asukohta. Tutvuge erinevate Androidi sätetega. Nende sätete kohta lisateabe saamiseks võite avada

[www.support.google.com/androidtv](http://www.support.google.com/androidtv)

Nende sätete avamiseks tehke järgmist.

1 - Vajutage **△** HOME, kerige alla, valige ● Üldsätted ja vajutage OK.

**2 -** Vajutage (paremale), valige Androidi sätted ja vajutage OK.

**3 -** Tutvuge erinevate Androidi sätetega.

<span id="page-11-0"></span>**4 -** Ühe sammu võrra tagasi minemiseks vajutage (vasakule) või menüü sulgemiseks vajutage BACK.

### 3.3 Philipsi rakenduste galerii

### Philipsi rakendused

Philipsi valitud rakenduste nautimiseks ühendage teler Internetiga. Philips App Gallery rakendused on mõeldud spetsiaalselt teleri jaoks. Rakenduste galerii rakenduste allalaadimine ja paigaldamine on tasuta.

Philipsi rakenduste galerii rakenduste kogu võib riigiti või piirkonniti erineda.

### Kasutustingimused

Philipsi rakenduste galerii rakenduste paigaldamiseks ja kasutamiseks peate nõustuma kasutustingimustega. Kui te ei nõustunud nende tingimustega teleri algse seadistuse käigus, saate alati hiljem nendega nõustuda. Kasutustingimustega nõustumisel on mõned rakendused kohe kättesaadavad ja te saate muude rakenduste paigaldamiseks sirvida Philipsi rakenduste galeriid.

Kasutustingimustega nõustumiseks pärast teleri seadistamist tehke järgmist.

**1 -** Vajutage nuppu HOME ja valige Philipsi kollektsioon > Rakenduste galerii ja vajutage rakenduste galerii avamiseks nuppu OK. **2 -** Vajutage OPTIONS ja

valige Kasutustingimused ja vajutage OK. Võite lugeda kasutustingimusi või privaatsuspoliitikat. **3 -** Valige Nõustun ja vajutage OK. Te ei saa seda nõusolekut tagasi võtta.

**4 -** Ühe sammu võrra tagasi minemiseks vajutage (vasakule) või menüü sulgemiseks vajutage BACK.

### Privaatsussätted

Saate seadistada Philipsi rakenduste galerii rakenduste teatud sätteid.

- Saate lubada tehnilise statistika saatmist Philipsile.
- Saate lubada personaalseid soovitusi.
- Saate lubada küpsiseid.
- Saate sisse lülitada lapseluku 18-aastastele või vanematele mõeldud rakenduste jaoks.

Philipsi rakenduste galerii privaatsussätete seadistamiseks tehke järgmist.

**1 -** Vajutage nuppu HOME ja valige Philipsi kollektsioon > Rakenduste galerii ja vajutage rakenduste galerii avamiseks nuppu OK.

**2 -** Vajutage OPTIONS ja valige Privaatsussätted ja vajutage OK.

**3 -** Valige kõik seadistused ükshaaval ja vajutage

nende lubamiseks või keelamiseks nuppu OK. Iga seadisuse kohta saate lugeda lisateavet. **4 -** Ühe sammu võrra tagasi minemiseks vajutage (vasakule) või menüü sulgemiseks vajutage BACK.

## <span id="page-13-0"></span>7 Seadmete ühendamine

### <span id="page-13-1"></span>4.1

## Teave ühenduste kohta

### Ühenduvusjuhend

Ühendage seade teleriga alati kvaliteetseima ühenduse abil. Kasutage ka kvaliteetseid kaableid, mis tagavad pildi ja heli kvaliteetse edastuse.

Seadme ühendamisel tunneb teler selle tüübi ära ja määrab igale seadmele õige tüübinimetuse. Soovi korral saate tüübinimetust muuta. Kui seadmele on määratud õige tüübinimetus, lülitub teler menüüs Allikad seadmele lülitudes automaatselt parimale sättele.

Kui vajate mitme seadme ühendamisel teleriga abi, vaadake Philipsi teleri ühenduvusjuhendit. Sellest juhendist leiate teavet ühendamise ja kaablite kohta.

Minge veebisaidile www.connectivityguide.philips.com.

### Antenniport

Kui teil on digiboks (digivastuvõtja) või salvestusseade, ühendage antennikaablid nii, et antennisignaal läbiks enne telerisse jõudmist digiboksi ja/või salvestusseadme. Nii saavad antenn ja digiboks saata salvestusseadmesse salvestamiseks võimalikke lisakanaleid.

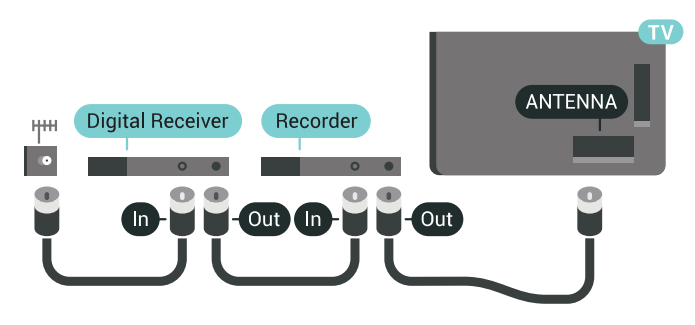

### HDMI pordid

### HDMI kvaliteet

HDMI- ühendusel on parim pildi- ja helikvaliteet. Ühe HDMI- kaabliga edastatakse nii heli- kui ka videosignaali. Kasutage HDMI-kaablit kõrglahutusliku (HD) või Ultra HD (UHD) telesignaali edastamiseks.

Et tagada parima kvaliteediga edastus, kasutage kiiret HDMI-kaablit ja ärge kasutage pikemat HDMI-kaablit kui 5 m.

Kui HDMI-ga ühendatud seade ei tööta korralikult, valige mõni teine HDMI Ultra HD seadistus ja proovige, kas see lahendab probleemi. Lisateabe saamiseks vajutage abimenüüs värvinuppu Võtmesõnad ja valige HDMI Ultra HD.

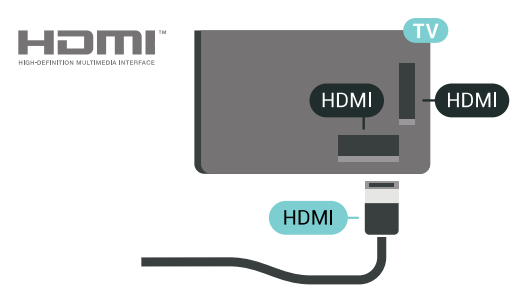

### Kopeerimiskaitse

HDMI-kaablid toetavad HDCP 2.2 (lairiba-digisisu kaitse). HDCP on kopeerimiskaitse signaal, mis takistab sisu kopeerimist DVD- või Blu-ray-plaadilt. Seda nimetatakse ka DRM-iks (digiõiguste haldus).

### HDMI ARC

Kõigil teleri HDMI-portidel on HDMI ARC (helitagastuskanal).

Kui seadmel (tavaliselt kodukinosüsteemil) on samuti HDMI ARC port, ühendage see teleri suvalise HDMIpordiga. HDMI ARC pordi kasutamisel ei pea te ühendama lisahelikaablit, mis edastab telepildi helisignaali kodukinosüsteemi. HDMI ARC ühenduse kaudu edastatakse mõlemat signaali.

Võite ühendada kodukinosüsteemi selle teleri suvalise HDMI-pordiga, kuid ARC-d saab kasutada korraga vaid ühe seadme ja ühendusega.

### HDMI MHL

HDMI MHL-i abil saate edastada oma Androidi nutitelefoni või tahvelarvuti ekraanile kuvatud sisu teleriekraanile.

Teleri HDMI 4 ühendus hõlmab MHL 2 (kõrgeraldusega mobiililingi) tehnoloogiat.

See juhtmeühendus võimaldab suurepärast stabiilsust ja ribalaiust, madalt latentsust, juhtmevaba interferentsi puudumist ja tasemel heli taasesitust. Lisaks laeb MHL-ühendus teie nutitelefoni või tahvelarvuti akut. Kui teler on ooterežiimis, siis ühendatud mobiiliseadet ei laeta.

Uurige, milline passiivne MHL-kaabel sobib teie mobiiliseadmele. Täpsemalt peate leidma kaabli, mille ühes otsas on teleri HDMI-pistik ja teises teie nutitelefoni või tahvelarvutiga sobiv pistik.

MHL, Mobile High-Definition Link ja MHL-i logo on MHL, LLC kaubamärgid või registreeritud kaubamärgid.

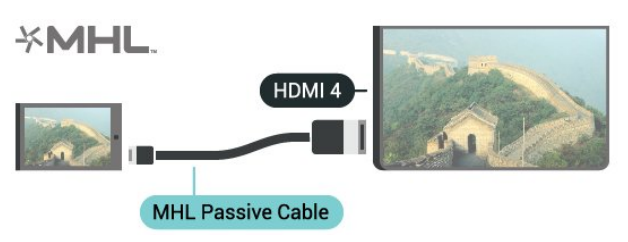

#### HDMI Ultra HD

Saate selle teleriga vaadata videosid, mis on "native" Ultra HD resolutsiooniga - 3840 x 2160 pikslit. Ühendage Ultra HD videot esitavad seadmed ühte HDMI pistikutest.

#### HDMI-ga ühendatud seadmete probleemid

See on Ultra HD teler. Mõned vanemad HDMI-ga ühendatud seadmed ei suuda Ultra HD võimekusega telerit elektrooniliselt tuvastada ja ei pruugi korrektselt toimida või võivad näidata moonutustega pilti või heli. Sellise seadme tõrkumise vältimiseks saate seadistada signaali kvaliteedi seadmele sobivale tasemele. Kui seade ei kasuta Ultra HD signaale, saate Ultra HD selle HDMI-ühenduse jaoks välja lülitada.

Signaali kvaliteedi seadistamiseks tehke järgmist.

1 - Vajutage **&** SETTINGS, valige Kõik sätted ja vajutage OK.

- **2** Valige Üldsätted ja vajutage OK.
- **3** Valige HDMI Ultra HD ja vajutage OK.
- **4** Valige UHD 4:4:4/4:2:2 (kõrgeim UHD
- kvaliteet), UHD 4:2:0 või Väljas ja vajutage OK. **5 -** Ühe sammu võrra tagasi minemiseks

vajutage (vasakule) või menüü sulgemiseks  $\leftarrow$  BACK.

HDMI CEC - EasyLink

#### EasyLink

EasyLinki kaudu võite ühendatud seadmeid teleri puldiga juhtida. EasyLink kasutab ühendatud seadmetega side loomiseks HDMI CEC ühendust. Seadmed peavad toetama ühendusprotokolli HDMI CEC ja olema ühendatud HDMI-ühendusega.

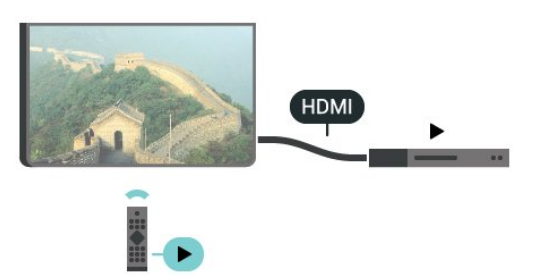

#### EasyLinki seadistus

EasyLink on teleris vaikimisi sisse lülitatud. Kontrollige, et ühendatud EasyLinki seadmete kõik HDMI CEC sätted oleksid õigesti määratud. EasyLink ei pruugi teiste tootjate seadmetega toimida.

#### HDMI CEC teiste tootjate seadmetes

Erinevad tootjad nimetavad HDMI CEC funktsiooni erinevalt. Järgnevalt mõned näited: Anynet, Aquos Link, Bravia Theatre Sync, Kuro Link, Simplink ja Viera Link. Kõigi tootjate süsteemid ei ühildu EasyLinkiga täielikult.

HDMI CEC süsteemide nimed on nende omanike omand.

#### Seadmete kasutamine

HDMI-ga ühendatud ja EasyLinkiga seadistatud seadme kasutamiseks valige seade või selle põhifunktsioon teleri ühenduste loendist. Vajutage nuppu SOURCES , valige HDMI-ühendusega ühendatud seade ja vajutage nuppu OK.

Kui seade on valitud, võite seda teleri puldiga juhtida. Seadme juhtimiseks ei saa siiski kasutada

nuppe  $\bigcap$  HOME ja  $\bigcirc$  OPTIONS ning muid teleri funktsioonide juhtimiseks mõeldud nuppe nagu AMBILIGHT.

Kui teleri puldil pole vajalikku nuppu, võite selle valida valikumenüüst.

Vajutage OPTIONS ja valige menüüribal Juhikud. Valige ekraanil soovitud seadme nupp ja vajutage nuppu OK.

Mõned seadme erifunktsioonide nupud ei pruugi menüüs Juhikud saadaval olla.

Teleri kaugjuhtimispuldile reageerivad ainult need seadmed, mis toetavad EasyLink-kaugjuhtimispuldi funktsiooni.

#### EasyLink sees või väljas

Võite EasyLinki sisse või välja lülitada. Teleril on EasyLinki sätted sisse lülitatud.

EasyLinki välja lülitamiseks …

1 - Vajutage **\*** SETTINGS, valige Kõik sätted ja vajutage OK.

- **2** Valige Üldsätted > EasyLink ja vajutage OK.
- **3** Valige EasyLink ja vajutage OK.
- **4** Valige Sees või Väljas ja vajutage OK.

**5 -** Ühe sammu võrra tagasi minemiseks vajutage (vasakule) või menüü sulgemiseks vajutage BACK.

#### EasyLink-kaugjuhtimispult

Kui tahate, et seadmete vahel oleks side, kuid ei soovi neid teleri puldiga juhtida, võite EasyLinki kaugjuhtimispuldi funktsiooni eraldi välja lülitada.

EasyLinki kaugjuhtimispuldi sisse- või väljalülitamiseks tehke järgmist.

1 - Vajutage **\*** SETTINGS, valige Kõik sätted ja vajutage OK.

**2 -** Valige Üldsätted > EasyLink ja vajutage OK. **3 -** Valige EasyLink-kaugjuhtimispult ja vajutage OK.

**4 -** Valige Sees või Väljas ja vajutage OK.

**5 -** Ühe sammu võrra tagasi minemiseks vajutage (vasakule) või menüü sulgemiseks vajutage BACK.

#### DVI-HDMI

Kui teil on siiski ainult DVI-ühendusega seade, saate seadme ühendada ükskõik millise HDMI-ühendusega DVI-HDMI-adapteri abil.

Ühendage Audio L/R-kaabel AUDIO IN pessa (3,5 mm minipistik).

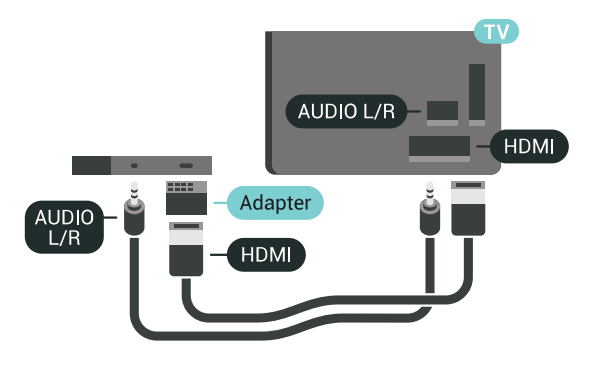

### Y Pb Pr - komponent

Y Pb Pr - komponentvideo on kvaliteetne ühendus.

YPbPr-ühendust võib kasutada kõrglahutusliku (HD) telesignaali edastamiseks. Signaalide Y, Pb ja Pr kõrval asuvad helisignaali sisendid Audio Left ja Right.

Ühendamisel sobitage YPbPr-pistmiku värvused (roheline, sinine, punane) kaablipistikute värvustega. Kasutage Audio L/R pistikühendusega kaablit, kui teie seadmel on heli.

<span id="page-15-0"></span>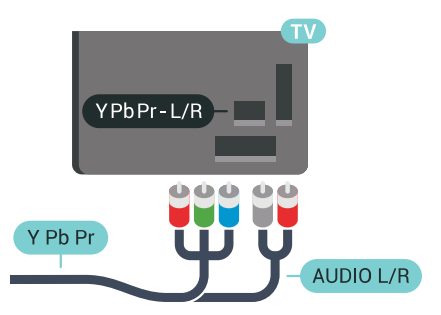

### Scart

SCART on heakvaliteediga ühendus.

SCART-ühendust võib kasutada CVBS- ja RGBvideosignaali, kuid mitte kõrglahutusliku (HD) telesignaali jaoks. SCART-ühenduses on nii video- kui ka helisignaal. SCART-ühendus toetab ka NTSCtaasesitust.

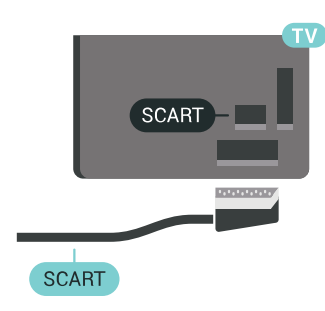

### Audio Out – Optical

Audio Out - Optical on vägakvaliteetne heliühendus.

Selle optilise ühendusega saab edastada 5.1 helikanali signaali. Kui teie heliseade (tavaliselt kodukinosüsteem) ei kasuta HDMI ARC ühendust, võite kasutada seda ühendust kodukinosüsteemi pordiga Audio In – Optical. Audio Out - Optical ühenduse kaudu edastatakse teleri heli kodukinosüsteemi.

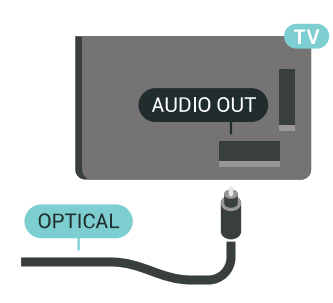

Võite valida heliväljundi signaali, mis sobib teie kodukinosüsteemi helifunktsioonidega. Lisateabe saamiseks vajutage - Võtmesõnad ja valige Heliväljundi sätted.

Kui heli ei sobitu ekraanil esitatava videoga, võite heli ja pilti sünkroonida.

Lisateabe saamiseks vajutage - Võtmesõnad ja valige Heli ja video sünkroonimine.

 $\overline{42}$ CAM koos kiipkaardiga - CI+

### $Cl<sup>+</sup>$

Sellel teleril on CI+ tingimusliku juurdepääsu valmidus.

Funktsiooniga CI+ võite vaadata teie piirkonna digitelevisiooni edastaja HD-saateid, nt filme ja spordisaateid. Telekanali edastaja on need saated kodeerinud ja need saab dekodeerida ettemaksuga tasutud CI+ mooduli abil.

CI+ mooduli (tingimusliku juurdepääsu moodul, CAM) ja selle juurde kuuluva kiipkaardi saate digitelevisiooni edastajalt tasuliste kanalite tellimisel. Nendel kanalitel on kõrgetasemeline kopeerimiskaitse.

Lisateavet tellimistingimuste kohta saate digitelevisiooni operaatorilt.

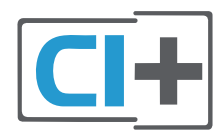

### Üks kiipkaart

CI+ mooduli (tingimusliku juurdepääsu moodul, CAM) ja selle juurde kuuluva kiipkaardi saate digitelevisiooni edastajalt tasuliste kanalite tellimisel.

Sisestage kiipkaart CAM-moodulisse. Lugege operaatorilt saadud juhiseid.

CAM-mooduli telerisse sisestamiseks tehke järgmist.

**1 -** Õige sisestamissuund on märgitud CAMmoodulile. Väär sisestamine võib nii CAM-moodulit kui ka telerit kahjustada.

**2 -** LükakeCAM-moodul, esikülg teie poole suunatud, ettevaatlikult teleri tagaküljel pessa COMMON INTERFACE 1 (ÜHISLIIDES 1).

**3 -** Lükake CAM-moodul nii kaugele kui võimalik. Jätke püsivalt pessa.

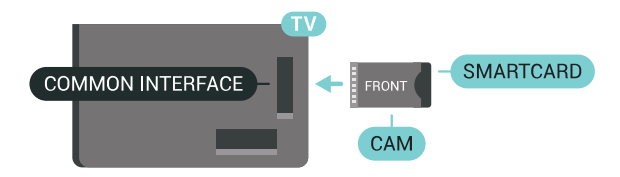

Teleri sisselülitamisel võib CAM-mooduli aktiveerimiseks kuluda mõni minut. Kui CAM-moodul on sisestatud ja tasu makstud (tellimismeetodid võivad olla erinevad), võite vaadata neid skrambleeritud kanaleid, mida toetab CAM-kiipkaart.

CAM-moodul ja kiipkaart on mõeldud üksnes teie telerile. CAM-mooduli eemaldamisel ei saa te enam vaadata skrambleeritud kanaleid, mida toetab CAMmoodul.

### Kaks kiipkaarti

Mõned digitelevisiooni operaatorid võivad pakkuda teist CI+ moodulit (CAM) ja kiipkaarti. Teine CAMmoodul ja kiipkaart osutuvad vajalikuks, kui soovite samaaegselt vaadata üht kanalit ja salvestada teist sama televisioonioperaatori kanalit.

Kui saate kummagi kaardiga vaadata ühepalju kanaleid, on mõlemal kaardil ühesugused vaatamisõigused. Kui saate ühe kaardiga vaadata vähem kanaleid, on kaartidel erinevad vaatamisõigused.

Kui teie kiipkaartidel on ühesugused vaatamisõigused, pole vahet, milllise kaarti te millisesse pessa panite. Kui ühel kaardil on teisest rohkem vaatamisõigusi, sisestage rohkemate vaatamisõigustega kaart pessa COMMON INTERFACE 1 (ÜHISLIIDES 1). Vähemate vaatamisõigustega kaart sisestage pessa COMMON INTERFACE 2 (ÜHISLIIDES 2).

Sisestage kiipkaardid CAM-moodulisse. Lugege operaatorilt saadud juhiseid.

CAM-mooduli telerisse sisestamiseks tehke järgmist.

**1 -** Õige sisestamissuund on märgitud CAMmoodulile. Väär sisestamine võib nii CAM-moodulit kui ka telerit kahjustada.

**2 -** LükakeCAM-moodul, esikülg teie poole suunatud, ettevaatlikult teleri tagaküljel pessa. **3 -** Lükake CAM-moodul nii kaugele kui võimalik. Jätke püsivalt pessa.

Teleri sisselülitamisel võib CAM-mooduli aktiveerimiseks kuluda mõni minut. Kui CAM-moodul on sisestatud ja tasu makstud (tellimismeetodid võivad olla erinevad), võite vaadata neid skrambleeritud kanaleid, mida toetab CAM-kiipkaart.

CAM-moodul ja kiipkaart on mõeldud üksnes teie telerile. CAM-mooduli eemaldamisel ei saa te enam vaadata skrambleeritud kanaleid, mida toetab CAMmoodul.

### Salasõnad ja PIN-koodid

Mõnede CAM-moodulite puhul peate kanalite vaatamiseks sisestama PIN-koodi. Soovitame CAMmooduli PIN-koodi määramisel kasutada sama koodi, mida kasutate teleri lukustusest vabastamiseks.

CAM-moodulile PIN-koodi määramiseks tehke järgmist.

1 - Vajutage **SOURCES**.

**2 -** Valige kanali tüüp, mille jaoks te CAM-moodulit kasutate, TV vaatamine või Vaata satelliiti.

**3 -** Vajutage OPTIONS ja valige Ühisliides.

**4 -** Valige ühisliidese pistikupesa (pistikupesa 1 või 2), mida te selle CAM'i jaoks kasutate ja vajutage> (paremale).

**5 -** Valige CAM-mooduli operaator ja vajutage OK. Järgnevad ekraanid on pärit televisioonioperaatorilt. Valige PIN-koodi määramine.

### <span id="page-17-0"></span> $\overline{43}$ Vastuvõtja - digiboks

### Digiboks

Kasutage digiboksi (digivastuvõtja) ja teleri ühendamiseks kaht antennikaablit.

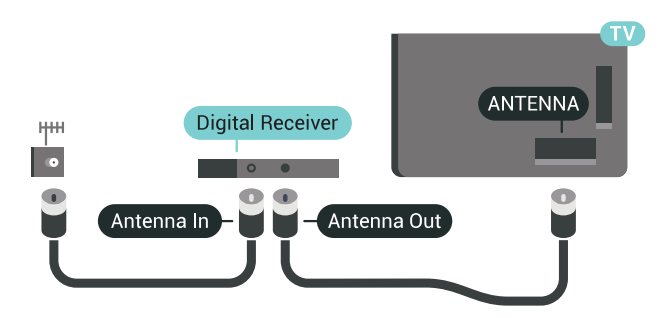

Lisage antenniühenduste kõrvale ka HDMI-kaabel teleri ja digiboksi ühendamiseks.

<span id="page-17-1"></span>Kui seadmel pole HDMI-ühendust, võite kasutada ka SCART-kaablit.

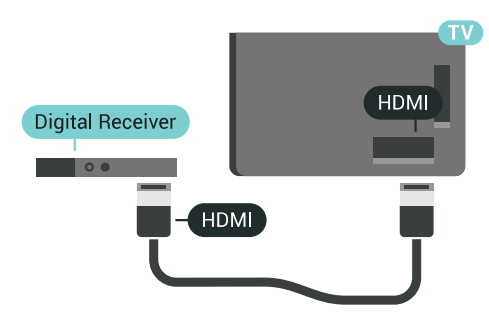

### Väljalülituse taimer

Kui kasutate ainult digiboksi pulti, lülitage see automaatne taimer välja. Lülitage see taimer välja selleks, et takistada teleri automaatset väljalülitumist nelja tunni pärast, kui selle aja vältel pole teleri puldi nuppe vajutatud.

Lisateabe saamiseks vajutage menüüs Abi värvinuppu – Võtmesõnad ja valige Lülita taimer välja.

### Satelliittuuner

Ühendage satelliitantenni kaabel satelliitvastuvõtjaga.

Lisage antenniühenduse kõrvale ka HDMI-kaabel teleri ja seadme ühendamiseks.

Kui seadmel pole HDMI-ühendust, võite kasutada ka SCART-kaablit.

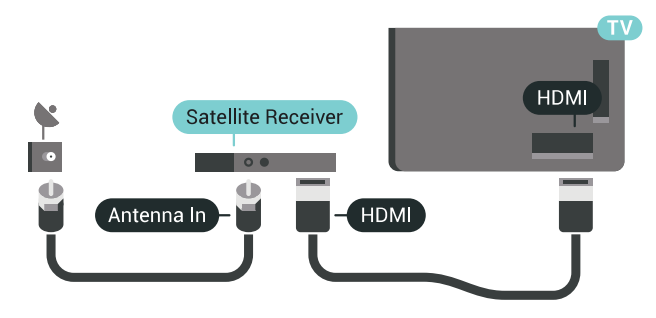

### Väljalülituse taimer

Kui kasutate ainult digiboksi pulti, lülitage see automaatne taimer välja. Lülitage see taimer välja selleks, et takistada teleri automaatset väljalülitumist nelja tunni pärast, kui selle aja vältel pole teleri puldi nuppe vajutatud.

Lisateabe saamiseks vajutage menüüs Abi värvinuppu – Võtmesõnad ja valige Lülita taimer välja.

### $\overline{44}$ Kodukinosüsteem (HTS)

### Ühendamine HDMI ARC-iga

Ühendage kodukinosüsteem teleriga HDMI-kaabli abil. Võite ühendada Philipsi Soundbari või sisseehitatud plaadimängijaga kodukinosüsteemi.

### HDMI ARC

Kui kodukinosüsteemil on HDMI ARC ühendus, võite ühendada selle teleri mis tahes HDMIühendusega. HDMI ARC kasutamisel pole vaja ühendada lisahelikaablit. HDMI ARC ühenduse kaudu edastatakse mõlemat signaali.

Kõigil teleri HDMI-ühendustel on helitagastuskanali (ARC) signaal. Kui olete kodukinosüsteemi ühendanud, saadab teler ARC signaali vaid sellesse HDMI-ühendusse.

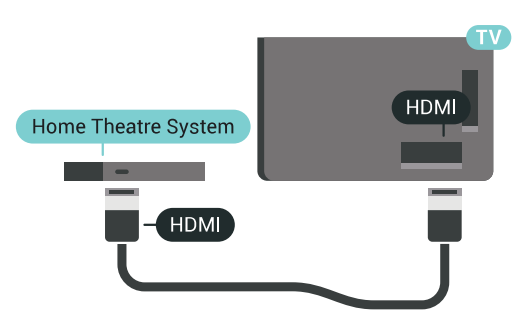

#### Heli ja video sünkroonimine

Kui heli ei sobi ekraanil esitatava pildiga, võite enamikus plaadimängijaga kodukinosüsteemides määrata heli ja pildi sobitamiseks viivituse.

#### Lisateabe saamiseks vajutage

värvinuppu Võtmesõnad ja valige Heli ja video sünkroonimine.

### Ühendamine HDMI-ga

Ühendage kodukinosüsteem teleriga HDMI-kaabli abil. Võite ühendada Philipsi Soundbari või sisseehitatud plaadimängijaga kodukinosüsteemi.

Kui kodukinosüsteemil pole HDMI ARC ühendust, lisage teleheli edastamiseks kodukinosüsteemi optiline helikaabel (Toslink).

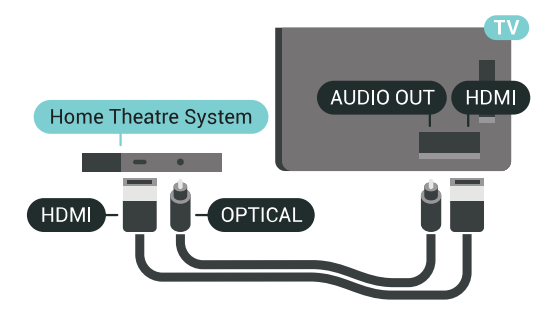

#### Heli ja video sünkroonimine

Kui heli ei sobi ekraanil esitatava pildiga, võite enamikus plaadimängijaga kodukinosüsteemides määrata heli ja pildi sobitamiseks viivituse.

Lisateabe saamiseks vajutage

värvinuppu Võtmesõnad ja valige Heli ja video sünkroonimine.

### Heliväljundi sätted

#### Heliväljundi viivitus

Teleriga ühendatud kodukinosüsteemi (HTS) puhul tuleb teleri pilt ja kodukinosüsteemist tulev heli sünkroonida.

#### Heli ja video automaatsünkroonimine

Philipsi uusimad kodukinosüsteemid sünkroonivad heli ja pildi automaatselt ning alati täpselt.

#### Helisünkroonimise viivitus

Mõne kodukinosüsteemi puhul tuleb heli ja pildi sünkroonimiseks reguleerida heli viivitust. Suurendage kodukino viivituse väärtust nii palju, et pilt ja heli kattuks. Vajalik võib olla viivitus pikkusega 180 ms. Lisateavet saate kodukino kasutusjuhendist. Kui viivitus on kodukinosüsteemis määratud, peate teleri heliväljundi viivituse välja lülitama.

Heliväljundi viivituse väljalülitamiseks tehke järgmist.

**1 -** Valige SETTINGS, valige Kõik sätted ja vajutage OK.

2 - Valige Heli ja vajutage > (paremale).

**3 -** Valige Täpsem > Heliväljundi viivitus ja vajutage OK.

**4 -** Valige Väljas ja vajutage OK.

**5 -** Ühe sammu võrra tagasi minemiseks vajutage (vasakule) või menüü sulgemiseks vajutage BACK.

#### Heliväljundi nihe

Kui te ei saa nihet kodukinosüsteemis määrata, võite heli teleri kaudu sünkroonida. Võite määrata nihke, mis kompenseerib kodukinosüsteemis teleheli töötlemiseks kuluva aja. Nihet võite reguleerida 5 ms võrra. Suurim säte on –60 ms.

Heliväljundi viivituse säte peab olema sisse lülitatud.

Teleri heli sünkroonimiseks tehke järgmist.

- 1 Valige  $\bullet$  SETTINGS, valige Kõik sätted ja vajutage OK.
- 2 Valige Heli ja vajutage > (paremale).

**3 -** Valige Täpsem > Heliväljundi nihe ja vajutage (paremale).

4 - Väärtuse muutmiseks vajutage ∧ (üles) või ∨ (alla).

**5 -** Ühe sammu võrra tagasi minemiseks vajutage (vasakule) või menüü sulgemiseks vajutage BACK.

### Heliväljundi vorming

Kui teil on mitmekanalilise helitöötluse funktsiooniga, nt Dolby Digital, DTS® vms, kodukinosüsteem, määrake heliväljundi formaadiks Mitmekanaline. Mitmekanalise vormingu puhul saab teler saata telekanalist või ühendatud mängijast tihendatud mitmekanalilist helisignaali kodukinosüsteemi. Kui teil on mitmekanalilise helitöötluse funktsioonita kodukinosüsteem, valige Stereo.

Heliväljundi vormingu määramiseks tehke järgmist.

1 - Valige  $\bullet$  SETTINGS, valige Kõik sätted ja vajutage OK.

**2 -** Valige Heli ja vajutage (paremale).

**3 -** Valige Täpsem > Heliväljundi vorming ja vajutage OK.

**4 -** Valige Mitme kanaliga või Stereo ja vajutage OK.

**5 -** Ühe sammu võrra tagasi minemiseks vajutage (vasakule) või menüü sulgemiseks vajutage **BACK** 

#### Heliväljundi ühtlustamine

Heliväljundi tasandamise funktsiooniga saate ühtlustada teleri ja kodukinosüsteemi helitugevust nende vahetamisel. Helitugevus võib erineva helitöötluse tõttu erineda.

Erineva helitugevuse tasandamiseks tehke järgmist.

<span id="page-19-1"></span>1 - Valige **\*** SETTINGS, valige Kõik sätted ja vajutage OK.

2 - Valige Heli ja vajutage > (paremale).

**3 -** Valige Täpsem > Heliväljundi ühtlustamine ja vajutage OK.

**4 -** Kui helitugevuse erinevus on suur,

valige Rohkem. Kui erinevus on väike, valige Vähem. **5 -** Vajutage OK.

**6 -** Ühe sammu võrra tagasi minemiseks vajutage (vasakule) või menüü sulgemiseks vajutage BACK.

Heliväljundi tasandamine mõjutab nii optilise heliväljundi (Audio Out – Optical) kui ka HDMI ARC helisignaali.

### Kodukinosüsteemi heliprobleemid

#### Vali kahinaga heli

<span id="page-19-2"></span>Kui vaatate videot teleri külge ühendatud USBmälupulgalt või arvutist, võib teie kodukinosüsteemist kostuv heli olla moonutatud. Selline heli on kuulda, kui audio- või videofailil on DTS heli, aga kodukinosüsteemil puudub DTS heli töötlus. Probleemi saab korda, kui seadistate teleri heliväljundi vormingu stereo vorminguks.

Vajutage  $\bigstar$ , et valida: Kõik sätted > Heli > Täpsem > Heliväljundi vorming.

#### Heli puudub

Kui te ei kuule oma kodukinosüsteemi telerist heli, kontrollige, kas ühendasite kodukinosüsteemis HDMIkaabli HDMI ARC ühenduse külge. Kõik teleri HDMIühendused on HDMI ARC ühendused.

### <span id="page-19-0"></span> $\overline{4.5}$

## Telefonid ja tahvelarvutid

Nutitelefoni või tahvelarvuti teleriga ühendamiseks saate kasutada juhtmeta või juhtmega ühendust.

### Juhtmevaba

<span id="page-19-3"></span>Juhtmeta ühenduse loomiseks laadige oma nutitelefoni või tahvelarvutisse oma lemmikrakenduste poest Philipsi rakendus TV Remote. Lisateabe saamiseks vajutage menüüs Abi värvinuppu – Võtmesõnad ja valige Philipsi rakendus TV Remote.

#### Juhtmega

Juhtmega ühenduse loomiseks kasutage teleri taga olevat HDMI 4 MHL ühendust. Lisateabe saamiseks vajutage menüüs Abi värvinuppu - Võtmesõnad ja valige HDMI MHL.

4.6

## Blu-ray-mängija

Ühendage Blu-ray-mängija teleriga kiire HDMIkaabli abil.

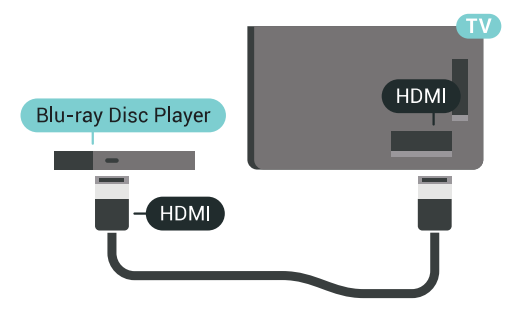

Kui Blu-ray-mängijal on funktsioon EasyLink HDMI CEC, võite Blu-ray-mängijat teleri puldi abil juhtida.

Lisateabe saamiseks vajutage abimenüüs värvinuppu Võtmesõnad ja valige EasyLink HDMI CEC.

### 4.7 DVD-mängija

Kasutage DVD-mängija ja teleri ühendamiseks HDMIkaablit.

Kui seadmel pole HDMI-ühendust, võite kasutada ka SCART-kaablit.

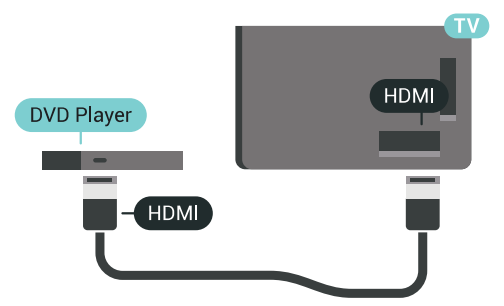

Kui DVD-mängija on ühendatud HDMI-ga ja toetab funktsiooni EasyLink HDMI CEC, saate mängijat teleri puldi abil juhtida.

EasyLinki kohta lisateabe saamiseks vajutage värvinuppu Võtmesõnad ja valige EasyLink HDMI CEC.

### $\overline{48}$ Bluetooth - kõlarid ja mängupuldid

### Mida vajate?

Saate teleriga ühendada Bluetooth®-i abil juhtmeta seadme – juhtmeta kõlari, basskõlari, SoundBar kõlari või kõrvaklapid. Samuti saate ühendada juhtmevaba mängupuldi Bluetooth LE abil.

Teleriheli esitamiseks juhtmeta kõlariga peate juhtmeta kõlari teleriga siduma. Saate siduda mõned juhtmeta kõlarid ja kuni neli Bluetooth LE (madala voolutarbega) seadet. Teleriga saab korraga heli esitada vaid ühest juhtmeta kõlarist. Ühendades teleriga basskõlari, esitatakse heli teleris ja basskõlaris. Ühendades SoundBar kõlari, esitatakse heli üksnes SoundBar kõlaris.

### Tähelepanu - heli ja video sünkroonimine

Paljudel Bluetooth-kõlarisüsteemidel on pikk latentsusaeg. Pikk latentsusaeg tähendab, et heli jääb pildist maha, põhjustades sünkroonimata huulte sünkroonimise. Enne uue juhtmeta Bluetoothi kõlarisüsteemi ostmist viige end kurssi uusimate mudelitega ja otsige lühikese latentsusajaga seadet. Küsige nõu edasimüüjalt.

Lisateabe saamiseks juhtmeta kõlari sidumise kohta vajutage värvinuppu Võtmesõnad ja valige Bluetooth, sidumine.

### Seadme sidumine

Paigutage juhtmeta kõlar telerist kuni viie meetri kaugusele. Konkreetse teabe sidumise ja juhtmeta seadme tegevusraadiuse kohta leiate seadme kasutusjuhendist. Veenduge, et teleri Bluetoothi säte on sisse lülitatud.

Pärast juhtmevaba mängupuldi sidumist saate seda kasutada. Kui seote juhtmeta kõlari, saate valida kõlari teleri heli esitama. Kui seade on seotud, ei pea te seda uuesti siduma, v.a juhul, kui eemaldate seadme.

Juhtmeta kõlari teleriga sidumiseks tehke järgmist.

**1 -** Lülitage juhtmeta kõlar sisse ja asetage teleri tegevusraadiusesse.

<span id="page-20-0"></span>2 - Vajutage  $\bigstar$  SETTINGS, valige Kõik sätted ja vajutage OK.

**3 -** Valige Juhtmeta ja võrgud > Bluetooth > Otsi Bluetoothi seadet ja vajutage OK.

**4 -** Valige Alusta ja vajutage OK. Järgige ekraanil olevaid juhiseid. Seade seotakse teleriga ja teler salvestab ühenduse andmed. Kui on seotud maksimaalsel arvul seadmeid, võib osutuda vajalikuks mõni seotud seade lahti ühendada.

**5 -** Valige seadme tüüp (kõrvaklapid, basskõlar, …) ja vajutage OK.

**6 -** Ühe sammu võrra tagasi minemiseks vajutage (vasakule) või menüü sulgemiseks vajutage BACK.

Lisateabe saamiseks juhtmeta kõlari valimise kohta vajutage värvinuppu Võtmesõnad ja valige Kõlarid, valige kõlar.

### Valige seade

Kui seote juhtmeta Bluetoothi kõlari, saate valida selle teleri heli esitama.

Et valida kõlar teleri heli esitama, tehke järgmist.

1 - Vajutage  $\bigstar$  SETTINGS, valige Kõlarid ja vajutage OK.

**2 -** Valige soovitud kõlarisüsteem ja vajutage OK. **3 -** Ühe sammu võrra tagasi minemiseks vajutage

 (vasakule) või menüü sulgemiseks vajutage BACK.

### Seadme eemaldamine

Te saate juhtmeta Bluetooth-seadme külge või lahti ühendada. Kui Bluetooth-seade on ühendatud, saate kasutada mängupulti või kuulata teleri heli juhtmeta kõlari kaudu. Samuti saate juhtmeta Bluetoothseadme eemaldada. Kui eemaldate Bluetoothseadme, seotakse seade lahti.

Juhtmeta seadme eemaldamiseks või lahtiühendamiseks tehke järgmist.

1 - Vajutage  $\bigstar$  SETTINGS, valige Kõik sätted ja vajutage OK.

**2 -** Valige Juhtmevaba ja võrgustikud ja vajutage OK.

**3 -** Valige Bluetooth, valige Eemalda seade ja vajutage OK.

**4 -** Valige loendist juhtmeta seade ja vajutage OK.

**5 -** Valige Katkesta ühendus või Eemalda ja vajutage OK.

**6 -** Valige OK ja vajutage kinnitamiseks OK.

**7 -** Ühe sammu võrra tagasi minemiseks vajutage (vasakule) või menüü sulgemiseks vajutage BACK.

### 4.9 PTA860 juhtmeta kõlarite alused

### Üldteave PTA860 kohta

Philipsi juhtmeta eemaldatavate kõlarite aluste PTA860\* abil saate paigutada külgkõlarid teleri ekraanist kaugemale. Heli muutub avaramaks, täiendades suurelt ekraanilt vaatamise kogemust. Aluste minimalistlik kujundus sobib täiuslikult õhukeste kõlarite disainiga. Nendele alustele paigaldatud kõlarid on teleriga juhtmeta ühendatud.

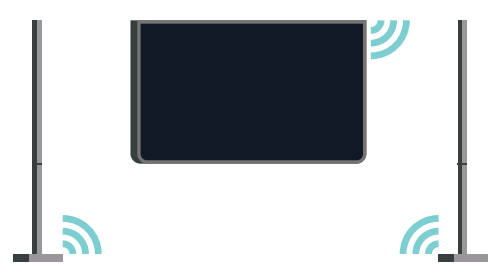

Rikkaliku, sügavama ja ruumilise heli saavutamiseks kasutage kõlari alust PTA860 koos juhtmeta bassikõlariga SUB100\*.

\* PTA860 ja SUB100 müüakse eraldi.

### Seadistamine

Enne kui hakkate mõlemaid PTA860 kõlarite aluseid üles seadma, veenduge, et teil on kaks varutoitepesa. Üks kummagi aluse jaoks.

Heli ideaalseks taasesituseks ärge paigaldage kõlarite aluseid telerist kaugemale, kui 1 meeter. Pange vasak kõlar kindlasti teleri vasakule ja parem kõlar paremale poole. Tähistus on kõlarite aluste põhjal.

Kõlarite kinnitamiseks kõlarite alustele …

<span id="page-21-0"></span>**1 -** Lülitage teler välja, võtke kõlarite pistikud teleri tagaküljel olevatest pesadest välja.

**2 -** Tõmmake kõlar teleri küljest ära. Kõlarid kinnituvad magnetiga.

**3 -** Kaabli ja katte eemaldamiseks kõlarist võtke kõlar ühte kätte ja väike kaabel teise kätte ning tõmmake kaablit õrnalt, kuid siiski veidi jõudu rakendades eemale, seda kõlariga ühes joones. Nii eemaldate sisemise pistiku tihvti kõlarist.

**4 -** Lükake kõlari põhja avaus aluse samba pistiku tihvti kohale. Pöörake kõlar nii, et selle väike sälk põhja ühel küljel on kohakuti aluse sambal oleva sälguga. Lükake kõlar õrnalt sambal allapoole, kuni mõlemad osad ühilduvad ideaalselt.

**5 -** Sisestage PTA860 USB-tongel ühte USB -pesadest teleri tagaküljel ja ühendage roheline minipulkpistik pesasse WIRELESS AUDIO.

**6 -** Ühendage mõlema kõlari aluse toitejuhtmed ja pange need toitepesasse.

Teie mugavuse tagamiseks on PTA860 USB-tongel ja mõlemad kõlarite alused juba tehases seotud.

Kõlarite aluse reguleeritava jala abil saate reguleerida

sammast, kui see on kaldu, või selle stabiilsuse parandamiseks.

### Sidumine

Teie mugavuse tagamiseks on PTA860 USB-tongel ja mõlemad kõlarite alused juba tehases seotud. Aluste ülesseadmise ajal ei ole vaja neid siduda. USB-tonglil ja mõlemal alusel süttib valge LED-tuli, mis näitab, et kõik kolm on sisse lülitatud ja ühendatud.

#### Sidumine või uuesti sidumine

Kui USB-tongel ja kõlarite alused mingil põhjusel ei ühendu ja üks või kõik LED-tuled vilguvad punaselt, peate uuesti siduma.

Uuesti sidumiseks …

**1 -** Sidumisprotsessi käivitamiseks vajutage USBtonglil asuv väikese sidumisnupp  $\infty$  viieks sekundiks alla ja tehke sama mõlemal kõlari alusel. Teil on aega teha seda üksteise järel. Kõik valged LED-tuled vilguvad aeglaselt.

**2 -** Süsteem püüab siduda USB-tonglit mõlema kõlari alusega.

**3 -** Kui USB-tongel ja mõlemad kõlarite alused on seotud, jäävad nende valged LED-tuled põlema. **4 -** Kui ühel kõlari alusel jääb vilkuma punane LEDtuli, vajutage USB-tongli sidumisnupp  $\infty$  uuesti viieks sekundiks alla ja tehke sama selle kõlari kõlari alusega. Süsteem püüab uuesti ühenduda.

Kui lülitate teleri ooterežiimi, siirduvad ooterežiimi ka mõlemad eemaldatavad kõlari alused. Nende punased LED-tuled süttivad.

### 4.10 Kõrvaklapid

Te võite ühendada kõrvaklapid teleri tagaküljel olevasse porti  $\Omega$ . See on 3,5 mm miniport. Kõrvaklappide helitugevust saate reguleerida eraldi.

Ärge kasutage minipulkpistikute pesasid teleri tagakülje kummaski alumises nurgas – need on ette nähtud eemaldatavate külgkõlarite jaoks.

Helitugevuse reguleerimiseks tehke järgmist.

- 1- Vajutage **\*** SETTINGS.
- **2** Vajutage Kõrvaklappide helitugevus ja vajutage (paremale).

3 - Väärtuse muutmiseks vajutage **<a>** (üles) või  $\rightarrow$ (alla).

**4 -** Ühe sammu võrra tagasi minemiseks vajutage (vasakule) või menüü sulgemiseks vajutage BACK.

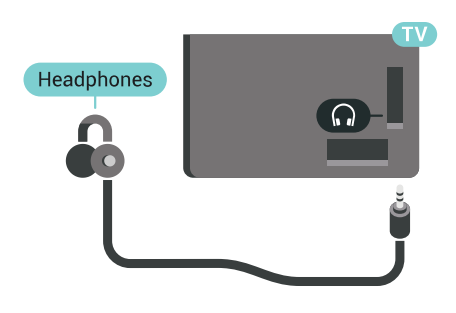

### <span id="page-22-0"></span> $4.11$ Mängukonsool

### HDMI

Parima kvaliteediga ühenduse loomiseks ühendage mängukonsool kiire HDMI-kaabliga teleri külge.

<span id="page-22-1"></span>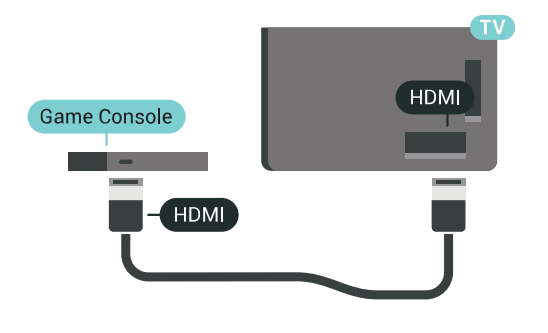

### Y Pb Pr

Ühendage mängukonsool komponentvideokaabli (Y Pb Pr) ja L/R-helikaabliga teleri külge.

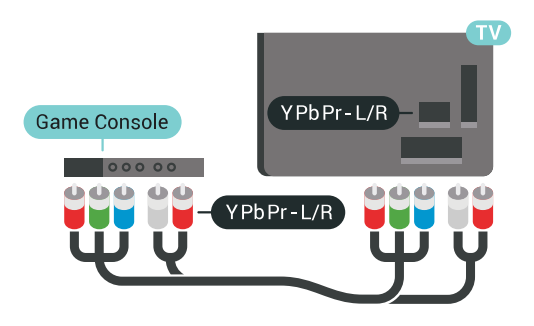

### Scart

Kui teie mängukonsoolil on vaid videoväljund (CVBS) ja heliväljund L/R, kasutage SCART-ühenduse loomiseks video-audio L/R- ja SCART-adapterit (müüakse eraldi).

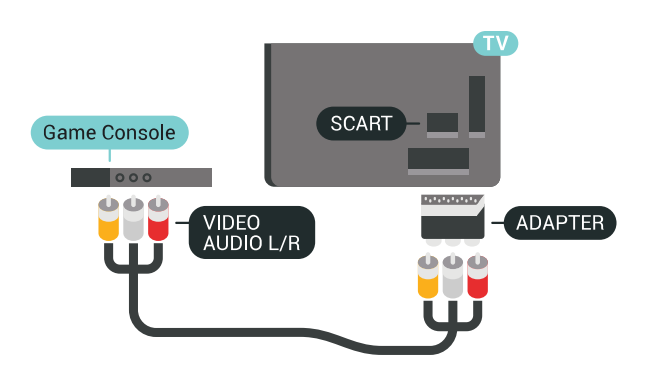

### Parimad sätted

Enne mängimise alustamist ühendatud mängukonsoolil soovitame valida teleril selle jaoks ideaalne seadistus Mäng.

Lisateabe saamiseks vajutage abimenüüs värvinuppu

Võtmesõnad ja valige Mäng või arvuti.

### $\overline{412}$ Mängupult

### Mängupuldi ühendamine

Selles teleris Internetis mängimiseks saate ühendada valitud juhtmeta mängupuldid. Saate kasutada USBnanovastuvõtjaga mängupulte või Bluetoothmängupulte

USB-nanovastuvõtjaga mängupuldi ühendamiseks tehke järgmist.

**1 -** Ühendage väike nano-vastuvõtja ühte teleri küljel olevatest USB-portidest. Juhtmeta nano-vastuvõtja kuulub mängupuldi komplekti.

**2 -** Kui mängupult on sisse lülitatud, saate seda kasutada.

Võite ühendada teise mängupuldi teise teleri küljel olevasse USB-porti.

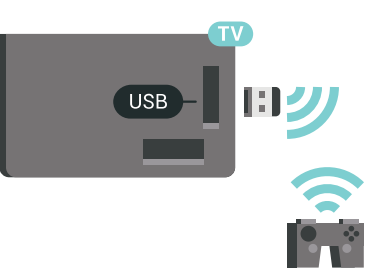

### Bluetooth

Bluetooth-mängupuldi ühendamiseks vajutage värvinuppu - Võtmesõnad ja valige Bluetooth, sidumine.

### Sobivad mängupuldid

Valitud juhtmeta mängupuldid sobivad kasutamiseks selle teleriga ja neid on selleks katsetatud. Muud puldid ei pruugi täielikult ühilduda.

Sobivad mängupuldid on:

- Logitech F710
- Logitech F510
- Xbox 360 juhtmeta pult Windows-ile
- Speedlink Strike FX-i juhtmeta mängupult
- Sony Play Station juhtmega
- Mad Catz C.T.R.L. Mobile Gamepad Androidile
- Ipega, PG-9023
- Ipega, PG-9025
- PhoneJoy mängupult

### Probleemid

Võimalike häirete lahendamiseks teiste juhtmeta seadmetega teleris tehke järgmist.

• Kasutage USB-pikendusjuhet ja viige nanovastuvõtja umbes ühe meetri kaugusele telerist.

• Võite kasutada ka teleriga ühendatud toitega USBjaoturit ja sisestada nano-vastuvõtjad USB-jaoturisse.

### <span id="page-23-0"></span> $413$ USB-kõvaketas

### Mida vajate?

Kui ühendate USB-kõvaketta, saate peatada või salvestada digitaalseid telesaateid (DVB-saated või sarnased).

Kui ühendate USB-kõvaketta, saate kasutada seda teleri mälu laiendusena, et salvestada rohkem rakendusi.

### Minimaalne kõvakettaruum

Saate seiskamiseks vajate USB 2.0 ühilduvusega kõvaketast, millel on vähemalt 32 GB kettaruumi. Saate seiskamiseks ja salvestamiseks vajate vähemalt 250 GB kettaruumi. Olenevalt saadaolevast kõvakettaruumist, vormindatakse fikseeritud sektsioonid Pause TV, salvestuste ja rakenduste jaoks.

<span id="page-23-1"></span>Lisateabe saamiseks USB-kõvaketta paigaldamise kohta vajutage värvinuppu Võtmesõnad ja valige USB-kõvaketas, vormindamine.

### Vormindamine

Enne saate seiskamist või salvestamist või rakenduste salvestamist peate ühendama ja vormindama USBkõvaketta. Vormindamisel eemaldatakse USBkõvakettalt kõik failid. Kui soovite saateid salvestada Internetist pärit telekava andmetega, peate enne USBkõvaketta installimist kõigepealt seadistama internetiühenduse.

### Hoiatus

Kuna USB-kõvaketas on formattitud kasutamiseks ainult selle teleriga, ei saa selle salvestisi mõnes muus teleris või arvutis kasutada. Ärge kopeerige ega muutke USB-kõvakettale salvestatud faile ühegi arvutirakendusega. Muidu rikute oma salvestised. Pärast mõne muu USB-kõvaketta vormindamist kustutatakse eelmiselt USB-kõvakettalt andmed. Telerisse installitud USB-kõvaketas tuleb arvutis kasutamiseks ümber vormindada.

USB-kõvaketta vormindamiseks toimige järgmiselt.

**1 -** Ühendage USB-kõvaketas teleri küljel olevasse USB-porti. Ärge ühendage teist USB-seadet vormindamise ajal teise USB-porti.

**2 -** Lülitage USB-kõvaketas ja teler sisse.

**3 -** Kui teler on häälestatud digitelevisiooni kanalile, vajutage nuppu  $\parallel$  (Paus). Kui püüate saadet seisata, alustatakse vormindamist. Järgige ekraanile kuvatavaid juhiseid.

**4 -** Teler küsib, kas soovite kasutada rakenduste salvestamiseks USB-kõvaketast; nõustumise korral vastake jaatavalt.

**5 -** Kui USB-kõvaketas on vormindatud, jätke see teleriga ühendatuks.

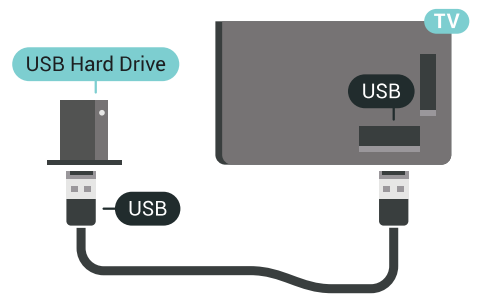

Lisateabe saamiseks vajutage abimenüüs värvinuppu Võtmesõnad ja valige Pause TV või Salvestamine.

### $\overline{4.14}$ USB-klaviatuur

### Ühendamine

Teleril teksti sisestamiseks ühendage USB-klaviatuur (USB-HID-tüüpi).

<span id="page-24-0"></span>Võite teleriga ühendada klaviatuuri ja hiire. Kasutage ühendamiseks üht USB-porti.

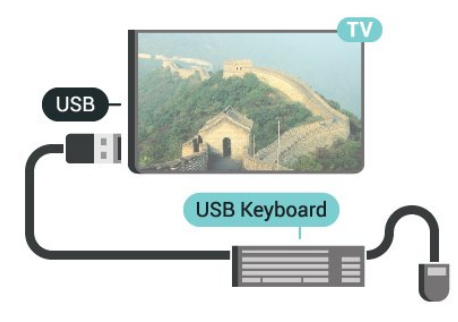

### Konfigureerimine

### Klaviatuuri paigaldamine

USB-klaviatuuri paigaldamiseks lülitage teler sisse ja ühendage USB-klaviatuur teleri küljel oleva USB -pordiga. Kui teler klaviatuuri esimest korda tuvastab, võite valida klaviatuuri paigutuse ja valikut katsetada. Kui valite klaviatuuri esmaseks paigutuseks kirillitsa või kreeka paigutuse, saate valida ka teise, ladina tähtedel põhineva klaviatuuri paigutuse.

Klaviatuuri paigutuse muutmiseks pärast paigutuse valimist tehke järgmist.

1 - Valige  $\bigstar$  SETTINGS, valige Kõik sätted ja vajutage OK.

**2 -** Valige Üldsätted ja vajutage (paremale).

<span id="page-24-1"></span>**3 -** Klaviatuuri seadistamiseks valige USB-klaviatuuri sätted.

### Spetsiaalklahvid

### Nupud teksti sisestamiseks

• Sisestusklahv = OK

• Tagasilükkeklahv = kustutab kursori ees asuva tähemärgi

• Nooleklahvid = tekstivälja piires navigeerimine

• Kui seadistatud on klaviatuuri teine paigutus, vajutage klaviatuuri paigutuse vahetamiseks korraga klahve Ctrl + tühikuklahv.

Klahvid rakenduste ja veebilehtede kasutamiseks

- Tab ja Shift Tab = järgmine ja eelmine
- Home = lehe algusesse kerimine
- End = lehe lõppu kerimine
- Page Up = ühe lehe võrra ülespoole liikumine
- Page Down = ühe lehe võrra allapoole liikumine
- $\cdot$  + = ühe astme võrra sissesuumimine
- - = ühe astme võrra väljasuumimine

• \* = veebilehe paigutamine vastavalt ekraani laiusele

### 4.15 USB-mälupulk

Ühendatud USB-mäluseadmelt saate vaadata fotosid või esitada muusikat ja filme.

Sisestage USB-mälupulk sisselülitatud teleri ühte USB-porti.

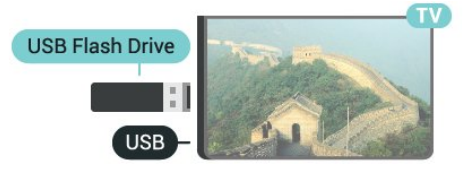

Teler tuvastab mälupulga ja avab loendi selle sisuga. Kui sisukorda ei kuvata automaatselt, vajutage nuppu **SOURCES** ja valige USB.

USB-mälupulga sisu vaatamise lõpetamiseks vajutage nuppu TV või valige mõni muu toiming. USB-mälupulga eraldamiseks võite selle igal ajal välja tõmmata.

### Ultra HD USB-ga

Saate vaadata fotosid Ultra HD resolutsiooniga ka ühendatud USB-seadme või mälupulgaga. Kui fotode resolutsioon on kõrgem, vähendab teler resolutsiooni Ultra HD tasemeni.

Lisateabe saamiseks USB-mälupulga sisu vaatamise või esitamise kohta vajutage

värvinuppu Võtmesõnad ja valige Videod, fotod ja muusika.

### 4.16 Fotokaamera

Digikaameras olevate fotode vaatamiseks võite ühendada kaamera teleriga.

Kasutage ühendamiseks teleri küljel olevat USB-porti. Pärast ühendamist lülitage kaamera sisse.

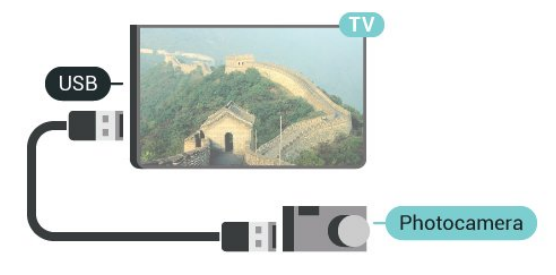

Kui sisukorda ei kuvata automaatselt, vajutage nuppu **SOURCES** ja valige USB.

Kaamera võib olla seadistatud sisu edastamiseks protokolliga PTP (pildiedastusprotokoll, Picture Transfer Protocol). Lisateavet saate fotokaamera

#### kasutusjuhendist.

#### Ultra HD USB-ga

Saate vaadata fotosid Ultra HD resolutsiooniga ka ühendatud USB-seadme või mälupulgaga. Kui fotode resolutsioon on kõrgem, vähendab teler resolutsiooni Ultra HD tasemeni. Ühegi USB-ühenduse kaudu ei saa mängida Ultra HD videosid.

Lisateabe saamiseks fotode vaatamise kohta vajutage värvinuppu - Võtmesõnad ja valige Videod, fotod ja muusika.

### <span id="page-25-0"></span>4.17 Videokaamera

### HDMI

Parima kvaliteediga ühenduse loomiseks ühendage mängukonsool HDMI-kaabliga teleri külge.

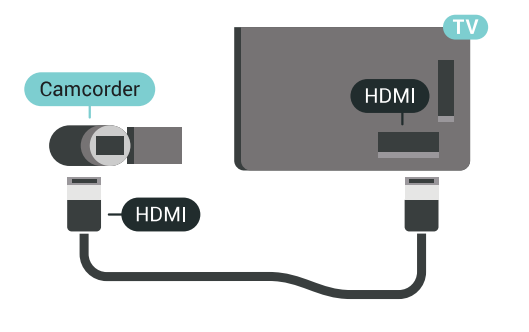

### Audio-video LR / Scart

Võite kasutada HDMI-, YPbPr- või SCART-ühendust. Kui teie mängukonsoolil on vaid videoväljund (CVBS) ja heliväljund L/R, kasutage SCART-ühenduse loomiseks video-audio L/R- ja SCART-adapterit (müüakse eraldi).

<span id="page-25-1"></span>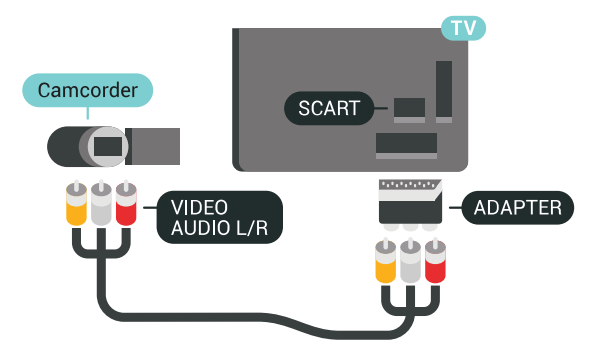

### $\overline{418}$

### Arvuti

### Ühendamine

Võite arvuti teleriga ühendada ja kasutada telerit arvutimonitorina.

### HDMI-ühendus

Ühendage arvuti ja teler HDMI-kaabliga.

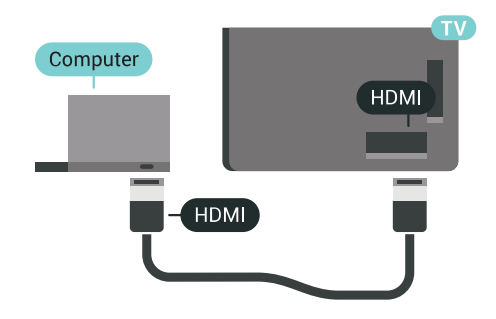

### Ühendus DVI ja HDMI vahel

Võite kasutada DVI-HDMI-adapterit (müüakse eraldi), et ühendada arvuti HDMI-porti ja L/R-helikaabel (3,5 mm minipistik) teleri tagaküljel olevasse porti AUDIO IN L/R.

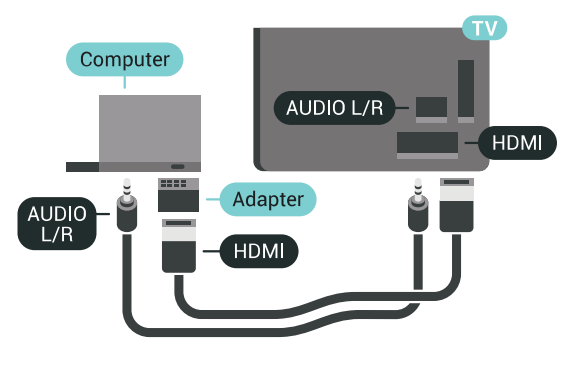

### Parimad sätted

Teleri kasutamiseks arvuti monitorina soovitame seadistada teler selleks otstarbeks ideaalsesse seadistusse Arvuti.

Lisateabe saamiseks vajutage abimenüüs värvinuppu Võtmesõnad ja valige Mäng või arvuti.

## <span id="page-26-0"></span>5 Sisse- ja väljalülitamine

### <span id="page-26-1"></span>5.1

## Sees, ooterežiimil või väljas

<span id="page-26-3"></span>Veenduge, et teler on vooluvõrku ühendatud. Ühendage kaasasolev toitejuhe teleri taga olevasse toitejuhtme sisendisse. Süttib teleri allservas olev märgutuli.

### Sisselülitamine

Teleri sisselülitamiseks vajutage puldil nuppu  $\phi$ . Alternatiivina võite vajutada  $\bigcap$  HOME. Kui teil ei õnnestu pulti leida või on selle patareid tühjaks saanud, võite teleri sisselülitamiseks kasutada ka selle taga asuvat väikest juhtkanginuppu.

### Lülitumine ooterežiimile

Teleri ooterežiimile lülitamiseks vajutage puldi nuppu . Võite vajutada ka teleri taga asuvat väikest juhtkanginuppu.

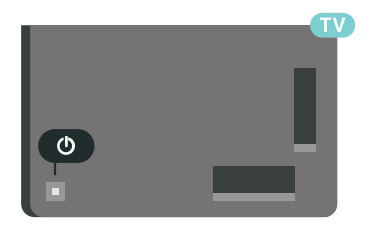

Ooterežiimis on teler endiselt vooluvõrku ühendatud, kuid kulutab väga vähe energiat.

Teleri täielikult väljalülitamiseks eemaldage pistik vooluvõrgust.

Toitekaabli eraldamisel tõmmake alati pistikust, mitte kaablist. Veenduge, et teil on alati toitepistikule ja -kaablile ning pistikupesale vaba juurdepääs.

### <span id="page-26-4"></span><span id="page-26-2"></span> $\overline{52}$ Philipsi logo heledus

Te saate teleri esiküljel oleva Philipsi sõnamärgi

heleduse välja lülitada või seda reguleerida.

Reguleerimiseks või väljalülitamiseks tehke järgmist.

1 - Vajutage **\*** SETTINGS, valige Kõik sätted ja vajutage OK.

- **2** Valige Üldsätted ja valige Philipsi logo heledus.
- **3** Valige Maksimaalne, Keskmine, Minimaalne või valige logo heleduse väljalülitamiseks Väljas.
- **4** Ühe sammu võrra tagasi minemiseks vajutage

 (vasakule) või menüü sulgemiseks vajutage **BACK.** 

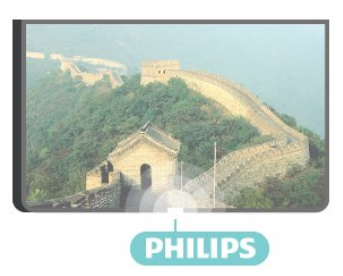

### 5.3 Teleri klahvid

Kui kaotasite puldi või selle patareid on tühjad, saate siiski kasutada mõningaid teleri põhifunktsioone.

Põhimenüü avamiseks tehke järgmist.

**1 -** Kui teler on sisse lülitatud, vajutage põhimenüü kuvamiseks teleri tagaküljel olevat juhtkanginuppu. **2 -** Vajutage vasakule või paremale, et valida Helitugevus,  $\equiv$  Kanal või  $\equiv$  Allikad. Demorežiimi käivitamiseks vajutage **.** 

**3 -** Helitugevuse reguleerimiseks või järgmise või eelmisele kanali valimiseks vajutage üles- või allanuppu. Allikate loendi, sh tuunerite valiku sirvimiseks vajutage üles- või allanuppu. Demorežiimi käivitamiseks vajutage juhtkanginuppu. **4 -** Menüü kaob automaatselt.

Teleri ooterežiimile lülitamiseks valige  $\omega$  ja vajutage juhtkanginuppu.

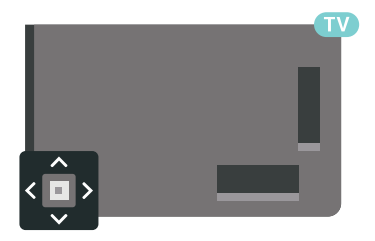

### 5.4 Unetaimer

Unetaimeriga saate seadistada teleri nii, et see lülitub pärast eelnevalt määratud aega automaatselt ooterežiimile.

Unetaimeri määramiseks tehke järgmist.

1 - Vajutage **\*** SETTINGS, valige Kõik sätted ja vajutage OK.

**2 -** Valige Üldsätted, valige Unetaimer ja vajutage (paremale). Liugurit 5-minutiste astmete võrra nihutades saate määrata kuni 180-minutise ajavahemiku. Kui ajaks on määratud 0 minutit, on unetaimer välja lülitatud. Alati on võimalik teler varem välja lülitada või seadistatud aeg lähtestada. **3 -** Ühe sammu võrra tagasi minemiseks vajutage (vasakule) või menüü sulgemiseks vajutage BACK.

### <span id="page-27-0"></span>5.5 Väljalülituse taimer

Kui teler võtab vastu signaali, kuid te ei vajuta nelja tunni vältel puldi nuppe, lülitub teler energia säästmiseks automaatselt välja. Teler lülitub automaatselt välja ka siis, kui teler ei leia signaali ja ei saa kaugjuhtimispuldilt käske 10 minuti jooksul.

Kui kasutate telerit monitorina või kasutate teleri vaatamiseks digivastuvõtjat (digiboks, STB) ja teleri kaugjuhtimispulti ei vaja, blokeerige automaatne väljalülitamine.

Väljalülituse taimeri väljalülitamiseks …

**1 -** Valige SETTINGS, valige Kõik sätted ja vajutage OK.

**2 -** Valige Ökosätted, valige Väljalülituse taimer ja vajutage (paremale). Väärtuse muutmiseks vajutage üles või alla. Väärtus 0 (väljas) blokeerib automaatse väljalülitamise.

**3 -** Ühe sammu võrra tagasi minemiseks vajutage (vasakule) või menüü sulgemiseks vajutage BACK.

Väljalülituse taimeri ees kuvatakse ikoon  $\mathcal{I}$ , kui see on sisse lülitatud.

Keskkonnasäästlike telerisätete kohta lisateabe saamiseks vajutage värvinuppu - Võtmesõnad ja valige Ökosätted.

## <span id="page-28-0"></span> $\overline{6}$ Kaugjuhtimispult

### <span id="page-28-1"></span> $\overline{61}$

## Nuppude ülevaade

### Ülemine osa

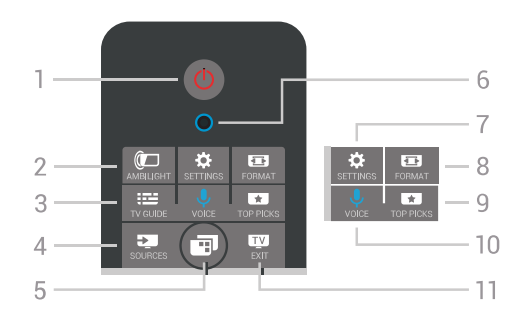

### 1.  $\bullet$  Ooterežiim / Sees

Teleri lülitamine ooterežiimile või ooterežiimilt sisselülitamine.

### 2 - **@**AMBILIGHT

Ambilighti sisse- ja väljalülitamine ja Ambilighti ooterežiimilt sisselülitamine.

### $3 - \frac{1}{2}$  TV GUIDE

Telekava avamine või sulgemine.

4 - SOURCES Menüü Allikad avamine ja sulgemine.

 $5 -$   $\blacksquare$  TV Menu Teleri menüü avamine tüüpiliste funktsioonidega.

### 6 - VOICE-i mikrofon

#### 7 - \* SETTINGS

Levinud seadistuste ja kõigi seadistuste menüü avamine.

#### 8 - **F3** FORMAT

Pildivormingu menüü avamine või sulgemine.

### 9 - TOP PICKS

Menüü avamiseks soovitatud programmide, videolaenutuse või veebi-TV-ga (Kordus-TV).

10 - *J* VOICE Häälkäskluste andmise alustamiseks.

### $11 \text{FV}$  EXIT

Teleri vaatamise juurde naasmine. Interaktiivse telerirakenduse (nt Hbb TV) sulgemine.

### Keskosa

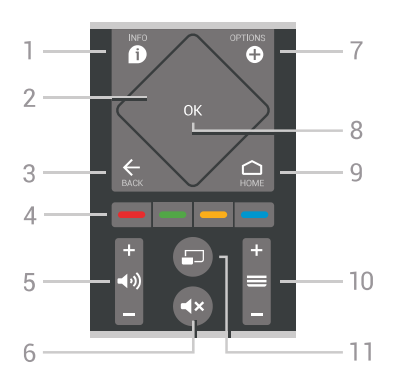

### $1 - \mathbf{\Omega}$  INFO

Saate teabe avamine või sulgemine.

### 2 - Puutepadi / Navigeerimisnupud

Üles, alla, vasakule või paremale liikumine. Loendis liikumiseks.

### $3 -$  $\leftarrow$  BACK

Eelmisele valitud kanalile naasmine. Menüüst väljumine seadeid muutmata. Naasmine eelmisele rakendusele/veebilehele.

### $4 - \bullet - \bullet$  Värvinupud

Otsejuurdepääs valikutele. Sinine nupp - avab abimenüü.

5 - (b) Helitugevus Helitugevuse muutmine.

6 - ⊲x Vaigistamine Heli vaigistamine või taastamine.

7 - © OPTIONS Valikumenüü avamine ja sulgemine.

#### 8 - OK nupp Valiku või sätte kinnitamine. Kanalite loendi avamiseks teleri vaatamise ajal.

 $9 - \bigtriangleup$  HOME Kodumenüü avamine ja sulgemine.

#### $10 - \equiv$  Kanal Kanalite nimekirjas järgmise või eelmise kanali valimine. Teksti (teleteksti) järgmise või eelmise lehe avamine. Plaadil järgmise või eelmise peatüki alustamine.

## 11 - <sub>5</sub> Mitmikkuva

Väikse ekraani avamine suures ekraanis.

All

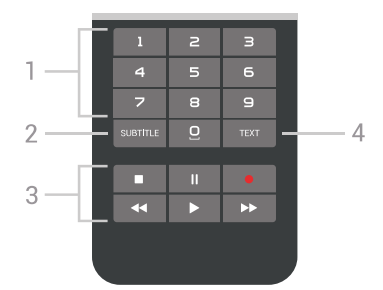

### 1 - Numbriklahvid

<span id="page-29-1"></span>Kanali otse valimine.

#### 2 - SUBTITLE

Subtiitrite sisse- või väljalülitamine või automaatne näitamine.

#### 3 - Esitamine ja salvestamine

- $\cdot$  Esita  $\blacktriangleright$ , esitamine
- $\cdot$  Seiska  $\,$  II, esituse seiskamine
- $\cdot$  Peata  $\blacksquare$ , esituse katkestamine
- $\cdot$  Keri tagasi  $\leftrightarrow$ , tagasikerimine
- $\cdot$  Keri edasi  $\rightarrow$ , edasikerimine
- $\cdot$  Salvesta  $\bullet$ , salvestamise alustamine

#### $4 - TFXT$

Teksti/teleteksti sisse lülitamiseks.

### <span id="page-29-0"></span> $\overline{62}$ Puutepadi

Navigatsiooninuppude rombikujuline ala kaugjuhtimispuldil – nupud üles, alla, vasakule ja paremale liikumiseks – on ühtlasi ka väike puutepadi. Seda puutepatja saate kasutada läbi pikkade loendite liikumiseks või loendis samm-sammult liikumiseks.

Kuidas kasutada puutepatja …

**1 -** Avage teleri mistahes menüü, milles on loend, nt kodumenüü või kanalite loend.

**2 -** Libistage pöidlaga mööda puutepatja selles suunas, kuhu soovite loendis kerida. Üles või alla, vasakule või paremale. Puutepadjal libistamine liigutab esiletõstet ühe sammu võrra. Kui libistate ja seejärel hoiate pöialt puutepadjal (ei pea suruma), kerib esiletõste läbi loendi kuni te pöidla puutepadjalt tõstate.

Libistamise ning libistamise ja hoidmise omandamine võtavad veidi aega. Pikkades loendites kerimisel on sellest palju abi.

Puutepatja ei saa välja lülitada.

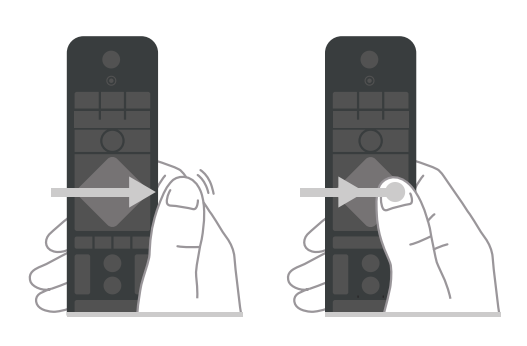

 $\overline{63}$ Voice

### Funktsiooni Voice (hääl) kasutamine

Saate internetist videoid, muusikat või ükskõik mida muud otsida lihtsalt oma häält kasutades. Saate rääkida kaugjuhtimispuldi mikrofonisse. Teksti sisestamiseks võite samuti kasutada kaugjuhtimispuldi klaviatuuri.

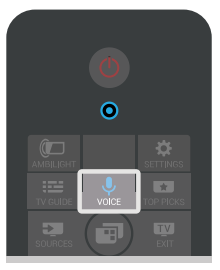

Hääle kasutamiseks …

**1 -** Vajutage nuppu VOICE. Kaugjuhtimispuldil süttib sinine tuli ja avaneb otsinguväli. Seni, kuni ekraanil on punane ikoon  $\bigcup$ , on mikrofon aktiivne. **2 -** Öelge valjult, mida te otsite. Saate rääkida 10 sekundit, enne kui mikrofon välja lülitub. Tulemuste ilmumiseks võib kuluda veidi aega.

**3 -** Otsingutulemuste loendist saate valida soovitud üksuse.

4 - Otsingutulemuste sulgemiseks vajutage  $\leftarrow$ .

Kaugjuhtimispuldi klahvistiku kasutamiseks otsingul …

- **1** Otsinguvälja avamiseks vajutage .
- **2** Tekstivälja esiletõstmiseks vajutage (paremale).
- **3** Pöörake kaugjuhtimispulti nii, et esipaneel on üleval ja kirjutage, mida otsite.
- 4 Ekraaniklaviatuuri peitmiseks vajutage < BACK.
- **5** Otsingutulemuste loendist saate valida soovitud üksuse.
- 6 Otsingutulemuste sulgemiseks vajutage  $\leftarrow$ .

Vt ka www.support.google.com/androidtv

### Häälfunktsiooni seaded

Saate määrata keele, mida soovite häälfunktsiooniga kasutada.

Häälfunktsiooni keele seadmiseks …

1 - Vajutage **1 HOME**, kerige alla, valige Üldsätted ja vajutage OK.

**2 -** Vajutage (paremale), valige Androidi sätted ja vajutage OK.

3 - Valige Eelistused > **↓** Kõne ja vajutage OK.

**4 -** Valige keel, mida soovite kasutada, ja vajutage OK.

**5 -** Ühe sammu võrra tagasi minemiseks vajutage (vasakule) või menüü sulgemiseks vajutage BACK.

### <span id="page-30-0"></span> $\overline{64}$ Klaviatuur

### Teksti kirjutamine

Kaugjuhtimispuldi tagaküljel oleva klaviatuuri abil võite kirjutada ekraani tekstiväljadele teksti.

Teksti kirjutamiseks tehke järgmist.

- **1** Valige tekstiväli, kui see pole juba valitud.
- **2** Klahvide aktiveerimiseks pöörake

kaugjuhtimispuldi klaviatuur ülespoole. Hoidke kaugjuhtimispulti kahe käega ja trükkige mõlema pöidlaga.

- 3 Ekraaniklaviatuuri peitmiseks vajutage  $\leftarrow$  BACK.
- **4** Teksti kinnitamiseks vajutage nuppu OK.

#### Ekraaniklaviatuur

Kui kasutate teksti sisestamiseks ekraaniklaviatuuri, saate klaviatuuri paigutuseks konfigureerida paigutuse, millega olete harjunud.

Nende sätete avamiseks tehke järgmist.

**1 -** Vajutage HOME, valige Üldsätted ja vajutage OK.

**2 -** Vajutage (paremale), valige Androidi sätted ja vajutage OK.

3 - Valige Eelistused > **B** Klaviatuur ja vajutage OK.

**4 -** Valige Keel ja vajutage OK. Siin saate enda keelele vastava klaviatuuri paigutuse määrata. **5 -** Ühe sammu võrra tagasi minemiseks vajutage < (vasakule) või menüü

sulgemiseks  $\leftarrow$  BACK.

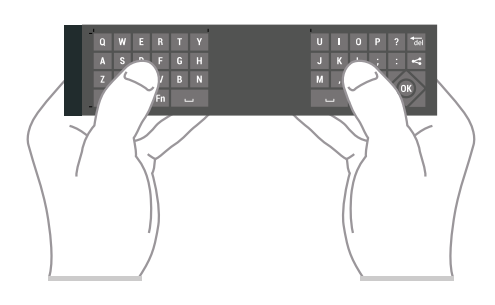

### Nuppude ülevaade

### Qwerty ja Azerty

Qwerty / Azerty klaviatuuri ülevaade\*

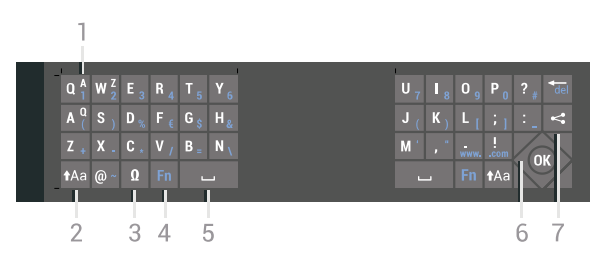

### 1.Azerty tähemärk

Tähemärgi asend, kui klaviatuuri paigutuseks on seatud AZERTY.

#### 2. **AAA Shift**

Suurtähtede sisestamine.

#### 3.Ω Erimärgid

Rõhumärgiga tähtede või sümbolite valimiseks ekraaniklaviatuuri avamine.

### Klahv Fn

Numbri või kirjavahemärgi sisestamine.

#### 5. Tühikuklahv

Navigeerimine ja OK

#### Jaga seda

Hetkel vaadatava veebis jagamine

\* Teie kaugjuhtimispuldil on Qwerty / Azerty või Qwerty / kirillitsa klaviatuur sõltuvalt teie piirkonnast.

#### Qwerty ja kirillitsa

Qwerty / kirillitsa klaviatuuri ülevaade\*

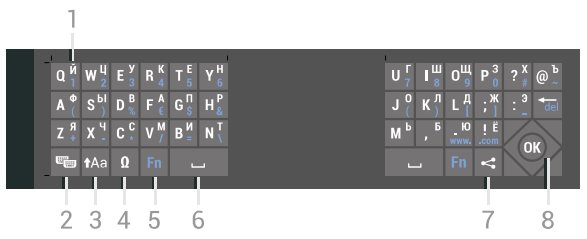

#### 1.Kirillitsa tähemärgid

Tähemärgid, mis on saadaval siis, kui klaviatuur on

#### lülitatud kirillitsa peale.

 Kirillitsa klaviatuuri lüliti Kirillitsa klaviatuurile või tagasi Qwertyle lülitamine.

3 - **AAA Tõstuklahv** Suurtähtede sisestamine.

#### 4. Ω Erimärgid

Rõhumärgiga tähtede või sümbolite valimiseks ekraaniklaviatuuri avamine.

Klahv Fn Numbri või kirjavahemärgi sisestamine.

#### 6 - Tühikuklahv

 Jaga seda Hetkel vaadatava veebis jagamine

#### Navigeerimine ja OK

\* Teie kaugjuhtimispuldil on Qwerty / Azerty või Qwerty / kirillitsa klaviatuur sõltuvalt teie piirkonnast.

### Suur- ja väiketähed

Suurtähtede sisestamiseks vajutage enne tähemärgi sisestamist klahvi  $\triangle$ a (tõstuklahv).

Kui soovite sisestada mitut suurtähte järjest, hoidke sisestamise ajal klahvi  $\triangle$ a.

Pidevalt suurtähtede sisestamiseks vajutage klahvi kaks sekundit järjest, et lülitada klaviatuur suurtähtede režiimile.

Suurtähtede režiimilt naasmiseks vajutage uuesti klahvi  $A$ a. Kui 20 sekundi jooksul ei vajutata ühtegi klahvi, lülitatakse suurtähtede režiim automaatselt välja. See lülitatakse välja ka siis, kui vajutate mõnda muud muuteklahvi, nt Fn või Ω.

### <span id="page-31-0"></span>Numbrid ja kirjavahemärgid

Numbri või kirjavahemärgi sisestamiseks vajutage enne vajamineva numbri või kirjavahemärgi sisestamist klahvi Fn. Fn-režiimi sisse- või väljalülitamiseks toimige samamoodi nagu suurtähtede režiimi korral.

Internet

Klahvi Fn abil saate sisestada www. või .com.

### Rõhumärgiga tähed ja sümbolid

Kaugjuhtimispuldi klaviatuuril ei saa sisestada rõhumärgiga tähti ja sümboleid. Selliste märkide sisestamiseks võite avada ekraaniklaviatuuri.

Ekraaniklaviatuuri avamiseks vajutage klahvi Ω.

Ekraaniklaviatuurilt leiate soovitud märgi. Klaviatuuri paigutust saate muuta värviklahvidega. Märgi sisestamiseks vajutage nuppu OK. Ekraaniklaviatuur suletakse, kui vajutate mõnda kaugjuhtimispuldi klahvi.

### Qwerty, Azerty ja kirillitsa klaviatuur

Vaikimisi on kaugjuhtimispuldi klaviatuuri paigutus Qwerty.

#### Azerty klaviatuur

Sõltuvalt teie piirkonnast saab kaugjuhtimispuldi klaviatuuriks seada Azerty. Azerty tähemärgid on vastavate klahvide ülemises parempoolses nurgas.

Klaviatuuri paigutuseks Azerty seadmiseks tehke järgmist.

1 - Vajutage **\*** SETTINGS, valige Kõik sätted ja vajutage OK.

**2 -** Valige Regioon ja keel > Kaugjuhtimispuldi klahvistik.

**3 -** Valige Azerty või Qwerty ja vajutage OK.

**4 -** Ühe sammu võrra tagasi minemiseks vajutage (vasakule) või menüü sulgemiseks vajutage BACK.

#### Kirillitsa klaviatuur

Sõltuvalt teie piirkonnast saab kaugjuhtimispuldi klaviatuuri lülitada kirillitsa tähemärkide peale. Kirillitsa tähemärgid on klahvide ülemises parempoolses nurgas.

Kirillitsa tähemärkide kirjutamiseks tehke järgmist.

- 1 Vajutage puldil nuppu ...
- 2 Qwertyle naasmiseks vajutage uuesti

### 6.5 Kaugjuhtimispuldi sidumine

Selles puldis kasutatakse telerisse käskude saatmiseks Bluetoothi. Erinevalt infrapunasignaali kasutavatest pultidest, pole vaja seda teleri poole suunata. Teleriga side loomiseks peavad pult ja teler olema seotud. Kui pult on teleriga seotud (ühendatud), ei saa seda kasutada mõne muu teleri juhtimiseks.

#### Sidumine

Teleri algsel seadistamisel paluti teil vajutada nuppu OK, et pult teleriga siduda. Juhul, kui teler ei reageeri ühelegi kaugjuhtimispuldile, sidumine ebaõnnestus.

#### Uus sidumine

Kui sidumine kaugjuhtimispuldiga kadus, saate teleri uuesti kaugjuhtimispuldig siduda.

Sidumise alustamiseks …

**1 -** Teleri tagaküljel (kui seisate teleri ees paremal pool), vajutage ja hoidke all juhtkangi nuppu  $\theta$  3 sekundit. Ekraanile ilmub sõnum selle kohta, et teler on sidumiseks valmis.

**2 -** Vajutage korraga ühe sekundi vältel värvinuppe – (punane) ja – (sinine). Kui sidumine õnnestus, kuvatakse teade.

Teleri väljalülitamisel sidumise olek salvestatakse.

<span id="page-32-2"></span>Seda telerit saab siduda ainult ühe kaugjuhtimispuldiga. Kaugjuhtimispuldi lahutamiseks sellest telerist peate selle siduma teise teleriga.

### <span id="page-32-0"></span>6.6 Infrapunaandur

Teleri kaugjuhtimispult kasutab telerisse käskude saatmiseks Bluetoothi. Bluetoothi kasutamise tõttu ei pea te enam pulti teleri poole suunama.

Teler suudab vastu võtta ka infrapunakiirgust kasutava puldi käske. Kui kasutate sellist pulti, suunake pult teleri esiküljel oleva infrapunaanduri poole.

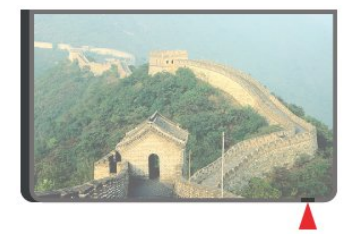

### <span id="page-32-1"></span>6.7 Patareid

Teler annab teile teada, kui puldi patareid on tühjenemas.

Patareide vahetamiseks avage kaugjuhtimispuldi klaviatuuriküljel olev patareipesa.

**1 -** Vajutage patareipesa katte avamiseks väikese mündi või muu väikese nüri esemega ristkülikukujulist vabastusnuppu.

**2 -** Libistage patarei metallvedru suunas ja tõmmake selle teine ots välja.

**3 -** Asendage tühjenenud patareid

kahe AAA-LR03-tüüpi 1,5 V leelispatareiga. Kontrollige, et patareide pluss- ja miinuspool oleksid õigesti paigaldatud.

**4 -** Pange patareipesa kate tagasi ja lükake see alla, kuni kuulete klõpsu.

Kui te ei kasuta pulti pikema aja jooksul, eemaldage patareid.

Tööea lõppedes kõrvaldage vanad patareid

kasutusest kehtivate seaduste kohaselt.

Lisateabe saamiseks vajutage

nuppu Võtmesõnad ja valige Kasutusest kõrvaldamine.

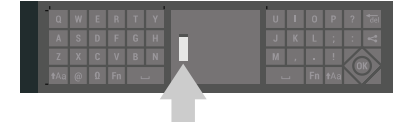

### 6.8 Puhastamine

Kaugjuhtimispult on kaetud kriimustusvastase kattega.

Kasutage kaugjuhtimispuldi puhastamiseks pehmet niisket lappi. Ärge kunagi kasutage puldi puhastamiseks selliseid aineid nagu alkohol, kemikaalid või kodupuhastusvahendid.

## <span id="page-33-0"></span>7 Telekanalid

<span id="page-33-1"></span> $\overline{71}$ 

## Kanalite loendid

### Kanalite loendite teave

Pärast kanalite paigaldamist ilmuvad kõik kanalid kanalite loendisse. Kui teler on ühendatud Internetiga ja vastav teave on saadaval, kuvatakse kanalid koos nime ja logoga.

Iga tuuneritüübi kohta - antenn/kaabel (DVB-T/C) või satelliit (DVB-S) - on olemas kanaliloend kõigi paigaldatud kanalitega. Saate selle loendi filtreerida kuvama vaid tele- või raadiokanaleid. Kui paigaldatud on mitu satelliiti, saate kanaleid filtreerida satelliidi kaupa.

Iga tuuneritüübi kohta - Antenn/kaabel - DVB-T/C või Satelliiti (DVB-S) - saate lihtsaks kanalivahetuseks koondada neli erinevat lemmikkanalite loendit. Kõikidele nendele lemmikute loenditele saate anda oma nime. Kanaleid saab

ümber korraldada ainult nendes lemmikute loendites.

Kui lemmikute loend on valitud, saate selles loendis olevaid kanaleid valida vaid

nuppude  $\equiv$  + või  $\equiv$  - abil.

### Kanaliikoonid

Pärast kanalite loendi automaatset uuendamist on uued kanalid kanalite loendis tähistatud

tähekujutisega  $\clubsuit$ .

Kui mõne kanali lukustate, tähistatakse see lukuga  $\mathbf{a}$ . Kolm teiste seas hetkel enimvaadatud kanalit on märgitud tähistega 1, 2 või 3.

#### Raadiojaamad

Kui digisaated on saadaval, paigaldatakse kanalite salvestamise ajal digiraadiokanal. Raadiokanalit saate vahetada samamoodi nagu telekanalit. DVB-Ckaabelkanalite paigaldamisel paigutatakse raadiojaamad harilikult kohtadele alates 1001-st.

### Kanalite loendi avamine

Iga tuuneri (antenn/kaabel või satelliit) täieliku kanaliloendi kõrvalt saate valida filtreeritud loendi või ühe oma lemmikute loenditest.

Aktiivse kanaliloendi avamiseks toimige järgmiselt.

- 1 Vajutage **IV**, et lülituda telerile.
- **2** Vajutage OK, et avada aktiivne kanaliloend.
- **3** Kanaliloendi sulgemiseks vajutage BACK.

Kanaliloenditest ühe valimiseks toimige järgmiselt.

**1 -** Ekraanil avatud kanaliloendi korral vajutage OPTIONS.

**2 -** Valige Kanaliloendi valimine ja vajutage OK.

**3 -** Loendite menüüst valige üks saadaolevatest kanaliloenditest ja vajutage OK.

Alternatiivina võite valida loendi nime kanaliloendi ülaosast ja vajutada loendimenüü avamiseks OK.

#### Soovitus

Kahe tuuneri vahel saate lihtsasti ümber lülituda menüüs Allikad.

Vajutage **SOURCES** ja valige TV vaatamine et lülituda antenni/kaabli tuunerile. Valige Vaata satelliiti, et lülituda satelliittuunerile. Teler avab alati valitud tuuneri viimati valitud kanaliloendi.

### Kanalite loendi filtreerimine

Saate filtreerida loendi kõigile kanalitele. Saate panna kanaliloendi näitama vaid tele- või raadiokanaleid. Antenni/kaabli kanalite loendi saate seadistada näitama tasuta või kodeeritud kanaleid. Kui paigaldatud on mitu satelliiti, saate satelliitkanalite loendit filtreerida satelliidi kaupa.

Kõigi kanalitega loendi filtreerimiseks toimige järgmiselt.

- 1 Vajutage **TV**.
- **2** Vajutage OK, et avada aktiivne kanaliloend.
- **3** Vajutage OPTIONS.
- **4** Valige Kanaliloendi valimine ja vajutage OK.
- **5** Valige soovitud loendi alusel

kas Antennühendusega kanalite filtreerimine, Kaabelkanalite

filtreerimine või Satelliitkanalite filtreerimine.

**6 -** Valige menüüst Suvandid soovitud filter ja vajutage aktiveerimiseks OK. Filtri nimi ilmub kanaliloendi nime osana kanaliloendi ülaosas.

**7 -** Ühe sammu võrra tagasi minemiseks vajutage (vasakule) või menüü sulgemiseks vajutage BACK.

### Kanali otsimine

Kanali leidmiseks pikast loendist saate kasutada otsingut.

Teler võimaldab kanalit otsida kolmest peamisest kanaliloendist: antenni-, kaabel- või satelliitkanalite seast.

Kanali otsimiseks tehke järgmist.

- 1 Vajutage **TV**.
- **2** Vajutage OK, et avada aktiivne kanaliloend.
- **3** Vajutage OPTIONS.
- **4** Valige Kanaliloendi valimine ja vajutage OK.

### **5 -** Valige Antennikanalite

filtreerimine, Kaablikanalite filtreerimine või Satelliitkanalite filtreerimine ja vajutage OK.

**6 -** Tekstivälja avamiseks valige Otsi kanalit ja vajutage OK. Teksti sisestamiseks võite kasutada kaugjuhtimispuldi või ekraani klaviatuuri.

**7 -** Sisestage number, nimi või osa nimest ja valige Rakenda ja vajutage OK. Teler otsib valitud loendist otsinguga sobivaid kanalinimesid.

Otsingutulemused kuvatakse kanalite loendina, loendi nimi kuvatakse ülaservas. Kui valite teise kanaliloendi või sulgete otsingutulemustega loendi, lähevad otsingutulemused kaduma.

### <span id="page-34-0"></span> $\overline{72}$ Kanalite vaatamine

### Kanali valimine

Telekanalite vaatamise alustamiseks vajutage **.** Teler häälestub viimati vaadatud kanalile.

### Kanali valimine

Mõne teise kanali valimiseks vajutage  $\equiv$  + või  $\equiv$ 

. Kui teate kanali numbrit, sisestage see numbrinuppudega. Kui olete numbri sisestanud, vajutage kohe kanali vahetamiseks OK.

Kui internetiteave on saadaval, kuvab teler käimasoleva saate nime ja teabe ning seejärel järgmise saate nime ja teabe.

#### Eelmine kanal

Eelmisele kanalile naasmiseks vajutage  $\leftarrow$  BACK.

Kanaleid võib vahetada ka Kanalite loendist.

### Kanali lukustamine

#### Kanali lukustamine ja lukust vabastamine

Lastel mõne kanali vaatamise takistamiseks saate kanali lukustada. Lukustatud kanali vaatamiseks peate kõigepealt sisestama neljakohalise lapseluku PINkoodi. Te ei saa blokeerida ühendatud seadmetelt tulevaid saateid.

Kanali lukustamiseks tehke järgmist.

1 - Vajutage **IV** TV.

**2 -** Kanalite loendi avamiseks vajutage OK. Vajaduse korral vahetage kanaliloendit.

**3 -** Valige kanal, mille soovite lukustada.

**4 -** Vajutage OPTIONS ja valige Lukusta kanal ja vajutage OK.

**5 -** Sisestage oma 4-kohaline PIN-kood, kui teler

seda küsib. Lukustatud kanal on tähistatud lukumärgiga **A**.

**6 -** Ühe sammu võrra tagasi minemiseks vajutage (vasakule) või menüü sulgemiseks vajutage BACK.

Kanali lukust vabastamiseks tehke järgmist.

1 - Vajutage **TV**.

**2 -** Kanalite loendi avamiseks vajutage OK. Vajaduse korral vahetage kanaliloendit.

**3 -** Valige kanal, mille soovite lukust vabastada.

**4 -** Vajutage OPTIONS ja valige Eemalda kanali lukustus ja vajutage OK.

**5 -** Sisestage oma 4-kohaline PIN-kood, kui teler seda küsib.

**6 -** Ühe sammu võrra tagasi minemiseks vajutage (vasakule) või menüü sulgemiseks vajutage  $\leftarrow$ **BACK** 

Kui lukustate või vabastate kanaleid mingis kanaliloendis, peate PIN-koodi sisestama vaid ühe korra, kuni kanaliloendi sulgete.

Lisateabe saamiseks vajutage abimenüüs värvinuppu Võtmesõnad ja valige Lapselukk.

### Vanemakontrolli piirang

Lastel nende eale sobimatute saadete vaatamise takistamiseks võite seada vanusepiirangu.

Digikanalite saated võivad olla vanusepiiranguga. Kui saate vanusepiirang on võrdne või kõrgem määrast, mille olete seadnud vastavalt oma lapse vanusele, siis saade blokeeritakse. Lukustatud saate vaatamiseks peate kõigepealt sisestama lapseluku PIN-koodi.

Vanusepiirangu määramiseks tehke järgmist.

1 - Vajutage **\*** SETTINGS, valige Kõik sätted ja vajutage OK.

**2 -** Valige Lapselukk > Vanemakontrolli piirang. **3 -** Sisestage neljakohaline lapseluku PIN-kood. Kui te ei määranud koodi, valige Määra kood suvandis Lapselukk. Sisestage neljakohaline lapseluku PINkood ja kinnitage. Nüüd saate määrata vanusepiirangu.

**4 -** Suvandisse Vanemakontrolli piirang naastes valige vanus ja vajutage OK.

**5 -** Ühe sammu võrra tagasi minemiseks vajutage (vasakule) või menüü sulgemiseks vajutage BACK.

Vanemakontrolli piirangu väljalülitamiseks valige Puudub. Ent mõnedes riikides peate seadma vanusepiirangu.

Mõne edastaja/operaatori puhul blokeerib teler üksnes kõrgema piiranguga saated. Vanemakontrolli piirang määratakse kõigile kanalitele.

### Kanali suvandid

#### Valikumenüü avamine

Saate kanali vaatamise ajal seadistada mõningaid suvandeid.

Olenevalt vaadatava kanali tüübist (analoog- või digikanal) või teleri sätetest on saadaval mitmeid suvandeid.

Valikumenüü avamiseks toimige järgmiselt.

- 1 Vajutage kanali vaatamise ajal **@** OPTIONS.
- 2 Sulgemiseks vajutage uuesti **.**

#### Subtiitrid

#### Sisselülitamine

Digiprogrammides võidakse kasutada subtiitreid.

Subtiitrite kuvamiseks …

#### Vajutage SUBTITLE.

Võite subtiitrid sisse või välja lülitada. Alternatiivina võite valida suvandi Automaatne.

#### Automaatne

Digitaalse saateedastusega on kaasas keeleteave ja edastatav saade pole teie keeles (teleris valitud keel), võimaldab teler automaatselt teie eelistatud keeles subtiitreid kuvada. Üks neist subtiitrikeeltest peab olema kaasas edastatava saatega.

Oma eelistatud subtiitrikeele saate valida menüüs Subtiitri keel.

#### Teletekstist tulevad subtiitrid

Kui olete valinud analoogkanali, peate subtiitrid tegema iga kanali jaoks käsitsi kättesaadavaks.

**1 -** Lülituge kanalile ja vajutage teleteksti kuvamiseks nuppu TEXT.

**2 -** Sisestage subtiitrite leheküljenumber, tavaliselt 888.

**3 -** Vajutage teleteksti sulgemiseks uuesti nuppu TEXT.

Kui valite seda analoogkanalit vaadates menüü Subtiitrid suvandi Sees, siis esitatakse subtiitreid, kui need on saadaval.

Selleks, et saada teada, kas tegemist on analoog- või digikanaliga, lülituge kanalile ja avage alammenüü Kanali teave menüüs @ OPTIONS.

#### Subtiitri keel

#### Eelistatud subtiitrite keeled

Digikanalite saated võivad olla saadaval mitmes keeles subtiitritega. Võite määrata eelistatud esmase või teisese subtiitrite keele. Kui subtiitrid on nendes keeltes olemas, siis kuvab teler valitud subtiitreid.

Esmase ja teisese subtiitrite keele määramiseks tehke järgmist.

1 - Vajutage **&** SETTINGS, valige Kõik sätted ja vajutage OK.

**2 -** Valige Regioon ja keel ja valige Keeled > Põhilised

subtiitrid või Lisasubtiitrid.

**3 -** Valige soovitud keel ja vajutage OK.

**4 -** Ühe sammu võrra tagasi minemiseks vajutage (vasakule) või menüü sulgemiseks vajutage BACK.

#### Valige subtiitrite keel

Kui eelistatud keeltes subtiitreid pole, võite valida mõnes muus keeles subtiitrid. Kui üheski keeles subtiitreid pole saadaval, ei saa seda suvandit valida.

Kui teie eelistatud keeltes subtiitreid pole, tehke subtiitrite keele valimiseks järgmist.

1- Vajutage **@** OPTIONS.

**2 -** Valige Subtiitri keel ja valige üks ajutine subtiitrite keel.

#### Heli keel

#### Eelistatud helikeeled

Digikanalite saated võivad olla saadaval mitme helikeelega. Võite määrata eelistatud põhi- või lisaheli keele. Kui mõnes neist keeltest on heli saadaval, lülitub teler sellele keelele.

Põhi- ja lisaheli keele määramiseks tehke järgmist.

1 - Vajutage **\*** SETTINGS, valige Kõik sätted ja vajutage OK.

**2 -** Valige Regioon ja keel ja

valige Keeled > Põhiheli või Lisaheli.

- **3** Valige soovitud keel ja vajutage nuppu OK.
- **4** Ühe sammu võrra tagasi minemiseks
- vajutage (vasakule) või menüü

sulgemiseks  $\leftarrow$  BACK.

#### Heli keele valimine

Kui eelistatud keeltes heli pole, võite valida mõnes muus keeles heli. Kui üheski keeles heli pole saadaval, ei saa seda suvandit valida.
Kui teie eelistatud keeltes heli pole, tehke heli keele valimiseks järgmist.

- 1- Vajutage **@** OPTIONS.
- **2** Valige Heli keel ja valige üks ajutine heli keel.

#### Ühisliides

Kui paigaldasite ühte ühisliidese pesadest CAMmooduli, saate vaadata CAM-i ja operaatori teavet või muuta mõningaid CAM-iga seotud sätteid.

CAM-i teabe vaatamiseks tehke järgmist.

1 - Vajutage **SOURCES**.

**2 -** Valige kanali tüüp, mille jaoks CAM-moodulit kasutate, TV vaatamine või Vaata satelliiti.

**3 -** Vajutage OPTIONS ja valige Ühisliides.

**4 -** Valige sobiv ühisliidese pesa (1 või 2) ja vajutage  $\sum$  (paremale).

**5 -** Valige CAM-mooduli teleoperaator ja vajutage OK. Järgnevad ekraanid on pärit televisioonioperaatorilt.

### HbbTV sellel kanalil

Kui te soovite konkreetsel kanalil vältida juurdepääsu HbbTV lehtedele, saate blokeerida HbbTV lehed üksnes selle kanali jaoks.

**1 -** Valige kanal, mille puhul soovite HbbTV lehed blokeerida.

2 - Vajutage **@** OPTIONS ja valige HbbTV sellel kanalil ja vajutage  $\sum$  (paremale).

**3 -** Valige Väljas ja vajutage OK.

**4 -** Ühe sammu võrra tagasi minemiseks vajutage (vasakule) või menüü sulgemiseks vajutage BACK.

Kui soovite HbbTV teleris täielikult blokeerida, toimige järgmiselt.

**1 -** Vajutage SETTINGS, valige Kõik sätted ja vajutage OK.

**2 -** Valige Üldsätted > Täpsem > HbbTV ja vajutage OK.

**3 -** Valige Väljas ja vajutage klahvi OK.

**4 -** Ühe sammu võrra tagasi minemiseks vajutage (vasakule) või menüü sulgemiseks vajutage BACK.

#### Kanali teave

Saate vaadata kindla kanali tehnilisi omadusi, nt digitaal või analoog, heli tüüp jne.

Kanali tehnilise teabe vaatamiseks toimige järgmiselt.

**1 -** Valige kanal.

2 - Vajutage nuppu **@** OPTIONS, valige Kanali teave ja vajutage OK.

**3 -** Kuva sulgemiseks vajutage OK.

### Mono/stereo

Analoogkanali heli saate lülitada mono- või stereoheli peale.

Et lülitada heli mono- või stereoheli peale, tehke järgmist.

- **1** Häälestuge analoogkanalile.
- 2 Vajutage nuppu @ OPTIONS, valige

Mono/Stereo ja vajutage > (paremale).

**3 -** Valige Mono või Stereo ja vajutage nuppu OK. **4 -** Ühe sammu võrra tagasi minemiseks vajutage (vasakule) või menüü sulgemiseks vajutage **BACK.** 

 $\overline{73}$ 

# Lemmikkanalid

## Lemmikkanalite teave

Meeldivad kanalid saate koondada lemmikkanalite loendisse.

Iga tuuneritüübi kohta - TV

vaatamine (antenn/kaabel - DVB-T/C) või Vaata satelliiti (satelliit - DVB-S) - saate lihtsaks kanalivahetuseks koondada neli erinevat lemmikkanalite loendit. Saate iga lemmikute loendi eraldi nimetada. Kanaleid saate ümber paigutada ainult lemmikute loendis.

Kui lemmikute loend on valitud, saate selles loendis olevaid kanaleid valida vaid

nuppude  $\equiv +v\tilde{o}i \equiv -abil$ .

## Lemmikute loendi loomine

Lemmikkanalite loendi loomiseks toimige järgmiselt.

- 1 Vajutage **v**, et lülituda telerile.
- **2** Vajutage OK, et avada aktiivne kanaliloend.
- **3** Vajutage OPTIONS.
- **4** Valige Loo lemmikute loend ja vajutage OK.
- **5** Valige vasakul toodud loendist lemmikkanal ja vajutage OK. Kanalid lisatakse parempoolsesse

loendisse lisamise järjekorras. Toimingu tagasivõtmiseks valige kanal vasakpoolsest loendist ja vajutage uuesti OK.

**6 -** Vajaduse korral saate lemmikkanalite valimist ja lisamist jätkata.

7 - Kanalite lisamise lõpetamiseks vajutage  $\leftarrow$  BACK.

Teler palub teil lemmikute loendi ümber nimetada. Võite kasutada ekraanil olevat klaviatuuri või kaugjuhtimispuldi tagaküljel olevat klaviatuuri.

1 - Ekraaniklaviatuuri peitmiseks vajutage  $\leftarrow$  BACK.

**2 -** Kasutage kaugjuhtimispuldi tagaküljel olevat klaviatuuri, et praegune nimi kustutada ja uus asemele kirjutada.

**3 -** Kui olete valmis, pöörake kaugjuhtimispulti, valige Sulge ja vajutage OK.

Teler lülitub äsja loodud lemmikute loendile.

Saate lisada korraga palju kanaleid või kopeerida kanalite loendi koos kõigi kanalitega lemmikute loendisse ja siis mittevajalikud eemaldada.

Lemmikute loendis olevad kanalid nummerdatakse uuesti.

## Kanalite vahemiku lisamine

Paljude järjest paiknevate kanalite lisamiseks lemmikute loendisse saate kasutada vahemiku valimist.

Kanalite vahemiku lisamiseks toimige järgmiselt.

**1 -** Avage lemmikute loend, kuhu soovite lisada kanalite vahemiku.

2 - Vajutage nuppu **O** OPTIONS, valige Vali vahemik ja vajutage OK.

**3 -** Valige vasakul toodud loendist lisatava vahemiku esimene kanal ja vajutage OK.

4 - Vajutage  $\sqrt{a}$  (alla), et valida lisatava vahemiku viimane kanal. Vasakpoolses loendis märgistatakse valitud kanalid.

**5 -** Vajutage OK, et selle kanalivahemiku lisamine kinnitada.

Võite lemmikute loendi loomist ka vahemiku valimisest alustada.

## Lemmikute loendi ümbernimetamine

Lemmikute loendi saab ümber nimetada.

Lemmikute loendi ümbernimetamiseks toimige järgmiselt.

**1 -** Avage lemmikute loend, mille soovite ümber nimetada.

2 - Vajutage **@** OPTIONS, valige Lemmikute loendi ümbernimetamine ja vajutage OK.

**3 -** Ekraaniklaviatuuri peitmiseks vajutage BACK.

**4 -** Kasutage kaugjuhtimispuldi tagaküljel olevat klaviatuuri, et praegune nimi kustutada ja uus asemele kirjutada.

**5 -** Kui olete valmis, pöörake kaugjuhtimispulti, valige Sulge ja vajutage OK.

**6 -** Kanaliloendi sulgemiseks vajutage BACK.

## Lemmikute loendi eemaldamine

Lemmikute loendi saab eemaldada.

Lemmikute loendi eemaldamiseks toimige järgmiselt.

- **1** Avage lemmikute loend, mille soovite eemaldada.
- 2 Vajutage **@** OPTIONS, valige Lemmikute loendi eemaldamine ja vajutage OK.
- **3** Kinnitage lemmikute loendi eemaldamine.
- 4 Kanaliloendi sulgemiseks vajutage  $\leftarrow$  BACK.

## Kanalite ümberpaigutamine

Kanaleid saate ümber paigutada (järjestust muuta) ainult lemmikute loendis.

Kanalite järjestuse muutmiseks toimige järgmiselt.

**1 -** Avage lemmikute loend, mille soovite ümber järjestada.

2 - Vajutage **@** OPTIONS, valige Kanalite ümberpaigutamine ja vajutage OK.

**3 -** Valige lemmikute loendis kanal, mida soovite ümber järjestada ja vajutage OK.

4 - Liigutage nuppude ∧(üles) või ∨ (alla) abil kanal soovitud kohta.

**5 -** Vajutage uue asukoha kinnitamiseks OK.

**6 -** Saate sama meetodiga kanaleid ümber paigutada, kuni sulgete lemmikute loendi nupuga  $\leftarrow$  BACK.

## 7.4 Tekst (teletekst)

## Teleteksti leheküljed

Telekanalite vaatamise ajal teksti (teleteksti) avamiseks vajutage nuppu TEXT. Teleteksti sulgemiseks vajutage uuesti nuppu TEXT.

### Teleteksti lehekülje valimine

Lehekülje valimiseks tehke järgmist. . .

- **1** Sisestage numbriklahvidega lehekülje number.
- **2** Navigeerimiseks kasutage nooleklahve.
- **3** Ekraani allosas värviliselt märgitud

erifunktsioonide valimiseks vajutage värvinuppu.

#### Teleteksti alamlehed

Teleteksti iga lehekülg võib sisaldada mitmeid alamlehti. Alamlehtede numbrid kuvatakse põhilehekülje numbri kõrval oleval ribal. Alamlehe valimiseks vajutage nuppu  $\zeta$  või  $\lambda$ .

### T.O.P. Teleteksti leheküljed

Mõned edastajad pakuvad T.O.P. -teleteksti. Et avada T.O.P. Teleteksti kuvamiseks teleteksti sees vajutage OPTIONS ja valige T.O.P. Ülevaade ja

#### vajutage OK.

#### Lemmikleheküljed

Teler teeb loendi kümnest viimati avatud teleteksti leheküljest. Te saate neid hõlpsalt uuesti avada Lemmiklehekülgede veerus.

**1 -** Lemmiklehekülgede veeru kuvamiseks valige teletekstis olles  $\bullet$  (süda) ekraani ülemises vasakus nurgas.

**2 -** Leheküljenumbri valimiseks vajutage nuppu  $\vee$  (alla) või  $\wedge$  (üles) ja lehekülje avamiseks vajutage nuppu OK.

Võite loendi tühjendada suvandi Kustuta lemmikleheküljed abil.

#### Teletekstist otsimine

Te saate valida sõna ja teletekstist selle sõna esinemiskohti otsida.

**1 -** Avage tekstileht ja vajutage nuppu OK.

**2 -** Valige nooleklahvidega sõna või number.

**3 -** Nüüd vajutage uuesti nuppu OK, et kohe selle

sõna või numbri järgmisele esinemiskohale liikuda. **4 -** Järgmisele esinemiskohale liikumiseks vajutage uuesti nuppu OK.

**5 -** Otsingu lõpetamiseks vajutage nuppu (üles) seni, kuni midagi ei ole enam valitud.

#### Teletekst ühendatud seadmest

Mõned seadmed, mis võtavad vastu telekanaleid, võivad pakkuda ka teleteksti.

Teleteksti avamiseks ühendatud seadmest tehke järgmist. . .

1 - Vajutage SOURCES, valige seade ja vajutage nuppu OK.

**2 -** Vajutage seadmes kanali vaatamise ajal nuppu  $\bigcirc$  OPTIONS, valige suvand Kuva seadme nupud, seejärel valige nupp ja vajutage nuppu OK.

**3 -** Seadme nuppude peitmiseks vajutage nuppu ← BACK.

**4 -** Teleteksti sulgemiseks vajutage uuesti nuppu ← BACK.

### Digitekst (ainult Suurbritannia)

Mõned digisaadete edastajad pakuvad oma digitelevisiooni kanalitel püsivalt digiteksti või interaktiivset TV-d. See sisaldab tavalist teleteksti, mille puhul saab numbri-, värvi- ja nooleklahvide abil teha valikuid ja navigeerida.

Teleteksti sulgemiseks vajutage uuesti nuppu BACK.

## Teleteksti valikud

Tekstis (teletekstis) vajutage @ OPTIONS, et valida järgmist.

• Lehekülje fikseerimine

Alamlehtede automaatse keeramise seiskamiseks.

- Kaheosaline ekraan / täisekraan
- Telekanali ja -teksti kõrvuti kuvamiseks.
- T.O.P. ülevaade
- Et avada T.O.P. -teleteksti.
- Suurendamine

Teleteksti suurendamiseks, et seda oleks mugavam lugeda.

- Nähtavale toomine
- Lehel oleva varjatud teabe nähtavale toomiseks.
- Tsüklilised alamlehed

Alamlehtede tsüklisse viimiseks, kui need on saadaval.

- Peida/näita lemmiklehti
- Lemmiklehtede nimekirja peitmiseks või näitamiseks.
- Kustuta lemmiklehed
- Lemmiklehtede nimekirja
- Keel

Teletekstis kasutatavate tähemärkide rühma õigesti kuvamiseks.

• Teletekst 2.5

Teleteksti 2.5 aktiveerimiseks, et pakkuda rohkem värve ja paremat graafikat.

## Teletekst ja teler

Saate teksti (teleteksti) vaatamise ajal kuvada Multi View' väiksele ekraanile telekanali.

Tekstiga (teletekstiga) samaaegselt telekanali vaatamiseks toimige järgmiselt.

1- Vajutage nuppu  $\Box$ .

**2 -** Valige Mitmikkuva: ekraanil Sees. Vaadatud kanal ilmub väiksele ekraanile.

**3 -** Väikese ekraani peitmiseks vajutage uuesti nuppu ja valige Mitmikkuva. ekraanil Väljas.

## Teleteksti seadistamine

### Teleteksti keel

Mõnede digitelevisiooni edastajate puhul saab valida mitme teleteksti keele vahel.

Esmase ja teisese teleteksti keele määramiseks tehke järgmist. . .

1 - Vajutage  $\bigstar$  SETTINGS, valige Kõik sätted ja vajutage OK.

**2 -** Valige Regioon ja keel > Keeled ja vajutage OK.

**3 -** Valige Põhiline teletekst või Lisatekst ja vajutage OK.

**4 -** Valige eelistatud teleteksti keel ja vajutage OK.

**5 -** Ühe sammu võrra tagasi minemiseks vajutage (vasakule) või menüü sulgemiseks vajutage **BACK** 

### Teletekst 2.5

Teletekst 2.5 pakub rohkem värve ja paremat graafikat. Teletekst 2.5 aktiveeritakse tavalise tehasesättena.

Teleteksti 2.5 väljalülitamiseks tehke järgmist.

**1 -** Vajutage TEXT.

**2 -** Ekraanil avatud teksti (teleteksti) korral vajutage **O**OPTIONS.

**3 -** Valige Tekst 2.5 > Väljas ja vajutage OK.

**4 -** Ühe sammu võrra tagasi minemiseks vajutage (vasakule) või menüü sulgemiseks vajutage BACK.

# 7.5 Interaktiivne TV

## Teave iTV kohta

Interaktiivse TV korral kombineeritakse mõnedes digiülekannetes tavapärast teleprogrammi info- või meelelahutuslehtedega. Mõnel lehel võite saatele reageerida või osaleda hääletuses, võrgus osta või maksta tellitava filmiprogrammi eest.

### HbbTV, MHEG, . . .

Edastajad kasutavad erinevaid interaktiivse TV süsteeme: HbbTV (Hybrid Broadcast Broadband TV) või iTV (Interactive TV – MHEG). Interaktiivsele TV-le viidatakse mõnikord ka kui digitekstile või punasele nupule. Siiski on tegu erinevate süsteemidega.

Lisateavet saate edastaja veebilehelt.

## Mida vajate?

Interaktiivset TV-d pakutakse ainult digitelevisiooni kanalitel. Kõigi interaktiivse TV eeliste kasutamiseks vajate telerile kiiret (lairiba-) internetiühendust.

### HbbTV

Lisateabe saamiseks vajutage abimenüüs värvinuppu Võtmesõnad ja valige HbbTV, sisse või välja.

## iTV kasutamine

### iTV lehtede avamine

Enamik kanaleid, mis pakuvad HbbTV-d või iTV-d, lasevad oma interaktiivse programmi avamiseks vajutada värvinuppu 
iga (punane) või nuppu OK.

### iTV lehtedel liikumine

iTV lehtedel saate liikuda noole-, värvi- ja numbriklahvide ning nupu  $\leftarrow$  BACK abil. iTV lehtedel filmide vaatamiseks saate kasutada  $n$ uppe  $\blacktriangleright$  (Esita),  $\blacksquare$  (Seiska) ja  $\blacksquare$  (Peata).

### Digitekst (ainult Suurbritannia)

Digiteksti avamiseks vajutage nuppu TEXT. Sulgemiseks vajutage  $\leftarrow$  BACK.

### iTV lehtede sulgemine

Enamik iTV lehti annab teada, millist nuppu sulgemiseks kasutada. iTV lehe sulguma sundimiseks lülitage järgmisele telekanalile ja vajutage nuppu  $\leftarrow$  BACK.

# $\overline{8}$ Telekava

## $\overline{81}$ Mida vajate?

Telekavast võite vaadata teie kanalitel esitatavaid praeguseid ja tulevasi telesaateid. Olenevalt telekava teabe päritolust kuvatakse kas analoog- ja digikanalite teavet või ainult digikanalite teavet. Kõigi kanalite kohta pole telekava teavet saadaval.

Teler saab koguda telekava teavet telerisse alla laetud kanalite kohta. Teler ei suuda koguda telekava teavet digitaalse vastuvõtja või dekoodriga vaadatavate kanalite kohta.

# $\overline{82}$ Telekava andmed

Telekava saab teavet (andmeid) edastajalt või Internetist. Mõnes piirkonnas ja mõnede kanalite puhul ei pruugi telekava teavet saadaval olla. Teler saab koguda telekava teavet telerisse alla laetud kanalite kohta. Teler ei suuda koguda telekava teavet digitaalse vastuvõtjaga või dekoodriga vaadatavate kanalite kohta.

Teleris on teabeks määratud Telekanalist.

Kui telekava teave pärineb Internetist, võib telekavas olla peale digikanalite ka analoogkanalite teavet. Telekava menüüs kuvatakse ka väike aken praegu vaadatava kanaliga.

## Interneti kaudu

Kui teleril on internetiühendus, võite seada teleri telekava teavet Internetist vastu võtma.

Telekava teabe hankimise seadistamiseks tehke järgmist.

1 - Vajutage  $\bullet$ , valige Kõik sätted ja vajutage OK.

**2 -** Valige Üldsätted > Täpsem > Telekava ja valige Internetist ja vajutage OK.

3 - Menüü sulgemiseks vajutage nupule  $\leftarrow$  BACK.

### Puuduvad salvestised

Kui tundub, et osad salvestised on salvestiste loendist kadunud, võib telekava teave (andmed) olla muutunud. Salvestised, mis on tehtud sättega Telekanalist, muutuvad loendis nähtamatuks, kui muudate sätteks Internetist või vastupidi. Teler võis lülituda sättele Internetist automaatselt. Salvestiste loendis kättesaadavaks tegemiseks lülituge sättele, mis oli valitud salvestiste tegemise ajal.

## $\overline{83}$ Telekava kasutamine

## Avage telekava

Telekava avamiseks vajutage nuppu  $\equiv$  TV GUIDE. Telekava näitab valitud tuuneri kanaleid.

Sulgemiseks vajutage uuesti nuppu : TV GUIDE.

Telekava esmakordsel avamisel skannib teler kõigist telekanalitest saadete teavet. Selleks võib kuluda mitu minutit. Telekava andmed salvestatakse telerisse.

## Saate valimine

Telekavast võite valida mõne praegu näidatava saate.

Saatele (kanalile) lülitumiseks valige saade ja vajutage nuppu OK.

Saate üksikasjade vaatamine

Valitud saate üksikasjade vaatamiseks...

- **1** Vajutage INFO.
- 2 Sulgemiseks vajutage  $\leftarrow$  BACK.

## Päeva muutmine

Telekavas võidakse näidata ka järgmiste päevade kava (kuni 8 päeva).

Vajutage värvinuppu - Päev ja valige soovitud päev.

## Otsing žanri järgi

Kui teave on saadaval, võite otsida telekavas olevaid saateid žanri alusel, nt filme, spordisaateid.

Saadete otsimiseks žanri alusel...

- 1 Vajutage **E** TV GUIDE.
- **2** Vajutage OPTIONS.
- **3** Valige Otsing žanri järgi ja vajutage OK.
- **4** Valige soovitud žanr ja vajutage nuppu OK.
- Kuvatakse leitud saadete loend.

**5 -** Saate seada valitud saatele meeldetuletuse või ajastada selle salvestamise.

6 - Menüü sulgemiseks vajutage < BACK.

Salvestamise kohta lisateabe saamiseks vajutage värvinuppu Võtmesõnad ja valige Salvestamine.

## Meeldetuletuse seadmine

Te saate programmi jaoks meeldetuletuse seada. Teid teavitatakse saate algusest sõnumiga. Te võite kohe sellele kanalile lülituda.

Telekavas on meeldetuletusega saade tähistatud sümboliga  $\omega$  (kell).

Meeldetuletuse seadmine...

1 - Vajutage **:** TV GUIDE ja valige hiljem esitatav saade.

- **2** Vajutage OPTIONS.
- **3** Valige Sead. meeldet. ja vajutage OK.
- 4 Menüü sulgemiseks vajutage < BACK.

Meeldetuletuse tühistamine…

1 - Vajutage := TV GUIDE ja valige meeldetuletusega saade.

- **2** Vajutage OPTIONS.
- **3** Valige Kust. meeldet. ja vajutage nuppu OK.
- 4 Menüü sulgemiseks vajutage  $\leftarrow$  BACK.

## Meeldetuletuste nimekiri

Saate vaadata kõikide enda seatud meeldetuletuste nimekirja.

#### Meeldetuletuste nimekiri

Meeldetuletuste nimekirja avamiseks tehke järgmist.

- 1 Vajutage **:=** TV GUIDE.
- 2 Vajutage värvinuppu Salvestised .

3 - Valige ekraani ülaservast @ Ajastatud ja vajutage OK.

**4 -** Ajastatud salvestite ja meeldetuletuste nimekirjas valige sakk Meeldetuletused ja vajutage nuppu OK, et vaadata üksnes meeldetuletusi.

**5 -** Vajutage värvinuppu Eemalda , et eemaldada valitud meeldetuletus. Vajutage

värvinuppu - Salvesta valitud saate salvestamiseks. **6 -** Menüü sulgemiseks vajutage nupule BACK.

## Salvestise seadistamine

Saate teleri telekavas\* salvestamise ajastada.

Telekavas on salvestatav saade tähistatud sümboliga (punane täpp).

Saate salvestamiseks tehke järgmist.

1 - Vajutage nuppu **:** TV GUIDE ja valige tulevane või käimasolev saade.

- 2 Vajutage värvinuppu **Salvesta**.
- 3 Menüü sulgemiseks vajutage  $\leftarrow$  BACK.

Salvestamise tühistamine…

1 - Vajutage nuppu **:=**TV GUIDE ja valige

salvestamiseks seadistatud saade.

- 2 Vajutage värvinuppu Kustuta salvestis .
- **3** Menüü sulgemiseks vajutage BACK.

\* Vt lisateabe saamiseks peatükk Salvestamine ja Pause TV.

# Salvestamine ja saate seiskamine

## 9.1

ब

# Salvestamine

## Mida vajate?

Saate digitelesaate salvestada ja seda hiljem vaadata.

Telesaate salvestamiseks:

• peab olema ühendatud selles arvutis vormindatud USB-kõvaketas;

• peavad sellesse telerisse olema paigaldatud digitaalsed telekanalid;

• peate saama ekraanil oleva telekava jaoks kanaliteavet;

• peab teleril olema kindel kellaseade. Kui te lähtestate teleri kella käsitsi, võivad salvestised ebaõnnestuda.

Pause TV kasutamise ajal salvestada ei saa.

Mõned digitelevisiooni operaatorid ei luba kanaleid salvestada.

USB-kõvaketta ühendamise kohta lisateabe saamiseks vajutage värvinuppu - Võtmesõnad ja valige USB-kõvaketas, paigaldamine.

## Saate salvestamine

### Salvesta kohe

Hetkel vaadatava saate salvestamiseks vajutage puldi nuppu (Salvesta). Salvestamist alustatakse kohe.

Salvestamise peatamiseks vajutage nuppu (Peata).

Kui telekava andmed on saadaval, salvestatakse vaadatav saade salvestusnupu vajutamise hetkest kuni saate lõpuni. Kui telekava andmed pole saadaval, kestab salvestamine vaid 30 minutit. Salvestise lõpuaega saate muuta salvetiste loendis.

### Salvestamise ajastamine

Tulevase saate salvestamise saate ajastada täna või mõne päeva pärast (kõige rohkem 8 päeva pärast). Teler kasutab telekava andmeid salvestamise alustamiseks ja lõpetamiseks.

Saate salvestamiseks tehke järgmist.

1 - Vajutage **E** TV GUIDE.

**2 -** Valige telekavas kanal ja saade, mida soovite salvestada. Kanali saadete kerimiseks vajutage

nuppu > (paremale) või < (vasakule). Valige värvinupu **- Päev** abil soovitud päev. **3 -** Kui saade on esile tõstetud, vajutage värvinuppu - Salvesta . Saade on määratud salvestamiseks. Kui salvestamiseks ajastatud saadete ajad kattuvad, kuvatakse automaatselt hoiatus. Kui soovite saadet salvestada enda äraoleku ajal, jätke teler ooterežiimile ja lülitage USB-kõvaketas sisse. **4 -** Teler lisab saate lõppu pisut lisaaega. Saate seda lisaaega automaatse lisaaja abil reguleerida. 5 - Menüü sulgemiseks vajutage  $\leftarrow$  BACK.

#### Salvestiste loend

Saate salvestiste loendis olevaid salvestisi vaadata ja hallata. Salvestiste loendi kõrval on eraldi loend ajastatud salvestuste ja meeldetuletuste kohta.

Salvestiste loendi avamiseks tehke järgmist.

- 1 Vajutage **:=** TV GUIDE.
- 2 Vajutage värvinuppu Salvestised .

**3 -** Valige salvestiste loendis vahekaardid Uus, Vaadatud või Aegunud ning vajutage oma vaatamiste filtreerimiseks OK.

**4 -** Valides loendis salvestise, saate selle eemaldada

- Eemalda abil või peatada kestva salvestuse Peata salvestamine abil. Uue nime andmiseks salvestisele vajutage - Uus nimi .
- 5 Menüü sulgemiseks vajutage  $\leftarrow$  BACK.

Kanalid saavad piirata päevade arvu, mille jooksul salvestist on võimalik vaadata. Kui see periood lõpeb, märgitakse salvestis aegunuks. Loendis kuvatava salvestise juures võidakse näidata salvestise aegumiseni jäänud päevade arvu.

Kui kanal takistas ajastatud salvestamist või salvestamine katkes, on salvestise juures märge Ebaõnnestunud.

### Salvestamise vastuolud

Kui kahe ajastatud salvestamise ajad kattuvad, tekib salvestamise vastuolu. Salvestamise vastuolu lahendamiseks saate ühe või mõlema ajastatud salvestamise algus- ja lõpuaega seadistada.

Salvestise algus- või lõpuaja seadistamiseks tehke järgmist.

- 1 Vajutage **:=** TV GUIDE.
- 2 Vajutage värvinuppu  **Salvestised**.

**3 -** Valige ekraani ülaservast Ajastatud ja vajutage OK.

**4 -** Ajastatud salvestiste ja meeldetuletuste nimekirjas valige vahekaart Salvestised ja vajutage nuppu OK, et vaadata üksnes ajastatud salvestisi. **5 -** Valige ajastatud salvestis, mis on vastuolus teise ajastatud salvestisega, ja vajutage - Seadista kellaaega.

**6 -** Valige algus- ja lõpuaeg ning muutke aega nuppude  $\bigwedge$  (üles) või  $\bigvee$  (alla) abil. Valige Rakenda ja vajutage nuppu OK. 7 - Menüü sulgemiseks vajutage nupule <BACK.

#### Automaatne lisaaeg

Saate määrata lisaaja, mille teler lisab automaatselt iga ajastatud salvestise lõppu.

Automaatse lisaaja määramiseks tehke järgmist.

1 - Vajutage **:=** TV GUIDE.

2 - Vajutage **@** OPTIONS ja valige Automaatne lisaaeg ja vajutage OK.

**3 -** Salvestisele automaatselt lisatava lisaaja määramiseks vajutage  $\wedge$  (üles) või  $\vee$  (alla) ja vajutage OK. Saate salvestisele lisada kuni 45 minutit. 4 - Menüü sulgemiseks vajutage nupule  $\leftarrow$  BACK.

#### Käsitsi salvestamine

Saate plaanida salvestamist, mis pole seotud telesaatega. Saate ise määrata tuuneri tüübi, kanali ning algus- ja lõpuaja.

Salvestuse käsitsi plaanimiseks tehke järgmist.

- 1 Vajutage **: E** TV GUIDE.
- 2 Vajutage värvinuppu Salvestised .

3 - Valige ekraani ülaservast @ Ajastatud ja vajutage OK.

**4 -** Vajutage OPTIONS, valige Ajasta ja vajutage OK.

**5 -** Valige tuuner, kust soovite salvestada, ja vajutage OK.

- **6** Valige salvestatav kanal ja vajutage OK.
- **7** Valige salvestamise kuupäev ja vajutage OK.
- **8** Määrake salvestise algus- ja lõpuaeg. Valige

nupp ning kasutage tundide ja minutite määramiseks nuppe  $\lambda$  (üles) ja  $\lambda$  (alla).

**9 -** Käsitsi salvestamise ajastamiseks valige Ajasta ja vajutage OK.

Salvestis ilmub ajastatud salvestiste ja meeldetuletuste loendisse.

#### Teleri vaatamine salvestamise ajal

Teie teler on varustatud kahe tuuneriga. Üks tuuner kanali vaatamiseks ja teine tuuner samal ajal teise kanali salvestamiseks. Ent kanaleid saab salvestamise ajal vaadata sõltuvalt teleri kanalite vastuvõtmise seadistusest.

Milliseid kanaleid saab salvestamise ajal vaadata?

Kui kasutate skrambleeritud kanalite dekodeerimiseks ühte CAM-moodulit, saate vaadata ainult neid kanaleid, mida pole vaja dekodeerida, ning salvestatavat kanalit.

Kui kasutate skrambleeritud kanalite dekodeerimiseks kahte CAM-moodulit ja mõlemal kiipkaardil on ühesugused vaatamisõigused, saate vaadata kõiki kanaleid, kaasa arvatud salvestatavat kanalit.

Kui kasutate kahte erinevate vaatamisõigustega CAMmoodulit, saate vaadata üksnes väiksemate vaatamisõigustega CAM-mooduli kanaleid ja salvestatavat kanalit.

Kui kasutate Unicable'i süsteemi ja teil on vaid üks kasutusriba, saate vaadata ainult neid kanaleid, mida pole vaja dekodeerida, ning salvestatavat kanalit.

Lisateabe saamiseks vajutage värvinuppu Võtmesõnad ja valige Kiipkaart, CAM.

## Salvestise vaatamine

Salvestise vaatamiseks tehke järgmist.

- 1 Vajutage **:=** TV GUIDE.
- 2 Vajutage värvinuppu **Salvestised**.
- **3** Valige salvestiste loendis soovitud salvestis ja vajutage vaatamise alustamiseks OK.

4 - Võite kasutada nuppe **||** (seiska), ▶

- $(e$ sita),  $\leftrightarrow$  (keri tagasi),  $\leftrightarrow$  (keri edasi)
- või **(peata)**.
- **5** Teleri vaatamise juurde naasmiseks vajutage TV TV.

## $\overline{9}$ Pause TV

## Mida vajate?

Saate digitelesaate seisata ja seda veidi hiljem edasi vaadata.

Telesaate seiskamiseks:

• peab olema ühendatud selles arvutis vormindatud USB-kõvaketas;

• peavad sellesse telerisse olema paigaldatud digitaalsed telekanalid;

• peate saama ekraanil oleva telekava jaoks kanaliteavet;

Kui USB-kõvaketas on ühendatud ja vormindatud, salvestab teler pidevalt vaadatava saate. Kui vahetate kanalit, eelmise kanali salvestis kustutatakse. Saade kustutatakse ka siis, kui lülitate teleri ooterežiimile.

Pause TV-d ei saa kasutada salvestamise ajal.

Lisateabe saamiseks vajutage värvinuppu Võtmesõnad ja valige USB-kõvaketas, paigaldamine.

## Saate seiskamine

Saate seiskamiseks ja hiljem edasi vaatamiseks tehke järgmist.

Saate seiskamiseks vajutage nuppu **II** (Seiska). Ekraani allservas kuvatakse viivuks edenemisriba. Edenemisriba uuesti kuvamiseks vajutage veel kord nuppu **II** (Seiska).

Vaatamise jätkamiseks vajutage nuppu (Esita).

Kui edenemisriba on ekraanil, vajutage <a>(Keri tagasi) või  $\rightarrow$  (Keri edasi), et valida koht, kust alustada seisatud saate esitamist. Kiiruse muutmiseks vajutage neid nuppe mitu korda.

Saadet saate seisata ajavahemikuga maksimaalselt 90 minutit.

Naasmiseks reaalajas telesaate juurde vajutage nuppu (Peata).

## Taasesita

Kuna teler salvestab vaadatava saate, saate enamasti saadet paari sekundi jooksul taasesitada.

Vaadatava saate taasesitamiseks tehke järgmist.

1 - Vajutage nuppu **II** (Seiska)

**2 -** Vajutage nuppu (Keri tagasi). Võite vajutada korduvalt 4, et valida koht, kust alustada seisatud saate esitamist. Kiiruse muutmiseks vajutage neid nuppe mitu korda. Ühel hetkel jõuate saate salvestuse alguseni või maksimaalse ajavahemikuni.

**3 -** Saate uuesti vaatamiseks vajutage (Esita).

**4 -** Saate reaalajas vaatamiseks vajutage (Peata).

# $\overline{10}$ Parimad valikud

## $\overline{10.1}$

# Parimate valikute teave

Valikuga Parimad valikud, soovitab teie teler …

- jooksvaid telesaateid valikus Praegu teleris
- onlain teleteenuseid (Catch Up TV) valikus

#### Videolaenutus

• uusimaid laenutusvideosid valikus Nõudevideo

Parimate valikute nautimiseks ühendage oma teler Internetiga. Veenduge, et olete tutvunud ja nõustute kasutustingimustega. Soovituste teave ja teenused on saadaval ainult valitud riikides.

### Kasutustingimused

Nende soovituste saamiseks peate esmalt nõustuma kasutustingimustega. Vaatamisharjumuste põhjal isikupärastatud soovituste saamiseks kontrollige, kas märkisite linnukese isiklike soovituste teenuse kinnitamise kasti.

Kasutustingimuste avamiseks …

1 - Vajutage nuppu **T** TOP PICKS.

2 - Vajutage nuppu @ OPTIONS,

valige Kasutustingimused ja vajutage OK.

**3 -** Valige Privaatsussätted ja vajutage nuppu OK.

**4 -** Valige Personaalsete soovituste teenus ja linnukese märkimiseks vajutage OK. Linnukese eemaldamiseks vajutage uuest OK.

5 - Menüü sulgemiseks vajutage nupule <BACK.

# $\overline{10.2}$ Praegu teleris

## Teave Praegu teleris kohta

Menüü **Praegu teleris** abil soovitab teler kümmet kõige populaarsemat saadet, mida praegu vaadata.

Teler soovitab saateid, mis praegu teleris käivad või algavad 15 minuti jooksul. Soovitatud saated valitakse teie paigaldatud kanalitelt. Valik tehakse teie riigi kanalite seast. Samuti võite lasta suvandil Praegu teleris teha teile mõningaid personaalseid soovitusi regulaarselt vaadatud saadete põhjal.

Suvandi Praegu teleris teabe kättesaadavaks tegemiseks tehke järgmist:

• suvandi Praegu teleris teave peab olema teie riigis saadaval;

- telerisse peavad olema paigaldatud kanalid;
- teleril peab olema internetiühendus;
- teleri kell peab olema seatud automaatseks või

riigist sõltuvaks;

• te peate nõustuma kasutustingimustega (võib-olla juba nõustusite nendega internetiühenduse loomisel).

 $Ikoon$   $\blacksquare$  ilmub ekraani ülemisele ribale üksnes siis, kui suvand "Praegu teleris" on saadaval.

Teler ei salvesta varasemaid soovitusi.

## Suvandi Praegu teleris kasutamine

Suvandi Praegu teleris avamiseks tehke järgmist.

**1 -** Parimate valikute menüü avamiseks vajutage **TOP PICKS.** 

2 - Valige ekraani ülaservast **Example Praegu teleris** ja vajutage OK.

**3 -** Sulgemiseks vajutage BACK.

Suvandi Praegu teleris avamisel võib teler vajada paari sekundit lehekülje teabe värskendamiseks.

Suvandis Praegu teleris saate:

• käimasolevale saatele lülitumiseks valida saate ikooni ja vajutada OK;

• kanalile lülitumiseks valida ajastatud saate ikooni ja vajutada OK.

Võite kasutada kaugjuhtimispuldi värvinuppe ajastatud salvestamise alustamiseks, lõpetamiseks või eemaldamiseks. Samuti saate seada või eemaldada meeldetuletusi saate alguse kohta.

Suvandist "Praegu teleris" väljumiseks ilma kanalit vahetamata vajutage nuppu  $\leftarrow$  BACK.

# $\overline{10.3}$ TV valikvideod

## Teave TV valikvideote kohta

Suvandi **IN** TV valikvideod abil võite vaadata nägemata jäänud telesaateid või oma lemmiksaateid teile sobival ajal. Seda teenust nimetatakse ka "Catch Up TV", "Replay TV" või "Online TV". TV valikvideote kaudu saadaolevad saated on tasuta vaadatavad.

Samuti võite lasta TV valikvideotel teha personaalseid saatesoovitusi teleri paigalduskoha ja regulaarselt vaadatavate saadete põhjal.

Ikoon **ilm** ilmub ekraani ülemisele ribale üksnes siis, kui TV valikvideod on saadaval.

## TV valikvideote kasutamine

TV valikvideote avamiseks toimige järgmiselt.

**1 -** Soovituste menüü avamiseks vajutage nuppu **TOP PICKS.** 

**2 -** Valige ekraani ülaservast TV valikvideod ja vajutage OK.

- **3** Lehe täisekraanivaates avamiseks
- vajutage  $\vee$  (alla).

**4 -** Saate valida kindla teenusepakkuja, kui saadaval on mitu tükki.

**5 -** Valige saate ikoon ja vajutage vaatamise alustamiseks OK.

**6 -** Sulgemiseks vajutage BACK.

Suvandi TV valikvideod avamisel võib teler vajada paari sekundit lehekülje teabe värskendamiseks.

Kui saade on alanud, võite kasutada nuppe  $\blacktriangleright$  (Esita) ja **II** (Seiska).

## $\overline{10.4}$ Nõudevideo

## Teave nõudevideo kohta

Suvandi "Nõudevideo abil saate laenutada filme veebipõhistest videolaenutustest.

Võite lasta videolaenutusel teha personaalseid soovitusi filmide kohta teie riigi, teleri paigalduse ja regulaarselt vaadatavate saadete põhjal.

Ikoon  $\leq$ ilmub ekraani ülemisele ribale üksnes siis, kui nõudevideo teenus on saadaval.

### Maksmine

Filmi laenutades või ostes saate videokaupluses turvaliselt oma krediitkaardiga tasuda. Üldjuhul paluvad videokauplused esmakordsel laenutamisel kasutajakonto luua.

### Interneti andmesidemaht

Paljude videote voogesitamisel peate võib-olla ületama oma igakuist interneti andmesidemahu piirangut.

## Nõudevideo kasutamine

Nõudevideo avamiseks toimige järgmiselt.

- **1** Soovituste menüü avamiseks vajutage nuppu **TOP PICKS.**
- 2 Valige ekraani ülaservast **"** Videolaenutus ja vajutage OK.
- **3** Valige navigeerimisklahvide abil filmiposter.
- 4 Sulgemiseks vajutage  $\leftarrow$  BACK.

Suvandi Nõudevideo avamisel võib teler vajada paari

sekundit lehekülje teabe värskendamiseks.

Saate valida kindla videokaupluse, kui saadaval on mitu tükki.

Filmi laenutamiseks tehke järgmist.

**1 -** Tõstke soovitud filmiposter esile. Mõne sekundi pärast kuvatakse lühitutvustus.

**2 -** Videolaenutuse filmilehe avamiseks ja filmi tutvustuse vaatamiseks vajutage OK.

- **3** Kinnitage oma tellimus.
- **4** Teostage teleri kaudu makse.
- **5** Alustage vaatamist. Võite kasutada

 $n$ uppe  $\blacktriangleright$  (Esita) ja  $\blackparallel$  (Seiska).

# 11 Kodumenüü

## $\frac{1}{11.1}$

# Teave kodumenüü kohta

Oma Androidiga teleri eeliste nautimiseks ühendage teler Internetiga.

Sarnaselt Androidiga nutitelefoni või tahvelarvutiga on kodumenüü teie teleri keskmeks. Kodumenüüs saate käivitada ükskõik millise rakenduse, lülituda telekanalile, laenutada filmi, avada veebilehe või lülituda ühendatud seadmele. Sõltuvalt teie teleri seadistusest ja asukohariigist võib Kodumenüü sisaldada erinevaid üksusi.

Kodumenüü on paigutatud ridadena.

### Soovitused

Esimene rida soovitab populaarseid videoid, muusikavideoid või Internetihitte. Saate Kasutustingimuste menüüs seadistada Privaatsussätted nii, et lubataks teie isiklike vaatamisharjumuste põhjal tehtud soovitusi.

### **Philipsi kollektsioon**

See rida sisaldab soovitusi Philipsi rakenduste galeriist.

### **F** Rakendused

Rakenduste rida sisaldab kõiki teleriga kaasas olevaid rakendusi ja Google Play kauplusest alla laaditud rakendusi. Sellest reast leiate samuti teleri rakendused, näiteks TV vaatamine, Allikad, Meedia ja muud. Hiljuti käivitatud rakendused ilmuvad rea eesotsas.

## **Mängud**

Siit saate alustada teleri mängude mängimist. Kui laadite alla mõne mängu, ilmub see siia ritta.

## Sätted

Siit saate avada sätete valiku. Kõigi sätete leidmiseks vajutage samas nuppu  $\bullet$  SETTINGS ja valige Kõik sätted. Siin saate avada ka menüü Abi.

Vt ka www.support.google.com/androidtv

## $\frac{11}{2}$ Kodumenüü avamine

Kodumenüü ja selle üksuse avamiseks toimige järgmiselt.

- 1 Vajutage nuppu △ HOME.
- **2** Valige üksus ja vajutage selle avamiseks OK.
- **3** Kodumenüü sulgemiseks midagi avamata

### vajutage **<BACK.**

Kiiresti läbi ridade kerimiseks võite kasutada kaugjuhtimispuldi puutepatja.

Lisateabe saamiseks menüüs Abi, vajutage värvinuppu - Võtmesõnad ja valige Kaugjuhtimispult, puutepadi.

## $11.3$ Otsing ja hääl

Saate internetist videoid, muusikat või ükskõik mida muud otsida lihtsalt oma häält kasutades. Saate rääkida kaugjuhtimispuldi mikrofonisse. Teksti sisestamiseks võite samuti kasutada kaugjuhtimispuldi klaviatuuri.

Lisateabe saamiseks vajutage menüüs Abi värvinuppu Võtmesõnad ja valige Hääl.

## $\frac{114}{114}$ Piiranguga profiil

Te saate piirata teatud rakenduste kasutamise, lülitades teleri piiranguga profiilile. See piiranguga profiil lubab kasutada üksnes teie valitud rakendusi. Selle profiili saate välja lülitada üksnes PIN-koodi abil.

Kui teler on lülitatud piiranguga profiilile, ei saa te ...

- otsida või avada rakendusi, mille juures on märge
- "Pole lubatud";
- avada Google Play poodi;
- osta Google Play Movies & TV või Google Play Games kaudu;

• kasutada kolmandate isikute rakendusi, mis ei kasuta Google'i sisselogimist.

Kui teler on lülitatud piiranguga profiilile, saate ...

• vaadata Google Play Movies & TV kaudu juba laenutatud või ostetud sisu;

- mängida Google Play Games kaudu juba ostetud ja paigaldatud mänge;
- pääseda ligi järgmistele sätetele: Wi-Fi võrk, Kõne ja Kasutushõlbustus;
- lisada Bluetooth-tarvikuid.

Teleris olev Google'i konto jääb sisselogituks. Piiranguga profiili kasutamine ei muuta Google'i kontot.

Lisateabe saamiseks vajutage abimenüüs värvinuppu Võtmesõnad ja valige Piiratud profiil.

# $\overline{12}$ Teleri menüü

## $\overline{121}$

# Teave teleri menüü kohta

Kui telerit ei saa ühendada internetti, saate kasutada kodumenüüna Teleri menüüd.

Teleri menüüst leiate kõik teleri funktsioonid.

# $\overline{122}$ Teleri menüü avamine

Teleri menüü ja selle üksuse avamiseks toimige järgmiselt.

1 - Teleri menüü avamiseks vajutage **.** 

**2 -** Valige üksus ja vajutage selle avamiseks või käivitamiseks OK.

**3 -** Teleri menüü sulgemiseks midagi käivitamata vajutage nupule <BACK.

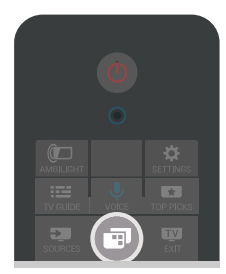

# 13 Allikad

## $13.1$

# Teleri sisendile lülitumine

Allikate loendist saate lülituda ükskõik millisele teleri sisendile. Saate lülituda teleri vaatamiseks tuunerile, avada ühendatud USB-pulga sisu või vaadata ühendatud USB-kõvakettale tehtud salvestisi. Saate lülituda ühendatud seadmetele nende saadete vaatamiseks, digitaalvastuvõtjale või Blu-raymängijale.

Teleri sisendile lülitumiseks tehke järgmist.

**1 -** Allikamenüü avamiseks vajutage nuppu SOURCES.

**2 -** Valige soovitud teleri sisend ja vajutage OK. Teler kuvab seadme saate.

**3 -** Menüü sulgemiseks ilma teleri sisendile

lülitumata vajutage uuesti **saa** SOURCES.

## Esitamine ühe vajutusega

Plaadimängijale saate teleri kaugjuhtimispuldi abil lülituda ka ooterežiimil olevast telerist.

Et käivitada plaadimängija ja teler ooterežiimilt ning alustada kohe plaadi esitamist, vajutage teleri kaugjuhtimispuldi nuppu (Esita). Seade peab olema ühendatud HDMI-kaabliga ja nii teleri kui ka seadme HDMI CEC funktsioon peab olema sisse lülitatud.

## $13.2$

# Teleri sisendi suvandid

Mõned teleri sisendseadmed pakuvad kindlaid sätteid.

Konkreetse teleri sisendi suvandite seadistamiseks tehke järgmist.

- 1 Vajutage nuppu **M** SOURCES.
- **2** Valige loendis teleri sisend ja vajutage OK.

3 - Vajutage **@** OPTIONS. Siin saate seadistada valitud teleri sisendi suvandeid.

**4 -** Valikumenüü sulgemiseks vajutage uuesti OPTIONS.

Võimalikud suvandid ...

## Juhtseadised

Selle suvandi abil võite ühendatud seadet teleri puldiga juhtida. Seade peab olema ühendatud HDMIkaabliga ja nii teleri kui ka seadme HDMI CEC funktsioon peab olema sisse lülitatud.

## Seadme teave

Avage see suvand ühendatud seadme teabe

vaatamiseks.

## 13.3 Seadme nimi ja tüüp

Kui ühendate uue seadme teleriga ja teler tuvastab seadme, saate määrata ikooni, mis vastab seadme tüübile. Kui ühendate seadme HDMI-kaabli ja HDMI CEC abil, tuvastab teler seadme tüübi automaatselt ning seade saab vastava ikooni ja nime.

Seadme tüübiga määratakse pildi- ja heliseaded, eraldusvõime, erisätted või asukoht menüüs Allikad. Te ei pea muretsema parimate sätete pärast.

## Tüübi ümbernimetamine või muutmine

Te saate alati muuta ühendatud seadme nime või tüüpi. Otsige allikamenüüs seadme nimest paremal olevat ikooni  $\bullet$ . Mõned teleri sisendallikad ei luba nime muuta.

Seadme nime või tüübi muutmiseks …

**1 -** Valige allikamenüüs seade.

2 - Vajutage > (paremale), et valida ikoon **\***, ja vajutage OK.

**3 -** Ekraaniklaviatuuri peitmiseks vajutage BACK.

**4 -** Praeguse nime kustutamiseks ja uue asemele kirjutamiseks kasutage kaugjuhtimispuldi tagaküljel olevat klaviatuuri.

**5 -** Kui soovite muuta seadme tüüpi

vajutage v (alla), et leida kõik saadaolevad seadmed. Valige soovitud tüüp ja vajutage OK.

**6 -** Kui soovite lähtestada seadme nime ja tüübi algsele ühenduse nimele, valige Lähtesta ja vajutage OK.

**7 -** Selle menüü sulgemiseks valige Sulge ja vajutage nuppu OK.

## 13.4 Mäng või arvuti

Seadme tüübiga määratakse pildi- ja heliseaded, eraldusvõime ja muud erisätted. Te ei pea muretsema parimate sätete pärast.

Mõnede seadmete puhul pole seadme tüüp nii selge. Mängukonsooli võib olla sisse ehitatud Blu-raymängija ja tüübiks on seatud Mängija, sest seda kasutatakse enamasti plaadimängijana. Sellist tüüpi seadmete puhul saate ajutiselt lülituda mängimiseks parimatele sätetele. Või lülituge ühendatud arvuti jaoks parimatele sätetele.

Kui lülitute allikamenüüs olevale ühendatud seadmele, saate kasutada üksnes seadistust Mäng või arvuti. Säte Mäng või arvuti on salvestatud valitud seadme jaoks.

Mängimise või arvuti jaoks parimatele sätetele käsitsi

lülitumiseks tehke järgmist.

1 - Vajutage  $\clubsuit$  SETTINGS, valige Kõik sätted ja vajutage OK.

- **2** Valige Pilt > Täpsem ja vajutage OK.
- **3** Valige Mäng või arvuti ja vajutage OK.
- **4** Valige Mäng, Arvuti või Väljas.

**5 -** Ühe sammu võrra tagasi minemiseks vajutage < (vasakule) või menüü sulgemiseks  $\leftarrow$  BACK.

Kui olete mängimise lõpetanud, ärge unustage seada säte tagasi väärtusele Väljas.

## 13.5 Ühenduste uuesti skannimine

Allikamenüü viimati ühendatud seadmetega ajakohastamiseks saate kõiki teleri ühendusi uuesti skannida.

Ühenduste uuesti skannimiseks tehke järgmist.

1 - Valige ikoon **O** allikamenüü ülemises

parempoolses servas.

**2 -** Ühenduste skannimise alustamiseks vajutage nuppu OK. Hiljuti ühendatud seadmed lisatakse allikamenüüsse.

# $\overline{14}$ Rakendused

## $\frac{1}{14.1}$

# Teave rakenduste kohta

Te leiate kõik paigaldatud rakendused kodumenüü jaotisest Rakendused .

Sarnaselt teie nutitelefonis või tahvelarvutis olevatele rakendustele pakuvad teleris olevad rakendused konkreetseid funktsioone rikkalikuks teleri vaatamiselamuseks. Nendeks rakendusteks on muuhulgas YouTube, Twitter, mängud, videolaenutused või ilmateated. Saate kasutada Internetirakendust Internetis surfamiseks.

Rakendused võivad pärineda Philipsi rakenduste galeriist või Google Play™ poest. Alustuseks on teie telerisse eelnevalt paigaldatud mõned praktilised rakendused.

Rakenduste installimiseks Philipsi rakenduste galeriist või Google'i Play poest peab teleril olema internetiühendus. Rakenduste galeriist pärinevate rakenduste kasutamiseks peate nõustuma kasutustingimustega. Google Play rakenduste ja Google Play poe kasutamiseks peate sisse logime Google'i kontoga.

Lisateabe saamiseks vajutage abimenüüs värvinuppu Võtmesõnad ja valige App Gallery, kasutustingimused või Apps Gallery, privaatsussätted.

## $\overline{142}$ Google Play

## Filmid ja TV

Google Play Movies & TV kaudu saate teleris vaatamiseks laenutada või osta filme või telesaateid.

### Mida vajate?

- Teie teleril peab olema internetiühendus.
- Te peate teleris Google'i kontoga sisse logima.

• Lisage oma Google'i kontole krediitkaart filmide ja telesaadete ostmiseks.

Filmi või telesaate laenutamiseks või ostmiseks tehke järgmist.

- 1 Vajutage nuppu **A** HOME.
- 2 Kerige allapoole ja valige **"** Rakendused >
- Google Play Movies & TV ja vajutage nuppu OK.
- **3** Valige film või telesaade ja vajutage nuppu OK.

**4 -** Valige soovitud ost ja vajutage nuppu OK. Teid suunatakse läbi ostuprotseduuri.

Laenutatud või ostetud filmi või telesaate

vaatamiseks tehke järgmist.

1 - Vajutage nuppu △ HOME.

2 - Kerige allapoole ja valige **"** Rakendused >

Google Play Movies & TV ja vajutage nuppu OK. **3 -** Valige film või telesaade oma kogust rakenduses,

valige nimetus ja vajutage OK. **4 -** Võite kasutada ka puldi nuppe

(peata), **II** (seiska), ← (keri tagasi) või → (keri edasi).

**5 -** Rakenduse Movies & TV peatamiseks vajutage korduvalt nuppu  $\leftarrow$  BACK või vajutage nuppu EXIT.

Mõned Google Play tooted ja funktsioonid pole saadaval kõikides riikides.

Leidke rohkem teavet lehelt: support.google.com/androidtv

## Muusika

Tänu Google Play Musicule saate teleris esitada oma lemmikmuusikat.

Tänu Google Play Musicule saate oma arvutis või mobiilseadmes osta uut muusikat. Või saate teleris sisse logida igal pool ligipääsetava Google Play Musicu tellimiseks. Te võite ka esitada muusikat, mida te juba omate ja olete arvutisse salvestanud.

### Mida vajate?

- Teie teleril peab olema internetiühendus.
- Te peate teleris Google'i kontoga sisse logima.
- Lisage oma Google'i kontole krediitkaart muusika tellimiseks.

Google Play Musicu käivitamiseks tehke järgmist.

- 1 Vajutage nuppu **A** HOME.
- 2 Kerige allapoole ja valige **"** Rakendused >
- Google Play Music ja vajutage nuppu OK.
- **3** Valige soovitud muusikapala ja vajutage nuppu OK.
- **4** Rakenduse Music peatamiseks

vajutage korduvalt nuppu < BACK või vajutage nuppu **TV** EXIT.

Mõned Google Play tooted ja funktsioonid pole saadaval kõikides riikides.

Leidke rohkem teavet lehelt: support.google.com/androidtv

## Mängud

Tänu Google Play Gamesile saate teleris mänge mängida. Võrguühendusega või ilma.

Saate näha, mida teie sõbrad hetkel mängivad, või liituda mänguga ja võistelda. Saate jälgida oma saavutusi või alustada sealt, kus pooleli jäite.

#### Mida vajate?

- Teie teleril peab olema internetiühendus.
- Te peate teleris Google'i kontoga sisse logima.

• Lisage oma Google'i kontole krediitkaart uute mängude ostmiseks.

Uute mängurakenduste valimiseks ja telerisse paigaldamiseks käivitage rakendus Google Play Games. Mõned mängud on tasuta. Kuvatakse teade, kui konkreetse mängu mängimiseks on vaja mängupulti.

Google Play Game'i käivitamiseks või peatamiseks tehke järgmist.

1 - Vajutage nuppu **A** HOME.

2 - Kerige allapoole ja valige **=** Rakendused > Google Play Games ja vajutage nuppu OK. **3 -** Valige mängimiseks mäng või paigaldamiseks uus mäng ja vajutage nuppu OK.

**4 -** Kui olete valmis, vajutage korduvalt nuppu BACK või vajutage nuppu **TEXIT** või peatage mäng spetsiaalse väljumis-/peatamisnupu abil.

Paigaldatavad mängud ilmuvad samuti kodumenüüs real Mängud

Mõned Google Play tooted ja funktsioonid pole saadaval kõikides riikides.

Leidke rohkem teavet lehelt: support.google.com/androidtv

# Google Play pood

Google Play poest saate alla laadida ja paigadada uusi rakendusi. Mõned rakendused on tasuta.

## Mida vajate?

- Teie teleril peab olema internetiühendus.
- Te peate teleris Google'i kontoga sisse logima.

• lisage oma Google'i kontole krediitkaart rakenduste ostmiseks;

Uue rakenduse paigaldamiseks tehke järgmist.

- 1 Vajutage nuppu △ HOME.
- 2 Kerige allapoole ja valige **"** Rakendused > Google Play pood ja vajutage nuppu OK.
- **3** Valige soovitud rakendus ja vajutage nuppu OK.
- **4** Google Play poe sulgemiseks vajutage korduvalt

nuppu  $\leftarrow$  BACK või vajutage nuppu **m** EXIT.

## Vanemlik järelevalve

Google Play poes saate peita rakendusi vastavalt kasutajate/ostjate eale. Ea valimiseks või muutmiseks peate sisestama PIN-koodi.

Vanemliku järelevalve seadistamiseks tehke järgmist.

- 1 Vajutage nuppu **n** HOME.
- 2 Kerige allapoole ja valige **"** Rakendused >
- Google Play pood ja vajutage nuppu OK.
- **3** Valige Sätted > Vanemlik järelevalve ja vajutage

#### OK.

- **4** Valige soovitud iga.
- **5** Sisestage taotluse korral PIN-kood.

**6 -** Google Play poe sulgemiseks vajutage korduvalt nuppu ← BACK või vajutage nuppu w EXIT.

Mõned Google Play tooted ja funktsioonid pole saadaval kõikides riikides.

Leidke rohkem teavet lehelt: support.google.com/androidtv

## Maksed

Teleris Google Play's makse tegemiseks peate lisama oma Google'i kontole makseviisi - krediitkaardi (väljaspool Ameerika Ühendriike). Kui ostate filmi või telesaate, võetakse summa sellelt krediitkaardilt maha.

Krediitkaardi lisamiseks tehke järgmist.

**1 -** Minge arvutis lehele accounts.google.com ja logige sisse selle Google'i kontoga, mida kasutate teleris Google Play'ga.

**2 -** Google'i kontole kaardi lisamiseks minge lehele wallet.google.com.

**3 -** Sisestage krediitkaardi andmed ja nõustuge tingimustega.

## $\frac{1}{4}$

# Rakenduste galerii

Philipsi valitud rakenduste nautimiseks ühendage teler Internetiga. Need rakendused on loodud spetsiaalselt telerile. Philipsi rakenduste galerii pakub väga mitmekülgseid rakendusi. Mõnedes riikides saate paigaldada kohaliku videokaupluse rakendusi või oma riigi telekanalite rakendusi. Viimati nimetatu võib pakkuda järelevaatamisteenuseid. Rakenduste galerii rakenduste allalaadimine ja paigaldamine on tasuta.

Philipsi rakenduste galerii rakenduste kogu võib riigiti või piirkonniti erineda.

Mõned praktilised rakendused on eelnevalt teie telerisse paigaldatud. Muude rakenduste galeriis leiduvate rakenduste paigaldamiseks palutakse teil nõustuda kasutustingimustega. Võite privaatsussätteid vastavalt oma eelistustele seadistada.

Rakenduste galeriist rakenduse paigaldamiseks tehke järgmist.

- 1 Vajutage nuppu **△** HOME.
- **2** Kerige allapoole ja valige Philipsi kollektsioon
- > "• Rakenduste galerii ja vajutage nuppu OK.
- **3** Valige rakenduse ikoon ja vajutage nuppu OK.
- **4** Valige Paigalda ja vajutage nuppu OK.

# Rakenduse käivitamine või peatamine

Võite käivitada rakenduse kodumenüüst.

Rakenduse käivitamiseks tehke järgmist.

### 1 - Vajutage nuppu **O** HOME.

2 - Kerige allapoole suvandini **"**Rakendused ja valige soovitud rakendus ning vajutage nuppu OK. **3 -** Rakenduse peatamiseks vajutage korduvalt nuppu  $\leftarrow$  BACK või vajutage nuppu m EXIT või peatage mäng spetsiaalse väljumis-/peatamisnupu abil.

## $14.5$

# Rakenduste lukustamine

## Teave rakenduse lukustamiste kohta

Te saate lastele sobimatud rakendused lukustada. Te saate rakenduste galeriis olevad 18-aastastele ja vanematele mõeldud rakendused lukustada või luua kodumenüüs piiranguga profiili.

### 18+

18-aastastele ja vanematele mõeldud rakenduse lukustus küsib PIN-koodi, kui üritate käivitada 18-aastastele ja vanematele mõeldud rakendust. See lukustus kehtib üksnes Philipsi rakenduste galeriist saadavatele 18-aastastele ja vanematele mõeldud rakenduste puhul.

### Piiranguga profiil

Saate luua ümberkorraldatud profiili kodumenüü jaoks, kus on saadaval üksnes teie lubatud rakendused. Piiranguga profiili loomiseks ja selle sisselülitamiseks peate sisestama PIN-koodi.

### Google Play pood - täisiga

Google Play poes saate peita rakendusi vastavalt kasutajate/ostjate eale. Ea valimiseks või muutmiseks peate sisestama PIN-koodi. Iga määrab, millised rakendused on paigaldamiseks saadaval.

Lisateabe saamiseks vajutage abimenüüs värvinuppu Võtmesõnad ja valige Google Play Store.

## 18-aastastele ja vanematele mõeldud rakenduste lukustamine

Te saate Philipsi rakenduste galeriis olevad 18-aastatele ja vanematele mõeldud rakendused lukustada. See säte kontrollib 18+ reitingu sätet Philipsi rakenduste galerii privaatsussätetes.

18-aastastele ja vanematele mõeldud rakenduste lukustamiseks tehke järgmist.

1 - Vajutage  $\bigstar$  SETTINGS, valige Kõik sätted ja vajutage OK.

**2 -** Valige Lapselukk ja Rakenduse

lukustamine ning vajutage OK.

**3 -** Valige Sees ja vajutage klahvi OK.

**4 -** Ühe sammu võrra tagasi minemiseks vajutage (vasakule) või menüü sulgemiseks vajutage  $\leftarrow$ BACK.

Lisateabe saamiseks vajutage abimenüüs värvinuppu Võtmesõnad ja valige Lapselukk, PIN-koodi määramine.

## Piiranguga profiil

## Teave piiranguga profiili kohta

Te saate piirata teatud rakenduste kasutamise, lülitades teleri piiranguga profiilile. Kodumenüüs kuvatakse üksnes teie lubatud rakendused. Piiranguga profiili väljalülitamiseks vajate PIN-koodi.

Kui teler on lülitatud piiranguga profiilile, ei saa te ...

- otsida või avada rakendusi, mille juures on märge "Pole lubatud";
- avada Google Play poodi;

• osta Google Play Movies & TV või Google Play Games kaudu;

• kasutada kolmandate isikute rakendusi, mis ei kasuta Google'i sisselogimist.

Kui teler on lülitatud piiranguga profiilile, saate ...

• vaadata Google Play Movies & TV kaudu juba laenutatud või ostetud sisu;

• mängida Google Play Games kaudu juba ostetud ja paigaldatud mänge;

• pääseda ligi järgmistele sätetele: Wi-Fi võrk, Kõne ja Kasutushõlbustus;

• lisada Bluetooth-tarvikuid.

Teleris olev Google'i konto jääb sisselogituks. Piiranguga profiili kasutamine ei muuta Google'i kontot.

#### Seadistamine

Piiranguga profiili loomiseks tehke järgmist.

1 - Vajuge **△** HOME, kerige alla ja

valige  $\bigstar$  Sätted >  $\bigstar$  Üldsätted ja vajutage OK.

**2 -** Vajutage (paremale), valige Androidi sätted ja vajutage OK.

**3 -** Vajutage (alla) ja valige Isiklik > Turvalisus ja piirangud ja vajutage nuppu OK.

**4 -** Valige Sätted ja vajutage nuppu OK.

**5 -** Sisestage PIN-kood puldiklaviatuuriga.

**6 -** Valige Lubatud rakendused ja vajutage OK.

**7 -** Valige saadaolevate rakenduste loendis rakendus ja vajutage selle rakenduse lubamiseks või keelamiseks nuppu OK.

**8 -** Ühe sammu võrra tagasi minemiseks vajutage (vasakule) või menüü sulgemiseks vajutage **BACK.** 

Nüüd saate sisestada piiranguga profiili.

PIN-koodi abil saate alati muuta PIN-koodi või muuta lubatud või keelatud rakenduste loendit.

### Sisene

Piiranguga profiili sisenemiseks (sellele lülitumiseks) tehke järgmist.

1 - Vajuge **△** HOME, kerige alla ja

valige  $\bigstar$  Sätted >  $\bigstar$  Üldsätted ja vajutage OK. **2 -** Vajutage (paremale), valige Androidi sätted ja vajutage OK.

3 - Vajutagev (alla) ja valige Isiklik > Turvalisus ja piirangud ja vajutage nuppu OK.

**4 -** Valige Piiranguga profiili sisenemine ja vajutage OK.

**5 -** Sisestage PIN-kood puldiklaviatuuriga.

**6 -** Ühe sammu võrra tagasi minemiseks vajutage (vasakule) või menüü sulgemiseks vajutage BACK.

Saate näha, millal piiranguga profiili sisenetakse, kui ikoon ilmub avakuvale. Kerige allapoole suvandini Sätted ja kerige kaugele paremale.

## Väliu

Piiranguga profiilist väljumiseks tehke järgmist.

**1 -** Vajutage HOME, kerige alla ja kerige kaugele paremale.

**2 -** Valige Piiranguga profiil ja vajutage nuppu OK.

**3 -** Valige Piiranguga profiilist väljumine ja vajutage OK.

**4 -** Sisestage PIN-kood. Teler väljub piiranguga profiilist.

# $14.6$

# Rakenduste haldamine

Kui peatate rakenduse ja naasete kodumenüüsse, siis rakendust tegelikult ei peatata. Rakendus töötab endiselt taustal, et olla selle uuesti käivitamisel hõlpsalt kättesaadav. Sujuvalt toimimiseks peavad paljud rakendused salvestama veidi teavet teleri vahemällu. Võib-olla oleks hea peatada rakendus täielikult või kustutada konkreetse rakenduse vahemälu andmed, et optimeerida rakenduste üldist toimimist ja vähendada Android-teleri mälu kasutust. Kõige parem on eemaldada ka rakendused, mida te enam ei kasuta.

Allalaaditud ja süsteemi rakenduste loendi avamiseks tehke järgmist.

1 - Vajutage **1 HOME**, kerige alla ja valige Sätted >  $\bullet$  Üldsätted ja vajutage OK.

**2 -** Vajutage (vasakule), valige Androidi sätted ja vajutage OK.

**3 -** Valige Seade > Rakendused ja vajutage OK. **4 -** Valige rakendus ja vajutage nuppu OK. Kui rakendus veel töötab, saate sundida seda peatuma või saate kustutada vahemälu andmed. Saate alla laaditud rakendused eemaldada.

**5 -** Ühe sammu võrra tagasi minemiseks vajutage (vasakule) või menüü sulgemiseks vajutage **BACK** 

Kui kasutate rakenduste salvestamiseks USBkõvaketast, saate teisaldada rakenduse USBkõvakettalt teleri mällu või vastupidi.

## $14.7$ Salvestamine

Te saate vaadata, kui palju mäluruumi - teleri sisemälu - te kasutate rakenduste, muusika jne jaoks. Saate näha, kui palju vaba ruumi on teil uute rakenduste paigaldamiseks veel alles. Kui rakenduste töö muutub aeglaseks või tekivad nendega probleemid, kontrollige mäluruumi.

Et näha, kui palju mäluruumi te kasutate, tehke järgmist.

**1 -** Vajutage HOME, kerige alla ja

valige  $\bigstar$  Sätted >  $\bigstar$  Üldsätted ja vajutage OK. **2 -** Vajutage (vasakule), valige Androidi sätted ja vajutage OK.

**3 -** Valige Seade > Salvestamine ja lähtestamine ja vajutage OK.

**4 -** Vaadake teleri mälu kasutust.

**5 -** Ühe sammu võrra tagasi minemiseks vajutage (vasakule) või menüü sulgemiseks vajutage BACK.

### USB-kõvaketas

Kui ühendate USB-kõvaketta, saate kasutada seda

teleri mälu laiendusena rohkemate rakenduste salvestamiseks. Lubage kasutada USB-kõvaketast teleri lisamäluna vormindamise ajal. Teler üritab salvestada uusi rakendusi kõigepealt USBkõvakettale. Mõned rakendused ei võimalda USBkõvakettale salvestamist.

# $\overline{15}$ Mängimine

## $15.1$ Mida vajate?

Selles teleris saate mängida mänge järgmistest allikatest:

- kodumenüü rakenduste galeriist.
- kodumenüüs Google Play poest
- ühendatud mängukonsoolist;

Rakenduste galerii või Google Play poe mängud tuleb alla laadida ja telerisse paigaldada enne, kui saate neid mängida. Mõned mängud vajavad mängimiseks mängupulti.

Mängu installimiseks Philipsi rakenduste galeriist või Google'i Play poest peab teleril olema internetiühendus. Rakenduste galeriist pärinevate rakenduste kasutamiseks peate nõustuma kasutustingimustega. Google Play rakenduste ja Google Play poe kasutamiseks peate sisse logime Google'i kontoga.

Lisateabe saamiseks vajutage abimenüüs värvinuppu Võtmesõnad ja valige App Gallery, kasutustingimused või App Gallery, privaatsussätted.

Internetiühenduse loomise kohta lisateabe saamiseks vajutage värvinuppu - Võtmesõnad ja valige Võrgu installimine.

# 15.2 Mängupuldid

Selles teleris Internetis mängimiseks saate ühendada valitud juhtmeta mängupuldid. Teler toetab korraga kahte ühendatud mängupulti. Mängupuldi ühendamisel saate seda kohe kasutada.

Mängupuldi ühendamise kohta lisateabe saamiseks vajutage värvinuppu - Võtmesõnad ja valige Mängupult, ühendamine.

## 15.3 Mängu mängimine

## Kodumenüüst.

Kodumenüüst mängu käivitamiseks tehke järgmist.

- 1 Vajutage nuppu **A** HOME.
- 2 Kerige allapoole suvandini **Mängud**, valige mäng ja vajutage OK.
- **3** Vajutage mitu korda nuppu BACK või

vajutage **III** EXIT või peatage rakendus spetsiaalse väljumis-/peatamisnupu abil.

# Mängukonsoolil

Mängukonsoolil mängu käivitamiseks tehke järgmist.

- **1** Lülitage mängukonsool sisse.
- 2 Vajutage **SOURCES** ja valige mängukonsool või ühenduse nimi.
- **3** Käivitage mäng.

4 - Vajutage mitu korda nuppu  $\leftarrow$  BACK või vajutage EXIT või peatage rakendus spetsiaalse väljumis-/peatamisnupu abil.

Mängukonsooli ühendamise kohta lisateabe saamiseks vajutage nuppu - Võtmesõnad ja valige Mängukonsool, ühendamine.

## 15.4 Mängude jaoks parim säte

Kui alustate kodumenüüs mängurakenduse mängimist, lülitub teler automaatselt mängude jaoks parimatele sätetele. Kui käivitate ühendatud mängukonsoolis mängu ning seadme tüübiks on määratud Mängukonsool, ka siis lülitub teler automaatselt mängude jaoks parimatele sätetele. Saate alati lülitada teleri käsitsi mängude jaoks parimatele sätetele.

Lisateabe saamiseks vajutage menüüs Abi värvinuppu Võtmesõnad ja valige Mäng või arvuti.

# $\overline{16}$ Internet

## $16.1$

# Käivitage Internet

Saate teleris Internetti sirvida. Võite vaadata mis tahes veebisaiti, kuid enamik neist pole ette valmistatud teleekraanil vaatamiseks.

• Mõned lisandprogrammid (nt programmid veebilehtede või videote vaatamiseks) pole teleris saadaval.

- Te ei saa neid faile saata ega alla laadida.
- Veebisaite kuvatakse lehthaaval ja täisekraanil.

Veebisirvija käivitamiseks tehke järgmist.

- 1 Vajutage nuppu **△**HOME.
- **2** Kerige allapoole ja

valige Rakendused > 
illerinet ja vajutage OK.

- **3** Sisestage internetiaadress ja vajutage OK.
- **4** Interneti sulgemiseks vajutage HOME või

TV TV.

## $16.2$ Interneti suvandid

Mõned lisad on saadaval interneti puhul.

Lisade avamiseks tehke järgmist.

- 1 Avage internetirakendus ja vajutage @ OPTIONS.
- **2** Valige üks üksustest ja vajutage OK.
- **3** Ühe sammu võrra tagasi minemiseks vajutage (vasakule) või menüü sulgemiseks vajutage BACK.

### Sisestage aadress

Uue Interneti-aadressi sisestamiseks.

Näita lemmikud

Lemmikuks märgitud lehtede vaatamine.

Laadi lehekülg uuesti

Veebilehe uuesti laadimiseks.

Suumi lehekülge

Määrake suurendusaste liuguri abil.

## Turvateave

Praeguse lehe turvataseme vaatamiseks.

## Märgi lemmikuks

Praeguse lehe lemmikuks märkimiseks.

# 17 Teie videod, fotod ja muusika

### 17.1

# USB-ühenduse kaudu

Võite vaadata fotosid või esitada muusikat või videoid ühendatud USB-mälupulgalt või -kõvakettalt.

Ühendage USB-mälupulk või -kõvaketas sisselülitatud teleri USB-porti. Teler tuvastab seadme ja esitab meediafailid loendis.

Kui failide loend ei ilmu automaatselt ...

1 - Vajutage **SOURCES**, valige **ISB** ja vajutage OK.

**2 -** Valige USB-seadmed ja vajutage (paremale), et valida vajaminev USB-seade.

**3 -** Võite sirvida oma faile kaustastruktuuris, mille olete kettal loonud.

**4 -** Videote, fotode ja muusika esitamise

lõpetamiseks vajutage **m** EXIT.

### Hoiatus

Kui püüate saadet seisata või salvestada ja USBkõvaketas on ühendatud, palub teler teil USBkõvaketta Formattida . Formattimisel kustutatakse kõik USB-kõvakettal olevad failid.

## $\overline{172}$

# Arvutist või võrgumälust

Võite vaadata fotosid või esitada muusikat või videoid koduvõrgus olevast arvutist või võrgumälust.

Teler ja arvuti või võrgumälu peavad olema samas koduvõrgus. Peate installima arvutisse või võrgumällu meediaserveri tarkvara, nt Twonky™-i. Teie meediaserver peab olema seatud faile teleriga jagama. Teler kuvab teie failid ja kaustad nii, nagu need on meediaserveris korraldatud või nagu need on arvutis või võrgumälus korrastatud.

Teler ei toeta arvutist või võrgumälust voogedastatavate videote subtiitreid.

Kui meediaserver toetab failide otsimist, on otsinguväli saadaval.

Nende failide arvutis sirvimiseks ja esitamiseks oma arvutist ...

1 - Vajutage **SOURCES**, valige **(1)** Võrk ja vajutage OK.

2 - Valige **a** "Seadme nimi" ja vajutage >

(paremale), et sirvida ja esitada oma faile.

**3 -** Videote, fotode ja muusika esitamise

lõpetamiseks vajutage **EXIT**.

# $\overline{173}$ Pilveteenusest

Saate vaadata fotosid või esitada muusikat ja videoid, mille olete üles laadinud veebipilve talletusteenusesse\*.

Tänu rakendusele  $\clubsuit$  Cloud Explorer saate luua ühenduse pilve hostingu teenustega. Saate ühendamiseks kasutada oma kasutajanime ja salasõna.

1 - Vajutage nuppu △ HOME.

**2 -** Kerige allapoole ja valige

Rakendused >  $\blacktriangleleft$ <sub>2</sub>Cloud Explorerja vajutage nuppu OK.

**3 -** Valige vajaminev hostinguteenus.

**4 -** Looge ühendus ning logige hostinguteenusesse oma kasutajanime ja salasõnaga sisse.

**5 -** Valige foto või video, mida soovite esitada, ja vajutage OK.

**6 -** Ühe sammu võrra tagasi minemiseks vajutage (vasakule) või menüü sulgemiseks vajutage BACK.

\* Talletamisteenus nagu Dropbox™.

## 17.4 Esitage oma videosid

## Videote esitamine

See, kuidas avada teleris meediafailide loendit, sõltub selle seadme tüübist, kuhu failid on salvestatud. Vt eespool olevaid peatükke.

Teleris video esitamiseks tehke järgmist.

Valige faili nimi ja vajutage OK.

• Video esitamise seiskamiseks vajutage nuppu OK. Jätkamiseks vajutage uuesti nuppu OK.

• Video edasi- või tagasikerimiseks vajutage nuppu või . Kerimise kiirendamiseks 2, 4, 8, 16 või 32 korda vajutage nuppu mitu korda.

• Kaustas järgmisele videole hüppamiseks vajutage seiskamiseks OK ja valige ekraanil » ning vajutage OK.

• Video esitamise peatamiseks vajutage

 $n$ uppu  $(Peata)$ .

 $\cdot$  Kausta naasmiseks vajutage  $\leftarrow$  BACK. Edenemisriba

Edenemisriba kuvamiseks video esitamise ajal (nt esituskoht, kestus, pealkiri, kuupäev) vajutage nuppu INFO.

Teabe varjamiseks vajutage seda nuppu uuesti.

## Video suvandid

Video esitamise ajal vajutage @ OPTIONS, et ...

• Esita kõik – kõikide selles kaustas olevate videofailide esitamine.

• Esita üks – ainult selle video esitamine.

• Juhuesitus – failide esitamine juhuslikus järjestuses.

• Subtiitrid - kui subtiitrid on saadaval, võite need sisse või välja lülitada või vaigistamise ajal sisse lülitada.

• Subtiitri keel – kui subtiitri keel on saadaval, valige see.

• Heli keel– kui heli keel on saadaval, valige see.

• Korda – kõikide selles kaustas olevate videote esitamine ühe korra või korduvalt.

## 17.5

# Oma fotode vaatamine

## Fotode vaatamine

See, kuidas avada teleris meediafailide loendit, sõltub selle seadme tüübist, kuhu failid on salvestatud. Vt eespool olevaid peatükke.

Teleris foto vaatamiseks tehke järgmist.

Valige faili nimi ja vajutage OK.

Kui kaustas on mitu fotot, saate käivitada slaidiseansi.

Slaidiseansi käivitamiseks tehke järgmist.

- **1** Valige fotodega kaust.
- 2 Vajutage värvinupule  **Esita kõik**.

• Järgmisele või eelmisele fotole hüppamiseks vajutage  $\sum$  (paremale - järgmine) või  $\langle$  (vasakule eelmine).

• Slaidiseansi seiskamiseks vajutage OK.

Taaskäivitamiseks vajutage uuesti OK.

• Slaidiseansi peatamiseks vajutage OK ja vajutage  $\leftarrow$  BACK.

#### Teave

Foto teabe (nt suuruse, tegemise kuupäeva, faili tee) vaatamiseks valige foto ja vajutage nuppu  $\bigoplus$  INFO. Teabe varjamiseks vajutage seda nuppu uuesti.

## Muusikaga slaidiseanss

Saate vaadata oma fotode slaidiseanssi ja kuulata samal ajal oma muusikafaile. Peate käivitama muusika enne fotode slaidiseansi käivitamist.

Muusika esitamiseks slaidiseansi vaatamise ajal tehke järgmist.

**1 -** Valige muusikapala või muusikapalu sisaldav kaust ja vajutage nuppu OK.

**2 -** Faili info ja edenemisriba peitmiseks vajutage

INFO.

**3 - Vajutage**  $\leftarrow$  **BACK.** 

**4 -** Nüüd kasutage fotodega kausta valimiseks navigeerimisnooli.

5 - Valige fotosid sisaldav kaust ja vajutage - Esita kõik.

**6 -** Slaidiseansi peatamiseks vajutage BACK.

## Foto suvandid

Ekraanil avatud foto korral vajutage **OPTIONS**, et ...

- Slaidiseanss fotode kuvamine üksteise järel.
- Juhuesitus failide esitamine juhuslikus järjestuses.
- Korda esitage slaidiseanssi üks kord või korduvalt.
- $\cdot$  Pööra foto pööramine rõht- või püstpaigutuse vormingusse.
- Peata muusika taustamuusika peatamine.
- Slaidiseansi kiirus slaidiseansi kiiruse määramine.

## $176$ Esitage oma muusikat

## Muusika esitamine

See, kuidas avada teleris meediafailide loendit, sõltub selle seadme tüübist, kuhu failid on salvestatud. Vt eespool olevaid peatükke.

Teleris laulu esitamiseks tehke järgmist.

Valige laulu faili nimi ja vajutage OK.

Kui kaustas on mitu muusikapala, võite kuulata neid üksteise järel.

• Muusikapala esitamise seiskamiseks vajutage

nuppu OK. Jätkamiseks vajutage uuesti nuppu OK. • Video edasi- või tagasikerimiseks vajutage

nuppu või  $\leftrightarrow$  või  $\leftrightarrow$  Kerimise kiirendamiseks 2, 4, 8, 16 või 32 korda vajutage nuppu mitu korda.

• Kaustas järgmisele laulule hüppamiseks vajutage seiskamiseks nuppu OK ja valige ekraanil » ning vajutage nuppu OK.

 $\cdot$  Kausta naasmiseks vajutage nuppu  $\leftarrow$  BACK, muusika esitamine jätkub.

 $\cdot$  Video esitamise peatamiseks vajutage nuppu (Peata).

### Edenemisriba

Edenemisriba kuvamiseks muusikapala esitamise ajal (nt esituskoht, kestus, pealkiri, kuupäev) vajutage nuppu **@** INFO.

Teabe varjamiseks vajutage seda nuppu uuesti.

## Muusikakuulamisvõimalused

Värvinupu funktsioonid ja suvandid muusika esitamiseks

• Esita kõik – kõikide selles kaustas olevate muusikapalade esitamine.

- Esita üks ainult selle muusikapala esitamine.
- Juhuesitus failide esitamine juhuslikus järjestuses.
- Korda kõikide selles kaustas olevate

muusikapalade esitamine ühe korra või korduvalt.

# Nutitelefonid ja tahvelarvutid

## 18.1

# Philipsi rakendus TV Remote

Teie nutitelefoni või tahvelarvuti uus Philipsi rakendus TV Remote on teie uus telesemu.

Rakenduse TV Remote abil saate hallata end ümbritsevat meediat. Saatke fotosid, muusikat või videosid oma suurele teleriekraanile või vaadake oma telekanaleid otse tahvelarvutis või telefonis. Vaadake telekavast, mida soovite vaadata, ja siis vaadakegi seda oma telefonis või teleris. Tänu rakendusele TV Remote App saate kasutada oma telefoni kaugjuhtimispuldina.

Laadige Philipsi rakendus TV Remote oma lemmikrakenduste poest juba täna alla.

Philipsi rakendus TV Remote on saadaval iOSi ja Androidi jaoks ning see on tasuta.

## Wi-Fi Smart Screen

Nutitelefonis või tahvelarvutis digitelekanalite vaatamiseks Philipsi rakenduse TV Remote abil peate Wi-Fi Smart Screeni sisse lülitama. Lisateabe saamiseks vajutage abimenüüs värvinuppu Võtmesõnad ja valige Wi-Fi Smart Screen.

## 18.2 Google Cast

## Mida vajate?

Kui teie mobiilseadmes oleval rakendusel on Google Cast, saate edastada selle rakenduse oma telerisse. Otsige mobiilirakenduses Google Casti ikooni. Teleris esitatava sisu juhtimiseks saate kasutada oma mobiilseadet. Google Cast toimib Androidi ja iOS-iga.

Teie mobiilseade peab olema ühendatud samasse Wi-Fi koduvõrku nagu telergi.

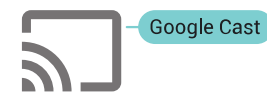

### Google Castiga rakendused

Iga päev tehakse kättesaadavaks uued Google Casti rakendused. Saate seda proovida juba YouTube'i, Chrome'i, Netflixi, Photowalli … või Big Web Quiz for Chromecastiga. Vt ka google.com/cast

Mõned Google Play tooted ja funktsioonid pole

saadaval kõikides riikides.

Leidke rohkem teavet lehelt: support.google.com/androidtv

## Edastage oma telerisse

Rakenduse teleri ekraanile edastamiseks tehke järgmist.

**1 -** Avage oma nutitelefonis või tahvelarvutis rakendus, mis toetab Google Casti.

- **2** Märkige Google Casti ikoon.
- **3** Valige teler, kuhu soovite edastada.

**4 -** Vajutage oma nutitelefonis või tahvelarvutis Esita. See, mille valisite, peaks hakkama nüüd teleris mängima.

## 18.3 AirPlay

AirPlay funktsionaalsuse lisamiseks oma Androidtelerile saate alla laadida ja paigaldada ühe mitmest Android-rakendusest, mis just seda võimaldavad. Mitmed neist rakendustest võite leida Google Play poest.

## 18.4 MHL

See teler ühildub MHL™-iga.

Kui teie mobiilseade ühildub ka MHL-iga, saate ühendada oma mobiilseadme MHL-kaabli abil teleriga. Kui MHL-kaabel on ühendatud, saate teleri ekraanil jagada oma mobiilseadme sisu. Teie mobiilseade laeb samal ajal oma akut. MHL-ühendus on parim teleris mobiilseadmes olevate filmide vaatamiseks või mängude mängimiseks pikema aja vältel.

### Laadimine

Ühendatud MHL-kaabli korral laeb seade, kui teler on sisse lülitatud (pole ooterežiimis).

### MHL-kaabel

Mobiilseadme teleriga ühendamiseks vajate passiivset MHL-kaablit (HDMI to Micro USB). Oma mobiilseadme ühendamiseks vajate võib-olla lisaadapterit. MHL-kaabli teleriga ühendamiseks kasutage HDMI 4 MHL porti.

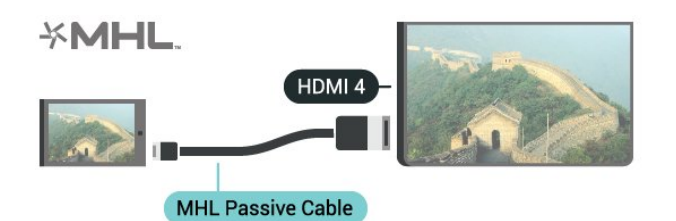

MHL, Mobile High-Definition Link ja MHL-i logo on MHL, LLC kaubamärgid või registreeritud kaubamärgid.

# 19 Ambilight

## $\overline{191}$

# Ambilighti stiil

## Video järgimine

Saate seadistada Ambilighti telesaate video või heli dünaamikat järgima. Võite ka seadistada Ambilighti kuvama eelnevalt määratud värviseadet või lülitada selle välja.

Kui valite Video järgimine, saate valida ühe stiilidest, mis järgib teleri ekraanil oleva pildi dünaamikat.

- 1 Vajutage nuppu **(D** AMBILIGHT.
- **2** Valige Video järgimine ja vajutage nuppu OK.
- **3** Valige soovitud stiil ja vajutage nuppu OK.

**4 -** Ühe sammu võrra tagasi minemiseks vajutage (vasakule) või menüü sulgemiseks  $\leftarrow$  BACK.

Saadaolevad Video järgimise stiilid on …

- Tavaline parim igapäevaseks teleri vaatamiseks
- Loomulik järgib pilti või heli võimalikult tõetruult
- Kaasahaarav parim märulifilmide jaoks
- Mäng parim mängimiseks
- Elav parim päevavalguses vaatamiseks
- Mugavus ideaalne vaikseks õhtuks
- Lõõgastumine parim lõõgastava efekti andmiseks

## Heli järgimine

Saate seadistada Ambilighti telesaate video või heli dünaamikat järgima. Võite ka seadistada Ambilighti kuvama eelnevalt määratud värviseadet või lülitada selle välja.

Kui valite Heli järgimine, saate valida ühe stiilidest, mis järgib heli dünaamikat.

- 1 Vajutage nuppu **a** AMBILIGHT.
- **2** Valige Heli järgimine ja vajutage nuppu OK.
- **3** Valige soovitud stiil ja vajutage nuppu OK.
- **4** Ühe sammu võrra tagasi minemiseks vajutage (vasakule) või menüü sulgemiseks  $\leftarrow$  BACK.

Saadaolevad Heli järgimise stiilid on …

- Lumina segab helidünaamika kokku video värvidega
- Colora põhineb helidünaamikal
- Retro põhineb helidünaamikal
- Spectrum põhineb helidünaamikal
- Scanner põhineb helidünaamikal
- Rhytm põhineb helidünaamikal
- Party kõigi Follow Audio stiilide segu, üksteise järel

# Värvide järgimine

Saate seadistada Ambilighti telesaate video või heli dünaamikat järgima. Võite ka seadistada Ambilighti kuvama eelnevalt määratud värviseadet või lülitada selle välja.

Kui valite Värvide järgimine, saate valida ühe eelseadistatud värvistiili.

- 1 Vajutage nuppu **a** AMBILIGHT.
- **2** Valige Värvide järgimine ja vajutage OK.
- **3** Valige soovitud stiil ja vajutage nuppu OK.
- **4** Ühe sammu võrra tagasi minemiseks

vajutage (vasakule) või menüü

sulgemiseks  $\leftarrow$  BACK.

Saadaolevad Värvide järgimise stiilid on …

- Hot Lava punase värvi varjundid
- Deep Water sinise värvi varjundid
- Fresh Nature rohelise värvi varjundid
- Soe valge staatiline värv
- Cool White staatiline värv

## $\overline{192}$

# Ambilight väljas

Ambilighti väljalülitamiseks tehke järgmist.

- 1 Vajutage nuppu **a** AMBILIGHT.
- **2** Valige Väljas ja vajutage klahvi OK.

**3 -** Ühe sammu võrra tagasi minemiseks vajutage (vasakule) või menüü sulgemiseks vajutage BACK.

## 19.3

# Ambilighti seaded

Lisateabe saamiseks vajutage abimenüüs värvinuppu - Võtmesõnad ja valige Ambilight, sätted.

# $\overline{20}$ Mitmikkuva

## $\overline{20.1}$

# Multi View avamine

Mitmikkuva võimaldab vaadata teist programmi väikesel ekraanil.

Mitmikkuva ekraani avamiseks …

**1 -** Häälestuge telekanalile Kui te ei vaata telekanalit, vajutage **v** TV.

2 - Väikese ekraani avamiseks vajutage **J** ja seejärel vajutage OK.

**3 -** Teise kanali valimiseks suurel ekraanil vajutage

 $\equiv$  +  $v\tilde{o}i$   $\equiv$  -.

4 - Telekanelite vaheldamiseks vajutage **I** ja seejärel OK. Teine võimalus väikese ekraani sulgemiseks on vajutada  $\vee$  (alla) ja seejärel OK.

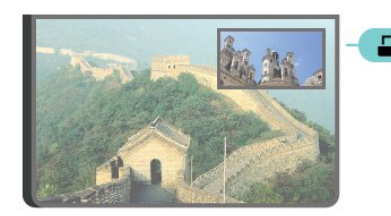

### Nõuded

• Mitmikkuva võimaldab vaadata ainult digitaal-TV kanaleid.

• Kui teler salvestab, ei saa mitmikvaadet kasutada.

• Mitmikvaate kasutamiseks satelliit-TV kanalitega peate oma satelliitantenniga ühendama kaks satelliidituunerit SAT 1 ja SAT 2.

• Kui mõlemad telekanalid vajavad dekodeerimiseks CAM-i, peate mitmikvaate võimaluse kasutamiseks paigaldama kaks CAM-i.

## $\overline{202}$ Tekst (teletekst) ja teler

Saate teksti (teleteksti) vaatamise ajal kuvada Multi View' väiksele ekraanile telekanali.

Tekstiga (teletekstiga) samaaegselt telekanali vaatamiseks toimige järgmiselt.

1 - Vajutage nuppu  $\Box$ .

**2 -** Valige Mitmikkuva: ekraanil Sees. Vaadatud kanal ilmub väiksele ekraanile.

**3 -** Väikese ekraani peitmiseks vajutage uuesti nuppu

ja valige Mitmikkuva. ekraanil Väljas.

# $\overline{21}$ Sätted

## $\frac{1}{211}$

# Sagedased sätted

Kõige sagedamini kasutatavad sätted on kogutud menüüsse Sagedased sätted.

Menüü avamiseks tehke järgmist.

- 1- Vajutage **\*** SETTINGS.
- **2** Valige säte, mida soovite muuta ja vajutage OK.
- 3 Kui te ei soovi midagi muuta, vajutage < BACK.

## 21.2 Pilt

## Kiirseadistus

Esmakordsel paigaldamisel määrasite mõned pildisätted paari lihtsa sammuga. Saate neid samme korrata Kiirete pildisätete abil. Nende sammude läbimiseks veenduge, et teler saab häälestada telekanalile või näidata saadet ühendatud seadmest.

Pildi seadistamiseks mõne lihtsa sammuga tehke järgmist.

1 - Vajutage **\*** SETTINGS, valige Kõik sätted ja vajutage OK.

- **2** Valige Pilt ja vajutage OK.
- **3** Valige Kiired pildisätted ja vajutage OK.
- **4** Valige Alusta ja vajutage OK. Valiku tegemiseks kasutage navigatsiooninuppe.
- **5** Lõpuks valige Lõpeta ja vajutage OK.

**6 -** Ühe sammu võrra tagasi minemiseks vajutage (vasakule) või menüü sulgemiseks vajutage BACK.

## Pildi stiil

### Stiili valimine

Pildi lihtsaks seadistamiseks võite valida eelmääratud Pildistiili.

1 - Telekanali vaatamise ajal vajutage **\*** SETTINGS, valige Pildi stiil ja vajutage OK.

**2 -** Valige üks stiilidest loendis ja vajutage OK.

**3 -** Ühe sammu võrra tagasi minemiseks vajutage (vasakule) või menüü sulgemiseks vajutage BACK.

Saadaolevad stiilid on järgmised.

• Isiklik - esmakordsel käivitamisel määratud pildieelistused.

- Elav parim päevavalguses vaatamiseks
- Loomulik loomuliku pildi seaded
- Tavaline parim energiat säästev seade tehaseseade
- $\cdot$  Kino parim filmide vaatamiseks
- $\cdot$  Foto parim fotode vaatamiseks
- ISF-päev ISF-kalibreerimiseks
- ISF-öö ISF-kalibreerimiseks

### Stiili kohandamine

Kõik kohandatud pildisätted, nagu näiteks Värv või Kontrastsus, salvestatakse hetkel valitud Pildistiili menüüs. See võimaldab teil igat stiili kohandada. Vaid stiilis Isiklik on võimalik salvestada sätted iga menüüs Allikad oleva ühendatud seadme puhul eraldi.

#### Stiili taastamine

Stiili algse seadistuse taastamiseks tehke järgmist.

- 1 Vajutage  $\bigstar$  SETTINGS, valige Kõik sätted ja vajutage OK.
- **2** Valige Pilt ja vajutage OK.
- **3** Vajutage Pildi stiil ja vajutage OK.
- **4** Valige stiil, mida soovite taastada ja vajutage nuppu OK.

**5 -** Vajutage värvinuppu Taasta stiil . Stiil taastatakse.

**6 -** Ühe sammu võrra tagasi minemiseks vajutage (vasakule) või menüü sulgemiseks vajutage BACK.

### Kodu või kauplus

Kui pildistiil lülitatakse iga teleri sisselülitamiskorra järel sättele Elav, on teleri asukohaks määratud Kauplus. Seda sätet kasutatakse kaupluses teleri tutvustamiseks.

Et määrata teleri asukohaks Kodu, tehke järgmist.

**1 -** Vajutage SETTINGS, valige Kõik sätted ja vajutage OK.

- **2** Valige Üldsätted ja vajutage nuppu OK.
- **3** Valige Asukoht ja vajutage OK.
- **4** Valige Kodu ja vajutage OK.

**5 -** Ühe sammu võrra tagasi minemiseks vajutage (vasakule) või menüü sulgemiseks vajutage BACK.

## Pildivorming

### Põhiline

Kui pilt ei täida tervet ekraani, kui üla- või allossa või mõlemale küljele ilmuvad mustad ribad, võite pilti seadistada, et see täidaks terve ekraani.

Ühe terve ekraani täitmiseks mõeldud põhiseade valimiseks tehke järgmist.

- 1 Vajutage **\*** SETTINGS.
- **2** Valige Pildi formaat ja vajutage OK.
- **3** Valige Ekraani täitmine või Ekraanile
- mahutamine ja vajutage OK.

**4 -** Ühe sammu võrra tagasi minemiseks vajutage (vasakule) või menüü sulgemiseks vajutage BACK.

Täida ekraan - pilti suurendatakse automaatselt nii, et see täidab kogu ekraani. Pilti moonutatakse minimaalselt ja subtiitrid jäävad nähtavaks. See ei sobi arvutisisendi kasutamisel. Mõne äärmiselt erineva pildivormingu puhul võivad mustad ribad endiselt nähtaval olla.

Mahuta ekraanile - pilti suumitakse ekraani täitmiseks automaatselt ilma moonutuseta. Mustad ribad võivad jääda nähtavale. See ei sobi arvutisisendi kasutamisel.

### Täpsem

Kui kahest põhiseadest ei piisa pildi soovikohaseks vormindamiseks, võite kasutada täpsemaid seadeid. Täpsemate seadete abil vormindate pilti ekraanil käsitsi.

Võite pilti suumida, venitada ja nihutada, kuni see näeb välja selline, nagu soovite – nt puuduvad subtiitrid või keritavad tekstreklaamid. Kui vormindate pilti konkreetse allika – nt ühendatud mängukonsooli – jaoks, võite selle seade juurde naasta järgmisel mängukonsooli kasutuskorral. Teler salvestab iga ühenduse puhul tehtud viimase seadistuse.

Pildi käsitsi vormindamiseks tehke järgmist.

- 1 Vajutage **\*** SETTINGS.
- **2** Valige Pildi formaat ja vajutage OK.
- **3** Valige Täpsem ja vajutage OK.

**4 -** Valige Nihuta, Suumi või Venita ja vajutage OK, et seadistada pilti navigatsiooninuppude abil.

**5 -** Eelnevalt salvestatud vormingule lülitamiseks võite ka klõpsata Viimane seadistus ja vajutage OK. **6 -** Või valige Võta tagasi, et naasta pildisätte juurde, mis oli valitud suvandi Pildi kuvasuhe avamisel.

**7 -** Teler salvestab teie seaded viimase seadistusena, kui vajutate nuppu - Põhiline või vajutate menüü sulgemiseks  $\leftarrow$  BACK.

• Nihutamine – pildi nihutamiseks kasutage navigatsiooninuppe. Pilti saate nihutada üksnes siis, kui seda on suurendatud.

- Suumimine sisse suumimiseks kasutage
- navigatsiooninuppe.
- Venitamine pildi vertikaalseks või horisontaalseks venitamiseks kasutage navigatsiooninuppe.
- Viimati seadistatud taastab ühenduse (allika)

jaoks tehtud viimase sätte.

• Ennista – taastab algse pildi formaadi.

• Algne – kuvab sissetuleva pildi algse vormingu. See on 1:1 piksel-pikslis vormingus. Eksperdirežiim HD- ja arvutisisendi jaoks.

## Mäng või arvuti

Lisateabe saamiseks vajutage menüüs Abi värvinuppu Võtmesõnad ja valige Mäng või arvuti.

## Pildisätted

#### Värvus

Värvuse abil saate reguleerida pildi värviküllastust.

Värvi reguleerimiseks tehke järgmist.

1 - Vajutage  $\bigstar$  SETTINGS, valige Kõik sätted ja vajutage OK.

- **2** Valige Pilt ja vajutage OK.
- 3 Valige Värv ja vajutage > (paremale).
- 4 Väärtuse muutmiseks vajutage ∧ (üles) või ∨ (alla).

**5 -** Ühe sammu võrra tagasi minemiseks vajutage (vasakule) või menüü sulgemiseks vajutage **BACK** 

#### Kontrastsus

Kontrastsuse abil saate reguleerida pildi kontrastsust. 3D-piltide vaatamisel on see säte lülitatud 3Dkontrastsusele.

Kontrastsuse reguleerimiseks tehke järgmist.

1 - Vajutage  $\bigstar$  SETTINGS, valige Kõik sätted ja vajutage OK.

- **2** Valige Pilt ja vajutage OK.
- 3 Valige Kontrastsus ja vajutage > (paremale).

4 - Väärtuse muutmiseks vajutage ∧ (üles) või ∨ (alla).

**5 -** Ühe sammu võrra tagasi minemiseks vajutage (vasakule) või menüü sulgemiseks vajutage BACK.

#### Teravus

Teravuse abil saate reguleerida pildi peendetailide teravuse taset.

Teravuse reguleerimiseks tehke järgmist.

1 - Vajutage  $\bigstar$  SETTINGS, valige Kõik sätted ja vajutage OK.

- **2** Valige Pilt ja vajutage OK.
- 3 Valige Teravus ja vajutage > (paremale).

4 - Väärtuse muutmiseks vajutage **\*** (üles) või **\*** (alla).

**5 -** Ühe sammu võrra tagasi minemiseks vajutage (vasakule) või menüü sulgemiseks vajutage BACK.

### Täpsemad sätted

#### Värvisätted

#### Värvivõimendus

Värvivõimenduse abil saate värvide intensiivsust ja heledavärvilisi detaile võimendada.

Taseme reguleerimiseks tehke järgmist.

1 - Vajutage **\*** SETTINGS, valige Kõik sätted ja vajutage OK.

**2 -** Valige Pilt ja vajutage OK.

**3 -** Valige Täpsem > Värv > Värvivõimendus ja vajutage OK.

**4**

**-** Valige Maksimaalne, Keskmine,

Minimaalne või Väljas ja vajutage OK.

**5 -** Ühe sammu võrra tagasi minemiseks vajutage (vasakule) või menüü sulgemiseks vajutage BACK.

#### Värvitemperatuur

Värvitemperatuuri abil saate määrata pildile eelnevalt määratud värvitemperatuuri või valida Kohandatud, et määrata ise temperatuuriseadistus Kohandatud värvitemperatuuri abil. Värvitemperatuur ja kohandatud värvitemperatuur on kogenud kasutajatele mõeldud sätted.

Eelnevalt määratu valimiseks tehke järgmist.

1 - Vajutage **&** SETTINGS, valige Kõik sätted ja vajutage OK.

**2 -** Valige Pilt ja vajutage OK.

**3 -** Valige Täpsem > Värv > Värvitemperatuur ja vajutage OK.

**4 -** Valige Normaalne, Soe või Külm ja vajutage OK. Valige Kohanda ja vajutage OK kui soovite värvitemperatuuri ise kohandada.

**5 -** Ühe sammu võrra tagasi minemiseks vajutage (vasakule) või menüü sulgemiseks vajutage

BACK.

#### Kohandatud värvitemperatuur

Kohandatud värvitemperatuuri funktsiooni abil saate ise värvitemperatuuri määrata. Kohandatud värvitemperatuuri määramiseks valige värvitemperatuuri menüüs kõigepealt Kohandatud. Kohandatud värvitemperatuur on kogenud kasutajatele mõeldud säte.

Kohandatud värvitemperatuuri määramiseks tehke järgmist.

1 - Vajutage  $\bigstar$  SETTINGS, valige Kõik sätted ja vajutage OK.

**2 -** Valige Pilt ja vajutage OK.

**3 -** Valige Täpsem > Värv > Kohandatud värvitemperatuur ja vajutage  $\sum$  (paremale).

4 - Väärtuse muutmiseks vajutage ∧ (üles) või ∨ (alla). WP tähendab valget punkti ja BL musta taset. Samuti võite valida selles menüüs ühe eelnevalt määratud sätetest.

**5 -** Ühe sammu võrra tagasi minemiseks vajutage (vasakule) või menüü sulgemiseks vajutage **BACK.** 

### ISF-värvikontroll

Värvikontrolli abil saab ISF-ekspert kalibreerida teleri värviesitust. Värvikontroll on ISF-ekspertsäte.

ISF®-kalibreerimisega saate oma telerit võimalikult hästi kasutada. Kutsuge ISF-kalibreerimise ekspert koju, et leida telerile parimad pildisätted. Lisaks võib ekspert ka Ambilightile ISF-kalibreerimise seadistada. Teavet ISF-kalibreerimise kohta saate edasimüüjalt.

Kalibreerimise eelised on järgmised.

- Pilt on selgem ja teravam.
- Heledad ja tumedad osad on detailsemad.
- Mustad toonid on sügavamad ja tumedamad.
- Värvid on puhtamad ja kvaliteetsemad.
- Energiakulu on väiksem.

ISF-kalibreerimise ekspert salvestab ja lukustab ISFsätted kahe pildistiilina.

Kui ISF kalibreering on tehtud, vajutage  $\bigstar$  SETTINGS ja valige Pildi stiil ja vajutage OK. Valige ISF päev või ISF öö ja vajutage OK. Teleri vaatamiseks ereda valgusega valige ISF-päev või hämaras ISF-öö.

#### ISF ainult RGB-režiimis

Ainult RGB-režiimi abil saab ISF-ekspert lülitada ekraani vaid RGB-värvidele.

#### Kontrasti sätted

#### Kontrastsuse režiim

Kasutades Kontrasti režiimi, saate määrata taseme, mille juures ekraani intensiivsuse hämardamisega vähendatakse energiatarvet. Valige parim energiatarve või sobivaima heleduse intensiivsusega pilt.

Taseme reguleerimiseks tehke järgmist.

1 - Vajutage  $\bigstar$  SETTINGS, valige Kõik sätted ja vajutage OK.

**2 -** Valige Pilt ja vajutage OK.

**3 -** Valige Täpsem > Kontrastsus > Kontrasti režiim ja vajutage OK.

**4 -** Valige Parim toiterežiim, Parim pilt, Standardne või Väljas ja vajutage OK. **5 -** Ühe sammu võrra tagasi minemiseks vajutage (vasakule) või menüü sulgemiseks vajutage BACK.

#### Täiuslik kontrast

Täiusliku kontrasti abil saate määrata taseme, mille juures teler parandab automaatselt pildi pimedatel, keskmise valgustusega ja valgustatud aladel olevate detailide nähtavust.

Taseme reguleerimiseks tehke järgmist.

1 - Vajutage  $\bigstar$  SETTINGS, valige Kõik sätted ja vajutage OK.

- **2** Valige Pilt ja vajutage OK.
- **3** Valige Täpsem > Kontrastsus > Täiuslik kontrast ja vajutage OK.
- **4**

**-** Valige Maksimaalne, Keskmine, Minimaalne või Väljas ja vajutage OK.

**5 -** Ühe sammu võrra tagasi minemiseks vajutage (vasakule) või menüü sulgemiseks vajutage **BACK.** 

#### **Heledus**

Heleduse abil saate määrata pildisignaali heleduse taseme. Heledus on kogenud kasutajatele mõeldud seadistus. Soovitame mittekogenud kasutajatel reguleerida heledust sätte Kontrastsus abil.

Taseme reguleerimiseks tehke järgmist.

1 - Vajutage **\*** SETTINGS, valige Kõik sätted ja vajutage OK.

**2 -** Valige Pilt ja vajutage OK.

**3 -** Valige Täpsem > Kontrastsus > Heledus ja vajutage  $\sum$  (paremale).

4 - Väärtuse muutmiseks vajutage **<a>** (üles) või  $\vee$ (alla).

**5 -** Ühe sammu võrra tagasi minemiseks vajutage

 (vasakule) või menüü sulgemiseks vajutage BACK.

#### Video kontrastsus

Video kontrastsuse abil saate vähendada video kontrastsuse ulatust. Video kontrastsus on kogenud kasutajatele mõeldud seadistus.

Taseme reguleerimiseks tehke järgmist.

1 - Vajutage **\*** SETTINGS, valige Kõik sätted ja vajutage OK.

**2 -** Valige Pilt ja vajutage OK.

**3 -** Valige Täpsem > Kontrastsus > Video kontrastsus ja vajutage  $\sum$  (paremale).

**4 -** Väärtuse muutmiseks vajutage (üles) või (alla).

**5 -** Ühe sammu võrra tagasi minemiseks vajutage (vasakule) või menüü sulgemiseks vajutage BACK.

#### Valgussensor

Valgussensor reguleerib pildi ja Ambilighti seadeid automaatselt vastavalt ruumi valgustustingimustele. Te võite valgussensori sisse või välja lülitada.

Sisse- või väljalülitamiseks tehke järgmist.

1 - Vajutage **\*** SETTINGS, valige Kõik sätted ja vajutage OK.

**2 -** Valige Pilt ja vajutage OK.

**3 -** Valige Täpsem > Kontrastsus > Valgussensor ja vajutage OK.

**4 -** Valige Sees või Väljas ja vajutage OK.

**5 -** Ühe sammu võrra tagasi minemiseks vajutage (vasakule) või menüü sulgemiseks vajutage **BACK** 

#### Gamma

Gamma abil saate määrata pildi heleduse ja kontrastsuse mittelineaarse seadistuse. Gamma on kogenud kasutajatele mõeldud seadistus.

Taseme reguleerimiseks tehke järgmist.

1 - Vajutage **\*** SETTINGS, valige Kõik sätted ja vajutage OK.

**2 -** Valige Pilt ja vajutage OK.

**3 -** Valige Täpsem > Kontrastsus > Gamma ja vajutage  $\sum$  (paremale).

**4 - Väärtuse muutmiseks vajutage ∧ (üles) või ∨** (alla).

**5 -** Ühe sammu võrra tagasi minemiseks vajutage (vasakule) või menüü sulgemiseks vajutage BACK.

#### Teravuse sätted

#### Ülikõrge lahutusvõime

Ülihea lahutusvõime abil lülitate sisse suurepärase teravuse ridade servadel ja kontuuridel.

Sisse- või väljalülitamiseks tehke järgmist.

1 - Vajutage  $\bigstar$  SETTINGS, valige Kõik sätted ja vajutage OK.

**2 -** Valige Pilt ja vajutage OK.

**3 -** Valige Täpsem > Teravus > Ülikõrge lahutusvõime ja vajutage OK.

**4 -** Valige Sees või Väljas ja vajutage OK.

**5 -** Ühe sammu võrra tagasi minemiseks vajutage (vasakule) või menüü sulgemiseks vajutage BACK.

#### Müravähendus

Müravähenduse abil saate filtreerida ja vähendada pildi müra taset.

Müravähenduse reguleerimiseks tehke järgmist.

1 - Vajutage  $\bigstar$  SETTINGS, valige Kõik sätted ja vajutage OK.

**2 -** Valige Pilt ja vajutage OK.

**3 -** Valige Täpsem > Teravus > Müravähendus ja vajutage OK.

**4 -** Valige Maksimaalne, Keskmine, Minimaalne või Välja ja vajutage OK.

**5 -** Ühe sammu võrra tagasi minemiseks vajutage (vasakule) või menüü sulgemiseks vajutage BACK.

### MPEG-artefakti vähendamine

MPEG-artefakti vähenduse abil saate muuta pildi digisiirded sujuvamaks. MPEG artefaktid on enamasti piltidel näha väikeste plokkide or sakiliste servadena.

MPEG-artefaktide vähendamiseks tehke järgmist.

1 - Vajutage  $\bigstar$  SETTINGS, valige Kõik sätted ja vajutage OK.

**2 -** Valige Pilt ja vajutage OK.

**3 -** Valige Täpsem > Teravus > MPEG-artefakti vähendamine ja vajutage OK.

**4 -** Valige Maksimaalne, Keskmine, Minimaalne või Välja ja vajutage OK.

**5 -** Ühe sammu võrra tagasi minemiseks vajutage (vasakule) või menüü sulgemiseks vajutage  $\leftarrow$ BACK.

#### Liikumise sätted

#### Perfect Natural Motion

Perfect Natural Motioni abil saate vähendada liikumisest tulenevat värinat, mida võib näha teleris näidatavates filmides. Perfect Natural Motion muudab liikumise sujuvaks ja loomulikuks.

Liikumisest tuleneva värina reguleerimiseks tehke järgmist.

1 - Vajutage  $\bigstar$  SETTINGS, valige Kõik sätted ja vajutage OK.

**2 -** Valige Pilt ja vajutage OK.

**3 -** Valige Täpsem > Liikumine > Perfect Natural Motion ja vajutage OK.

- **4** Valige Maksimaalne, Keskmine, Minimaalne
- või Välja ja vajutage OK.

**5 -** Ühe sammu võrra tagasi minemiseks vajutage (vasakule) või menüü sulgemiseks vajutage BACK.

#### Natural Motion

Natural Motioni abil saate vähendada liikumisest tulenevat värinat, mida võib näha teleris näidatavates filmides. Natural Motion muudab liikumise sujuvaks ja loomulikuks.

Liikumisest tuleneva värina reguleerimiseks tehke järgmist.

1 - Vajutage  $\triangle$  SETTINGS, valige Kõik sätted ja vajutage OK.

- **2** Valige Pilt ja vajutage OK.
- **3** Valige Täpsem > Liikumine > Natural
- Motion ja vajutage OK.
- **4** Valige Maksimaalne, Keskmine, Minimaalne
- või Välja ja vajutage OK.

**5 -** Ühe sammu võrra tagasi minemiseks vajutage (vasakule) või menüü sulgemiseks vajutage **BACK** 

#### Clear LCD

Selge LCD abil lülitate sisse suurepärase liikumisteravuse, parema musta tooni ja suurema kontrastsuse koos selge, vaikse pildi ja laiema vaatenurgaga.

Sisse- või väljalülitamiseks tehke järgmist.

1 - Vajutage  $\bigstar$  SETTINGS, valige Kõik sätted ja vajutage OK.

**2 -** Valige Pilt ja vajutage OK.

**3 -** Valige Täpsem > Liikumine > Selge LCD ja vajutage OK.

**4 -** Valige Sees või Väljas ja vajutage OK.

**5 -** Ühe sammu võrra tagasi minemiseks vajutage (vasakule) või menüü sulgemiseks vajutage

### HDMI Ultra HD

Saate selle teleriga vaadata videosid, mis on "native" Ultra HD resolutsiooniga - 3840 x 2160 pikslit. Ühendage Ultra HD videot esitavad seadmed ühte HDMI pistikutest.

#### HDMI-ga ühendatud seadmete probleemid

See on Ultra HD teler. Mõned vanemad HDMI-ga ühendatud seadmed ei suuda Ultra HD võimekusega telerit elektrooniliselt tuvastada ja ei pruugi korrektselt toimida või võivad näidata moonutustega pilti või heli. Sellise seadme tõrkumise vältimiseks saate seadistada signaali kvaliteedi seadmele sobivale tasemele. Kui seade ei kasuta Ultra HD signaale, saate Ultra HD selle HDMI-ühenduse jaoks välja lülitada.

Signaali kvaliteedi seadistamiseks tehke järgmist.

1 - Vajutage **\*** SETTINGS, valige Kõik sätted ja vajutage OK.

**2 -** Valige Üldsätted ja vajutage OK.

**3 -** Valige HDMI Ultra HD ja vajutage OK.

**4 -** Valige UHD 4:4:4/4:2:2 (kõrgeim UHD

kvaliteet), UHD 4:2:0 või Väljas ja vajutage OK. **5 -** Ühe sammu võrra tagasi minemiseks vajutage (vasakule) või menüü

sulgemiseks  $\leftarrow$  BACK.

## $\frac{1}{213}$ Heli

## Helistiil

Stiili valimine

Heli hõlpsaks reguleerimiseks kasutage eelmääratud sätet Heli stiil.

**1 -** Telekanali vaatamise ajal

vajutage SETTINGS ja valige Helistiil ja vajutage OK.

**2 -** Valige üks stiilidest loendis ja vajutage OK.

**3 -** Ühe sammu võrra tagasi minemiseks vajutage (vasakule) või menüü sulgemiseks vajutage BACK.

Saadaolevad stiilid on järgmised.

• Isiklik - esmakordsel käivitamisel määratud helieelistused.

- Algne kõige neutraalsem helisäte.
- $\cdot$  Kino parim filmide vaatamiseks
- Muusika parim muusika kuulamiseks
- Mäng parim mängimiseks
- Uudised parim kõne kuulamiseks

### Stiili kohandamine

Kõik helisätted, nagu näiteks Kõrged toonid või Bass, salvestatakse hetkel valitud Helistiili menüüs. See võimaldab teil igat stiili kohandada.

Vaid stiilis Isiklik on võimalik salvestada sätted iga menüüs Allikad oleva ühendatud seadme puhul eraldi.

#### Stiili taastamine

Stiili algse seadistuse taastamiseks tehke järgmist.

1 - Vajutage  $\bigstar$  SETTINGS, valige Kõik sätted ja vajutage OK.

- **2** Valige Heli ja vajutage OK.
- **3** Valige Helistiil ja vajutage OK.
- **4** Valige stiil, mida soovite taastada ja vajutage nuppu OK.
- **5** Vajutage värvinuppu Taasta stiil . Stiil taastatakse.

**6 -** Ühe sammu võrra tagasi minemiseks vajutage (vasakule) või menüü sulgemiseks vajutage **BACK.** 

## Kõlarid

#### Valige oma kõlarid

Selles menüüs saate teleri kõlareid sisse või välja lülitada. Kui ühendate kodukinosüsteemi või juhtmeta Bluetooth-kõlari, saate valida, missugusest seadmest esitatakse teleri heli. Selles loendis on loetletud kõik kasutatavad kõlarisüsteemid.

Kui kasutate heliseadme (nt kodukinosüsteemi) jaoks HDMI CEC ühendust, võite valida EasyLinki automaatse käivituse. Teler lülitab teleseadme sisse, edastab teleri heli seadmesse ja lülitab teleri kõlarid välja.

Soovitud kõlarite valimiseks …

1 - Vajutage  $\bigstar$  SETTINGS, valige Kõlarid ja vajutage OK.

**2 -** Valige soovitud kõlarisüsteem ja vajutage OK. **3 -** Ühe sammu võrra tagasi minemiseks vajutage (vasakule) või menüü sulgemiseks vajutage BACK.

### Juhtmeta kõlarid (Bluetooth)

#### Mida vajate?

Saate teleriga ühendada Bluetooth®-i abil juhtmeta seadme – juhtmeta kõlari, basskõlari, SoundBar kõlari või kõrvaklapid. Samuti saate ühendada juhtmevaba mängupuldi Bluetooth LE abil.

Teleriheli esitamiseks juhtmeta kõlariga peate juhtmeta kõlari teleriga siduma. Saate siduda mõned juhtmeta kõlarid ja kuni neli Bluetooth LE (madala voolutarbega) seadet. Teleriga saab korraga heli esitada vaid ühest juhtmeta kõlarist. Ühendades teleriga basskõlari, esitatakse heli teleris ja basskõlaris. Ühendades SoundBar kõlari, esitatakse heli üksnes SoundBar kõlaris.

#### Tähelepanu - heli ja video sünkroonimine

Paljudel Bluetooth-kõlarisüsteemidel on pikk latentsusaeg. Pikk latentsusaeg tähendab, et heli jääb pildist maha, põhjustades sünkroonimata huulte sünkroonimise. Enne uue juhtmeta Bluetoothi kõlarisüsteemi ostmist viige end kurssi uusimate mudelitega ja otsige lühikese latentsusajaga seadet. Küsige nõu edasimüüjalt.

Juhtmeta kõlari sidumise kohta lisateabe saamiseks vajutage värvinuppu Võtmesõnad ja valige Bluetooth, sidumine.

#### Kõlari sidumine

Lisateabe saamiseks juhtmeta seadmete kohta vajutage abimenüüs värvinuppu - Võtmesõnad ja valige Bluetooth, sidumine.

#### Kõlari eemaldamine

Lisateabe saamiseks juhtmeta seadmete lahutamise (eemaldamise) kohta vajutage abimenüüs

 Võtmesõnad ja valige Bluetooth, seadme eemaldamine.

#### Basskõlari helitugevus

Juhtmeta basskõlari ühendamisel saate basskõlari helitugevus veidi suurendada või vähendada.

Et helitugevust veidi reguleerida, tehke järgmist.

1 - Vajutage **\*** SETTINGS, valige Kõik sätted ja vajutage OK.

**2 -** Valige Heli > Juhtmeta kõlarid > Bassikõlari helitugevus ja vajutage  $\sum$  (paremale).

3 - Väärtuse muutmiseks vajutage <a>
või<br/>
või <a> (alla).

**4 -** Ühe sammu võrra tagasi minemiseks vajutage (vasakule) või menüü sulgemiseks vajutage BACK.

#### Probleemid

#### Ühenduse kadumine

• Paigutage juhtmeta kõlar telerist kuni 5 meetri kaugusele.

• Kohtades, kus on palju juhtmeta seadmeid, nt korterid, kus on palju juhtmeta ruutereid, võib juhtmeta ühenduses esineda tõrkeid. Hoidke ruuter ja juhtmeta kõlar telerile võimalikult lähedal.

#### Bluetoothi heli ja video sünkroonimine

• Enne juhtmeta Bluetooth-kõlari ostmist viige end kurssi selle heli ja video sünkroonimise kvaliteediga, mida tavaliselt nimetatakse huulte sünkroonimiseks. Mitte kõik Bluetooth-seadmed ei toimi korralikult. Küsige nõu edasimüüjalt.

## Helisätted

#### Bass

Bassi abil saate reguleerida heli madalate toonide taset.

Taseme reguleerimiseks tehke järgmist.

1 - Vajutage **\*** SETTINGS, valige Kõik sätted ja vajutage OK.

- **2** Valige Heli ja vajutage OK.
- 3 Valige Bass ja vajutage > (paremale).

4 - Väärtuse muutmiseks vajutage **^** (üles) või  $\rightarrow$ (alla).

**5 -** Ühe sammu võrra tagasi minemiseks vajutage (vasakule) või menüü sulgemiseks vajutage  $\leftarrow$ **BACK** 

#### Kõrged toonid

Kõrged toonid abil saate reguleerida heli kõrgete toonide taset.

Taseme reguleerimiseks tehke järgmist.

- 1 Vajutage  $\bigstar$  SETTINGS, valige Kõik sätted ja vajutage OK.
- **2** Valige Heli ja vajutage OK.
- 3 Valige Kõrged toonid ja vajutage > (paremale).
- **4** Väärtuse muutmiseks vajutage (üles) või (alla).

**5 -** Ühe sammu võrra tagasi minemiseks vajutage (vasakule) või menüü sulgemiseks vajutage BACK.

### Kõrvaklappide helitugevus

Kõrvaklappide helitugevuse abil saate ühendatud kõrvaklappide helitugevust eraldi seadistada.

Helitugevuse reguleerimiseks tehke järgmist.

- 1 Vajutage  $\bigstar$  SETTINGS, valige Kõik sätted ja vajutage OK.
- **2** Valige Heli ja vajutage OK.
- **3** Valige Kõrvaklappide helitugevus ja vajutage (paremale).
- 4 Väärtuse muutmiseks vajutage ∧ (üles) või ∨
<span id="page-72-0"></span>(alla).

**5 -** Ühe sammu võrra tagasi minemiseks vajutage (vasakule) või menüü sulgemiseks vajutage BACK.

## Ruumiheli režiim

Funktsiooni Ruumiheli režiim abil saate seadistada teleri kõlarite heli efekti.

Ruumiheli režiimi seadistamiseks tehke järgmist.

**1 -** Vajutage SETTINGS, valige Kõik sätted ja vajutage OK.

- **2** Valige Heli ja vajutage OK.
- **3** Valige Ruumiheli režiim ja vajutage OK.

**4 -** Valige Stereo või Incredible Surround ja vajutage OK.

**5 -** Ühe sammu võrra tagasi minemiseks vajutage (vasakule) või menüü sulgemiseks vajutage BACK.

### Täpsemad sätted

#### Automaatne helitugevuse ühtlustamine

Suvandiga Automaatne helitugevuse ühtlustamine saate panna teleri automaatselt järske helitugevuse erinevusi välja siluma. Need esinevad üldjuhul reklaamide alguses või kanaleid vahetades.

Sisse- või väljalülitamiseks tehke järgmist.

1 - Vajutage  $\bigstar$  SETTINGS, valige Kõik sätted ja vajutage OK.

**2 -** Valige Heli ja vajutage OK.

**3 -** Valige Täpsem > Helitugevuse automaatne tasandamine ja vajutage OK.

**4 -** Valige Sees või Väljas ja vajutage OK.

**5 -** Ühe sammu võrra tagasi minemiseks vajutage (vasakule) või menüü sulgemiseks vajutage BACK.

#### Kõlarid

Selles menüüs saate teleri kõlareid sisse või välja lülitada. Kui ühendate kodukinosüsteemi või juhtmeta Bluetooth-kõlari, saate valida, missugusest seadmest esitatakse teleri heli. Selles loendis on loetletud kõik kasutatavad kõlarisüsteemid.

Kui kasutate heliseadme (nt kodukinosüsteemi) jaoks HDMI CEC ühendust, võite valida EasyLinki automaatse käivituse. Teler lülitab teleseadme sisse, edastab teleri heli seadmesse ja lülitab teleri kõlarid välja.

Soovitud kõlarite valimiseks …

1 - Vajutage  $\frac{1}{2}$  SETTINGS, valige Kõlarid ja vajutage OK.

**2 -** Valige soovitud kõlarisüsteem ja vajutage OK. **3 -** Ühe sammu võrra tagasi minemiseks vajutage (vasakule) või menüü sulgemiseks vajutage BACK.

#### Clear Sound

Selge heli abil parandate kõne heli. Parim uudiste vaatamiseks. Saate kõneparanduse sisse või välja lülitada.

Sisse- või väljalülitamiseks tehke järgmist.

1 - Vajutage  $\bigstar$  SETTINGS, valige Kõik sätted ja vajutage OK.

- **2** Valige Heli ja vajutage OK.
- **3** Valige Täpsem > Selge heli ja vajutage OK.
- **4** Valige Sees või Väljas ja vajutage OK.

**5 -** Ühe sammu võrra tagasi minemiseks vajutage (vasakule) või menüü sulgemiseks vajutage BACK.

#### Heliväljundi vorming

Lisateabe saamiseks vajutage abimenüüs värvinuppu Võtmesõnad ja valige Heli välja formaat.

#### Heliväljundi ühtlustamine

Lisateabe saamiseks vajutage abimenüüs värvinuppu Võtmesõnad ja valige heli välja tasandamine.

#### Heliväljundi viivitus

Lisateabe saamiseks vajutage abimenüüs värvinuppu Võtmesõnad ja valige Heli välja viitaeg.

#### Heliväljundi nihe

Lisateabe saamiseks vajutage abimenüüs värvinuppu - Võtmesõnad ja valige Heli välja nihe.

# Teleri paigutus

Algse seadistuse käigus määratakse selleks sätteks Telerialusel või Seinale kinnitatud. Kui olete pärast seda teleri asendit muutnud, muutke seda sätet parima heli esitamiseks.

1 - Vajutage **\*** SETTINGS, valige Kõik sätted ja vajutage OK.

**2 -** Valige Heli ja vajutage OK.

<span id="page-73-0"></span>**3 -** Valige TV asend ja vajutage OK.

**4 -** Valige Telerialusel või Seinale kinnitatud ja vajutage OK.

**5 -** Ühe sammu võrra tagasi minemiseks vajutage (vasakule) või menüü sulgemiseks vajutage **BACK.** 

# 21.4 Ambilight

# Ambilighti stiil

Lisateabe saamiseks vajutage abimenüüs värvinuppu - Võtmesõnad ja valige Ambilighti stiil.

# Ambilight väljas

Ambilighti väljalülitamiseks tehke järgmist.

- 1 Vajutage nuppu **(C** AMBILIGHT.
- **2** Valige Väljas ja vajutage klahvi OK.
- **3** Ühe sammu võrra tagasi minemiseks vajutage

 (vasakule) või menüü sulgemiseks vajutage BACK.

# Ambilighti seaded

## Heledus

Heleduse abil saate määrata Ambilighti heleduse taseme.

Taseme reguleerimiseks tehke järgmist.

1 - Vajutage **\*** SETTINGS, valige Kõik sätted ja vajutage OK.

**2 -** Vajutage Ambilight > Heledus ja vajutage (paremale).

3 - Väärtuse muutmiseks vajutage ∧ (üles) või ∨ (alla).

**4 -** Ühe sammu võrra tagasi minemiseks vajutage (vasakule) või menüü sulgemiseks vajutage BACK.

## Alumise külje heledus

Saate seada teleri alumises osas oleva Ambilighti heleduse astme. Valge laua pind võib Ambilighti liigselt peegeldada.

Taseme reguleerimiseks tehke järgmist.

1 - Vajutage  $\bigstar$  SETTINGS, valige Kõik sätted ja vajutage OK.

**2 -** Vajutage Ambilight > Alumise külje heledus ja vajutage  $\sum$  (paremale).

3 - Väärtuse muutmiseks vajutage <a>
või<br/>
või <a> (alla).

**4 -** Ühe sammu võrra tagasi minemiseks vajutage (vasakule) või menüü sulgemiseks vajutage BACK.

## Küllastus

Saate määrata Ambilighti värviküllastuse taseme.

Taseme reguleerimiseks tehke järgmist.

**1 -** Vajutage SETTINGS, valige Kõik sätted ja vajutage OK.

**2 -** Vajutage Ambilight > Küllastus ja vajutage (paremale).

**3 - Väärtuse muutmiseks vajutage ∧ (üles) või ∨** (alla).

**4 -** Ühe sammu võrra tagasi minemiseks vajutage (vasakule) või menüü sulgemiseks vajutage BACK.

## Ambilight+hue

### Mida vajate?

Tänu Ambilight+huele saate seada oma Philips hue lambid järgima teleri Ambilighti värve. Tänu Philips hue lampidele on Ambilighti efekt nähtav kogu ruumis. Kui teil ei ole veel Philips hue lampe, ostke Philips hue stardikomplekt (sisaldab hue silda ja kolme hue lampi) ning paigaldage lambid ja sild. Täiendavad Philips hue lambid saate osta eraldi.

Ambilight+hue paigaldamiseks telerisse vajate:

- Philips hue silda;
- paari Philips hue lampi;
- et teler oleks ühendatud teie koduvõrku.

Saate kogu Ambilight+hue seadistuse ära teha teleris ning selleks pole vaja Ambilight+hue rakendust. Kui laadite hiljem oma nutitelefoni või tahvelarvutisse tasuta Ambilight+hue rakenduse, saate kasutada seda rakendust teatud Ambilight+hue sätete reguleerimiseks.

## Konfigureerimine

#### 1. samm - võrk

Esimese sammuna valmistate teleri ette, et see leiaks üles Philips hue silla. Teler ja Philips hue sild peavad kasutama sama võrku.

Seadistamine …

**1 -** Ühendage Philips hue sild toitega.

**2 -** Ühendage Philips hue sild samasse ruuterisse, mida kasutate teleri jaoks. Kasutage ühendamiseks Etherneti-kaablit

<span id="page-74-0"></span>**3 -** Lülitage hue lambid sisse.

Konfigureerimise alustamiseks tehke järgmist.

1 - Vajutage  $\bigstar$  SETTINGS, valige Kõik sätted ja vajutage OK.

**2 -** Valige Ambilight > Ambilight+hue ja vajutage OK.

**3 -** Valige Konfigureeri ja vajutage OK.

**4 -** Valige Alusta ja vajutage OK. Teler otsib Philips hue silla välja. Kui teler ei ole veel võrku ühendatud, hakkab see kõigepealt võrku seadistama. Kui Philips hue sild kuvatakse loendisse …

minge 2. sammu juurde - Hue sild.

Teleri koduvõrku ühendamise kohta lisateabe saamiseks vajutage värvinuppu - Võtmesõnad ja valige Võrk, juhtmeta.

2. samm - hue sild

Järgmise sammuna ühendate teleri Philips hue sillaga.

Telerit on võimalik ühendada vaid ühe hue sillaga.

hue sillaga ühendamiseks tehke järgmist.

**1 -** Kui teler on ühendatud teie koduvõrku, kuvab see saadaolevad hue sillad. Kui teler ei lednud teie hue silda, valige Skaneeri uuesti ja vajutage OK. Kui teler leidis teie ainsa hue silla, valige hue silla nimi ja vajutage OK.

Kui teil on olemas enam kui üks hue sild, valige see hue sild, mida soovite kasutada ja vajutage OK.

**2 -** Valige Alusta ja vajutage OK.

**3 -** Nüüd minge Philips hue silla peale ja vajutage seadme keskel olevat ühendamisnuppu. See ühendab hue silla teleriga. Tehke seda 30 sekundi jooksul. Teler annab kinnituse, kui hue sild on teleriga ühendatud.

**4 -** Valige OK ja vajutage OK.

Pärast Philips hue silla ühendamist teleriga minge lehele hue lambid.

## 3. samm - hue lambid

Järgmise sammuna valite Philips hue lambid, mis peavad järgima Ambilighti.

Ambilight+hue jaoks saate välja valida kuni 9 Philips hue lampi.

Ambilight+hue jaoks lampide valimiseks tehke järgmist.

**1 -** Märkige loendis lambid, mis peavad järgima Ambilighti. Lambi märkimiseks valige lambi nimi ja vajutage OK. Lambi märkimisel vilgub see üks kord. **2 -** Kui olete lõpetanud, valige OK ja vajutage OK.

Kui lambid on Ambilight+hue jaoks märgistatud, minge lehele Konfigureeri lamp.

## 4. samm - lambi konfigureerimine

Seejärel konfigureerite iga Philips hue lampi.

Iga hue lambi konfigureerimiseks tehke järgmist.

**1 -** Valige lamp konfigureerimiseks ja vajutage OK . Valitud lamp vilgub.

**2 -** Valige Alusta ja vajutage OK.

**3 -** Kõigepealt tehke kindlaks, kus paikneb lamp teleriga võrreldes. Nurga õige seadistus saadab lambini õiged Ambilighti värvid. Paigutuse reguleerimiseks klõpsake liugurile.

**4 -** Teiseks tehke kindlaks lambi ja teleri vaheline kaugus. Mida kaugemal asub lamp telerist, seda nõrgemad on Ambilighti värvid. Kauguse reguleerimiseks valige liugur.

**5 -** Lõpuks määrake lambi heledus. Heleduse reguleerimiseks valige liugur.

**6 -** Lambi konfigureerimise lõpetamiseks valige OK ja vajutage OK.

**7 -** Menüüs Konfigureeri Ambilight+hue'd saate teha sedasama iga lambiga.

**8 -** Kui kõik Ambilight+hue lambid on konfigureeritud, valige Lõpeta ja vajutage OK.

Ambilight+hue on kasutusvalmis.

### Sisse või välja lülitamiseks

Lampide Ambilight+hue efekti saate välja lülitada. Lambid süttivad valgena.

Ambilight+hue välja lülitamiseks …

**1 -** Vajutage SETTINGS, valige Ambilight+hue ja vajutage OK.

**2 -** Valige Väljas või Sees ja vajutage OK.

**3 -** Ühe sammu võrra tagasi minemiseks vajutage (vasakule) või menüü sulgemiseks vajutage BACK.

#### Sulandumine

Ambilight+hue lampide Ambilighti efekti taset saate reguleerida.

Ambilight+hue sulandumise reguleerimiseks tehke järgmist.

1 - Vajutage  $\bigstar$  SETTINGS, valige Kõik sätted ja vajutage OK.

- **2** Valige Ambilight > Ambilight+hue ja vajutage OK.
- 3 Valige Sulandumine ja vajutage > (paremale).

4 - Väärtuse muutmiseks vajutage **\*** (üles) või **\*** (alla).

**5 -** Ühe sammu võrra tagasi minemiseks vajutage (vasakule) või menüü sulgemiseks vajutage BACK.

## <span id="page-75-0"></span>Vaata konfiguratsiooni

Menüüs Vaata konfiguratsiooni saate teavet praeguse Ambilight+hue konfiguratsiooni kohta. Millist võrku kasutate, kui palju lampe on ühendatud jne.

Olemasoleva Ambilight+hue seadistuse vaatamiseks tehke järgmist.

1 - Vajutage **\*** SETTINGS, valige Kõik sätted ja vajutage OK.

- **2** Valige Ambilight > Ambilight+hue ja vajutage OK.
- **3** Valige Vaata konfiguratsiooni ja vajutage OK.

**4 -** Ühe sammu võrra tagasi minemiseks vajutage (vasakule) või menüü sulgemiseks vajutage BACK.

### Taasta konfiguratsioon

Saate lähtestada (eemaldada) kogu Ambilight+hue konfiguratsiooni ühekorraga.

Ambilight+hue konfiguratsiooni lähtestamiseks …

1 - Vajutage **\*** SETTINGS, valige Kõik sätted ja vajutage OK.

**2 -** Valige Ambilight > Ambilight+hue ja vajutage OK.

**3 -** Valige Lähtesta konfiguratsioon ja vajutage OK. Konfiguratsioon on lähtestatud.

**4 -** Ühe sammu võrra tagasi minemiseks vajutage (vasakule) või menüü sulgemiseks vajutage BACK.

#### Salongivalgustus

Kui teler on ooterežiimil, saate salongivalgustuse sisse lülitada. Salongivalgustus on Ambilight ilma videota. Salongivalgustuse saate sisse lülitada ka siis, kui teler on sisse lülitatud, kuid ekraan on energia säästmiseks välja lülitatud – nt raadiojaama kuulates.

#### Ooterežiim

Kui teler on ooterežiimil, vajutage @ AMBILIGHT, et salongivalgustus välja lülitada. Vajutage uuesti ( $\Box$ , et vahetada erinevaid värviskeeme, mille leiate menüüs Järgi värvi. Välja lülitamiseks vajutage uuesti  $\bullet$ .

## Ekraani väljalülitamine

Kui teler on sisse lülitatud, kuid ekraan on välja lülitatud, vajutage @ AMBILIGHT, et salongivalgustus sisse lülitada Nupu  $\Box$  AMBILIGHT abil saate vahetada helistiile menüüs Järgi heli või värvistiile menüüs Järgi värvi. Välja lülitamiseks vajutage uuesti  $\sum$ .

Lisateabe saamiseks raadiojaama kuulamise ajal ekraani väljalülitamise kohta, et energiat säästa, vajutage abimenüüs värvinuppu - Võtmesõnad ja valige Ekraan väljas.

#### Täpsem

#### Seina värv

Funktsiooni Seina värv abil saate neutraliseerida värvitud seina mõju Ambilighti värvidele. Valige teleri taga oleva seina värv ja teler kohandab Ambilighti värve nii, et need vastaksid soovitule.

Seina värvi valimiseks tehke järgmist. . .

1 - Vajutage  $\bigstar$  SETTINGS, valige Kõik sätted ja vajutage OK.

- **2** Valige Ambilight > Täpsem ja vajutage OK.
- **3** Valige Seinavärv ja vajutage OK.

**4 -** Valige värv, mis sobib teleri taga oleva seina värviga, ja seejärel vajutage nuppu OK.

**5 -** Ühe sammu võrra tagasi minemiseks vajutage (vasakule) või menüü sulgemiseks vajutage **BACK.** 

### Teleri väljalülitamine

Teleri väljalülitamise abil saate määrata, kas Ambilight lülitub teleri väljalülitamisel kohe välja või kustub aeglaselt. Aeglane kustumine jätab teile veidi aega tavalise valgustuse sisselülitamiseks.

Ambilighti väljalülitumisviisi valimiseks tehke järgmist.

- 1 Vajutage **&** SETTINGS, valige Kõik sätted ja vajutage OK.
- **2** Valige Ambilight > Täpsem ja vajutage OK.
- **3** Valige Teleri väljalülitamine ja vajutage OK.

**4 -** Valige Kustumine väljalülitumiseni või Kohene väljalülitumine ja vajutage OK.

**5 -** Ühe sammu võrra tagasi minemiseks vajutage (vasakule) või menüü sulgemiseks vajutage BACK.

#### ISF-i häälestus

Kui telerit kalibreerib ISF-ekspert, on võimalik kalibreerida staatilist Ambiligihti värvi. Kalibreerimiseks saate valida ükskõik millise soovikohase värvi. Kui ISF-kalibreerimine on valmis, saate valida ISF-i staatilise värvi.

ISF-i staatilise värvi valimiseks tehke järgmist.

Vajutage **(C**) (Ambilight) ja valige ISF ja vajutage OK.

Lisateabe saamiseks vajutage värvinuppu - Võtmesõnad ja valige ISF® kalibreerimine.

# <span id="page-76-0"></span> $215$ Ökosätted

# Energia säästmine

Kui valite Energia säästmine lülitub teler automaatselt suvandile Pildistiil - Tavaline, mis on parim energiat säästev seade pildi ja Ambilighti puhul.

Teleri energia säästmisele seadmiseks tehke järgmist.

1 - Vajutage **\*** SETTINGS, valige Kõik sätted ja vajutage OK.

**2 -** Valige Ökosätted ja vajutage OK.

**3 -** Klõpsake suvandil Energia säästmine, Pildistiil seadistatakse automaatselt sättele Tavaline. Säte on tähistatud  $\blacksquare$  (lahkumine).

**4 -** Ühe sammu võrra tagasi minemiseks vajutage (vasakule) või menüü sulgemiseks vajutage BACK.

# Ekraani väljalülitamine

Kui kasutate telerit muusika kuulamiseks, võite teleriekraani energia säästmiseks välja lülitada.

Teleri ekraani väljalülitamiseks tehke järgmist ...

1 - Vajutage  $\bigstar$  SETTINGS, valige Kõik sätted ja vajutage OK.

**2 -** Valige Ökosätted ja vajutage OK.

**3 -** Valige Ekraan väljas ja vajutage OK. Ekraan lülitub välja.

**4 -** Ühe sammu võrra tagasi minemiseks vajutage (vasakule) või menüü sulgemiseks vajutage BACK.

Ekraani uuesti sisselülitamiseks vajutage ükskõik millist kaugjuhtimispuldi nuppu.

# Valgussensor

Energia säästmiseks vähendab ümbritseva valguse andur teleri eredust, kui valgus hämardub. Sisseehitatud valgusandur reguleerib automaatselt pildi ja Ambilighti ruumi valgustingimustele vastavaks.

Valgusanduri väljalülitamiseks tehke järgmist.

1 - Vajutage **\*** SETTINGS, valige Kõik sätted ja vajutage OK.

**2 -** Valige Ökosätted ja vajutage OK.

**3 -** Valige Valgusandur ja vajutage OK. Kui valgusandur on aktiveeritud, on säte tähistatud **Ø** (lahkumine).

**4 -** Ühe sammu võrra tagasi minemiseks vajutage (vasakule) või menüü sulgemiseks vajutage BACK.

# Väljalülituse taimer

Kui teler võtab vastu signaali, kuid te ei vajuta nelja tunni vältel puldi nuppe, lülitub teler energia säästmiseks automaatselt välja. Teler lülitub automaatselt välja ka siis, kui teler ei leia signaali ja ei saa kaugjuhtimispuldilt käske 10 minuti jooksul.

Kui kasutate telerit monitorina või kasutate teleri vaatamiseks digivastuvõtjat (digiboks, STB) ja teleri kaugjuhtimispulti ei vaja, blokeerige automaatne väljalülitamine.

Väljalülituse taimeri väljalülitamiseks …

1 - Vajutage  $\bigstar$  SETTINGS, valige Kõik sätted ja vajutage OK.

**2 -** Valige Ökosätted ja vajutage OK.

**3 -** Valige Taimeri väljalülitamine ja vajutage (paremale).

4 - Väärtuse muutmiseks vajutage ∧ (üles) või ∨ (alla). Väärtus 0 (väljas) blokeerib automaatse väljalülitamise.

**5 -** Ühe sammu võrra tagasi minemiseks vajutage (vasakule) või menüü sulgemiseks vajutage **BACK** 

# $\frac{1}{216}$ Üldsätted

# Philipsi logo heledus

Te saate teleri esiküljel oleva Philipsi sõnamärgi heleduse välja lülitada või seda reguleerida.

Reguleerimiseks või väljalülitamiseks tehke järgmist.

1 - Vajutage  $\bigstar$  SETTINGS, valige Kõik sätted ja vajutage OK.

**2 -** Valige Üldsätted ja vajutage nuppu OK.

**3 -** Valige Philipsi logo heledus ja vajutage OK. **4 -** Valige Maksimaalne, Keskmine, Minimaalne või

Väljas ja vajutage OK.

**5 -** Ühe sammu võrra tagasi minemiseks vajutage (vasakule) või menüü sulgemiseks vajutage BACK.

# Kodu või kauplus

Kui kasutate telerit kodus, valige asukohaks Kodu. kui kasutate telerit kaupluses, valige asukohaks Kauplus. Asukohas Kauplus seatakse pildi stiiliks automaatselt "Elav" Automaatne väljalülituse taimer lülitatakse välja.

Teleri asukoha seadmiseks …

1 - Vajutage  $\bigstar$  SETTINGS, valige Kõik sätted ja vajutage OK.

**2 -** Valige Üldsätted ja vajutage nuppu OK.

- <span id="page-77-0"></span>**3 -** Valige Asukoht ja vajutage OK.
- **4** Valige Kodu või Kauplus ja vajutage OK.

**5 -** Ühe sammu võrra tagasi minemiseks vajutage (vasakule) või menüü sulgemiseks vajutage BACK.

# Kaupluse seadistus

Kui teler on seatud režiimile Kauplus, määratakse mõned seaded automaatselt. Kaupluse seadeid saate muuta Kaupluse seadistuses.

Kaupluse seadete määramine ...

1 - Vajutage  $\bigstar$  SETTINGS, valige Kõik sätted ja vajutage OK.

- **2** Valige Üldsätted ja vajutage OK.
- **3** Valige Kaupluse seadistused ja vajutage OK.
- **4** Muutke seadistusi vastavalt oma eelistusele.

**5 -** Ühe sammu võrra tagasi minemiseks vajutage (vasakule) või menüü sulgemiseks vajutage BACK.

### Demo Me

Teleri pildi- ja helikvaliteedi esitlemiseks võite vaadata salvestatud videoklippi.

Demovideoklipi vaatamiseks …

1 - Vajutage **D**.

**2 -** Valige Demo Me ja vajutage OK. Videoklipp hakkab mängima.

Võite kasutada seda videoklippi teleri pildi- ja helikvaliteedi kontrollimiseks. Videoklipi esitamisel lülitub teler tehasesätetele.

# EasyLink

Lisateabe saamiseks vajutage abimenüüs värvinuppu - Võtmesõnad ja valige EasyLink.

# Täpsem

## Telekava andmed

Lisateabe saamiseks vajutage abimenüüs värvinuppu Võtmesõnad ja valige Telekava andmed.

## Kanalite logod

Mõnedes riikides võib teler kuvada kanalite logosid. Kui te ei soovi neid logosid näha, võite need välja lülitada.

Logode väljalülitamiseks tehke järgmist.

1 - Vajutage **\*** SETTINGS, valige Kõik sätted ja

vajutage OK.

- **2** Valige Üldsätted ja vajutage OK.
- **3** Valige Täpsem > Kanalite logod ja vajutage OK.
- **4** Valige Sees või Väljas ja vajutage nuppu OK.

**5 -** Ühe sammu võrra tagasi minemiseks vajutage (vasakule) või menüü sulgemiseks vajutage BACK.

## HbbTV

Kui telekanal pakub HbbTV lehti, peate nende lehtede vaatamiseks HbbTV teleri sätetes kõigepealt sisse lülitama.

1 - Vajutage **\*** SETTINGS, valige Kõik sätted ja vajutage OK.

**2 -** Valige Üldsätted > HbbTV ja vajutage OK.

**3 -** Valige suvand Sees ja vajutage nuppu OK.

**4 -** Ühe sammu võrra tagasi minemiseks

vajutage (vasakule) või menüü

sulgemiseks  $\leftarrow$  BACK.

Kui te soovite konkreetsel kanalil vältida juurdepääsu HbbTV lehtedele, saate blokeerida HbbTV lehed üksnes selle kanali jaoks.

**1 -** Valige kanal, mille puhul soovite HbbTV lehed blokeerida.

2 - Vajutage **@** OPTIONS ja valige HbbTV sellel kanalil ja vajutage OK.

**3 -** Valige Väljas ja vajutage nuppu OK.

# Tehaseseaded

Võite taastada teleri pildi, heli ja Ambilighti algsed sätted (tehaseseaded).

Algsete sätete taastamiseks tehke järgmist.

- 1 Vajutage **\*** SETTINGS, valige Kõik sätted ja vajutage OK.
- **2** Valige Üldsätted ja vajutage OK.
- **3** Valige Tehaseseaded ja vajutage OK.
- **4** Valige Ok ja vajutage OK.

**5 -** Ühe sammu võrra tagasi minemiseks vajutage (vasakule) või menüü sulgemiseks vajutage BACK.

# Teleri uuesti installimine

Võite teleri täielikult uuesti seadistada.

Teleri täielikult uuesti seadistamiseks tehke järgmist.

1 - Vajutage **\*** SETTINGS, valige Kõik sätted ja vajutage OK.

- **2** Valige Üldsätted ja vajutage nuppu OK.
- **3** Valige Teleri uuesti installimine ja vajutage OK.
- **4** Järgige ekraanile kuvatavaid juhiseid.
- Paigaldamiseks võib kuluda mõni minut.

# <span id="page-78-0"></span> $\frac{1}{217}$ Keel, regioon, kell

# Menüü keel

Muutke menüü tagasi soovitud keelde.

- 1 Vajutage **I** (ümar nupp nupu **OK** kohal).
- 2 Valige ikoon **\*** (Sätted) ja vajutage
- 3 Klõpsake viis korda nuppu v (alla).
- **4** Klõpsake kolm korda (paremale), valige oma keel ja vajutage OK.
- 5 Menüü sulgemiseks vajutage < BACK.

# Keele eelistused

## Eelistatud subtiitrite keel

Digikanalite saated võivad olla saadaval mitmes keeles subtiitritega. Võite määrata eelistatud esmase või teisese subtiitrite keele. Kui subtiitrid on nendes keeltes olemas, siis kuvab teler valitud subtiitreid.

Esmase ja teisese subtiitrite keele määramiseks tehke järgmist.

**1 -** Vajutage SETTINGS, valige Kõik sätted ja vajutage OK.

**2 -** Valige Regioon ja keel ja

valige Keeled > Põhilised

subtiitrid või Lisasubtiitrid.

**3 -** Valige soovitud keel ja vajutage OK.

**4 -** Ühe sammu võrra tagasi minemiseks vajutage (vasakule) või menüü sulgemiseks vajutage **BACK.** 

# Eelistatud helikeel

Digikanalite saated võivad olla saadaval mitme helikeelega. Võite määrata eelistatud põhi- või lisaheli keele. Kui mõnes neist keeltest on heli saadaval, lülitub teler sellele keelele.

Põhi- ja lisaheli keele määramiseks tehke järgmist.

1 - Vajutage **\*** SETTINGS, valige Kõik sätted ja vajutage OK.

**2 -** Valige Regioon ja keel ja

valige Keeled > Põhiheli või Lisaheli.

- **3** Valige soovitud keel ja vajutage nuppu OK.
- **4** Ühe sammu võrra tagasi minemiseks

vajutage < (vasakule) või menüü

sulgemiseks  $\leftarrow$  BACK.

# Kell

## Kuupäev ja kellaaeg

## Automaatne

Teleri kella standardseadistus on Automaatne. Aja teave saadakse UTC-st (koordineeritud universaalaeg) edastatud teabest.

Kui kellaaeg ei ole täpne, seadke teleri kell režiimileRiigist sõltuv. Mõne riigi puhul saate valida spetsiifilise ajavööndi või seada ajanihke. Mõnedes riikides on mõnede võrguteenuse pakkujate puhul kella seadistused peidetud, et vältida ebaõiget kellaseadistust.

Teleri kella seadmine ...

1 - Vajutage **&** SETTINGS, valige Kõik sätted ja vajutage OK.

**2 -** Valige Regioon ja keel ja valige Kell > Automaatne kellarežiim ja vajutage OK.

**3 -** Valige Automaatne või Riigist sõltuv ja vajutage OK.

**4 -** Ühe sammu võrra tagasi minemiseks vajutage (vasakule) või menüü sulgemiseks vajutage BACK.

## Kasutusjuhend

Kui ükski automaatseadetest ei kuva kellaaega täpselt, võite aja seada käsitsi.

Kui te siiski planeerite salvestusi vastavalt telekavale, soovitame kellaaega ja kuupäeva käsitsi mitte muuta. Mõnedes riikides on mõnede võrguteenuse pakkujate puhul kella seadistused peidetud, et vältida ebaõiget kellaseadistust.

Teleri kella käsitsi seadistamiseks (kui see on võimalik)

1 - Vajutage  $\bigstar$  SETTINGS, valige Kõik sätted ja vajutage OK.

**2 -** Valige Regioon ja keel ja valige Kell > Automaatne kellarežiim ja vajutage OK.

**3 -** Valige Käsitsi ja vajutage OK.

**4 -** Vajutage (vasakule) ja valige Kuupäev või Kellaaeg ja vajutage OK.

5 - Väärtuse muutmiseks vajutage <a>
v<br/> (üles) või <a> (alla).

**6 -** Ühe sammu võrra tagasi minemiseks vajutage (vasakule) või menüü sulgemiseks vajutage **BACK.** 

## Ajavöönd

…

Mõne riigi puhul saate valida konkreetse ajavööndi, et teleri kell täpseks seada.

<span id="page-79-0"></span>Ajavööndi seadmiseks (kui see on võimalik) …

1 - Vajutage **\*** SETTINGS, valige Kõik sätted ja vajutage OK.

**2 -** Valige Regioon ja keel ja valige Kell ja vajutage OK.

**3 -** Valige Ajavöönd ja vajutage OK.

**4 -** Olenevalt teie asukohariigist, võite valida ajavööndi või seada ajanihke teleri kelle korrigeerimiseks.

**5 -** Ühe sammu võrra tagasi minemiseks vajutage (vasakule) või menüü sulgemiseks vajutage BACK.

## Unetaimer

Unetaimeriga saate seadistada teleri nii, et see lülitub pärast eelnevalt määratud aega automaatselt ooterežiimile.

Unetaimeri määramiseks tehke järgmist.

1 - Vajutage **\*** SETTINGS, valige Kõik sätted ja vajutage OK.

**2 -** Valige Üldsätted, valige Unetaimer ja vajutage (paremale). Liugurit 5-minutiste astmete võrra nihutades saate määrata kuni 180-minutise ajavahemiku. Kui ajaks on määratud 0 minutit, on unetaimer välja lülitatud. Alati on võimalik teler varem välja lülitada või seadistatud aeg lähtestada. **3 -** Ühe sammu võrra tagasi minemiseks vajutage

 (vasakule) või menüü sulgemiseks vajutage BACK.

# Kaugjuhtimispuldi klaviatuur

Vaikimisi on kaugjuhtimispuldi klaviatuuri paigutus Qwerty.

## Azerty klaviatuur

Sõltuvalt teie piirkonnast saab kaugjuhtimispuldi klaviatuuriks seada Azerty. Azerty tähemärgid on vastavate klahvide ülemises parempoolses nurgas.

Klaviatuuri paigutuseks Azerty seadmiseks tehke järgmist.

**1 -** Vajutage SETTINGS, valige Kõik sätted ja vajutage OK.

**2 -** Valige Regioon ja keel > Kaugjuhtimispuldi klahvistik.

**3 -** Valige Azerty või Qwerty ja vajutage OK. **4 -** Ühe sammu võrra tagasi minemiseks vajutage (vasakule) või menüü sulgemiseks vajutage BACK.

## Kirillitsa klaviatuur

Sõltuvalt teie piirkonnast saab kaugjuhtimispuldi klaviatuuri lülitada kirillitsa tähemärkide peale. Kirillitsa tähemärgid on klahvide ülemises

parempoolses nurgas.

Kirillitsa tähemärkide kirjutamiseks tehke järgmist.

- 1 Vajutage puldil nuppu ...
- 2 Qwertyle naasmiseks vajutage uuesti ...

# $\overline{218}$ Kasutushõlbustus

# Sisselülitamine

Funktsiooni Kasutushõlbustus sisselülitamisel pakub teler funktsioone, mis on spetsiaalselt mõeldud kasutamiseks kurtide, vaegkuuljate, pimedate ja vaegnägijate poolt.

### Sisselülitamine

Kui te funktsiooni Kasutushõlbustus esmakordsel kasutamisel sisse ei lülitanud, võite seda teha menüüs Seadistamine. Kui olete funktsiooni Kasutushõlbustus sisse lülitanud, lisatakse Kasutushõlbustus ka valikumenüüsse.

Funktsiooni Kasutushõlbustus sisse lülitamiseks …

1 - Vajutage  $\bigstar$  SETTINGS, valige Kõik sätted ja vajutage OK.

**2 -** Vajutage Kasutushõlbustus ja vajutage (paremale) ja valige Kasutushõlbustus ja vajutage OK.

**3 -** Valige Sees ja vajutage klahvi OK.

**4 -** Ühe sammu võrra tagasi minemiseks vajutage (vasakule) või menüü sulgemiseks vajutage  $\leftarrow$ BACK.

# Vaegkuuljad

Mõned digitelekanalid edastavad vaegkuuljatele kohandatud eriheli ja subtiitreid. Kui funktsioon Vaegkuuljad on sisse lülitatud, lülitub teler automaatselt kohandatud helile ja subtiitritele, kui need on saadaval. Enne kui saate funktsiooni Vaegkuuljad sisse lülitada, peate sisse lülitama funktsiooni Kasutushõlbustus.

Menüü Vaegkuuljad sisse lülitamiseks tehke järgmist.

**1 -** Vajutage telekanali vaatamise ajal nuppu OPTIONS, valige Kasutushõlbustus ja vajutage OK. **2 -** Valige menüü Vaegkuuljad suvand Sees ja vajutage nuppu OK.

Vaegkuuljate helikeele saadavuse kontrollimiseks vajutage  $\bigcirc$  OPTIONS, valige Helikeel ja otsige helikeelt, mis on tähistatud märkega  $\mathfrak{z}^+$ .

Kui valikumenüüs pole alammenüüd Kasutushõlbustus, aktiveerige Kasutushõlbustus menüüs Seadistused. Lisateabe saamiseks vajutage Võtmesõnad ja valige Kasutushõlbustus, sisse

# <span id="page-80-0"></span>**Helikirjeldus**

## Sisselülitamine

Digitelekanalid võivad edastada erilist helikommentaari, mis kirjeldab ekraanil toimuvat. Vaegnägijate heli ja efektide seadistamiseks tuleb kõigepealt sisse lülitada Helikirjeldus. Enne funktsiooni Helikirjeldus sisse lülitamist, lülitage sisse Kasutushõlbustus seadistusmenüüs.

Helikirjelduse funktsiooni valimisel lisanduvad tavalisele helile jutustaja kommentaarid. Kommentaaride sisselülitamiseks (kui need on saadaval) tehke järgmist.

**1 -** Vajutage telekanali vaatamise ajal nuppu OPTIONS.

**2 -** Valige Kasutushõlbustus > Helikirjeldus ja vajutage OK.

**3 -** Valige Sees ja vajutage klahvi OK.

Saate kontrollida, kas helikommentaarid on saadaval. Valige menüüs Suvandid alammenüü Heli keel ja leidke märkega «+ tähistatud helikeel.

### Erinev helitugevus

Võite muuta tavalist helitugevust ja helikommentaaride helitugevust.

Helitugevuse muutmiseks tehke järgmist.

1 - Vajutage  $\bigstar$  SETTINGS, valige Kõik sätted ja vajutage OK.

**2 -** Valige Kasutushõlbustus, valige Helikirjeldus ja vajutage OK.

**3 -** Kui helikirjeldus on sisselülitatud, valige Segatud heli ja vajutage OK.

4 - Väärtuse muutmiseks vajutage **^** (üles) või v (alla).

**5 -** Ühe sammu võrra tagasi minemiseks vajutage (vasakule) või menüü sulgemiseks vajutage **BACK** 

Kui saadaval on helikeel täiendavate

helikommentaaridega, võite selle seadistuse leida ka menüüst  $\bigcirc$  OPTIONS > Kasutushõlbustus > Segatud heli.

## Heliefektid

Mõnes helikommentaaris võib olla lisaheliefekte, nt stereoefektid või heli hajutamine.

Heliefektide (kui on saadaval) sisselülitamiseks ...

1 - Vajutage  $\bigstar$  SETTINGS, valige Kõik sätted ja vajutage OK.

**2 -** Valige Kasutushõlbustus, valige Helikirjeldus ja vajutage OK.

**3 -** Kui helikirjeldus on sisse lülitatud, valige Heliefektid ja vajutage OK.

**4 -** Valige Sees ja vajutage klahvi OK.

**5 -** Ühe sammu võrra tagasi minemiseks vajutage (vasakule) või menüü sulgemiseks vajutage BACK.

## Kõne

Kõne puhul võivad helikommentaarile lisanduda ka subtiitrid.

Subtiitrite (kui need on saadaval) sisselülitamiseks tehke järgmist. . .

1 - Vajutage **\*** SETTINGS, valige Kõik sätted ja vajutage OK.

**2 -** Valige Kasutushõlbustus, valige Helikirjeldus ja vajutage OK.

**3 -** Kui helikirjeldus on sisse lülitatud, valige Heliefektid ja vajutage OK.

**4 -** Valige Kirjeldav või Subtiitrid ja vajutage nuppu OK.

**5 -** Ühe sammu võrra tagasi minemiseks vajutage (vasakule) või menüü sulgemiseks vajutage BACK.

## 21.9

# Lapselukk

# Vanemakontrolli piirang

Lastel nende eale sobimatute saadete vaatamise takistamiseks võite seada vanusepiirangu.

Digikanalite saated võivad olla vanusepiiranguga. Kui saate vanusepiirang on võrdne või kõrgem määrast, mille olete seadnud vastavalt oma lapse vanusele, siis saade blokeeritakse. Lukustatud saate vaatamiseks peate kõigepealt sisestama lapseluku PIN-koodi.

Vanusepiirangu määramiseks tehke järgmist.

**1 -** Vajutage SETTINGS, valige Kõik sätted ja vajutage OK.

**2 -** Valige Lapselukk > Vanemakontrolli piirang.

**3 -** Sisestage neljakohaline lapseluku PIN-kood. Kui te ei määranud koodi, valige Määra kood suvandis Lapselukk. Sisestage neljakohaline lapseluku PINkood ja kinnitage. Nüüd saate määrata vanusepiirangu.

**4 -** Suvandisse Vanemakontrolli piirang naastes valige vanus ja vajutage OK.

**5 -** Ühe sammu võrra tagasi minemiseks vajutage (vasakule) või menüü sulgemiseks vajutage BACK.

Vanemakontrolli piirangu väljalülitamiseks

<span id="page-81-0"></span>valige Puudub. Ent mõnedes riikides peate seadma vanusepiirangu.

Mõne edastaja/operaatori puhul blokeerib teler üksnes kõrgema piiranguga saated. Vanemakontrolli piirang määratakse kõigile kanalitele.

# Rakenduse lukustamine

Lisateabe saamiseks vajutage abimenüüs värvinuppu Võtmesõnad ja valige Rakenduste lukustamine.

# Koodi määramine / muutmine

Lapseluku PIN-koodi kasutatakse kanalite või saadete lukustamiseks või lukust vabastamiseks. Kui teler ei nõudnud PIN-koodi sisestamist, saate lapseluku PINkoodi määrata siin.

Luku koodi määramiseks või olemasoleva koodi muutmiseks tehke järgmist.

1 - Vajutage **\*** SETTINGS, valige Kõik sätted ja vajutage OK.

**2 -** Valige Lapselukk, valige Määra kood või Muuda koodi ja vajutage OK.

**3 -** Sisestage vabalt valitav neljakohaline kood. Kui kood on juba määratud, sisestage kehtiv lapseluku kood ja seejärel kaks korda uus kood.

**4 -** Ühe sammu võrra tagasi minemiseks vajutage (vasakule) või menüü sulgemiseks vajutage BACK.

Uus kood on seadistatud.

# Unustasite oma PIN-koodi?

Kui olete PIN-koodi unustanud, võite kehtiva koodi tühistada ja määrata uue koodi.

1 - Vajutage  $\bigstar$  SETTINGS, valige Kõik sätted ja vajutage OK.

**2 -** Valige Lapselukk, valige Määra kood või Muuda koodi ja vajutage OK.

- **3** Sisestage tühistamiskood 8888.
- **4** Nüüd sisestage uus lapseluku PIN-kood ja sisestage see uuesti kinnitamiseks.

**5 -** Ühe sammu võrra tagasi minemiseks vajutage (vasakule) või menüü sulgemiseks vajutage BACK.

# $21.10$

# Juhtmevaba ja võrgud

# Võrk

Lisateabe saamiseks teleri võrku ühendamise kohta vajutage abimenüüs värvinuppu - Võtmesõnad ja valige Võrk.

# Bluetooth

## Mida vajate?

Saate teleriga ühendada Bluetooth®-i abil juhtmeta seadme – juhtmeta kõlari, basskõlari, SoundBar kõlari või kõrvaklapid. Samuti saate ühendada juhtmevaba mängupuldi Bluetooth LE abil.

Teleriheli esitamiseks juhtmeta kõlariga peate juhtmeta kõlari teleriga siduma. Saate siduda mõned juhtmeta kõlarid ja kuni neli Bluetooth LE (madala voolutarbega) seadet. Teleriga saab korraga heli esitada vaid ühest juhtmeta kõlarist. Ühendades teleriga basskõlari, esitatakse heli teleris ja basskõlaris. Ühendades SoundBar kõlari, esitatakse heli üksnes SoundBar kõlaris.

## Tähelepanu - heli ja video sünkroonimine

Paljudel Bluetooth-kõlarisüsteemidel on pikk latentsusaeg. Pikk latentsusaeg tähendab, et heli jääb pildist maha, põhjustades sünkroonimata huulte sünkroonimise. Enne uue juhtmeta Bluetoothi kõlarisüsteemi ostmist viige end kurssi uusimate mudelitega ja otsige lühikese latentsusajaga seadet. Küsige nõu edasimüüjalt.

Lisateabe saamiseks juhtmeta kõlari sidumise kohta vajutage värvinuppu Võtmesõnad ja valige Bluetooth, sidumine.

#### Seadme sidumine

Lisateabe saamiseks juhtmeta seadmete kohta vajutage abimenüüs värvinuppu - Võtmesõnad ja valige Bluetooth, sidumine.

#### Valige seade

Lisateabe saamiseks juhtmeta kõlari valimise kohta vajutage abimenüüs värvinuppu - Võtmesõnad ja valige Bluetooth, vali seade.

### <span id="page-82-0"></span>Seadme eemaldamine

Lisateabe saamiseks juhtmeta seadmete lahutamise (eemaldamise) kohta vajutage abimenüüs värvinuppu Võtmesõnad ja valige Bluetooth, eemalda seade.

# $21.11$ Androidi sätted

Saate seadistada ja vaadata mitmeid Androidi sätteid või teavet. Võite leida telerisse paigaldatud rakenduste loendi ja neile vajaliku mäluruumi. Saate määrata keele, mida soovite häälfunktsiooniga kasutada. Saate konfigureerida ekraaniklaviatuuri ja lubada rakendustel kasutada teie asukohta. Tutvuge erinevate Androidi sätetega. Nende sätete kohta lisateabe saamiseks võite avada [www.support.google.com/androidtv](http://www.support.google.com/androidtv)

Nende sätete avamiseks tehke järgmist.

**1 -** Vajutage HOME, kerige alla, valige

Üldsätted ja vajutage OK.

**2 -** Vajutage (paremale), valige Androidi sätted ja vajutage OK.

**3 -** Tutvuge erinevate Androidi sätetega.

**4 -** Ühe sammu võrra tagasi minemiseks vajutage (vasakule) või menüü sulgemiseks vajutage BACK.

# <span id="page-83-0"></span> $\overline{22}$ Kanali paigaldamine

 $\overline{221}$ 

# Antenni/kaabli paigaldamine

# Värskenda kanaleid

# Kanali automaatne värskendamine

Kui võtate vastu digikanaleid, saate valida seadistuse, mille korral värskendab teler automaatselt neid kanaleid.

Teler värskendab kanaleid ja salvestab uued kanalid kord päevas (kell 06.00). Uued kanalid salvestatakse kanalite loendisse ja tähistatakse märgiga  $\clubsuit$ . Signaalita kanalid eemaldatakse. Kanalite automaatseks värskendamiseks peab teler olema ooterežiimil. Võite automaatse kanali värskendamise välja lülitada.

Automaatse värskendamise väljalülitamiseks tehke järgmist.

**1 -** Vajutage SETTINGS, valige Kõik sätted ja vajutage OK.

**2 -** Valige Kanalid, valige Antenni-/kaabliühenduse paigaldamine ja vajutage nuppu OK.

**3 -** Vajadusel sisestage PIN-kood.

**4 -** Valige Kanalite automaatne värskendamine ja vajutage OK.

- **5** Valige Väljas ja vajutage klahvi OK.
- **6** Ühe sammu võrra tagasi minemiseks vajutage (vasakule) või menüü sulgemiseks vajutage BACK.

Uute kanalite leidmisel või kanalite värskendamisel või eemaldamisel kuvatakse teleri käivitamisel teade. Et see teade ei ilmuks iga kanali värskenduse järel, saate selle välja lülitada.

Teate väljalülitamiseks tehke järgmist.

1 - Vajutage  $\bigstar$  SETTINGS, valige Kõik sätted ja vajutage OK.

**2 -** Valige Kanalid, valige Antenni-/kaabliühenduse paigaldamine ja vajutage nuppu OK.

- **3** Vajadusel sisestage PIN-kood.
- **4** Valige Kanali värskendusteade ja vajutage OK.
- **5** Valige Väljas ja vajutage klahvi OK.

**6 -** Ühe sammu võrra tagasi minemiseks vajutage (vasakule) või menüü sulgemiseks vajutage BACK.

Mõnes riigis värskendatakse kanaleid automaatselt teleri vaatamise ajal või siis, kui teler on ooterežiimil.

# Kanali käsitsi värskendamine

Võite kanali värskendamist alati ise alustada.

Kanali käsitsi värskendamise alustamiseks tehke järgmist.

1 - Vajutage  $\bigstar$  SETTINGS, valige Kõik sätted ja vajutage OK.

**2 -** Valige Kanalid, valige Antenni-/kaabliühenduse paigaldamine ja vajutage nuppu OK.

- **3** Vajadusel sisestage PIN-kood.
- **4** Valige Otsi kanaleid ja vajutage nuppu OK.
- **5** Valige Digikanalite värskendamine, valige Edasi ja vajutage OK.

**6 -** Digikanalite värskendamiseks valige Start ja vajutage OK. Selleks võib kuluda mõni minut.

**7 -** Ühe sammu võrra tagasi minemiseks vajutage (vasakule) või menüü sulgemiseks vajutage BACK.

# Kanalite uuesti paigaldamine

# Paigaldage kõik kanalid uuesti

Võite kõik kanalid uuesti paigaldada ja jätta muud teleri sätted muutmata.

Kui määratud on PIN-kood, peate selle enne kanalite uuesti paigaldamist sisestama.

Kanalite uuesti paigaldamiseks tehke järgmist.

1 - Vajutage  $\bigstar$  SETTINGS, valige Kõik sätted ja vajutage OK.

**2 -** Valige Kanalid, valige Antenni-/kaabliühenduse paigaldamine ja vajutage nuppu OK.

- **3** Vajadusel sisestage PIN-kood.
- **4** Valige Otsi kanaleid ja vajutage nuppu OK.
- **5** Valige Kanalite uuesti paigaldamine, valige Edasi ja vajutage OK.
- **6** Valige riik, kus te praegu viibite, ja vajutage OK.
- **7** Valige Edasi ja vajutage OK.
- **8** Valige soovitud paigalduse tüüp Antenn (DVB-
- T) või Kaabel (DVB-C) ja vajutage OK.
- **7** Valige Edasi ja vajutage OK.

**10 -** Valige soovitud kanalite tüüp - Digi- ja analoogkanalid või Ainult digikanalid - ja vajutage OK.

**7 -** Valige Edasi ja vajutage OK.

**12 -** Digikanalite värskendamiseks valige Start ja vajutage OK. Selleks võib kuluda mõni minut.

**13 -** Ühe sammu võrra tagasi minemiseks vajutage (vasakule) või menüü sulgemiseks vajutage BACK.

## <span id="page-84-0"></span>Teleri uuesti installimine

Võite teleri täielikult uuesti seadistada. Teler on täielikult uuesti seadistatud.

Teleri täielikult uuesti seadistamiseks tehke järgmist.

1 - Vajutage  $\bigstar$  SETTINGS, valige Kõik sätted ja vajutage OK.

**2 -** Valige Üldsätted, valige Installi teler uuesti ja vajutage OK.

- **3** Vajadusel sisestage PIN-kood.
- **4** Valige Jah ja vajutage kinnituseks OK.

**5 -** Teler installitakse täiesti uuesti. Paigaldamiseks võib kuluda mõni minut.

**6 -** Ühe sammu võrra tagasi minemiseks vajutage (vasakule) või menüü sulgemiseks vajutage BACK.

#### Tehaseseaded

Võite taastada teleri pildi, heli ja Ambilighti algsed sätted (tehaseseaded).

Algsete sätete taastamiseks tehke järgmist.

1 - Vajutage **\*** SETTINGS, valige Kõik sätted ja vajutage OK.

**2 -** Valige Üldsätted, valige Tehaseseaded ja vajutage OK.

**3 -** Ühe sammu võrra tagasi minemiseks vajutage (vasakule) või menüü sulgemiseks vajutage BACK.

# Kanaliloendi koopia

#### **Tutvustus**

Kanalite loendi koopia on mõeldud edasimüüjatele ja kogenud kasutajatele. Mõnedes riikides saab kanalite loendi koopiat kasutada vaid satelliitkanalite kopeerimiseks.

Kanalite loendi koopia abil saate kopeerida ühte telerisse salvestatud kanalid teise sama tootesarja Philipsi telerisse. Kanalite loendi kopeerimisel väldite aeganõudvat kanaliotsingut, sest saate telerisse laadida eelseadistatud kanalite loendi. Kasutage vähemalt 1 GB USB-mälupulka.

#### Nõuded

• Mõlemad telerid on sama aasta mudelivalikust.

• Mõlemal teleril on sama riistvaratüüp. Kontrollige riistvara tüüpi teleri tagaküljel asuvalt tüübisildilt. Tavaliselt on selle tähis Q . . . LA.

• Mõlemal teleril on ühilduvad tarkvaraversioonid.

#### Praegune kanali versioon

Kanalite loendi praeguse versiooni kontrollimiseks …

1 - Vajutage  $\bigstar$  SETTINGS, valige Kõik sätted ja

#### vajutage OK.

**2 -** Valige Kanalid, valige Kanaliloendite koopia, valige Praegune versioon ja vajutage OK. **3 -** Sulgemiseks vajutage OK.

### Praegune tarkvara versioon

Teleri praeguse tarkvara versiooni kontrollimiseks tehke järgmist.

1 - Vajutage  $\bigstar$  SETTINGS, valige Kõik sätted ja vajutage OK.

**2 -** Valige Tarkvara uuendamine, vajutage Teave installitud tarkvara kohta ja vajutage OK.

**3 -** Kuvatakse versioon, avalikustamisteatised ja valmistamise kuupäev. Kuvatakse ka Netflixi ESN number, kui see on saadaval.

**4 -** Ühe sammu võrra tagasi minemiseks vajutage (vasakule) või menüü sulgemiseks vajutage  $\leftarrow$ BACK.

#### Kanalite loendi kopeerimine

Kanalite loendi kopeerimiseks tehke järgmist.

**1 -** Lülitage teler sisse. Sellesse telerisse peaks olema paigaldatud kanalid.

**2 -** Ühendage USB-mälupulk.

3 - Vajutage  $\bigstar$  SETTINGS, valige Kõik sätted ja vajutage OK.

**4 -** Valige Kanalid, valige Kanalite loendi koopia, valige Kopeerige USB-sse ja vajutage OK. Vajadusel sisestage PIN-kood.

**5 -** Kui kopeerimine on valmis, eemaldage USBmälupulk.

**6 -** Ühe sammu võrra tagasi minemiseks vajutage (vasakule) või menüü sulgemiseks vajutage BACK.

Nüüd saate laadida kopeeritud kanalite loendi teise Philipsi telerisse.

#### Kanalite loendi üleslaadimine

#### Seadistamata teleritesse

Olenevalt sellest, kas teler on juba seadistatud või mitte, peate kasutama erinevat kanalite loendi üleslaadimise viisi.

#### Kanalite laadimine seadistamata telerisse

**1 -** Installimise alustamiseks ühendage toitepistik seinakontakti ja valige keel ning riik. Kanalite otsimise võite vahele jätta. Lõpetage paigaldamine. **2 -** Ühendage USB-mälupulk, millel on teise teleri

kanalite loend.

**3 -** Kanaliloendi üleslaadimise alustamiseks vajutage SETTINGS, valige Kõik seaded ja vajutage OK. **4 -** Valige Kanalid, valige Kanaliloendite koopia,

valige Kopeerige telerisse ja vajutage OK. Vajadusel sisestage PIN-kood.

<span id="page-85-0"></span>**5 -** Teler annab teada, kui kanalite loend on edukalt telerisse kopeeritud. Eemaldage USB-mälupulk.

## Seadistatud teleritesse

Olenevalt sellest, kas teler on juba seadistatud või mitte, peate kasutama erinevat kanalite loendi üleslaadimise viisi.

### Juba seadistatud telerisse

**1 -** Kontrollige teleri riigi sätet. (Selle sätte kontrollimiseks vt ptk "Kõikide kanalite uuesti paigaldamine". Käivitage see toiming, kuni jõuate riigi sätteni. Paigalduse tühistamiseks vajutage  $\leftarrow$  BACK.) Kui riik on õige, jätkake juhisega 2.

Kui riik pole õige, peate teleri sätteid muutma. Vt ptk "Kõikide kanalite uuesti paigaldamine" ja alustage paigaldamist. Valige õige riik ja jätke kanaliotsing vahele. Lõpetage paigaldamine. Kui olete lõpetanud, jätkake juhisega 2.

**2 -** Ühendage USB-mälupulk, millel on teise teleri kanalite loend.

**3 -** Kanaliloendi üleslaadimise alustamiseks vajutage SETTINGS, valige Kõik seaded ja vajutage OK. **4 -** Valige Kanalid, valige Kanaliloendite koopia, valige Kopeerige telerisse ja vajutage OK. Vajadusel sisestage PIN-kood.

**5 -** Teler annab teada, kui kanalite loend on edukalt telerisse kopeeritud. Eemaldage USB-mälupulk.

# DVB-T või DVB-C

## DVB-T või DVB-C vastuvõtt

Kanalite paigaldamisel, vahetult enne kanaliotsingut, valisite antenni (DVB-T) või kaabli (DVB-C). Antenn DVB-T otsib maapealseid analoogkanaleid ja digitaalseid DVB-T/T2 kanaleid. Kaabel (DVB-C) otsib analoog- ja digikanaleid, mida pakub kaabellevivõrgu DVB-C operaator.

#### DVB-C-kanalite paigaldamine

Kasutamise lihtsustamiseks määratakse DVB-C sätted automaatselt.

Mõne riigi puhul sisestab teler operaatori võrgutunnuse automaatselt. Kui seejärel DVB-C paigaldus ebaõnnestub, alustage paigaldust uuesti ja sisestage DVB-C operaatorilt saadud võrgutunnus ja/või võrgu sagedus, kui teler seda paigaldamise ajal küsib.

#### Kanalinumbrite vastuolu

Mõnes riigis võib erinevatel telekanalitel olla sama kanalinumber. Seadistamise ajal näitab teler kanalinumbrite vastuolude loendit. Mitme kanaliga numbri puhul peate valima kanali, mille soovite salvestada.

#### DVB-sätted

#### Võrgu sagedusrežiim

Kui kavatsete telekanalite otsimiseks kasutada sageduse skannimisel kiirotsingu meetodit, valige automaatrežiim. Teler kasutab ühte eelnevalt määratud võrgu sagedustest (või lähtestamiskanalit), mida kasutavad enamik teie riigi kaabliteenuse pakkujaid.

Kui saite kanalite otsimiseks kindla võrgusageduse väärtuse, valige Käsitsirežiim.

#### Võrgu sagedus

Kui võrgu sagedusrežiim on seatud käsitsirežiimi, saate siia sisestada kaabliteenuse operaatorilt saadud sümbolikiiruse väärtuse. Kasutage väärtuse sisestamiseks numbriklahve.

#### Sageduse skannimine

Valige kanalite otsingu meetod. Saate valida kiirema kiirotsingu meetodi ja kasutada eelnevalt määratud sätteid, mida kasutavad enamik teie riigi kaabliteenuse operaatoritest.

Kui selle tulemusena ei paigaldata ühtegi kanalit või mõned kanalid on puudu, saate valida laiendatud täisotsingu meetodi. See meetod võtab kanalite otsimiseks ja paigaldamiseks rohkem aega.

#### Sagedussammu suurus

#### Teler otsib kanaleid 8 Mhz suuruste sammudena.

Kui selle tulemusena ei leita kanaleid või mõned kanalid on puudu, saate otsida väiksemate 1 MHz suuruste sammudega. 1 MHz sammude kasutamine kanalite otsimiseks ja paigaldamiseks võtab rohkem aega.

#### Digikanalid

Kui teate, et teie kaabliteenuse operaator ei paku digikanaleid, saate digikanalite otsimise vahele jätta.

Valige Väljas.

#### Analoogkanalid

Kui teate, et teie kaabliteenuse operaator ei paku analoogkanaleid, saate analoogkanalite otsimise vahele jätta.

Valige Väljas.

## <span id="page-86-0"></span>Tasuta/kodeeritud

Kui teil on tellitud tasulised teleteenused ja tingimusjuurdepääsu (CAM) moodul, valige Vaba + skrambleeritud. Kui te pole tellinud tasulisi kanaleid või teenuseid, võite valida Ainult vabakanalid.

Lisateabe saamiseks vajutage värvinuppu Võtmesõnad ja valige CAM - tingimusjuurdepääsu moodul.

## Vastuvõtu kvaliteet

Võite vaadata digikanali kvaliteeti ja signaalitugevust. Kui teil on oma antenn, võite seda vastuvõtu parandamiseks ümber paigutada.

Digikanali vastuvõtu kvaliteedi kontrollimiseks tehke järgmist.

**1 -** Valige kanal.

2 - Vajutage  $\bigstar$  SETTINGS, valige Kõik sätted ja vajutage OK.

**3 -** Valige Kanalid, valige Antenni-/kaabliühenduse paigaldamine ja vajutage OK. Vajadusel sisestage PIN-kood.

**4 -** Valige Digikanal: Vastuvõtutest ja vajutage OK.

**5 -** Valige Otsi ja vajutage OK. Kuvatakse selle kanali digivastuvõtt.

**6 -** Selle sageduse signaalikvaliteedi kontrollimiseks valige Otsi ja vajutage OK. Ekraanil kuvatakse katsetulemus. Vastuvõtu parandamiseks võite antenni ümber paigutada või kontrollida ühendusi.

**7 -** Võite sagedust ka ise muuta. Valige ükshaaval sageduse number ja kasutage väärtuse muutmiseks nuppe  $\bigwedge$  (üles) või  $\bigvee$  (alla). Vastuvõtu uuesti testimiseks valige Otsi ja vajutage OK.

**8 -** Ühe sammu võrra tagasi minemiseks vajutage (vasakule) või menüü sulgemiseks vajutage BACK.

# Käsitsi installimine

Analoogtelekanaleid saate ükshaaval käsitsi seadistada.

Analoogkanalite käsitsi paigaldamiseks tehke järgmist.

1 - Vajutage **\*** SETTINGS, valige Kõik sätted ja vajutage OK.

**2 -** Valige Kanalid, valige Antenni-/kaabliühenduse paigaldamine ja vajutage OK. Vajadusel sisestage PIN-kood.

**3 -** Valige Analoogkanal: käsitsi paigaldamine ja vajutage OK.

#### • Süsteem

Teleri süsteemi seadistamiseks valige Süsteem. Valige riik või maailmajagu, kus te asute, ja vajutage OK.

#### • Otsi kanalit

Kanali leidmiseks valige Otsi kanalit ja vajutage OK. Saate ise sisestada sageduse kanali leidmiseks või lasta teleril kanalit otsida. Vajutage (paremale), et valida Otsing ja vajutage OK kanali automaatseks otsimiseks. Leitud kanal kuvatakse ekraanile ja kui vastuvõtt on nõrk, vajutage uuesti Otsi. Kui soovite kanali salvestada, valige Valmis ja vajutage OK.

• Salvestamine

Võite salvestada kanali praeguse või uue kanalinumbriga.

Valige Salvesta praegune kanal või Salvesta uue kanalina ja vajutage OK. Hetkeks kuvatakse uue kanali number.

Neid samme korrake seni, kuni olete kõik saadaolevad analoogkanalid leidnud.

22.2

# Satelliitkanalite paigaldamine

# Satelliitkanalite paigaldamine

## Teave satelliitkanalite paigaldamise kohta

Sellel teleril on kaks sisseehitatud DVB-S/DVB-S2 tuunerit.

## Kuni 4 satelliiti

Sellele telerile saate paigaldada kuni 4 satelliiti (4 LNBd). Valige paigaldamise alguses salvestatavate satelliitide arv. See kiirendab paigaldamist.

## Unicable

Antenni teleriga ühendamiseks võite kasutada Unicable'i süsteemi. Võite paigaldamise alguses valida Unicable'i ühe või kahe satelliidi jaoks.

## MDU - mitmiksalvestusseade

Sisseehitatud satelliittuunerid toetavad Astra satelliitide MDU-d ja Eutelsati satelliidi Digiturki. Türksati MDU-d ei toetata.

## Paigaldamise alustamine

Enne paigaldamist kontrollige, et satelliitantenn oleks õigesti ühendatud ja suunatud.

Satelliitkanalite paigaldamise alustamiseks tehke järgmist.

1 - Vajutage **\*** SETTINGS, valige Kõik sätted ja vajutage OK.

- **2** Valige Kanalid ja vajutage OK.
- **3** Valige Satelliitkanalite paigaldamine ja vajutage
- OK. Vajadusel sisestage PIN-kood.

**4 -** Valige Satelliitkanalite otsimine ja vajutage nuppu OK.

<span id="page-87-0"></span>**5 -** Valige Üks tuuner või Kaks tuunerit ja vajutage OK. Teleril on kaks sisseehitatud satelliittuunerit. Valiku tegemisel juhinduge sellest, mitu satelliidikaablit teil on.

**6 -** Valige Edasi ja vajutage OK.

Järgmisel ekraanil võite alustada satelliitide otsingut. Praegused paigaldussätted kuvatakse ekraanile. Enne satelliitide otsingu alustamist võite muuta või kontrollida paigaldamise sätteid. Vt järgmist osa Satelliidi paigaldamise sätted.

Satelliitide otsingu alustamiseks …

**1 -** Valige Otsi ja vajutage OK. Teler otsib antenni levialasse jäävaid satelliite. Selleks võib kuluda mõni minut. Satelliidi leidmise korral kuvatakse ekraanil selle nimi ja vastuvõtutugevus.

**2 -** Kui teler näitab teie soovitud satelliiti (satelliite), valige Paigalda ja vajutage OK. Kui teler ei leidnud oodatud satelliiti (satelliite), võib antennitaldriku asend olla muudetud või kaabel lahti ühendatud Võite valida Otsi uuesti ja vajutage OK.

**3 -** Kui satelliit pakub Kanalite pakette, kuvab teler selle satelliidi puhul pakutavad paketid. Valige soovitud pakett a vajutage OK.

**4 -** Valige Edasi ja vajutage OK. Mõned paketid pakuvad saadaolevate kanalite Kiiret või Täielikku paigaldamist, valige üks neist kahest. Teler paigaldab satelliitkanalid ja raadiojaamad.

**5 -** Satelliidi seadistuse ning paigaldatud kanalite ja raadiojaamade salvestamiseks valige Valmis ja vajutage OK.

## Satelliidi paigaldamise sätted

Satelliitkanalite paigaldamise sätted on vastavalt riigile eelnevalt määratud. Nende sätetega määratakse, kuidas teler otsib ja paigaldab satelliite ja selle kanaleid. Neid sätteid saate alati muuta.

Satelliidi paigaldamise sätete muutmiseks tehke järgmist.

**1 -** Alustage satelliitkanalite paigaldamist.

**2 -** Ekraanil, kus saate alustada satelliitide otsimist, valige Sätted ja vajutage OK.

**3 -** Valige paigaldatavate satelliitide arv või valige üks Unicable'i süsteemidest. Kui valite Unicable'i, võite valida kasutajariba numbrid ja sisestada kasutajariba sagedused iga tuuneri jaoks.

**4 -** Kui olete valmis, valige Edasi ja vajutage OK. **5 -** Satelliitide otsimise alustamiseks ekraanile naasmiseks vajutage sätete menüüs värvinuppu Valmis .

## Lähtestamise transponder ja LNB

Mõnedes riikides võite reguleerida lähtestamise transponderi ja iga LNB ekspertsätteid. Kasutage või muutke neid sätteid ainult siis, kui tavapärane paigaldamine nurjus. Kui teil on mittestandardsed satelliitseadmed, võite kasutada neid sätteid

standardsätete tühistamiseks. Mõned teenusepakkujad võivad anda teile teatud transponderi või LNB-väärtused, mille saate siia sisestada.

#### Satelliitide CAM-moodulid

Kui kasutate satelliitkanalite vaatamiseks tingimusjuurdepääsu (CAM) moodulit koos kiipkaardiga, soovitame satelliitkanaleid paigaldada siis, kui CAM-moodul on telerisse sisestatud.

Enamikku CAM-mooduleid kasutatakse kanalite dekodeerimiseks.

Uusimad CAM-moodulid (CI+ 1.3 koos kasutajaprofiiliga) võimaldavad paigaldada ise kõik satelliitkanalid telerisse. CAM-moodul laseb teil ise paigaldada oma satelliite ja kanaleid. Need CAMmoodulid mitte ainult ei paigalda ja dekodeeri kanaleid, vaid tegelevad ka korrapäraste kanali värskendustega.

## Kanalite paketid

Satelliidid võivad pakkuda kanalite pakette, mis sisaldavad tasuta (vabaesitusega) kanaleid, ja võimaldavad riigile sobivat sortimist. Mõned satelliidid pakuvad tellimuspakette - tasuliste kanalite kogu.

Tellimuspaketi valimisel võib teler paluda teil valida kiire või täieliku paigalduse vahel. Ainult paketi kanalite paigaldamiseks valige Kiire ning paketi ja ka kõigi muude saadaolevate kanalite paigaldamiseks valige Täielik. Tellimuspakettide puhul soovitame kiiret paigaldust. Kui teil on lisasatelliite, mis ei kuulu tellimuspaketti, siis soovitame täielikku paigaldust. Kõik paigaldatud kanalid lisatakse kanalite loendisse Kõik.

#### Unicable'i seadistus

#### Unicable'i süsteem

Antenni teleriga ühendamiseks võite kasutada ühe kaabliga süsteemi, MDUd või Unicable'i süsteemi. Ühe kaabliga süsteem kasutab üht kaablit satelliitantenni ühendamiseks kõigi süsteemi kuuluvate satelliittuuneritega. Tavaliselt kasutatakse ühe kaabliga süsteemi korterelamutes. Unicable'i süsteemi kasutamise korral palub teler teil paigalduse ajal määrata kasutajariba numbri ja vastava sageduse. Sellesse telerisse saate Unicable'i abil paigaldada 1 või 2 satelliiti.

Kui märkate pärast Unicable'i paigaldamist, et mõned kanalid on puudu, võis Unicable'i süsteemis samaaegselt toimuda teine paigaldamine. Puuduvate kanalite paigaldamiseks korrake paigaldusprotsessi.

<span id="page-88-0"></span>Lisateabe saamiseks vajutage abimenüüs värvinuppu

Võtmesõnad ja valige Unicable, ühendamine.

## Kasutajariba number

Unicable'i süsteemi puhul peavad kõik ühendatud satelliittuunerid olema nummerdatud (nt 0, 1, 2, 3 jne).

Olemasolevad kasutajaribad ja nende numbri leiate Unicable'i jaotuskarbilt. Mõnikord tähistatakse kasutajariba lühendiga UB. On olemas sellised Unicable'i jaotuskarbid, milles on 4 või 8 kasutajariba. Kui valite sätetes Unicable'i, palub teler teil määrata iga sisseehitatud satelliittuunerile ainulaadse kasutajariba numbri. Satelliittuuneril ei saa olla sama kasutajariba number nagu mõnel muul Unicable'i süsteemi kuuluval satelliittuuneril.

## Kasutajariba sagedus

Lisaks ainulaadsele kasutajariba numbrile vajab sisseehitatud satelliitvastuvõtja valitud kasutajariba numbri sagedust. Enamasti kuvatakse need sagedused Unicable'i jaotuskarbil kasutajariba numbri kõrval.

# Kanali automaatne värskendamine

Kui teie telerisse on paigaldatud digisatelliitkanalid, saate valida seadistuse, mille korral värskendab teler automaatselt neid kanaleid.

Teler värskendab kanaleid ja salvestab uued kanalid kord päevas (kell 06.00). Uued kanalid salvestatakse kanalite loendisse ja tähistatakse märgiga \*. Signaalita kanalid eemaldatakse ning kui satelliitoperaator paigutab oma paketis kanaleid ümber, värskendatakse telekanalite loendit. Kanalite automaatseks värskendamiseks peab teler olema ooterežiimil. Võite automaatse kanali värskendamise välja lülitada.

Automaatse värskendamise väljalülitamiseks tehke järgmist.

1 - Vajutage  $\bigstar$  SETTINGS, valige Kõik sätted ja vajutage OK.

- **2** Valige Kanalid ja vajutage OK.
- **3** Valige Satelliitkanalite paigaldamine ja vajutage OK. Vajadusel sisestage PIN-kood.

**4 -** Valige Automaatne kanali uuendus ja vajutage OK.

- **5** Valige Väljas ja vajutage klahvi OK.
- **6** Ühe sammu võrra tagasi minemiseks vajutage (vasakule) või menüü sulgemiseks vajutage BACK.

Võite seadistada teleri värskendama üksnes konkreetse satelliidi kanaleid.

Värskendatavate satelliitide tähistamiseks tehke järgmist.

1 - Vajutage  $\bigstar$  SETTINGS, valige Kõik sätted ja vajutage OK.

**2 -** Valige Kanalid ja vajutage OK.

**3 -** Valige Satelliitkanalite paigaldamine ja vajutage

OK. Vajadusel sisestage PIN-kood.

**4 -** Valige Automaatse värskendamise valik ja vajutage OK.

**5 -** Märkimiseks või märgistuse eemaldamiseks valige satelliitide loendis satelliidil ja vajutage OK.

**6 -** Valige Väljas ja vajutage klahvi OK.

**7 -** Ühe sammu võrra tagasi minemiseks vajutage (vasakule) või menüü sulgemiseks vajutage BACK.

Mõnes riigis värskendatakse kanaleid automaatselt teleri vaatamise ajal või siis, kui teler on ooterežiimil.

# Kanali käsitsi värskendamine

Võite kanali värskendamist alati ise alustada.

Kanali käsitsi värskendamise alustamiseks tehke järgmist.

1 - Vajutage **&** SETTINGS, valige Kõik sätted ja vajutage OK.

**2 -** Valige Satelliitkanalite paigaldamine ja vajutage OK.

**3 -** Valige Satelliitkanalite otsimine ja vajutage OK.

**4 -** Valige Värskenda kanaleid ja vajutage OK. Teler alustab värskendamist. Värskendamiseks võib kuluda mõni minut.

**5 -** Valige Lõpeta ja vajutage OK.

# Satelliidi lisamine

Võite lisada oma praegusele satelliidipaigaldusele lisasatelliidi. Paigaldatud satelliidid ja nende kanalid jäävad muutumatuks. Mõned satelliidioperaatorid ei luba satelliiti lisada.

Lisasatelliiti tuleks käsitleda lisana - selle näol ei ole tegu põhisatelliiditellimuse ega põhisatelliidiga, mille kanalite paketti te kasutate. Tavaliselt lisaksite 4. satelliidi, kui teil on kolm satelliiti juba lisatud. Kui teil on paigaldatud neli satelliiti, võiksite kaaluda esmalt ühe eemaldamist, et oleks võimalik uut satelliiti lisada.

# Seadistus

Kui teil on praegu paigaldatud 1 või 2 satelliiti, ei pruugi teie kehtivad paigaldussätted võimaldada lisasatelliidi lisamist. Kui peate paigaldussätteid muutma, tuleb kõik satelliidid uuesti paigaldada. Te ei saa kasutada funktsiooni Lisa satelliit, kui sätteid on vaja muuta.

Satelliidi lisamiseks tehke järgmist.

1 - Vajutage **\*** SETTINGS, valige Kõik sätted ja vajutage OK.

**2 -** Valige Satelliitkanalite paigaldamine ja vajutage OK.

- **3** Valige Satelliitkanalite otsimine ja vajutage OK.
- **4** Valige Lisa satelliit ja vajutage nuppu OK. Kuvatakse praegused satelliidid.

**5 -** Valige Otsi ja vajutage OK. Teler otsib uusi satelliite.

**6 -** Kui teler leidis ühe või mitu satelliiti,

valige Paigalda ja vajutage OK. Teler paigaldab leitud satelliitide kanalid.

**7 -** Kanalite ja raadiojaamade salvestamiseks valige Lõpeta ja vajutage OK.

# Satelliidi eemaldamine

Võite eemaldada oma praegusest

satelliidipaigaldusest ühe või mitu satelliiti. Satelliit eemaldatakse koos kanalitega. Mõned

satelliidioperaatorid ei luba satelliiti eemaldada.

Satelliitide eemaldamiseks tehke järgmist.

1 - Vajutage  $\bigstar$  SETTINGS, valige Kõik sätted ja vajutage OK.

**2 -** Valige Satelliitkanalite paigaldamine ja vajutage OK.

**3 -** Valige Satelliitkanalite otsimine ja vajutage OK.

**4 -** Valige Satelliidi eemaldamine ja vajutage OK. Kuvatakse praegused satelliidid.

**5 -** Valige satelliit ja vajutage OK, et märkida need eemaldamiseks või eemaldada märgistus.

**6 -** Ühe sammu võrra tagasi minemiseks vajutage (vasakule) või menüü sulgemiseks vajutage BACK.

# Käsitsi installimine

Käsitsi paigaldamine on mõeldud kogenud kasutajatele.

Võite kasutada käsitsi installimist, et kontrollida LNB signaali tugevust Võite kontrollida signaali tugevust eraldi läbi iga tuuneri, tuuneri 1 (Sat 1) või tuuneri 2 (Sat 2).

Käsitsi installimist saate kasutada uute kanalite kiireks lisamiseks satelliittransponderilt. Kanaleid saate lisada ainult tuuneril 1 (Sat 1). Kanalite lisamiseks peate teadma sagedust ja transponderi polarisatsiooni. Teler paigaldab kõik kõnealuse transponderi kanalid. Kui transponder oli paigaldatud varem, teisaldatakse kõik selle kanalid - endised ja uued - kõikide kanalite loendi lõppu.

Käsitsi paigaldamist ei saa kasutada siis, kui satelliitide arvu tuleb muuta. Sel juhul peate suvandi Paigalda satelliidid abil tegema täieliku paigalduse.

LNB testimiseks või kanalite salvestamiseks

transponderist …

1 - Vajutage **\*** SETTINGS, valige Kõik sätted ja vajutage OK.

**2 -** Valige Satelliitkanalite paigaldamine ja vajutage OK.

**3 -** Valige Käsitsi installimine ja vajutage OK.

**4 -** Valige Tuuner ja vajutage OK.

**5 -** Valige tuuner, mida soovite katsetada ja vajutage OK.

**6 -** Kui teil on paigaldatud üle 1 satelliidi, valige see satelliit/LNB, mida soovite testida või millele kanaleid lisada ning vajutage OK.

**7 -** Valige Polarisatsioon ja vajutage OK. Valige soovitud polarisatsioon ja vajutage OK.

**8 -** Kui Sümbolikiiruse režiim on

seatud Käsitsirežiimi, saate sisestada Sümbolikiiruse all toodud sümbolikiiruse käsitsi.

**9 -** Valige Otsi ja vajutage OK. Ekraanil kuvatakse signaali tugevus.

**10 -** Kui soovite uue transponderi kanalid salvestada, valige Salvesta ja seejärel vajutage OK.

**11 -** Ühe sammu võrra tagasi minemiseks vajutage (vasakule) või menüü sulgemiseks vajutage BACK.

# Lähtestamise transponder ja LNB

Mõnedes riikides võite reguleerida lähtestamise transponderi ja iga LNB ekspertsätteid. Kasutage või muutke neid sätteid ainult siis, kui tavapärane paigaldamine nurjus. Kui teil on mittestandardsed satelliitseadmed, võite kasutada neid sätteid standardsätete tühistamiseks. Mõned teenusepakkujad võivad anda teile teatud transponderi või LNB-väärtused, mille saate siia sisestada.

# LNB vool

LNB voolu sätteks on vaikimisi seatud Sees.

## 22 kHz toon

Tooni sätteks on vaikimisi seatud Automaatne.

## Madal LO sagedus / kõrge LO sagedus

Kohaliku ostsillaatori (LO) sagedusteks on seatud standardväärtused. Reguleerige väärtusi üksnes erandlike seadmete korral, mis vajavad teistsuguseid väärtusi.

# <span id="page-90-0"></span>Probleemid

## Teler ei suuda soovitud satelliite leida või paigaldab sama satelliiti kaks korda

• Kontrollige, et paigaldamise alguses oleks Sätete all määratud õige satelliitide arv. Võite seadistada teleri otsima ühte, kahte või 3/4 satelliiti.

## Kahe peaga LNB ei suuda leida teist satelliiti

• Kui teler leiab ühe satelliidi, kuid ei suuda leida teist, pöörake antenni mõne kraadi võrra. Suunake antenn nii, et esimesel satelliidil oleks kõige tugevam signaal. Kontrollige esimese satelliidi signaalitugevuse näidikut ekraanil. Kui esimene satelliit on seadistatud tugevaima signaali peale, valige teise satelliidi leidmiseks Otsi uuesti.

• Kontrollige, et säteteks oleks määratud Kaks satelliiti.

## Paigaldamise sätete muutmine ei lahendanud probleemi

• Kõik sätted, satelliidid ja kanalid salvestatakse alles paigaldamise lõpus, kui olete lõpetanud.

## Kõik satelliitkanalid on kadunud.

• Unicable'i süsteemi kasutamisel kontrollige, et määrasite Unicable'i sätetes mõlemale sisseehitatud tuunerile kaks ainulaadset kasutajariba numbrit. Võib juhtuda, et mõni muu Unicable'i süsteemi satelliitvastuvõtja kasutab sama kasutajariba numbrit.

## Tundub, et mõned satelliitkanalid on kanalite loendist kadunud.

• Kui tundub, et osa satelliitkanaleid on kadunud või ümber paigutatud, siis võis edastaja muuta nende kanalite transponderi asukohta. Kanalite asukoha taastamiseks kanalite loendis võiksite proovida kanalite paketti värskendada.

## Mul ei saa satelliiti eemaldada

• Tellimuspakettide puhul ei ole võimalik satelliiti eemaldada. Satelliidi eemaldamiseks peate uuesti läbi tegema täieliku paigalduse ja valima teise paketi.

## Mõnikord on vastuvõtt nõrk

• Kontrollige, kas satelliitantenn on kindlalt kinnitatud. Tugev tuul võib antenni liigutada.

• Lumi ja vihm võivad vastuvõttu nõrgendada.

# <span id="page-91-0"></span> $\overline{23}$ Tarkvara

 $\overline{231}$ 

# Tarkvara uuendamine

# Värskenda internetist

Kui teler on ühendatud internetiga, võite saada teate teleri tarkvara värskendamise kohta. Vajalik on kiire (lairiba-) internetiühendus. Sellise teate saamisel soovitame teil värskendustoiming läbi viia.

Ekraanil oleva teate korral valige Värskenda ja järgige ekraanile kuvatavaid juhiseid.

Saate ise tarkvaravärskendust otsida.

Tarkvara värskendamise ajal puudub pilt ning teler lülitub uuesti sisse-välja. See võib juhtuda mitu korda. Värskendamiseks võib kuluda mõni minut. Oodake, kuni teleri pilt tuleb tagasi. Tarkvara värskendamise ajal ärge vajutage ei teleril ega puldil toitenuppu  $\Phi$ .

Ise tarkvara värskenduse otsimiseks tehke järgmist.

1 - Vajutage **\*** SETTINGS, valige Kõik sätted ja vajutage OK.

**2 -** Valige Tarkvara uuendamine, valige

- Värskenduste otsimine ja vajutage OK.
- **3** Valige Internet ja vajutage OK.
- **4** Teler otsib Internetist värskendust.

**5 -** Kui saadaval on värskendus, saate kohe tarkvara värskendada.

**6 -** Tarkvaravärskenduseks võib kuluda mitu minutit. Ärge vajutage ei teleril ega puldil nuppu  $\Phi$ .

**7 -** Kui värskendus on tehtud, naaseb teler sellele kanalile, mida vaatasite.

# Värskendus USB-lt

Võib tekkida vajadus teleri tarkvara värskendada.

Tarkvara laadimiseks USB-seadmest telerisse vajate kiire internetiühendusega arvutit ja USB-mälupulka. Kasutage USB-mälupulka, millel on vähemalt 500 MB vaba mälumahtu. Veenduge, et kirjutuskaitse on välja lülitatud.

Teleri tarkvara värskendamiseks tehke järgmist.

1 - Vajutage  $\bigstar$  SETTINGS, valige Kõik sätted ja vajutage OK.

**2 -** Valige Tarkvara uuendamine,

valige Värskenduste otsimine ja vajutage OK. **3 -** Valige suvand USB ja vajutage OK.

# Tuvastage teler

**1 -** Sisestage USB-mälupulk ühte teleri küljel olevasse USB-porti.

**2 -** Valige Kirjuta USB-seadmele ja vajutage OK.

Tuvastusfail kirjutatakse USB-mälupulgale.

## Laadige all tarkvara.

**1 -** Sisestage USB-mälupulk arvutisse.

**2 -** Otsige USB-mälupulgal üles fail nimega

update.htm (värskenda.htm) ja topeltklõpsake sellel.

- **3** Klõpsake Saada tuvastusfail.
- **4** Kui uus tarkvara on saadaval, laadige zip-fail alla.
- **5** Pärast allalaadimist pakkige fail lahti ja kopeerige

see autorun … .upg (nimi algab sõnaga 'autorun…') USB-mälupulgale. Ärge pange seda faili mõnda kausta.

## Värskendage teleri tarkvara.

**1 -** Sisestage USB-mälupulk uuesti telerisse. Värskendus käivitub automaatselt.

**2 -** Tarkvaravärskenduseks võib kuluda mitu minutit. Ärge vajutage ei teleril ega puldil nuppu  $\phi$ . Ärge eemaldage USB-mälupulka.

**3 -** Kui värskendus on tehtud, naaseb teler sellele kanalile, mida vaatasite.

Kui värskendamise ajal toimub voolukatkestus, ärge kunagi eemaldage USB-mälupulka telerist. Toite taastumisel tarkvara värskendamine jätkub.

Teleri tarkvara juhusliku värskendamise vältimiseks kustutage fail autorun... .upg USB-mälupulgalt.

# $73.2$ Tarkvara versioon

Teleri praeguse tarkvaraversiooni vaatamiseks tehke järgmist.

1 - Vajutage **\*** SETTINGS, valige Kõik sätted ja vajutage OK.

**2 -** Valige Tarkvara uuendamine, vajutage Teave installitud tarkvara kohta ja vajutage OK.

**3 -** Kuvatakse versioon, avalikustamisteatised ja valmistamise kuupäev. Kuvatakse ka Netflixi ESN number, kui see on saadaval.

**4 -** Ühe sammu võrra tagasi minemiseks vajutage  $\zeta$  (vasakule) või menüü sulgemiseks  $\zeta$ .

# 23.3 Avatud lähtekoodiga tarkvara

Selles teleris kasutatakse avatud lähtekoodiga tarkvara. TP Vision Europe B.V-lt saab tellida teleris kasutatud autoriõigusega kaitstud avatud lähtekoodiga tarkvarapakettide lähtekoodi koopia, kui selle avaldamine on litsentsidega nõutud.

See pakkumine kehtib selle teabe saajale kuni kolm aastat toote ostmisest.

Lähtekoodi saamiseks kirjutage palun inglise keeles aadressile ... . .

Intellectual Property Dept. TP Vision Europe B.V.

# 23.4 Teated

Teil on võimalik saada teateid oma teleri jaoks kättesaadava uue tarkvara või teiste tarkvaraga seotud küsimuste kohta.

Nende teadete lugemiseks toimige järgmiselt.

1 - Vajutage  $\frac{1}{4}$  SETTINGS, valige Kõik sätted ja vajutage OK.

**2 -** Valige Värskenda tarkvara, valige Teated ja vajutage OK.

**3 -** Teadaande korral saate seda lugeda või valida ühe saadaolevatest teadaannetest.

**4 -** Ühe sammu võrra tagasi minemiseks

vajutage  $\langle$  (vasakule) või menüü sulgemiseks  $\langle \rangle$ .

<span id="page-93-0"></span> $\overline{211}$ 

# Keskkonnahoidlik

# Euroopa energiamärgis

Euroopa energiamärgis annab teavet selle toote energiasäästuklassi kohta. Mida rohelisem on toote energiasäästuklass, seda vähem energiat see tarbib. Märgiselt leiate energiasäästuklassi, selle toote keskmise energiatarbimise kasutamisel ja keskmise aastase energiatarbimise. Samuti leiate selle toote energiatarbimise väärtused oma riigi Philipsi veebilehelt www.philips.com/TV.

# Kasutusest kõrvaldamine

## Kasutatud toote ja patareide kasutusest kõrvaldamine

Teie toode on kavandatud ja toodetud kvaliteetsetest materjalidest ning detailidest, mida saab ümber töötada ja taaskasutada.

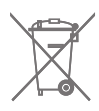

Kui tootele on kinnitatud selline läbikriipsutatud ratastega prügikasti märk, tähendab see, et tootele kohaldatakse ELi direktiivi 2002/96/EÜ.

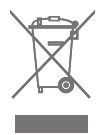

Palun tutvuge kohaliku elektriliste ja elektrooniliste toodete kogumissüsteemiga.

Järgige kohalikke seadusi ja ärge visake kasutatud tooteid tavaliste olmejäätmete hulka. Kasutatud toodete õigel viisil kasutusest kõrvaldamine aitab ära hoida võimalikke kahjulikke tagajärgi keskkonnale ja inimese tervisele.

Toode sisaldab patareisid, mille suhtes kehtib ELi direktiiv 2006/66/EÜ ja mida ei tohi visata tavaliste olmejäätmete hulka.

Palun tutvuge kasutatud patareide eraldi kogumist puudutavate kohalike seadustega, sest patareide õigel viisil kasutusest kõrvaldamine aitab ära hoida võimalikke kahjulikke tagajärgi keskkonnale ja inimese tervisele.

# $\frac{1}{242}$ Toide

Toote tehnilisi andmeid võidakse ette teatamata muuta. Toote täpsemad tehnilised andmed leiate veebilehelt [www.philips.com/support.](http://www.philips.com/support)

# Toide

- Toide vooluvõrgust: Vahelduvvool 220–240 V
- $+/-10%$
- Ümbritsev temperatuur: 5 °C kuni 35 °C

• Energiasäästufunktsioonid: Valgussensor, pildi väljalülitamine (raadio kuulamisel), automaatne väljalülituse taimer, ökoseadete menüü.

Teavet energiatarbe kohta vaadake jaotisest Toote lühikirjeldus.

Toote tüübisildile märgitud nimivõimsus iseloomustab toote energiatarvet tavalise kodukasutuse tingimustes (IEC 62087 Ed.2). Sulgudes näidatud maksimaalset nimivõimsust kasutatakse elektriohutuse tarbeks (IEC 60065 Ed. 7.2).

# 24.3 Toote lühikirjeldus

# 55PUS8601

- Energiatõhususe klass: A
- Ekraani nähtava osa suurus: 139 cm / 55 tolli
- Sisselülitatud seadme energiatarve (W): 115W
- Aastane energiatarve (kWh) \* : 160 kWh
- Energiatarve ooterežiimis (W): 0,5W
- Ekraani lahutusvõime (pikslit): 3840 x 2160p

# 65PUS8601

- Energiatõhususe klass: A+
- Ekraani nähtava osa suurus: 164cm / 65 tolli
- Sisselülitatud seadme energiatarve (W): 118W
- Aastane energiatarve (kWh) \* : 164 kWh
- Energiatarve ooterežiimis (W): 0,5W
- Ekraani lahutusvõime (pikslit): 3840 x 2160p

\* Energiatarve kWh aastas, arvestusega, et teler töötab 4 tundi päevas 365 päeval aastas. Tegelik energiatarve sõltub teleri kasutusviisist.

# 24.4 Operatsioonisüsteem

Android OS: Android Lollipop 5.1

# <span id="page-94-0"></span> $\frac{1}{24.5}$ Vastuvõtt

- Antennisisend: 75-oomine koaksiaalkaabel (IEC75)
- Tuuneri sagedusribad: VHF, UHF, S-
- Band/Hyperband
- DVB: DVB-T (kaabellevi, antenn) COFDM 2K/8K,
- DVB-T2, DVB-C (kaabel) QAM • Analoogvideo taasesitus: PAL, SECAM
- Digitaalvideo taasesitus: MPEG2 SD/HD (ISO/IEC
- 13818-2), MPEG4 SD/HD (ISO/IEC 14496-10)
- Digitaalne heli taasesitus (ISO/IEC 13818-3)
- Satelliitantenni sisend: 75-oomine F-tüüpi kaabel
- Sisendi sagedusvahemik: 950 kuni 2150 MHz
- Sisendi taseme vahemik: -25 kuni -65 dBm
- DVB-S/S2 sümboli suhe 2 / 45 Msymbols/s
- LNB: DiSEqC 1.0, toetab 1 kuni 4 LNBs: polaarsusvalik
- 13/18V, ribavalik 22 kHz, toonipurske režiimi tugi
- LNB max vool 300 mA.

# 24.6 Ekraan

# Tüüp

### Ekraani diagonaalsuurus

- 55PUS8601: 139 cm / 55 tolli
- 65PUS8601: 164 cm / 65 tolli

## Ekraani lahutusvõime

• 3840 x 2160p

# Sisendi lahutusvõime

#### Videovormingud

Lahutusvõime – värskendussagedus

- $\cdot$  480i 60 Hz
- $\cdot$  480p  $-$  60 Hz
- $\cdot$  576i 50 Hz
- $-576p 50Hz$
- $\cdot$  720p  $-$  50 Hz, 60 Hz
- $\cdot$  1080i 50 Hz, 60 Hz
- 1080p 24 Hz, 25 Hz, 30 Hz.
- 2160p (4K) 24 Hz, 25 Hz, 30 Hz, 50 Hz, 60 Hz

#### Arvutivormingud

Lahutusvõimed (muu hulgas)

- $\cdot$  640  $\times$  480 p 60 Hz
- $\cdot$  800 × 600 p 60 Hz
- $\cdot$  1024 × 768 p 60 Hz
- $\cdot$  1280 × 768 p 60 Hz
- $\cdot$  1280  $\times$  800 p 60 Hz
- $\cdot$  1280  $\times$  1024 p 60 Hz
- $\cdot$  1440 × 900 p 60 Hz
- $\cdot$  1680 × 1050 p 60 Hz
- $\cdot$  1920 × 1080 p 60 Hz
- 3840 x 2160p 24 Hz, 25 Hz, 30 Hz, 50 Hz, 60 Hz

# 24.7 Mõõtmed ja massid

# 55PUS8601

#### 55PUS8601

• telerialuse ja külgkõlaritega:

Laius 1317 mm - Kõrgus 758 mm - Sügavus 227 mm - Kaal  $\pm$ 21.5 kg

• ainult külgkõlaritega:

Laius 1260 mm - Kõrgus 709 mm - Sügavus 41 mm - Kaal ±20 kg

• ainult telerialusega:

Laius 1317 mm - Kõrgus 758 mm - Sügavus 227 mm - Kaal ±20,5 kg

• ilma telerialuse ja külgkõlariteta:

Laius 1227 mm - Kõrgus 709 mm - Sügavus 41 mm - Kaal ±19 kg

#### Philips PTS840 - keskne telerialus\*

koos 55PUS8600 ja külgkõlaritega Laius 1260 mm - Kõrgus 763 mm - Sügavus 202 mm - Kaal ±24 kg

### Philips PTA860 - juhtmeta kõlarialused\*

Üks kõlarialus koos 55PUS8600 külgkõlariga. Kõrgus 1262 mm - Põhja laius 160 mm - Põhja sügavus (ühendustega) 210 mm - Kaal ±2 kg (1 alus + kõlar)

\* Müüakse eraldi

# 65PUS8601

#### 65PUS8601

• telerialuse ja külgkõlaritega:

Laius 1551 mm - Kõrgus 892 mm - Sügavus 270 mm - Kaal ±28 kg

• ainult külgkõlaritega:

Laius 1480 mm - Kõrgus 834 mm - Sügavus 41 mm - Kaal ±26 kg

• ainult telerialusega:

Laius 1551 mm - Kõrgus 892 mm - Sügavus 270 mm - Kaal ±27 kg

• ilma telerialuse ja külgkõlariteta:

Laius 1447 mm - Kõrgus 834 mm - Sügavus 41 mm - Kaal ±25 kg

Philips PTS840 - keskne telerialus\*

Koos 65PUS8600 ja külgkõlaritega Laius 1480 mm - Kõrgus 892 mm - Sügavus 202 mm - Kaal ±30 kg

Philips PTA860 - juhtmeta kõlarialused\*

<span id="page-95-0"></span>Üks kõlarialus koos 65PUS8600 külgkõlariga. Kõrgus 1387 mm - Põhja laius 160 mm - Põhja sügavus (ühendustega) 210 mm - Kaal ±2 kg (1 alus + kõlar)

\* Müüakse eraldi

# $\frac{1}{248}$ Ühenduvus

### Teleri külg

- HDMI 3 in ARC HDCP 2.2 4K 50/60 Hz
- HDMI 4 in MHL ARC HDCP 2.2 4K 50/60 Hz
- $\cdot$  USB 2 USB 2.0
- USB 3 USB 3.0 (sinine)
- 2x Ühisliidese pesa: CI+ CAM
- Kõrvaklapid 3,5 mm ministereopistik

### Teleri tagakülg

- Helisisend (DVI HDMI) ministereopistik 3,5 mm
- SCART: Audio L/R, CVBS-sisend, RGB
- YPbPr: Y Pb Pr, Audio L/R
- Võrk LAN RJ45

## Teleri põhi

- HDMI 1 in ARC HDCP 2.2 4K 50/60 Hz
- HDMI 2 in ARC HDCP 2.2 4K 50/60 Hz
- USB 1 USB 2.0
- Digitaalne heliväljund optiline Toslink
- Antenn (75Ω), kaks tuunerit
- Sateliittuuner 1
- Satelliittuuner 2
- Ainult seeriale 8601 juhtmeta udio, mudelile PTA860

# 24.9 Heli

- 3D wOOx
- HD Stereo
- Väljundvõimsus (RMS): 50W
- Dolby Digital Plus®
- DTS Premium Sound ™

## $\frac{24}{10}$

# Multimeedia

## Ühendused

- USB 2,0 / USB 3,0
- Ethernet LAN RJ-45
- Wi-Fi 802.11a/b/g/n/ac (sisseehitatud)
- $\cdot$  BT2.1 + EDR & BT4.0 + BLE

## Toetatavad USB-failisüsteemid

• FAT 16, FAT 32, NTFS

## Taasesitusvormingud

• Konteinerid: 3GP, AVCHD, AVI, MPEG-PS, MPEG-TS, MPEG-4, Matroska (MKV), Quicktime (MOV, M4V,

M4A), Windows Media (ASF/WMV/WMA) • Videokodekid: MPEG-1, MPEG-2, MPEG-4 Part 2, MPEG-4 Part 10 AVC (H264), H.265 (HEVC), VC-1, WMV9

• Helikodekid: AAC, HE-AAC (v1/v2), AMR-NB, Dolby Digital, Dolby Digital Plus, DTS Premium Sound™, MPEG-1/2/2.5 Layer I/II/III (sisaldab MP3), WMA (v2 to v9.2), WMA Pro (v9/v10)

• Subtiitrid:

– Vormingud: SAMI, SubRip (SRT), SubViewer (SUB), MicroDVD (TXT), mplayer2 (TXT), TMPlayer (TXT) – Märkide kodeerimised: UTF-8, Kesk- ja Ida-

Euroopa (Windows-1250), kirillitsa (Windows-1251), kreeka (Windows-1253), türgi (Windows-1254), Lääne-Euroopa (Windows-1252)

- Pildikodekid: JPEG, JPS, MPO
- Piirangud:

– Suurim toetatav kogu bitikiirus meediumifaili kohta on 30 Mbps.

– Suurim toetatav video bitikiirus meediumifaili kohta on 20 Mbps.

– Toetatakse MPEG-4 AVC (H.264), k.a High Profile @ L5.1.

– H.265 (HEVC) vormingut toetatakse kuni profiilini Main / Main 10 kuni tasemeni 5.1

– Toetatakse VC-1, k.a Advanced Profile @ L3.

#### Toetatud meediaserveri tarkvara (DMS)

• – Saate kasutada iga DLNA V1.5 sertifikaadiga meediaserveri tarkvara (klass DMS).

• Saate mobiilsetel seadmetel kasutada Philipsi rakendust TV Remote (iOSi ja Android).

Jõudlus võib olenevalt mobiilseadme funktsioonidest ja kasutatud tarkvarast erineda.

## ESD eeskirjad

See seade vastab ESD eeskirjade A-tingimustele. Juhul, kui seade ei taastu failide jagamise režiimis elektrostaatilise lahenduse tõttu, on vajalik kasutaja sekkumine.

# <span id="page-96-0"></span> $\overline{25}$ Abi ja tugi

## $25.1$

# Teleri registreerimine

Registreerige oma teler ja nautige tervet hulka eeliseid, nagu täielik tootetugi (sh allalaadimised), eelisõigusega juurdepääs uusi tooteid puudutavale infole, eripakkumised ja allahindlused, võimalus võita auhindu ja isegi osaleda uusi tooteid puudutavates küsitlustes.

Minge veebisaidile www.philips.com/welcome.

# 25.2

# Abimenüü kasutamine

Sellel teleril on ekraanil kuvatav abi **.** 

## Abimenüü avamine

Abimenüü koheseks avamiseks vajutage nuppu (sinine). Abimenüüs avatakse peatükk, mis on kõige asjakohasem sellele, mida te teete või mis on valitud teleris. Teemade tähestiku järjekorras otsimiseks vajutage värvinuppu - Võtmesõnad .

Abiteabe lugemiseks peatükkidena valige Raamat.

Samuti saate avada kodumenüüs või teleri menüüs Abimenüü .

Enne abiteemades toodud juhiste täitmist sulgege Abi.

Abimenüü sulgemiseks vajutage värvinuppu Sulge .

Mõne toimingu puhul (nt teletekst) on värvinuppudel kindel funktsioon ja neid ei saa kasutada menüü Abi avamiseks.

## Teleri abiteabe lugemine tahvelarvutis, nutitelefonis või arvutis

Et pikemaid juhiseid oleks lihtsam jälgida ja täita, võite teleri abiteabe PDF-vormingus alla laadida ja lugeda seda nutitelefonis, tahvel- või lauaarvutis. Samuti võite asjaomase abimenüü lehe arvutis välja printida.

Abi (kasutusjuhendi) allalaadimiseks avage veebisait [www.philips.com/support](http://www.philips.com/support)

MTK\_U+\_20160427\_0729

# $25.3$ Veaotsing

# Sisselülitamine ja kaugjuhtimispult

## Teler ei lülitu sisse

• Eemaldage toitejuhe pistikupesast. Oodake üks minut ja seejärel ühendage see tagasi.

• Veenduge, et toitejuhe on kindlalt ühendatud.

### Kriuksuv hääl käivitamisel või väljalülitamisel

Kui lülitate teleri sisse, välja või ooterežiimile, siis kuulete telerist kriuksuvat häält. Kriuksuv hääl tuleneb teleri normaalsest paisumisest ja kokkutõmbumisest, kui see jahtub ja soojeneb. See ei mõjuta jõudlust.

### Teler ei reageeri kaugjuhtimispuldi signaalidele.

Teler vajab käivitumiseks veidi aega. Selle aja jooksul ei reageeri teler kaugjuhtimispuldile ega teleril olevatele juhtseadistele. See on normaalne käitumine. Kui teler ei reageeri jätkuvalt kaugjuhtimispuldile, saate mobiiltelefoni kaamera abil kontrollida, kas kaugjuhtimispult töötab. Seadke telefon kaamerarežiimi ja suunake kaugjuhtimispult kaameraläätse suunas. Kui vajutate puldil ükskõik millist nuppu ja märkate kaameras infrapuna-LEDi virvendust, on pult töökorras. Telerit peab kontrollima. Kui te virvendust ei märka, võib pult olla katki või on patareid tühjad.

Seda puldi kontrollimeetodit ei saa kasutada nende pultide puhul, mis on teleriga seotud juhtmevabalt.

## Teler läheb pärast Philipsi tervituskuva tagasi ooterežiimi.

Kui teler on ooterežiimis, kuvatakse Philipsi tervituskuva ja seejärel naaseb teler ooterežiimi. See on normaalne käitumine. Kui teler on vooluvõrgust väljas ja ühendatakse uuesti toiteallikaga, kuvatakse tervituskuva järgmisel käivituskorral. Teleri ooterežiimist sisselülitamiseks vajutage puldil või teleril nuppu $\Phi$ .

## Ooterežiimi tuli vilgub.

Eemaldage toitejuhe pistikupesast. Enne toitejuhtme uuesti ühendamist oodake viis minutit. Kui vilkumine kordub, võtke ühendust Philipsi teleri kasutajatoega.

# Kanalid

## Paigaldamisel ei leitud ühtki digikanalit.

Veendumaks, et teler toetab teie riigis DVB-T-d või DVB-C-d, vt tehnilisi andmeid.

Veenduge, et kõik juhtmed on korralikult ühendatud ja valitud on õige võrk.

Varem paigaldatud kanalid ei ilmu kanalite loendisse.

# Pilt

# Pilti ei ole või pilt on moonutatud

• Kontrollige, kas antenn on teleriga õigesti ühendatud.

- Veenduge, et menüüs Allikas on valitud õige seade.
- Kontrollige, kas seade on õigesti ühendatud.

# Heli on kuulda, kuid pilti ei kuvata

• Kontrollige, kas pildisätted on õiged. Vajutage **ö** SETTINGS, valige Pildistiil ja valige stiil.

#### Vastuvõtt on antenniühenduse puhul halb • Kontrollige, kas antenn on teleriga õigesti ühendatud.

• Kõlarid, maandamata elektriseadmed, neoonvalgustus, kõrged hooned ja muud suured objektid võivad mõjutada vastuvõtu kvaliteeti. Kui võimalik, siis proovige vastuvõtu kvaliteeti parandada antenni suunda muutes või seadmeid televiisorist kaugemale paigutades.

• Kui ainult ühe kanali vastuvõtt on halb, siis reguleerige seda kanalit.

# Seadme pildikvaliteet on halb

- Kontrollige, kas seade on õigesti ühendatud.
- Kontrollige, kas pildisätted on õiged.

# Pildisätted muutuvad mingi aja möödudes.

Kontrollige, kas teleri asukohaks on mööratud Kodu . Selles režiimis saate sätteid muuta ja salvestada.

# Kuvatakse ribareklaam

Kontrollige, kas teleri asukohaks on määratud Kodu.

# Pilt ei sobi ekraanile

Valige muu pildivorming. Valige **\*** SETTINGS ja valige Pildivorming.

# Pildivorming muutub kanaleid vahetades pidevalt.

Valige muu pildivorming kui automaatne.

# Pildi asend on vale

Mõningate seadmete pildisignaalid ei pruugi ekraaniga õigesti sobituda. Kontrollige ühendatud seadme signaaliväljundit.

# Arvutiekraani kuva ei ole stabiilne

Kontrollige, kas arvutil on toetatud lahutusvõime ja värskendussagedus.

# Heli

# Heli puudub või on halb helikvaliteet

Kui helisignaali ei tuvastata, lülitab teler automaatselt heliväljundi välja — see ei ole seadme häire.

- Veenduge, et helisätted on õiged.
- Veenduge, et kõik juhtmed on korralikult ühendatud.
- Veenduge, et heli ei ole vaigistatud või
- helitugevuseks ei ole määratud 0.
- Kontrollige, kas teleri heliväljund on ühendatud kodukino helisisendiga.
- Kodukino kõlaritest peaks kostuma heli.

• Mõne seadme puhul peate võib-olla HDMIheliväljundi käsitsi sisse lülitama. Kui HDMI-heli on juba aktiveeritud, kuid heli pole ikka kuulda, proovige määrata seadme digitaalseks helivorminguks PCM-i (impulss-koodmodulatsioon). Juhiseid vt seadmega kaasasolevatest dokumentidest.

# HDMI ja USB

# HDMI

• Pange tähele, et HDCP (kõrge läbilaskevõimega digitaalse sisu kaitse) tugi võib pikendada teleri HDMIseadme andmete kuvamise aega.

• Kui teler ei tunne HDMI-seadet ära ja pilti ei kuvata, siis proovige allikas teise seadme vastu vahetada ja uuesti tagasi.

• Kui HDMI-ga ühendatud seadme pilt ja heli on moonutatud, uurige, kas teistsugune HDMI Ultra HD seadistus saab lahendada selle probleemi. Lisateabe saamiseks vajutage menüüs Abi värvinuppu

Võtmesõnad ja valige HDMI Ultra HD.

• Kui tekivad vahelduvad helikatkestused, kontrollige HDMI-seadme väljundisätete õigsust.

• Kui kasutateHDMI-DVI-adaptrit või HDMI-DVIkaablit, kontrollige, kas liidesega AUDIO IN (ainult minipistik) on ühendatud eraldi helikaabel (kui on saadaval).

# HDMI EasyLink ei toimi

• Kontrolliga, kas HDMI-seadmed ühilduvad standardiga HDMI-CEC. EasyLinki funktsioonid töötavad ainult HDMI-CEC-iga ühilduvate seadmetaga.

# Ei kuvata helitugevuse ikooni

• See on normaalne, kui on ühendatud HDMI-CEC heliseade ja te kasutate teleri kaugjuhtimispulti seadme helitugevuse reguleerimiseks.

## Ei kuvata USB-seadmel olevaid pilte, videosid ja muusikat

• Kontrollige, kas USB-mäluseade ühildub standardiga Mass Storage Class (massmälu klass), nagu on kirjeldatud mäluseadme dokumentides.

- Kontrollige, kas USB-mäluseade ühildub teleriga.
- Kontrollige, kas teler toetab neid heli- ja pildifailivorminguid.

## <span id="page-98-0"></span>USB-failide ebaühtlane esitus

• USB-mäluseadme edastamiskiirus võib piirata andmete telerisse edastamise kiirust, põhjustades kehva taasesitust.

# Wi-Fi

### Wi-Fi võrku ei leitud või see on häiritud

• Läheduses asuvad mikrolaineahjud, DECT-telefonid või muud Wi-Fi 802.11b/g/n seadmed võivad juhtmeta võrku häirida.

• Soovitame kasutada ruuterit sagedusel 5 GHz (802.11ac), kui teie teler asub paljude teiste juhtmeta ruuterite (korterite jne) lähedal.

• Veenduge, et võrgu tulemüürid lubavad juurdepääsu teleri juhtmeta ühendusele.

• Juhtmeta võrgu hõlpsaks paigaldamiseks ärge varjake oma ruuteri nime, st ärge lülitage SSID edastamist välja.

• Kui juhtmeta võrk ei toimi kodus õigesti, võite proovida juhtmega võrgu installimist.

#### Wi-Fi võrguühendus on aeglane

• Kasutage ruuteriga kiiret internetiühendust (lairibaühendust).

• Piirake ühte ruuterit kasutavate seadmete arvu.

• Juhtmeta võrgu ruuteri kasutusjuhendist leiate teavet majasisese tööraadiuse, edastuskiiruse ja teiste signaalikvaliteeti mõjutavate tegurite kohta.

#### **DHCP**

• Kui ühendamine ebaõnnestus, võite kontrollida ruuteri DHCP (dünaamilise hostikonfiguratsiooni protokolli) seadeid. DHCP peaks olema sisse lülitatud.

# Bluetooth

#### Paarimine ei õnnestu

• Veenduge, et seade on paarimisrežiimil. Lisateavet saate seadme kasutusjuhendist.

• Hoidke ruuter ja juhtmeta kõlar telerile võimalikult lähedal.

• Kohtades, kus on palju juhtmeta seadmeid, nt korterid, kus on palju juhtmeta ruutereid, võib

juhtmeta ühenduses esineda tõrkeid. • Mitme seadme üheaegne paarimine teleriga ei

pruugi õnnestuda.

#### Bluetoothi ühenduse kadumine

• Paigutage juhtmeta kõlar telerist kuni 5 meetri kaugusele.

#### Bluetoothi heli ja video sünkroonimine

• Enne juhtmeta Bluetooth-kõlari ostmist viige end kurssi selle heli ja video sünkroonimise kvaliteediga, mida tavaliselt nimetatakse huulte sünkroonimiseks. Mitte kõik Bluetooth-seadmed ei toimi korralikult. Küsige nõu edasimüüjalt.

# Internet

Internet ei toimi

• Kui teler on ruuteriga korralikult ühendatud, kontrollige internetiühenduse olemasolu.

# Menüü on vales keeles

### Menüü on vales keeles

Muutke menüü tagasi soovitud keelde.

- 1 Vajutage **II** (ümar nupp nupu **OK** kohal).
- 2 Valige ikoon  $\bigstar$  (Sätted) ja vajutage
- **3** Klõpsake viis korda nuppu (alla).
- **4** Klõpsake kolm korda (paremale), valige oma keel ja vajutage OK.

5 - Menüü sulgemiseks vajutage <BACK.

# $75.4$ Võrguabi

Philipsi teleriga seotud probleemide lahendamiseks võite pöörduda meie võrgutoe poole. Võite valida oma riigi ja sisestada oma tootemudeli numbri.

Minge veebisaidile www.philips.com/support

Klienditoe lehelt leiate oma riigi telefoninumbri, millele helistades saate meiega ühendust võtta ning ka vastuseid korduma kippuvatele küsimustele. Mõnes riigis saate rääkida meie edasimüüjaga ja küsida küsimusi otse või saata neid e-postiga. Võite alla laadida teleri uue tarkvara või kasutusjuhendi, et seda arvutis lugeda.

# 25.5 Tugi ja remont

Tootetoe ja remonditeenuse saamiseks helistage oma riigi klienditeeninduskeskusse. Vajadusel hoolitsevad meie hooldusinsenereid remondi eest.

Telefoninumbri leiate teleriga kaasas olevast dokumentatsioonist.

Võite ka kasutada meie veebisaiti

www.philips.com/support ja valida vajadusel oma riigi.

## Rakendus **&** Tugi

Samuti saate otsida kodumenüü rakenduste real rakendust Tugi.

Kasutage seda rakendust, et leida telefoninumber meiega ühenduse võtmiseks.

## Teleri mudeli number ja seerianumber

Teil võidakse paluda öelda ka teleri tootemudeli

number ja seerianumber. Need numbrid leiate pakendi sildilt või teleri tagaküljel või põhjal asuvalt .<br>tüübisildilt.

# A Hoiatus

Ärge proovige telerit ise parandada. See võib põhjustada tõsiseid vigastusi või jäädavaid kahjustusi telerile või teie garantii tühistamise.

# <span id="page-100-0"></span> $\overline{26}$ Ohutus ja hooldus

# $\frac{1}{261}$

# **Ohutus**

# Tähtis!

Enne teleri kasutamist lugege kõik ohutusjuhised mõttega läbi. Juhiste eiramisest tingitud kahjudele garantii ei laiene.

# Elektrilöögi või tulekahju oht!

• Vältige igal juhul teleri kokkupuudet vihmapiiskade või veega. Ärge kunagi asetage teleri lähedusse vedelikke sisaldavaid anumaid (nt vaase). Kui teleri peale või sisse satub vedelik, eemaldage teler kohe vooluvõrgust.

Võtke ühendust Philipsi teleri kasutajatoega ja laske teler enne selle kasutamist kontrollida.

• Ärge kunagi jätke telerit, kaugjuhtimispulti ega patareisid liigse kuumuse kätte. Ärge kunagi asetage neid põleva küünla, lahtise leegi ega teiste kuumaallikate lähedusse, sh otsese päikesevalguse kätte.

• Ärge kunagi asetage esemeid teleri ventilatsioonivõi muudesse avaustesse.

• Ärge asetage raskeid esemeid toitekaabli peale.

• Toitepistikud ei tohi olla välise surve all. Logisevad pistikud võivad põhjustada kaarlahendusi ja tulekahju. Veenduge, et toitekaabel ei satu surve alla, kui te teleri ekraani pöörate.

• Teleri eemaldamiseks vooluvõrgust ühendage teleri toitepistik pistikupesast lahti. Toidet lahti ühendades tõmmake alati pistikust, mitte kaablist. Veenduge, et teil on alati toitepistikule ja -kaablile ning pistikupesale vaba juurdepääs.

# Vigastuse või teleri kahjustamise oht!

• Rohkem kui 25 kg või 55 naela kaaluva teleri tõstmiseks ja kandmiseks on vaja kahte inimest. • Kui paigaldate teleri alusele, kasutage ainult komplektis olevat alust või konkreetsele telerimudelile loodud alust (vt tüübinumbrit). Kinnitage alus kindlalt teleri külge. Asetage alusele kinnitatud teler lamedale, tasasele ja stabiilsele pinnale, mis suudab teleri ja aluse raskust kanda.

• Teleri korpusele või ekraanile rakenduv väline jõud (raskus või löök) võib pilti ajutiselt moonutada või põhjustada püsivaid kahjustusi.

• Seinale paigaldamisel veenduge, et konstruktsioon peab teleri massile kindlalt vastu. TP Vision ei vastuta valest paigaldamisest tingitud õnnetuse, vigastuse või kahju eest.

• Mõned selle toote osad on valmistatud klaasist. Kahjustuste ja vigastuste vältimiseks käsitsege toodet hoolikalt.

## Teleri kahjustamise oht!

Enne teleri ühendamist vooluvõrku veenduge, et toitepinge vastab teleri tagaküljel toodud väärtusele. Ärge kunagi ühendage telerit sellest väärtusest erineva pingega vooluvõrku.

# Laste vigastuse oht!

Järgige neid ettevaatusabinõusid, et vältida teleri ümberkukkumist ja seeläbi laste vigastamist.

• Ärge kunagi paigutage telerit pinnale, mis on kaetud riide või muu äratõmmatava materjaliga.

• Veenduge, et ükski teleri osa ei ulatu üle aluspinna nurga.

• Ärge kunagi asetage telerit kõrgele mööbliesemele (näiteks raamaturiiulile) ilma nii mööblieset kui ka telerit seina või sobiva toe külge kinnitamata.

• Rääkige lastega ohtudest, mis võivad kaasneda mööblile ronimisega, et telerini ulatuda.

## Patareide allaneelamise oht!

Kaugjuhtimispult võib sisaldada mündikujulisi patareisid, mida lapsed võivad kergesti alla neelata. Hoidke need patareid alati väljaspool laste käeulatust!

# Ülekuumenemise oht!

Ärge kunagi paigaldage telerit kitsasse ja suletud paika. Jätke kindlasti teleri ümber vähemalt 10 cm või 4 tolli jagu õhutusruumi. Veenduge, et kardinad või muud esemed ei kata kunagi teleri ventilatsiooniavasid.

# Äike

Eemaldage enne äikesevihma algust teler vooluvõrgust ja antenni küljest. Äikesevihmade ajal ärge kunagi puudutage telerit, selle toitejuhet ega antenni kaablit.

# Kuulmiskahjustuse oht!

Vältige kõrvaklappide kasutamist suure helitugevusega või kaua aega järjest.

# <span id="page-101-0"></span>Madalad temperatuurid

Kui telerit transporditakse madalamal temperatuuril kui 5 °C või 41 °F, pakkige teler enne pistikupessa ühendamist lahti ja oodake, kuni teleri temperatuur ühtlustub toatemperatuuriga.

# **Niiskus**

Väga harva võib juhtuda, et temperatuuri ja niiskuse tõttu tekib teleri klaasist esiosa sisse vähene kondensaat. Selle vältimiseks hoidke teler otsesest päikesevalgusest, kuumusest ja liigsest niiskusest eemal. Kui aga kondensaat siiski tekib, kaob see iseenesest, kui lasete teleril paar tundi töötada. Kondensaadist tulenev niiskus ei kahjusta telerit ega põhjusta selle talitlushäireid.

# $\frac{1}{26.2}$ Puhastamine

• Ärge kunagi puudutage, lükake, hõõruge ega lööge ekraani mõne esemega.

• Eemaldage teler enne puhastamist pistikupesast.

• Puhastage telerit ja raami pehme niiske lapiga ning pühkige seda ettevaatlikult. Ärge puudutage teleri tagaküljel olevaid Ambilighti LED-e. Ärge puhastage telerit alkoholi, kemikaalide või majapidamises kasutatavate puhastusvahenditega.

• Et vältida moonutusi ja värvide hajumist, pühkige veetilgad võimalikult kiiresti ära.

• Võimaluse korral hoiduge liikumatutest kujutistest. Liikumatud kujutised on sellised, mis jäävad ekraanile pikemaks ajaks. Kui olete sunnitud liikumatuid kujutisi kasutama, vähendage ekraani kahjustuste vältimiseks ekraani kontrastsust ja heledust.

# <span id="page-102-0"></span> $\overline{27}$ Kasutustingimused

 $\frac{1}{271}$ 

# Kasutustingimused - teler

# 2015 © TP Vision Europe B.V. Kõik õigused kaitstud.

Selle toote tõi turule TP Vision Europe B.V. või üks tema filiaalidest (edaspidi TP Vision), kes on toote valmistaja. TP Vision annab garantii telerile, mille pakendis oli see brošüür. Philips ja Philips Shield Emblem on ettevõtte Koninklijke Philips N.V. registreeritud kaubamärgid.

Tehnilisi andmeid võidakse ette teatamata muuta. Kaubamärgid kuuluvad ettevõttele Koninklijke Philips N.V või teistele omanikele. TP Vision jätab endale õiguse tooteid igal ajal muuta ilma kohustuseta varasemaid laovarusid vastavalt kohandada.

Teleri pakendis olevat trükimaterjali ja teleri mällu salvestatud või Philipsi

veebilehelt[www.philips.com/support](http://www.philips.com/support) alla laaditud kasutusjuhendit peetakse piisavaks süsteemi eesmärgipäraseks kasutusamiseks.

Selles juhendis sisalduvat teavet peetakse piisavaks süsteemi eesmärgipäraseks kasutamiseks. Kui toodet või selle eraldi mooduleid kasutatakse otstarbel, mida pole selles juhendis kirjeldatud, siis tuleb saada kinnitus sellise kasutuse sobilikkuse ja võimalikkuse kohta. TP Vision garanteerib, et materjal ise ei riku ühtegi Ameerika Ühendriikide patenti. Otseselt ega kaudselt ei anta ühtegi täiendavat garantiid. TP Vision ei vastuta ühegi dokumendis esineda võiva vea eest ega ühegi dokumendi sisust põhjustatud probleemi eest. Philipsile edastatud vead kohandatakse ja avaldatakse Philipsi tugiteenuse veebisaidil nii kiiresti kui võimalik.

## Garantiitingimused Vigastuse, teleri kahjustuse või garantii tühistamise oht!

Ärge kunagi proovige telerit ise parandada. Kasutage telerit ja selle lisaseadmeid ainult tootja poolt ettenähtud viisil. Teleri tagaküljele trükitud hoiatusmärk tähistab elektrilöögi ohtu. Ärge kunagi eemaldage teleri katet. Võtke hooldamise või parandamise asjus alati ühendust Philipsi teleri klienditeenindusega. Telefoninumbri leiate teleriga kaasas olevast dokumentatsioonist. Võite ka kasutada meie veebisaiti www.philips.com/support ja valida vajadusel oma riigi. Kõik selles juhendis keelatud toimingud või kohandamised ja monteerimistoimingud, mida selles juhendis ei ole soovitatud või lubatud, tühistavad garantii.

# Pikslite omadused

Sellel LCD/LED-tootel on suur arv värvipiksleid. Ehkki tootel on efektiivseid piksleid 99,999% või rohkem, võivad ekraanile pidevalt ilmuda mustad või heledad

(punased, rohelised või sinised) täpid. See on ekraani strukturaalne omadus (mis vastab üldistele tööstusstandarditele) ja see ei ole häire.

## CE-vastavus

See toode on vastavuses direktiivide 2006/95/EÜ (madalpinge), 2004/108/EÜ (elektromagnetiline ühilduvus) ja 2011/65/EL (ROHS) põhinõuete ja muude asjakohaste sätetega.

Vastavus elektromagnetväljade standarditele TP Vision toodab ja müüb mitmeid tarbijatele suunatud tooteid, mis on üldjuhul suutelised väljastama ja vastu võtma elektromagnetilisi signaale, nagu kõik elektroonilised seadmed. Üks Philipsi peamistest äripõhimõtetest on jälgida meie toodete puhul kõiki vajalikke tervise- ja ohutusalaseid nõudeid, vastata kõigile kehtivatele seaduslikele nõuetele ning jääda toote tootmisprotsessi ajal kõigi kehtivate EMF-standardite raamesse.

TP Vision on pühendunud sellele, et välja arendada, toota ja turustada tooteid, mis ei põhjusta tervisekahjustusi. TP Vision kinnitab, et kui ettevõtte tooteid kasutatakse õigesti ning eesmärgipäraselt, on nende ohutu kasutamine tõestatud teadusliku tõendusmaterjali põhjal. TP Vision osaleb aktiivselt rahvusvaheliste elektromagnetvälja- ja ohutusstandardite väljatöötamises, mis võimaldab TP Vision'il näha ette tulevikus tekkivaid standardiseeritud nõudeid ning oma tooted neile varakult vastavaks muuta.

# $\overline{272}$

# Kasutustingimused - Philipsi rakenduste galerii

Lisateabe saamiseks vajutage abimenüüs värvinuppu Võtmesõnad ja valige Kasutustingimused, Rakenduste galerii.

# <span id="page-103-0"></span> $\overline{28}$ Autoriõigused

# $\overline{281}$ HDMI

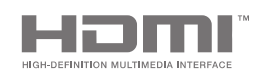

## HDMI

HDMI ja HDMI High-Definition Multimedia Interface ning HDMI-i logo on ettevõtte HDMI Licensing LLC kaubamärgid või registreeritud kaubamärgid Ameerika Ühendriikides ja teistes riikides.

# 28.2 MHL

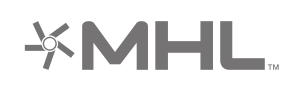

# MHL®

MHL, Mobile High-Definition Link ja MHL-i logo on MHL, LLC kaubamärgid või registreeritud kaubamärgid.

# 28.3 Dolby

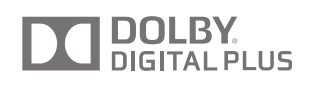

# Dolby®

Toodetud ettevõtte Dolby Laboratories litsentsi alusel. Dolby ja kahe D-ga märk on ettevõtte Dolby Laboratories kaubamärgid.

# $\frac{1}{28.4}$ DTS Premium Sound

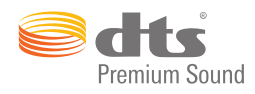

## DTS Premium Sound ™

DTS patentide kohta vt http://patents.dts.com. Toodetud DTS Licensing Limitedi litsentsi alusel. DTS, sümbol & DTS koos sümboliga on registreeritud kaubamärgid ja DTS 2.0 kanal on DTS, Inc. © DTS, Inc.-i kaubamärk. All Rights Reserved.

# $78.5$ Wi-Fi Alliance

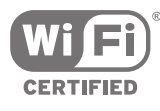

Wi-Fi®, Wi-Fi CERTIFIED logo, Wi-Fi logo Wi-Fi Alliance'i registreeritud kaubamärgid.

28.6 Microsoft

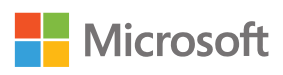

# Windows Media

Windows Media on Microsoft Corporationi registreeritud kaubamärk või kaubamärk Ameerika Ühendriikides ja/või teistes riikides.

## Microsoft PlayReady

Sisu omanikud kasutavad Microsoft PlayReady™ sisu juurdepääsu tehnoloogiat oma intellektuaalse omandi, sh autoriõigustega kaitstud sisu kaitsmiseks. Selles seadmes kasutatakse tehnoloogiat PlayReady, mis võimaldab kasutada PlayReady ja/või WMDRM-i kopeerimiskaitsega sisu. Kui seadmes ei järgita sisu kasutamise piiranguid, võivad sisu omanikud nõuda Microsoftilt seadme PlayReady kaitsega sisu esitamise õiguse tühistamist. Tühistamine ei tohiks

mõjutada kopeerimiskaitseta sisu või muu juurdepääsupiirangu tehnoloogiaga kaitstud sisu. Sisu omanikud võivad nõuda sisule juurdepääsuks PlayReady värskendamist. Kui te värskendusest keeldute, ei pruugi värskendust vajava sisu kasutamine olla võimalik.

# 28.7 Muud kaubamärgid

Kõik muud registreeritud ja registreerimata kaubamärgid kuuluvad nende vastavatele omanikele.

# Indeks

## A

[Airplay](#page-61-0) *62* [Ajavöönd](#page-78-0) *79* [Allika nimi](#page-49-0) *50* [Allikad](#page-49-0) *50* [Ambilight](#page-63-0) *64* [Ambilight+hue](#page-73-0) *74* [Ambilight+hue, konfigureerimine](#page-73-0) *74* [Ambilight+hue, sees või väljas](#page-74-0) *75* [Ambilight+hue, sulandumine](#page-74-0) *75* [Ambilight, alumise poole heledus](#page-73-0) *74* [Ambilight, heli jälgimine](#page-63-0) *64* [Ambilight, ISF häälestamine](#page-75-0) *76* [Ambilight, salongivalgustus](#page-75-0) *76* [Ambilight, seina värv](#page-75-0) *76* [Ambilight, täpsemad sätted](#page-75-0) *76* [Ambilight, teleri väljalülitamine](#page-75-0) *76* [Ambilight, välja lülitamine](#page-63-0) *64* [Ambilight, värvi järgimine](#page-63-0) *64* [Ambilight, video jälgimine](#page-63-0) *64* [Ambilighti heledus](#page-73-0) *74* [Ambilighti küllastus](#page-73-0) *74* [Ambilighti seaded](#page-73-0) *74* [Ambilighti stiil](#page-63-0) *64* [Android operatsioonisüsteem](#page-93-0) *94* [Android TV, logi sisse](#page-10-0) *11* [Androidi sätted](#page-82-0) *83* [Arvuti, ühendamine](#page-25-0) *26* [Arvuti, failide avamine](#page-58-0) *59* [Arvuti, oma fotode vaatamine](#page-59-0) *60* [Arvuti, oma muusika esitamine](#page-59-0) *60* [Arvuti, oma videote esitamine](#page-58-0) *59* [Asukoht kodu või kauplus](#page-76-0) *77* [Automaatne helitugevuse ühtlustamine](#page-72-0) *73* [Automaatne lisaaeg](#page-42-0) *43* [Automaatne väljalülitamine](#page-27-0) *28* [Autoriõigused](#page-103-0) *104* [Avatud lähtekoodiga tarkvara](#page-91-0) *92*

# Ö

[Ökosätted](#page-76-0) *77* [Ökosätted, energiasääst](#page-76-0) *77*

## Ü

[Ühendatud seade, nimi või tüüp](#page-49-0) *50* [Ühendus, traadiga võrk](#page-9-0) *10* [Ühendus, traadita võrk](#page-8-0) *9* [Ühenduvus](#page-95-0) *96* [Ühenduvusjuhend](#page-13-0) *14* [Üks või kaks tuunerit \(satelliit\)](#page-86-0) *87* [Üldsätted](#page-76-0) *77* [Ülikõrge lahutusvõime](#page-69-0) *70*

## B

[Bass](#page-71-0) *72* [Bassikõlari helitugevus](#page-71-0) *72* [Bluetooth](#page-20-0) *21* [Bluetooth, eemalda seade](#page-20-0) *21* [Bluetooth, seadmed](#page-20-0) *21* [Bluetooth, sidumine](#page-20-0) *21* [Bluetooth, vali seade](#page-20-0) *21*

# C

[CAM, ühendamine](#page-15-0) *16* [CAM, salasõnad ja PIN](#page-16-0) *17* [CAM, vaata teavet](#page-36-0) *37* [CI+](#page-16-0) *17* [Clear LCD](#page-69-0) *70* [Clear Sound](#page-72-0) *73* [Cloud Explorer](#page-58-0) *59*

## $\Box$

[Demo Me](#page-77-0) *78* [Demovideoklipp](#page-77-0) *78* [Digitekst](#page-37-0) *38* [Dropbox](#page-58-0) *59* [DVB-T ja DVB-C, seaded](#page-85-0) *86*

# E

[EasyLink HDMI CEC](#page-14-0) *15* [EasyLink, sisse/välja](#page-14-0) *15* [EasyLink-kaugjuhtimispult, sisse/välja](#page-15-0) *16* [Ekraani hooldamine](#page-101-0) *102* [Energia säästmine](#page-76-0) *77* [Energiatarve](#page-93-0) *94* [Euroopa energiamärgis](#page-93-0) *94*

# F

[Failimajutusteenused](#page-58-0) *59* [Fotod, slideshow muusikaga](#page-59-0) *60* [Fotokaamera, ühendamine](#page-24-0) *25*

# G

[Gamma](#page-68-0) *69* [Google Cast](#page-61-0) *62* [Google Play pood](#page-52-0) *53* [Google Play rakendused](#page-51-0) *52* [Google'i konto](#page-10-0) *11* [Google, logi sisse](#page-10-0) *11*

# H

[Häälotsing](#page-29-0) *30* [HbbTV](#page-39-0) *40* [HbbTV sellel kanalil](#page-36-0) *37* [HbbTV, sees või väljas](#page-36-0) *37* [HDMI MHL](#page-61-0) *62* [HDMI pordid](#page-13-0) *14* [HDMI, ARC](#page-13-0) *14* [HDMI, CEC](#page-14-0) *15* [HDMI, MHL](#page-13-0) *14* [HDMI, Ultra HD](#page-14-0) *15* [Heledus](#page-68-0) *69* [Heledus, Philipsi logo](#page-26-0) *27* [Heli ja video sünkroonimine](#page-18-0) *19* [Heli keel](#page-35-0) *36* [Heli, automaatne helitugevuse ühtlustamine](#page-72-0) *73* [Heli, bass](#page-71-0) *72* [Heli, heliväljundi ühtlustamine](#page-19-0) *20* [Heli, heliväljundi nihe](#page-18-0) *19* [Heli, heliväljundi nihe](#page-18-0) *19* [Heli, heliväljundi vorming](#page-18-0) *19* [Heli, kõlarid](#page-72-0) *73* [Heli, kõrged toonid](#page-71-0) *72* [Heli, kõrvaklappide helitugevus](#page-71-0) *72* [Heli, ruumiheli režiim](#page-72-0) *73*

[Heli, selge heli](#page-72-0) *73* [Heli, täpsemad sätted](#page-72-0) *73* [Heli, teleri paigutus](#page-72-0) *73* [Helisätted](#page-71-0) *72* [Helistiil](#page-70-0) *71* [Heliväljundi ühtlustamine](#page-19-0) *20* [Heliväljundi nihe](#page-18-0) *19* [Heliväljundi sätted](#page-18-0) *19* [Heliväljundi viivitus](#page-18-0) *19* [Heliväljundi vorming](#page-18-0) *19*

#### H

[hue lambid](#page-73-0) *74* [hue sild](#page-73-0) *74*

#### I

[Internet, küpsised, järjehoidjad ja ajalugu](#page-10-0) *11* [Internet, sirvimine](#page-57-0) *58* [ISF-värvikontroll](#page-67-0) *68*

#### J

[Juhend](#page-40-0) *41* [Juhtmeta kõlarid](#page-20-0) *21* [Juhtmeta kõlarid](#page-70-0) *71*

#### K

[Kaks CAMi](#page-15-0) *16* [Kanal, lukk](#page-34-0) *35* [Kanal, soovitused](#page-45-0) *46* [Kanali lukustamine](#page-34-0) *35* [Kanali paigaldamine, analoog](#page-86-0) *87* [Kanali paigaldamine, antenn/kaabel](#page-83-0) *84* [Kanali paigaldamine, satelliit](#page-86-0) *87* [Kanalid](#page-33-0) *34* [Kanalid, lemmikud](#page-36-0) *37* [Kanalid, vaatamine](#page-34-0) *35* [Kanaliloendi koopia](#page-84-0) *85* [Kanalite loend, filtreerimine](#page-33-0) *34* [Kanalite loend, logod](#page-77-0) *78* [Kanalite loendid](#page-33-0) *34* [Kanalite logod](#page-77-0) *78* [Kanalite paketid](#page-86-0) *87* [Kanalite värskendamine, antenn/kaabel](#page-83-0) *84* [Kanalite värskendamine, satelliit](#page-88-0) *89* [Kasutajariba number](#page-87-0) *88* [Kasutajariba sagedus](#page-87-0) *88* [Kasutusest kõrvaldamine](#page-93-0) *94* [Kasutushõlbustus](#page-79-0) *80* [Kasutushõlbustus, helikirjeldus](#page-80-0) *81* [Kasutushõlbustus, sisse lülitamine](#page-79-0) *80* [Kasutushõlbustus, vaegkuuljad](#page-79-0) *80* [Kasutusjuhend](#page-96-0) *97* [Kasutustingimused, rakenduste galerii](#page-11-0) *12* [Kasutustingimused, teler](#page-102-0) *103* [Kaubamärgid](#page-103-0) *104* [Kaugjuhtimispuldi nupud](#page-28-0) *29* [Kaugjuhtimispuldi sidumine](#page-31-0) *32* [Kaugjuhtimispult, ülevaade](#page-28-0) *29* [Kaugjuhtimispult, hääl](#page-29-0) *30* [Kaugjuhtimispult, klaviatuur](#page-30-0) *31* [Kaugjuhtimispult, patareid](#page-32-0) *33* [Kaugjuhtimispult, puutepadi](#page-29-0) *30* [Kaugjuhtimispult, qwerty ja azerty](#page-30-0) *31* [Kaugjuhtimispult, qwerty ja kirillitsa](#page-30-0) *31* [Kaugjuhtimispult, sidumine](#page-31-0) *32* [Kaupluse seadistused](#page-77-0) *78* [Kõlarid, kõlari valimine](#page-70-0) *71* [Kõrged toonid](#page-71-0) *72*

[Kõrvaklapid](#page-21-0) *22* [Kõrvaklappide helitugevus](#page-71-0) *72* [Kella seaded](#page-78-0) *79* [Kiired pildisätted](#page-65-0) *66* [Kiirjuhend](#page-5-0) *6* [Kodumenüü](#page-47-0) *48* [Konto, Google](#page-10-0) *11* [Kontrastsuse režiim](#page-68-0) *69* [Kordus-TV](#page-45-0) *46* [Kuupäev ja kellaaeg](#page-78-0) *79*

#### $\mathbf{L}$

[Lapselukk](#page-80-0) *81* [Lapselukk, PIN-koodi määramine](#page-81-0) *82* [Lemmikkanalid](#page-36-0) *37* [Lihtsad pildisätted](#page-65-0) *66* [Logige sisse Google'i kontole](#page-10-0) *11*

#### M

[Mäng või arvuti](#page-49-0) *50* [Mängimine](#page-56-0) *57* [Mängukonsool, ühendamine](#page-22-0) *23* [Mängupult, ühendamine](#page-22-0) *23* [Mõõtmed ja massid](#page-94-0) *95* [Müravähendus](#page-69-0) *70* [Meedia](#page-58-0) *59* [Meedia, oma fotode vaatamine](#page-59-0) *60* [Meedia, oma muusika esitamine](#page-59-0) *60* [Meedia, oma videote esitamine](#page-58-0) *59* [Meediaserveri tarkvara](#page-95-0) *96* [Menüü keel](#page-78-0) *79* [Menüü on vales keeles](#page-78-0) *79* [MHEG](#page-39-0) *40* [MHL, ühendus](#page-61-0) *62* [Mitmikkuva](#page-64-0) *65* [Mono/stereo](#page-36-0) *37* [MPEG-artefakti vähendamine](#page-69-0) *70* [Muusikaga slaidiseanss](#page-59-0) *60*

## N

[Natural Motion](#page-69-0) *70* [Nõudevideo](#page-46-0) *47* [Nutitelefonid ja tahvelarvutid](#page-61-0) *62*

# $\Omega$

[Ohutusjuhised](#page-100-0) *101*

# P

[Parimad valikud](#page-44-0) *45* [Pauze TV](#page-43-0) *44* [Perfect Natural Motion](#page-69-0) *70* [Philips App Gallery, installeeri rakendus](#page-52-0) *53* [Philips App Gallery, registreerumine](#page-11-0) *12* [Philipsi logo heledus](#page-26-0) *27* [Philipsi rakendus TV Remote](#page-61-0) *62* [Piiranguga profiil](#page-53-0) *54* [Pildi stiil](#page-65-0) *66* [Pildisätted](#page-66-0) *67* [Pildivorming](#page-66-0) *67* [Pilt, ülikõrge lahutusvõime](#page-69-0) *70* [Pilt, Clear LCD](#page-69-0) *70* [Pilt, gamma](#page-68-0) *69* [Pilt, heledus](#page-68-0) *69* [Pilt, ISF värvikontroll](#page-67-0) *68* [Pilt, kontrasti režiim](#page-68-0) *69* [Pilt, müravähendus](#page-69-0) *70* [Pilt, MPEG-artefakti vähendamine](#page-69-0) *70* [Pilt, Natural Motion](#page-69-0) *70*

[Pilt, Perfect Natural Motion](#page-69-0) *70* [Pilt, täiuslik kontrast](#page-68-0) *69* [Pilt, täpsemad sätted](#page-67-0) *68* [Pilt, valgussensor](#page-68-0) *69* [Pilt, värvitemperatuur](#page-67-0) *68* [Pilt, värvivõimendus](#page-67-0) *68* [Pilt, video kontrastsus](#page-68-0) *69* [PIN-kood](#page-81-0) *82* [PIN-koodi lähtestamine](#page-81-0) *82* [PIP](#page-64-0) *65* [Pordid](#page-13-0) *14* [Praegu teleris](#page-45-0) *46* [PTA860 juhtmeta kõlarite alused](#page-20-0) *21* [Puhastamine](#page-101-0) *102* [Punane nupp](#page-39-0) *40*

#### R

[Rakendus, käivitamine ja peatamine](#page-53-0) *54* [Rakendused](#page-51-0) *52* [Rakendused, 18+ lukk](#page-53-0) *54* [Rakendused, lukusta rakendused](#page-53-0) *54* [Rakendused, rakenduste haldamine](#page-54-0) *55* [Rakenduste galerii, kasutustingimused](#page-11-0) *12* [Rakenduste galerii, privaatsusseaded](#page-11-0) *12* [Rakenduste lukustamine](#page-53-0) *54* [Rakenduste lukustamine](#page-53-0) *54* [Remont](#page-98-0) *99* [Ruumiheli režiim](#page-72-0) *73*

## S

[Sagedased sätted](#page-65-0) *66* [Salvestamine](#page-42-0) *43* [Salvestamine, käsitsi salvetamine](#page-43-0) *44* [Salvestamine, salvestuse vaatamine](#page-43-0) *44* [Salvestamine, vastuolud](#page-42-0) *43* [Salvetamine, aegunud](#page-42-0) *43* [Satelliidi lisamine](#page-88-0) *89* [Satelliidi paigaldamine, probleemid](#page-90-0) *91* [Satelliit, 1 või 2 tuunerit](#page-6-0) *7* [Satelliit, lisa satelliit](#page-88-0) *89* [Sätted](#page-65-0) *66* [Sätted, asukoht kauplus](#page-77-0) *78* [Sätted, öko](#page-76-0) *77* [Sätted, üld](#page-76-0) *77* [Sätted, heli](#page-70-0) *71* [Sätted, pilt](#page-65-0) *66* [Sätted, sagedased](#page-65-0) *66* [Seina värv](#page-75-0) *76* [Seinakinnitus, VESA](#page-5-0) *6* [Sirvige internetis](#page-57-0) *58* [Sisemälu kustutamine](#page-10-0) *11* [Sisendi lahutusvõime](#page-94-0) *95* [Sisendi nimi](#page-49-0) *50* [Sisestage tekst](#page-30-0) *31* [Sisse- ja väljalülitamine](#page-26-0) *27* [Spetsifikatsioon, ekraani tüüp](#page-94-0) *95* [Spetsifikatsioon, heli](#page-95-0) *96* [Spetsifikatsioon, multimeedia](#page-95-0) *96* [Spetsifikatsioon, sisendi lahutusvõime](#page-94-0) *95* [Spetsifikatsioon, vastuvõtt](#page-94-0) *95* [Subtiiter, keel](#page-35-0) *36* [Subtiitrid](#page-35-0) *36*

## T

[Taasesita](#page-43-0) *44* [Taimer](#page-26-0) *27* [Tarkvara](#page-91-0) *92*

[Tarkvara uuendamine](#page-91-0) *92* [Tarkvara versioon](#page-91-0) *92* [Tarkvara, uuendamine](#page-91-0) *92* [Täiuslik kontrast](#page-68-0) *69* [Tehaseseaded](#page-77-0) *78* [Tehaseseadete taastamine](#page-77-0) *78* [Tehnilised andmed](#page-93-0) *94* [Teie meedia](#page-58-0) *59* [Tekst, sisestamine](#page-30-0) *31* [Telekava](#page-40-0) *41* [Telekava, telekanal või internet](#page-40-0) *41* [Teleri klahvid](#page-26-0) *27* [Teleri menüü](#page-48-0) *49* [Teleri nimi](#page-10-0) *11* [Teleri paigutus](#page-72-0) *73* [Teleri uuesti installimine](#page-77-0) *78* [Teleri väljalülitamine](#page-75-0) *76* [Teletekst](#page-37-0) *38* [Toide vooluvõrgust](#page-93-0) *94* [Traadiga võrguühendus](#page-9-0) *10* [Traadita võrguühendus](#page-8-0) *9* [Tugi](#page-96-0) *97* [TV ühendused](#page-13-0) *14* [TV rakendused](#page-51-0) *52* [TV sisend](#page-49-0) *50* [TV valikvideod](#page-45-0) *46*

#### $\overline{1}$

[Unetaimer](#page-26-0) *27* [Unicable'i seadistus](#page-87-0) *88* [Unicable, ühendamine](#page-6-0) *7* [Unustasite PIN-koodi?](#page-81-0) *82* [USB-kõvaketas, ühendamine](#page-23-0) *24* [USB-kõvaketas, paigaldamine](#page-23-0) *24* [USB-kõvaketas, vormindamine](#page-23-0) *24* [USB-klaviatuur](#page-23-0) *24* [USB-mälupulk](#page-24-0) *25* [USB-seade, failide avamine](#page-58-0) *59* [USB-seade, oma fotode vaatamine](#page-59-0) *60* [USB-seade, oma muusika esitamine](#page-59-0) *60* [USB-seade, oma videote esitamine](#page-58-0) *59*

## $\overline{V}$

[Valgussensor](#page-68-0) *69* [Vanemakontrolli piirang](#page-80-0) *81* [Väline andmekandja](#page-23-0) *24* [Väljalülituse taimer](#page-27-0) *28* [Värvitemperatuur](#page-67-0) *68* [Värvivõimendus](#page-67-0) *68* [Võrk, mälu kustutamine](#page-10-0) *11* [Võrk, sätted](#page-9-0) *10* [Võrk, sisselülitamine Wi-Fi-ga \(WoWLAN\)](#page-9-0) *10* [Võrk, teleri nimi](#page-10-0) *11* [Võrk, Wi-Fi Smart Screen](#page-10-0) *11* [Veaotsing](#page-96-0) *97* [Veebi-TV](#page-45-0) *46* [Video kontrastsus](#page-68-0) *69* [Videod, fotod ja muusika](#page-58-0) *59* [Videokaamera, ühenda](#page-25-0) *26* [Videolaenutus](#page-46-0) *47* [Voice](#page-29-0) *30*

#### W

[Wi-Fi Smart Screen](#page-10-0) *11* [Wi-Fi, sees või väljas](#page-8-0) *9* [WPS](#page-8-0) *9*
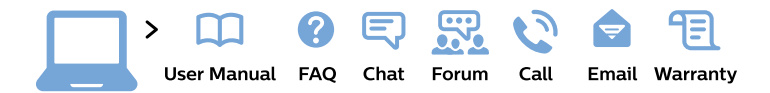

## www.philips.com/support

България Грижа за клиента 02 4916 273 (Национапен номер)

België/Belgique Klantenservice/ **Service Consommateurs** 02 700 72 62  $(0.15 \in \text{/min.})$ 

Bosna i Hercegovina Potpora potrošačima 033 941 251 (Lokalni poziv)

Republika Srbija Potpora potrošačima 011 321 6840 (Lokalni poziv)

Česká republika Zákaznická podpora 228 880 895 (Mistni tarif)

**Danmark** Kundeservice 3525 8314

**Deutschland** Kundendienst 069 66 80 10 10 (Zum Festnetztarif ihres Anbieters)

Ελλάδα Τμήμα καταναλωτών 2111983028 (Διεθνής κλήση)

Eesti Klienditugi 668 30 61 (Kohalikud kõned)

España Atencion al consumidor 913 496 582  $(0,10€ + 0,08€/min.)$ 

**France** Service Consommateurs 01 57 32 40 50 (coût d'un appel local sauf surcoût éventuel selon opérateur réseau)

Hrvatska Potpora potrošačima 01 777 66 01 (Lokalni poziv)

**Indonesia** Consumer Care 0800 133 3000

**Ireland Consumer Care** 015 24 54 45 (National Call)

Italia Servizio Consumatori 0245 28 70 14 (Chiamata nazionale)

Қазақстан Республикасы байланыс орталығы 810 800 2000 00 04 (стационарлық нөмірлерден Қазақстан Республикасы бойынша қоңырау шалу тегін)

Latvija Klientu atbalsts 6616 32 63 (Vietěiais tarifs)

Lietuva Klientu palaikymo tarnyba 8 521 402 93 (Vietinais tarifais)

Luxembourg Service Consommateurs 24871100 (Appel nat./Nationale Ruf)

Magyarország Ügyfélszolgálat  $(061) 700 81 51$ (Belföldi hívás)

Malaysia Consumer Care 1800 220 180

**Nederland** Klantenservice 0900 202 08 71 (1€/gesprek)

Norge Forbrukerstøtte 22 97 19 14

Österreich Kundendienst 0150 284 21 40  $(0,05€/Min.)$ 

Республика Беларусь Контакт Пентр 8 10 (800) 2000 00 04 (бесплатный звонок по Республике Беларусь со стационарных номеров)

Российская Федерация **Контакт Пентр** 8 (800) 220 00 04 (бесплатный звонок по России)

Polska Wsparcie Klienta 22 397 15 04 (Połączenie lokalne)

Portugal Assistência a clientes 800 780 068 (0.03€/min. - Móvel  $0,28€/min.)$ 

România Serviciul Clienti 031 630 00 42 (Tarif local)

Schweiz/Suisse/Svizzera Kundendienst/ Service Consommateurs/Servizio Consumatori 0848 000 291 (0,04 CHF/Min)

Slovenija Skrb za potrošnike 01 88 88 312 (Lokalni klic)

Slovensko Zákaznícka podpora 02 332 154 93 (vnútroštátny hovor)

Suomi Finland Kuluttajapalvelu 09 88 62 50 40

**Sverige** Kundtjänst 08 57 92 90 96

Türkiye Tüketici Hizmetleri 0 850 222 44 66

Україна Служба підтримки споживачів 0-800-500-480 (дзвінки зі стаціонарних телефонів безкоштовні)

**United Kingdom** Consumer Care 020 79 49 03 19 (5p/min BT landline)

Argentina **Consumer Care** 0800 444 77 49 - Buenos Aires 0810 444 7782

**Brasil** Suporte ao Consumidor 0800 701 02 45 - São Paulo 29 38 02 45

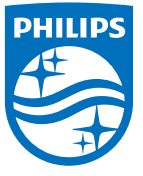

All registered and unregistered trademarks are property of their respective owners. Specifications are subject to change without notice. Philips and the Philips' shield emblem are trademarks of Koninklijke Philips N.V. and are used under license from Koninklijke Philips N.V. 2015 © TP Vision Europe B.V. All rights reserved philips.com